# System-SourceMeter-Gerät Modell 2601B-PULSE

# Benutzerhandbuch

2601B-PULSE-900-05 Rev. A August 2021

\*P2601B-PULSE-900-05A\* 2601B-PULSE-900-05A

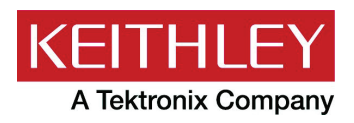

System-SourceMeter®-Gerät Benutzerhandbuch Modell 2601B-PULSE

© 2021, Keithley Instruments, LLC

Cleveland, Ohio, U.S.A.

Alle Rechte vorbehalten.

Jegliche – auch auszugsweise – unerlaubte Vervielfältigung, Anfertigung von Kopien oder Verwendung der hierin enthaltenen Informationen ist ohne die vorherige schriftliche Genehmigung von Keithley Instruments, LLC, ausdrücklich untersagt.

Dies ist die Übersetzung der Originalanleitung in die deutsche Sprache.

TSPTM und TSP-LinkTM sind Marken von Keithley Instruments, LLC. Alle Produktnamen von Keithley Instruments sind Marken oder eingetragene Marken von Keithley Instruments, LLC. Andere Markennamen sind Marken oder eingetragene Marken der jeweiligen Eigentümer.

Die Lua 5.0-Software und die zugehörigen Dokumentationsdateien sind urheberrechtlich geschützt © 1994 – 2015, Lua.org, PUC-Rio. Die Lizenzbedingungen für die Lua-Software und die zugehörige Dokumentation finden Sie auf der Lua-Lizenzierungsseite [\(https://www.lua.org/license.html\)](https://www.lua.org/license.html).

Microsoft, Visual C++, Excel und Windows sind entweder eingetragene Marken oder Marken der Microsoft Corporation in den USA und/oder anderen Ländern.

Dokumentnummer: 2601B-PULSE-900-05 Rev. A August 2021

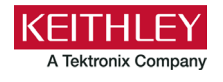

# **Sicherheitshinweise**

Vor der Verwendung dieses Produkts bzw. der zugehörigen Geräte sind folgende Sicherheitshinweise zu beachten. Obwohl einige Geräte und Zubehörteile in der Regel mit ungefährlichen Spannungen verwendet werden, können Gefahrensituationen entstehen.

Dieses Produkt ist zur Verwendung durch Personal vorgesehen, das Stromschlaggefahren erkennt und mit Sicherheitsvorkehrungen zur Vermeidung möglicher Verletzungen vertraut ist. Lesen und befolgen Sie sämtliche Informationen zur Installation, zum Betrieb und zur Wartung, bevor Sie dieses Produkt verwenden. Ausführliche Produktspezifikationen finden Sie in den Dokumentationsunterlagen.

Wird das Produkt nicht gemäß Spezifikation verwendet, wird der durch die Produktgarantie gewährleistete Schutz möglicherweise beeinträchtigt.

Folgende Benutzerkategorien sind für das Produkt vorgesehen:

**Der Verantwortliche** ist diejenige Einzelperson oder Gruppe, die für die Benutzung und Wartung von Geräten zuständig ist und dafür Sorge zu tragen hat, dass die Geräte gemäß Spezifikation verwendet und innerhalb der zulässigen Grenzwerte betrieben werden und dass das Bedienpersonal ausreichend geschult wird.

Das Bedienpersonal verwendet das Produkt gemäß Einsatzzweck. Es muss zu den Themen "Elektrische Sicherheitsmaßnahmen" und "Ordnungsgemäße Verwendung des Geräts" geschult werden. Zudem muss es vor Stromschlägen und vor gefährlichen stromführenden Schaltungen geschützt werden.

**Das Instandhaltungspersonal** führt regelmäßige Arbeiten am Produkt aus, um dessen dauerhafte Funktionstüchtigkeit zu gewährleisten. So stellt es beispielsweise die Netzspannung ein oder sorgt für die Erneuerung von Verbrauchsmaterial. Eine Beschreibung der in diesem Zusammenhang anfallenden Arbeiten ist in den Dokumentationsunterlagen zu finden. Darin ist auch ausdrücklich angegeben, ob das Bedienpersonal sie durchführen darf. Fehlt eine solche Angabe, dürfen die jeweiligen Arbeiten ausschließlich vom Instandhaltungspersonal durchgeführt werden.

**Das Wartungspersonal** verfügt über eine Ausbildung, die ihm das Arbeiten an stromführenden Schaltungen, das Ausführen sicherer Installationen und die Reparatur von Geräten ermöglicht. Installations- und Wartungsmaßnahmen dürfen ausschließlich von speziell ausgebildetem Wartungspersonal durchgeführt werden.

Die Produkte von Keithley wurden so konzipiert, dass sie für elektrische Signale an Mess-, Steuer-, Regel- und Daten-E/A-Anschlüssen mit geringen transienten Überspannungen eingesetzt werden können. Direkt an die Netzspannung oder an Spannungsquellen mit hohen transienten Überspannungen dürfen sie hingegen nicht angeschlossen werden. Bei Anschlüssen der Messkategorie II (gemäß IEC 60664) ist ein Schutz vor hohen transienten Überspannungen erforderlich, die häufig bei lokalen Netzanschlüssen mit Wechselspannung auftreten. Es gibt spezielle Messgeräte von Keithley, die für den Anschluss an die Netzversorgung geeignet sind. Diese Geräte sind mit einer Kennzeichnung der Kategorie II oder höher versehen.

Sofern in den Spezifikationen, in der Bedienungsanleitung oder auf der Gerätekennzeichnung kein ausdrücklicher Hinweis vorhanden ist, darf keines der Geräte an die Netzversorgung angeschlossen werden.

Besteht die Gefahr eines Stromschlags, ist besondere Vorsicht geboten. An Steckverbindungen oder Prüfvorrichtungen kann eine lebensgefährliche Spannung anliegen. Laut US-amerikanischem Normungsinstitut ANSI besteht die Gefahr eines Stromschlags, wenn die Spannungswerte 30 Veff, 42,4 VPeak oder 60 VDC überschritten werden. Es empfiehlt sich, vor dem Messen einer unbekannten Schaltung stets von einer lebensgefährlichen Spannung auszugehen.

Personen, die das jeweilige Produkt bedienen, müssen jederzeit vor einem elektrischen Stromschlag geschützt sein. Die verantwortliche Person muss sicherstellen, dass Bedienpersonal keinen Zugang hat bzw. gegen alle Anschlusspunkte abgeschirmt ist. In einigen Fällen müssen Anschlüsse für potenziellen menschlichen Kontakt zugänglich sein. Personen, die das Produkt bedienen, müssen in diesen Fällen geschult sein, sich selbst vor der Gefahr des elektrischen Stromschlags zu schützen. Bei einer Leistungsfähigkeit des Stromkreises ab 1.000 V darf kein leitender Teil des Stromkreises zugänglich sein.

Schließen Sie Einschaltkarten niemals direkt an unbegrenzte Schaltkreise an. Sie sind für den Einsatz in Kombination mit durch den Scheinwiderstand begrenzten Spannungsquellen gedacht. Schließen Sie Einschaltkarten NIEMALS direkt an Stromnetze mit Wechselspannung an. Um Fehlerströme bzw. Fehlerspannungen an Einschaltkarten zu vermeiden, verwenden Sie Schutzvorrichtungen, bevor sie eine Spannungsquelle anlegen.

Stellen Sie vor der Inbetriebnahme eines Geräts sicher, dass das Netzkabel an einer ordnungsgemäß geerdeten Steckdose angeschlossen ist. Untersuchen Sie alle Anschlusskabel, Prüfleitungen und Steckbrücken vor jedem Gebrauch auf mögliche Verschleißerscheinungen, Risse oder Brüche.

Soll ein Gerät an einem Ort mit eingeschränktem Zugang zum Netzkabel aufgestellt werden – wie beispielsweise in einem Einbaurahmen –, muss eine zusätzliche Vorrichtung zum Trennen des Geräts von der Hauptstromversorgung zur Verfügung stehen. Diese muss sich in unmittelbarer Nähe des Geräts und in Reichweite des Bedienpersonals befinden.

Um ein Höchstmaß an Sicherheit zu gewährleisten, sollten Sie weder das Produkt noch die Prüfkabel oder sonstige Geräte berühren, solange am Messkreis eine Spannung anliegt. Trennen Sie vor dem Ausführen folgender Aktionen STETS das gesamte Prüfsystem vom Netzanschluss und entladen Sie alle Kondensatoren: Anschließen bzw. Trennen von Kabeln oder Steckbrücken, Anbringen bzw. Entfernen von Einschaltkarten, Durchführen von Änderungen im Innern, wie das Anbringen bzw. Entfernen von Steckbrücken.

Berühren Sie keine Objekte, die als Stromweg zur gleichen Seite des Messkreises oder zur Masse (Erde) der Netzversorgung dienen könnten. Achten Sie stets darauf, dass Ihre Hände bei den Messvorgängen trocken sind und Sie auf einem trockenen, isolierten Untergrund stehen, der der gemessenen Spannung standhalten kann.

Aus Sicherheitsgründen müssen Geräte und Zubehörteile gemäß Bedienungsanweisungen verwendet werden. Werden Geräte oder Zubehörteile in einer Weise eingesetzt, die nicht in der Bedienungsanleitung aufgeführt ist, wird der durch das Gerät gewährleistete Schutz möglicherweise beeinträchtigt.

Überschreiten Sie nicht die maximalen Signalpegel des Geräts und des Zubehörs. Die maximalen Signalpegel sind in den technischen Daten und Betriebsinformationen angegeben und werden an den Bedienfeldern des Geräts, den Bedienfeldern der Prüfvorrichtungen und den Einschaltkarten angezeigt.

Enthält ein Produkt eine Sicherung und muss diese ersetzt werden, müssen Typ und Nennstrom übereinstimmen, damit der Brandschutz weiterhin gewährleistet ist.

Gehäuseanschlüsse dürfen NICHT als Schutzleiterverbindungen (Schutzerdung), sondern ausschließlich als Schirmanschlüsse zum Messen von Schaltungen verwendet werden.

Beim Einsatz einer Prüfvorrichtung muss die Abdeckung geschlossen bleiben, solange am Prüfling eine Spannung anliegt. Ein sicherer Betrieb setzt den Einsatz einer Verriegelung für die Abdeckung voraus.

Ist eine  $\bigoplus$  Schraube vorhanden, verbinden Sie sie mit dem Schutzleiter (Schutzerdung). Verwenden Sie dazu den in den Dokumentationsunterlagen empfohlenen Draht.

Mit dem Symbol  $\angle I$  auf einem Gerät wird auf eine potenzielle Gefahr hingewiesen und zur Vorsicht gemahnt. Ist das Symbol auf einem Gerät abgebildet, sollte der Benutzer die Dokumentationsunterlagen konsultieren und die darin enthaltenen Bedienungsanweisungen befolgen.

Das Symbol  $\angle$  auf einem Gerät warnt vor der Gefahr eines Stromschlags. Bei Vorhandensein dieses Symbols müssen die gängigen Sicherheitsvorkehrungen getroffen werden, damit niemand mit diesen Spannungen in Berührung kommt.

Mit dem Symbol auf einem Gerät wird der Benutzer darauf aufmerksam gemacht, dass die Oberfläche heiß werden kann. Um Verbrennungen zu verhindern, sollte die betreffende Oberfläche nicht berührt werden.

Das Symbol  $\not\rightarrow$  weist auf eine Anschlussklemme für die Verbindung zum Geräterahmen hin.

Ist auf einem Produkt das Symbol <sup>(Hg)</sup> zu sehen, ist dies ein Hinweis darauf, dass für die Anzeigeleuchte Quecksilber verwendet wurde. Bedenken Sie, dass die Leuchte entsprechend den im Bund sowie in den Bundesländern und Kommunen geltenden Gesetzen entsorgt werden muss.

In den Abschnitten in den Dokumentationsunterlagen, die die Überschrift **WARNUNG** tragen, werden potenzielle Gefahren behandelt, die zu schweren Verletzungen oder zum Tod führen können. Lesen Sie sich die zugehörigen Informationen stets sorgfältig durch, bevor Sie die genannten Maßnahmen durchführen.

Abschnitte, die in den Dokumentationsunterlagen mit **VORSICHT** betitelt sind, enthalten eine Erklärung zu Gefahren, die zu einer Beschädigung des Geräts führen können. Bei einer derartigen Beschädigung erlischt möglicherweise der Garantieanspruch.

Abschnitte, die in der Benutzerdokumentation mit der Überschrift **VORSICHT** und dem Symbol  $\sqrt{!}$  gekennzeichnet sind, beschreiben Gefahren, die leichte oder mittelschwere Körperverletzungen oder Schäden am Gerät verursachen können. Lesen Sie sich die zugehörigen Informationen stets sorgfältig durch, bevor Sie die genannten Maßnahmen durchführen. Schäden am Gerät können zum Erlöschen der Garantie führen.

Geräte und Zubehörteile sollten nicht mit Personen in Kontakt kommen.

Ziehen Sie vor jeder Wartung das Netzkabel und alle Prüfkabel.

Um den Schutz vor Stromschlägen und Bränden aufrechtzuerhalten, müssen die für Netzstromkreise erforderlichen Ersatzteile – wie Netztransformatoren, Prüfleitungen oder Eingangsbuchsen – von Keithley bezogen werden. Es können Standardsicherungen mit den entsprechenden nationalen Sicherheitsfreigaben verwendet werden, sofern sie denselben Nennstrom haben und gleichen Typs sind. Das mit dem Gerät gelieferte abnehmbare Netzkabel darf nur durch ein Netzkabel mit gleichwertiger Spezifikation ersetzt werden. Andere, nicht sicherheitsrelevante Komponenten können von anderen Anbietern bezogen werden, müssen den Originalkomponenten jedoch gleichwertig sein (beachten Sie jedoch bitte, dass einige ausgewählte Ersatzteile dennoch über Keithley bezogen werden sollten, damit das Produkt weder an Genauigkeit noch an Funktionalität einbüßt). Sollten Sie bezüglich der Verwendbarkeit eines Ersatzteils Zweifel haben, geben Ihnen die Mitarbeiter in den Niederlassungen von Keithley gern telefonisch Auskunft.

Sofern in der produktspezifischen Dokumentation keine abweichenden Angaben enthalten sind, sind Geräte von Keithley für die Verwendung in Innenräumen bei den folgenden Umgebungsbedingungen ausgelegt: Höhe bis zu 2.000 m (6.562 ft) über NN; Temperatur 0 °C bis 50 °C (32 °F bis 122 °F); Belastungsgrad 1 oder 2.

Verwenden Sie zum Reinigen des Geräts ein mit entionisiertem Wasser oder mit einem milden Reinigungsmittel auf Wasserbasis angefeuchtetes Tuch. Reinigen Sie ausschließlich das Äußere des Geräts. Tragen Sie das Reinigungsmittel nicht direkt auf das Gerät auf. Achten Sie darauf, dass das Reinigungsmittel nicht ins Innere des Gerätes gelangt oder auf dem Gerät verschüttet wird. Produkte, die aus einer Leiterplatte ohne Gehäuse bestehen (z. B. eine Messdatenerfassungskarte, die in einen Computer eingebaut werden soll), müssen bei Befolgung der Handhabungsanweisungen niemals gereinigt werden. Wurde die Platte jedoch so sehr verunreinigt, dass die Funktionstüchtigkeit eingeschränkt ist, muss sie beim Hersteller eingeschickt werden, damit sie dort fachgerecht gereinigt/gewartet werden kann.

Überarbeitete Sicherheitshinweise, Juni 2017.

# Inhalt

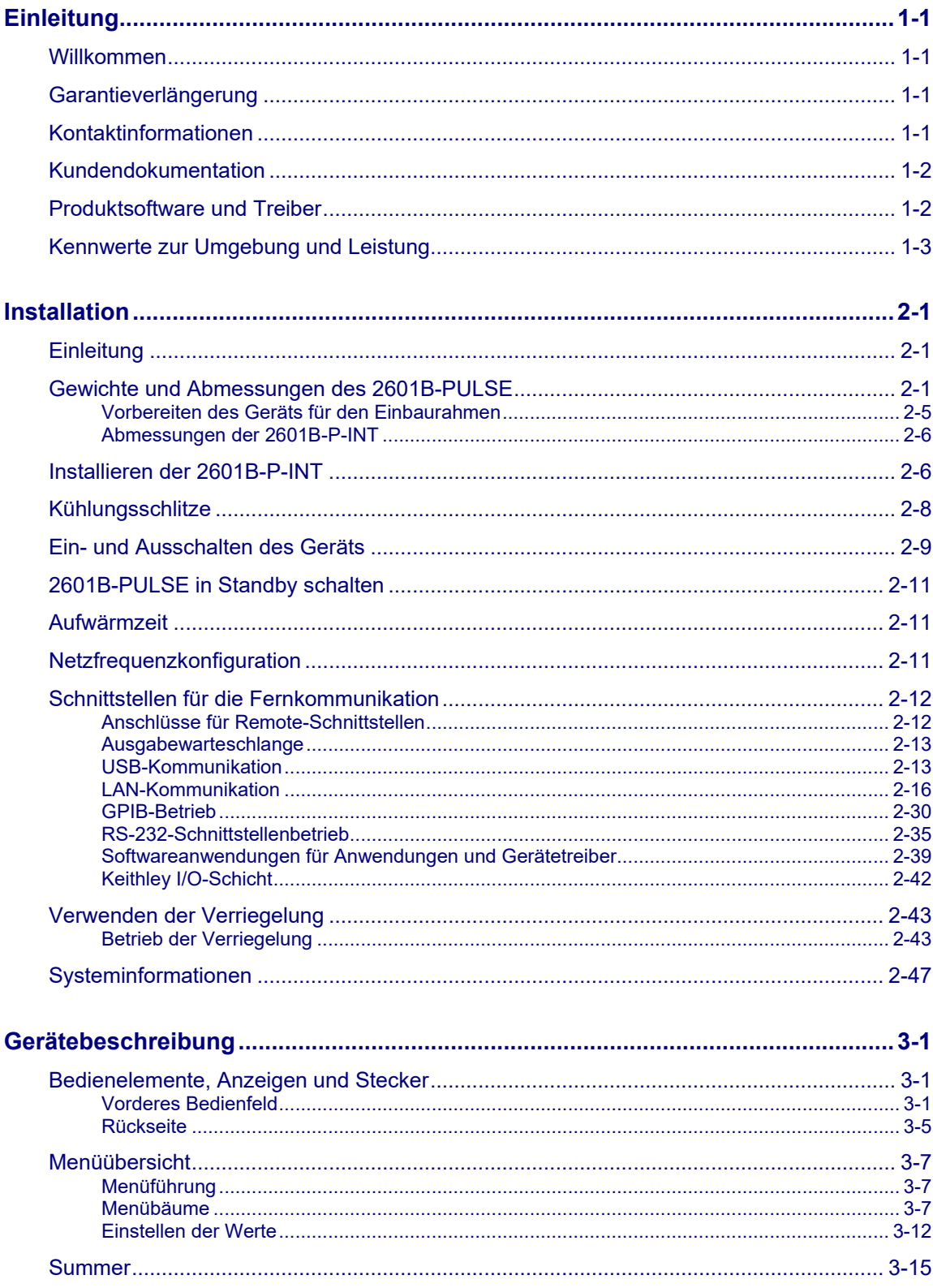

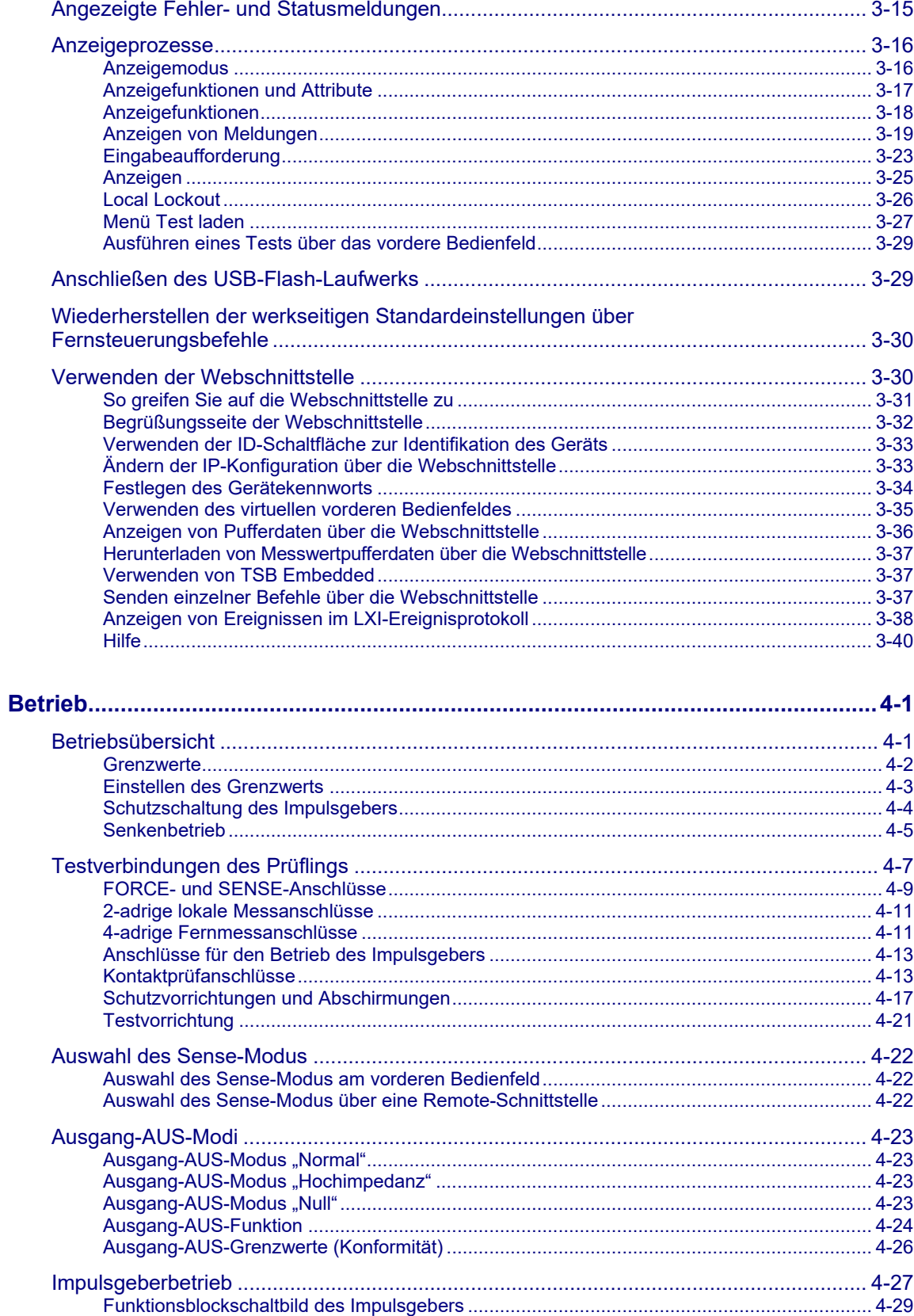

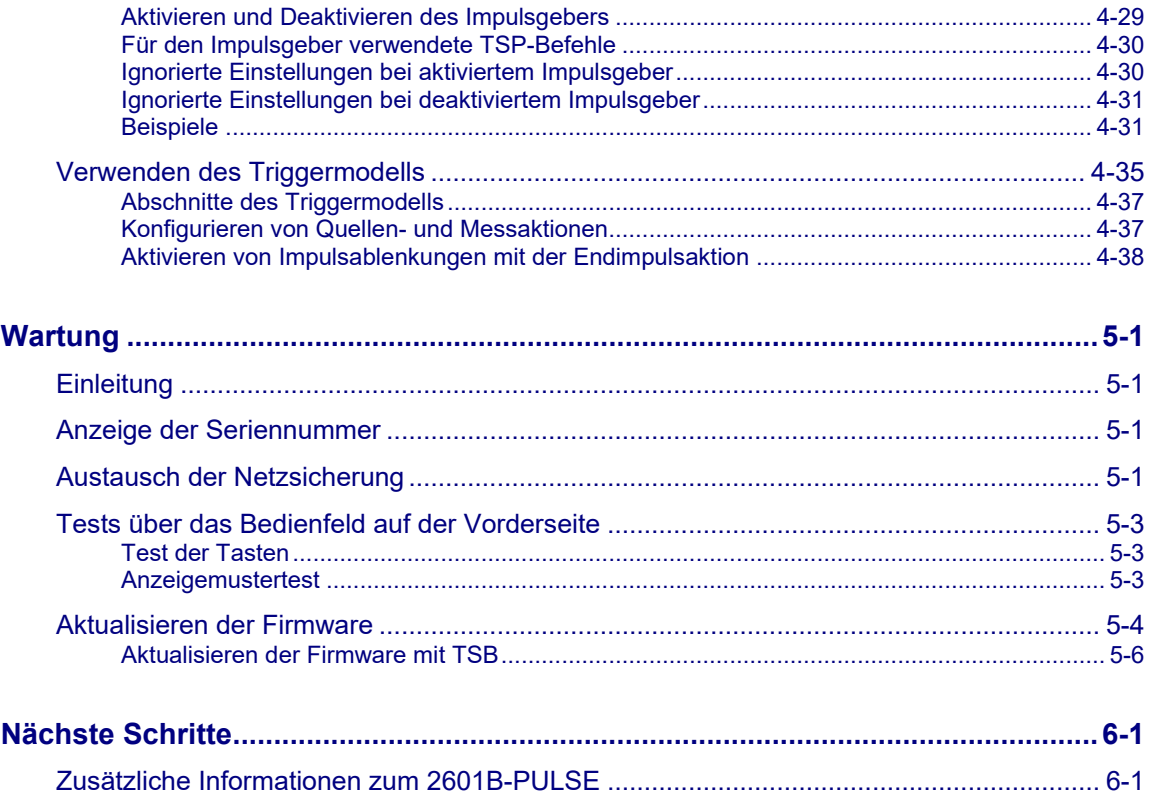

### **Einleitung**

#### <span id="page-11-0"></span>**In diesem Abschnitt:**

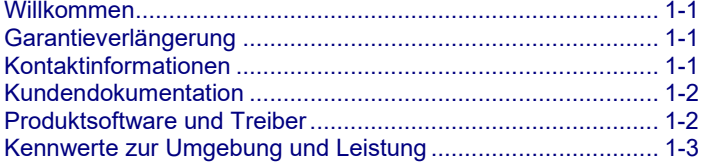

### <span id="page-11-1"></span>**Willkommen**

Vielen Dank, dass Sie sich für ein Produkt von Keithley Instruments entschieden haben. Das 2601B-PULSE System-SourceMeter® 10 μs Impulsgeber/SMU-Gerät mit PulseMeter™-Technologie ist ein branchenweit führender Hochstrom-/Hochgeschwindigkeitsimpulsgeber mit Messfunktionen und dem vollen Funktionsumfang einer herkömmlichen SMU (Source Measure Unit). Dieses Gerät bietet eine Stromimpulsausgabe von 10 A bei 10 V mit einer minimalen Impulsbreite von 10 μs. Dank seiner integrierten dualen 18-Bit-Digitalisierer mit 1 Megasample/Sekunde (MS/s) können sowohl Impulsstromals auch Spannungssignale gleichzeitig erfasst werden, ohne dass ein separates Gerät erforderlich ist.

### <span id="page-11-2"></span>**Garantieverlängerung**

Für viele unserer Produkte bieten wir eine mehrjährige Verlängerung der Standardgarantie an. Diese Verträge schützen Sie vor unvorhergesehenen Wartungskosten und gewährleisten einen zusätzlichen Schutz über mehrere Jahre zu einem Bruchteil der Kosten einer Reparatur. Eine Garantieverlängerung ist für neue und vorhandene Produkte verfügbar. Näheres erfahren Sie bei Ihrer örtlichen Niederlassung, Ihrem Vertriebspartner oder Distributor von Keithley Instruments.

### <span id="page-11-3"></span>**Kontaktinformationen**

Sollten Sie nach Durchsicht der Informationen in dieser Dokumentation noch Fragen haben, wenden Sie sich bitte an Ihre örtliche Niederlassung, Ihren Vertriebspartner oder Distributor von Keithley Instruments. Sie können auch die Tektronix-Zentrale anrufen (gebührenfrei nur innerhalb der USA und Kanada) unter 1-800-833-9200. Die weltweiten Telefonnummern finden Sie unter [de.tek.com/contact-us.](https://de.tek.com/contact-us)

### <span id="page-12-0"></span>**Kundendokumentation**

Zur Dokumentation des 2601B-PULSE gehören das Schnellstarthandbuch, das Benutzerhandbuch (dieses Dokument) und das Referenzhandbuch. Das Schnellstarthandbuch zum 2601B-PULSE wird als Hardcopy mit dem Gerät geliefert. Sie können es unter [de.tek.com/keithley](https://de.tek.com/keithley) auch als Adobe-Acrobat-PDF abrufen.

Folgende Handbücher gehören zu den Dokumenten:

- **Schnellstarthandbuch:** Anweisungen zum Auspacken, Beschreibung grundlegender Anschlüsse und ein Überblick über grundlegende Hinweise zur Bedienung. Wenn Sie noch nicht mit den Geräten von Keithley Instruments vertraut sind, erklärt Ihnen das Schnellstarthandbuch, wie Sie das Gerät auspacken, einrichten und den Betrieb überprüfen.
- **Benutzerhandbuch:** Informationen zu Installation, Gerätebeschreibung, Betrieb und Wartung.
- **Referenzhandbuch:** tiefergehende Informationen zum Betrieb. Programmierer, die nach Befehlsreferenzen suchen, sowie Benutzer, die eine detaillierte Beschreibung der Funktionsweise des Geräts benötigen (dazu gehören Fehlerbehebung und Optimierung), finden diese im Referenzhandbuch.

### <span id="page-12-1"></span>**Produktsoftware und Treiber**

Öffnen Sie die [Seite Produktsupport und Downloads \(de.tek.com/product-support\)](https://de.tek.com/product-support) und laden Sie Treiber und Software für Ihr Gerät herunter.

Folgende Treiber und Software sind verfügbar:

- **KickStart-Software:** ermöglicht einen schnellen Prüfaufbau und Datendarstellung bei Verwendung eines oder mehrerer Geräte.
- **Test Script Builder (TSB):** Diese Software bietet eine Umgebung zur Entwicklung eines Testprogramms und die Möglichkeit, das Testprogramm auf das Gerät zu laden. Wenn ein auf dem Gerät geladenes Programm ausgeführt wird, müssen bei der Durchführung eines Tests keine einzelnen Befehle vom Host-Computer an das Gerät gesendet werden.
- **IVI-COM-Treiber:** Ein IVI-Gerätetreiber, mit dem Sie Ihre eigenen Testanwendungen in den Programmiersprachen C/C++, VB.NET oder C# erstellen können. Er kann auch aus anderen Programmiersprachen aufgerufen werden, die den Aufruf eines DLL- oder ActiveX(COM)-Objekts unterstützen. Weitere Informationen finden Sie unter [IVI Foundation \(ivifoundation.org\)](https://www.ivifoundation.org/).
- **LabVIEW**™**-Softwaretreiber:** Treiber für die Kommunikation mit der LabVIEW-Software von National Instruments.
- **Keithley I/O Layer:** Verwaltet die Kommunikation zwischen den Keithley Gerätetreibern, den Softwareanwendungen und dem Gerät selbst. Die I/O Layer handhabt Unterschiede in der Kommunikation, die zur Unterstützung von GPIB-, seriellen, Ethernet- und anderen Kommunikationsbussen erforderlich sind, damit Treiber und Softwareanwendungen die Unterschiede nicht selbst handhaben müssen.

Um die IP-Adresse der Geräte zu ermitteln, die mit dem lokalen Netzwerk (LAN) verbunden sind und das VXI-11 Discovery Protocol unterstützen, können Sie auch das LXI Discovery Tool verwenden, das unter der Seite Ressourcen (Ixistandard.org/Resources/Resources.aspx) auf der Website des [LXI-Konsortiums \(lxistandard.org\)](https://www.lxistandard.org/) verfügbar ist.

### <span id="page-13-0"></span>**Kennwerte zur Umgebung und Leistung**

Die Kennwerte zur Umgebung und Leistung des 2601B-PULSE sind in den folgenden Tabellen aufgeführt.

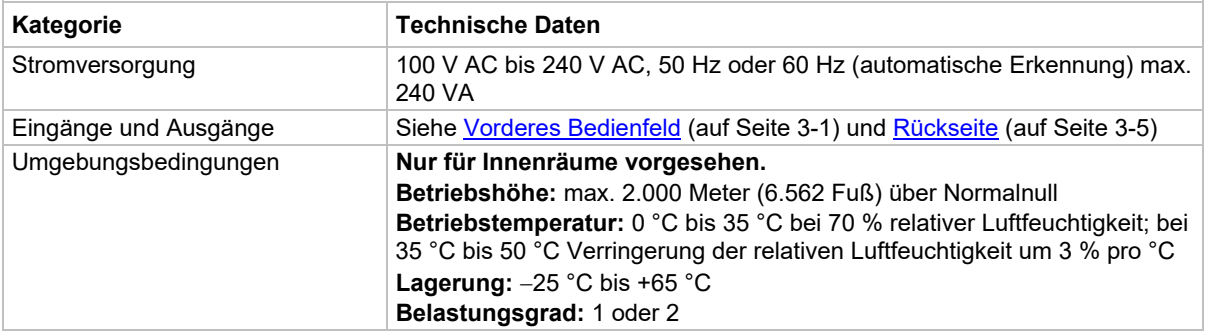

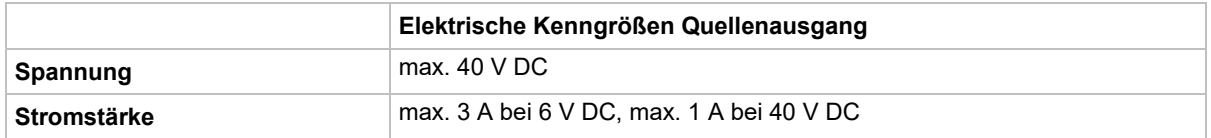

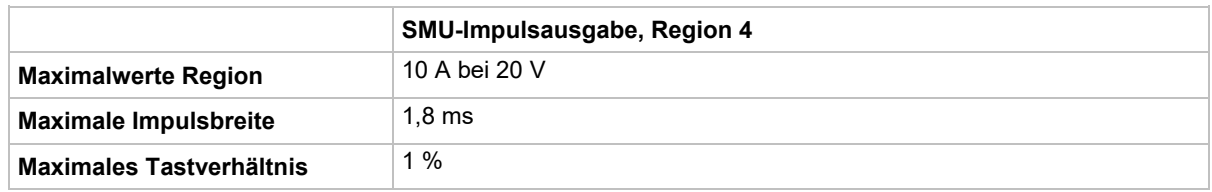

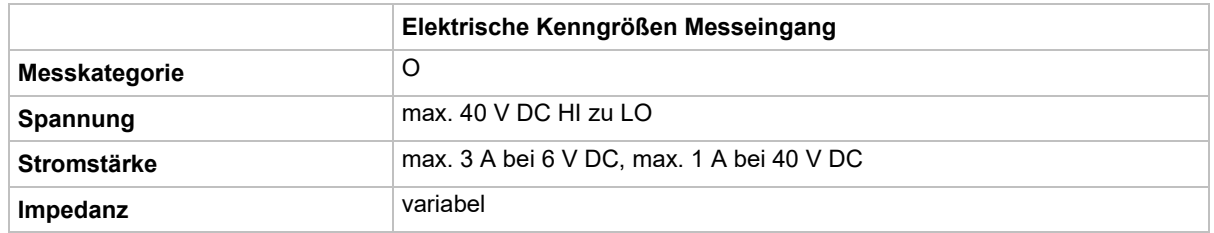

### **Installation**

#### <span id="page-15-0"></span>**In diesem Abschnitt:**

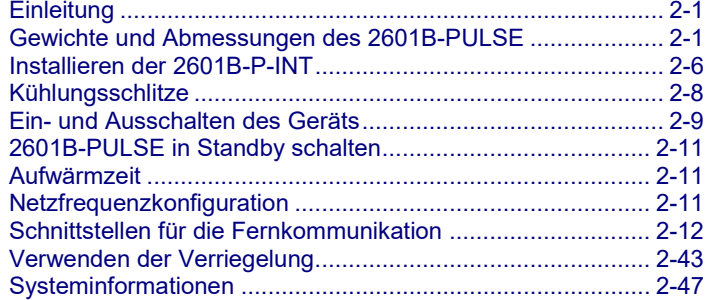

### <span id="page-15-1"></span>**Einleitung**

Dieser Abschnitt liefert Ihnen die Informationen zur Installation des 2601B-PULSE, zur Herstellung von Kommunikationsverbindungen und zum Einschalten des Geräts.

### <span id="page-15-2"></span>**Gewichte und Abmessungen des 2601B-PULSE**

Das Gerät wiegt 5,9 kg ohne angeschlossene 2601B-P-INT. Mit angeschlossener 2601B-P-INT wiegt es 6,4 kg.

Die folgende Abbildung zeigt die Positionen und Abmessungen der Befestigungsschrauben. Die abgebildeten Abmessungen sind für beide Seiten des Geräts typisch.

Verwenden Sie für die Frontmontage #8-32 × 3/8-Zoll-Flachkopfschrauben von Phillips. Verwenden Sie für die rückseitige Montage #10-32 × 3/8-Zoll-SEMS-Flachkopfschrauben von Phillips.

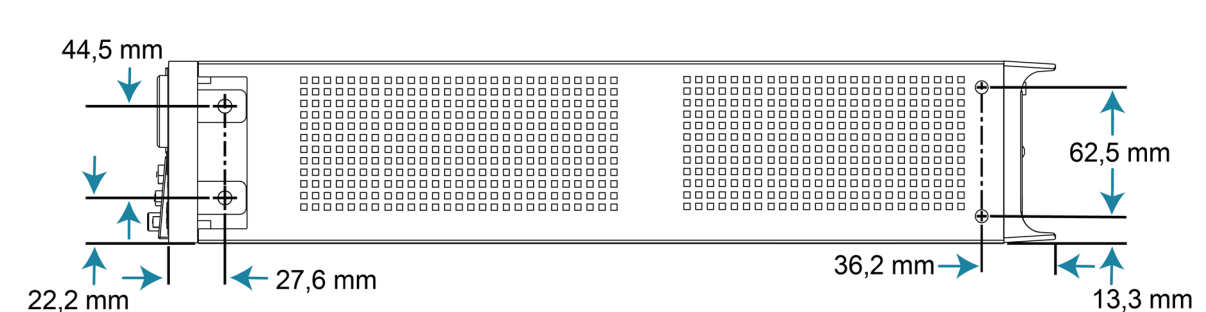

**Abbildung 1: Positionen und Abmessungen der Befestigungsschrauben**

Die folgenden Abbildungen zeigen die Abmessungen mit montiertem Griff.

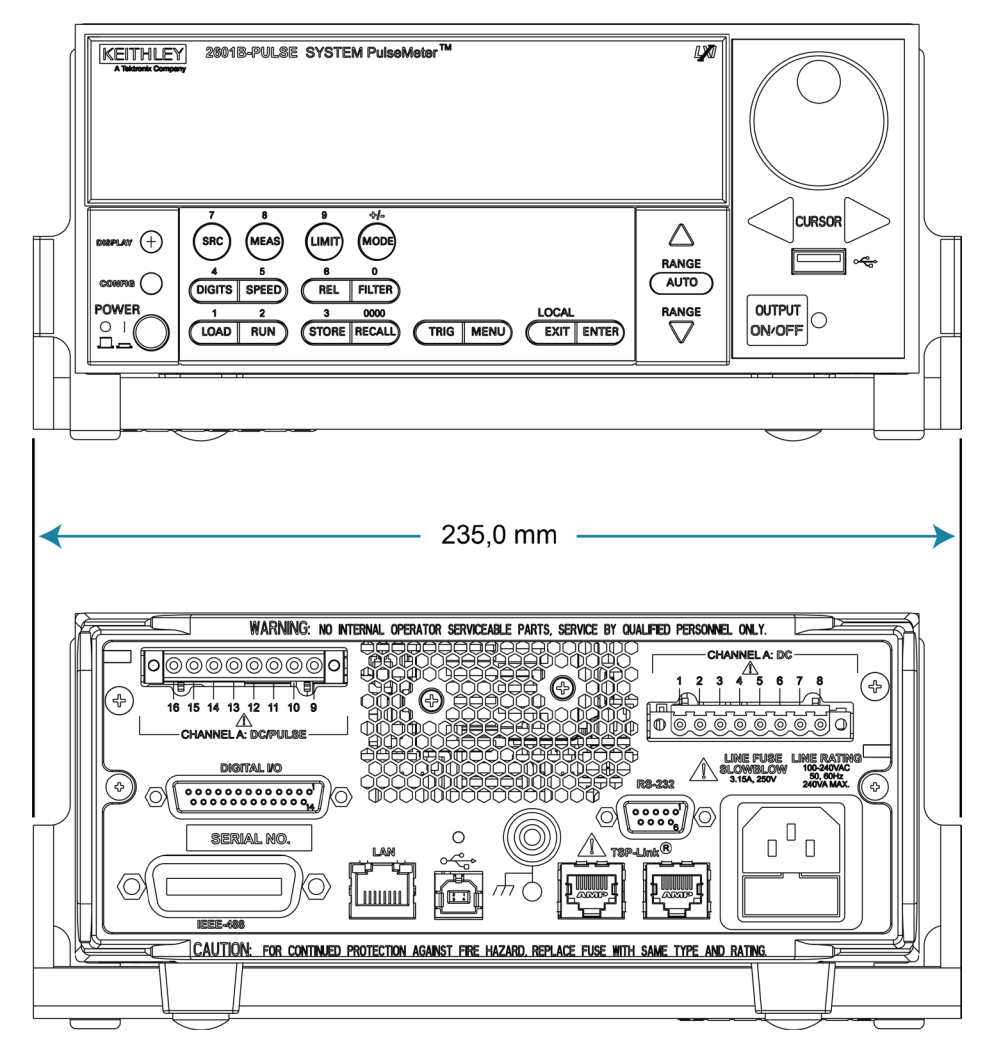

**Abbildung 2: Abmessungen 2601B-PULSE Vorder- und Rückseite mit Griff**

Die folgenden Abbildungen zeigen die Abmessungen ohne Griff.

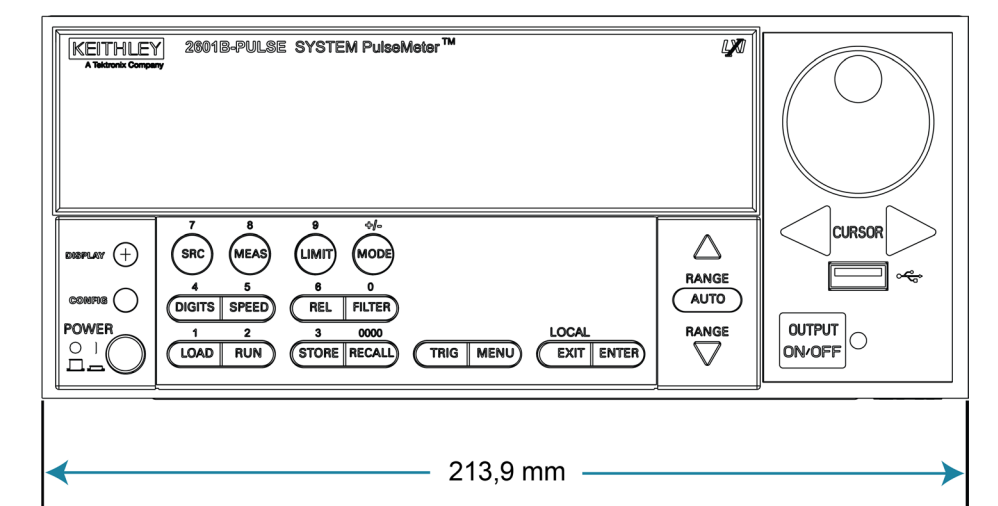

#### **Abbildung 3: Abmessungen 2601B-PULSE Vorder- und Rückseite ohne Griff**

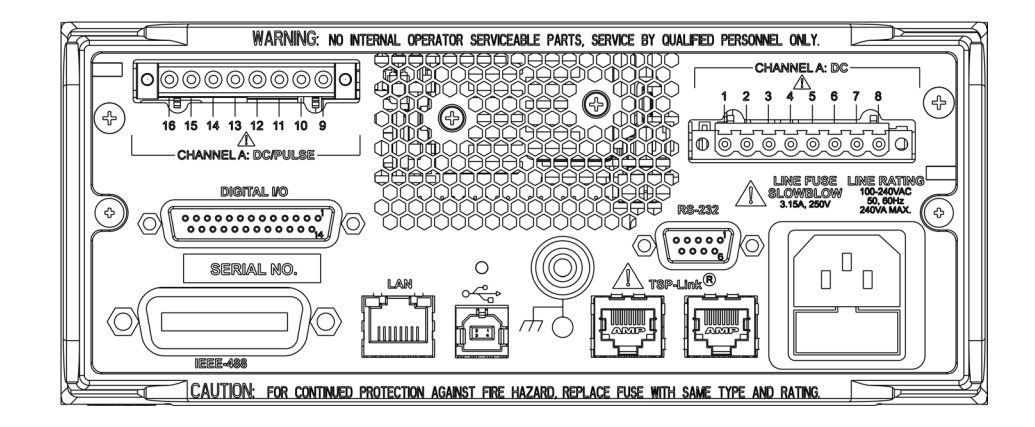

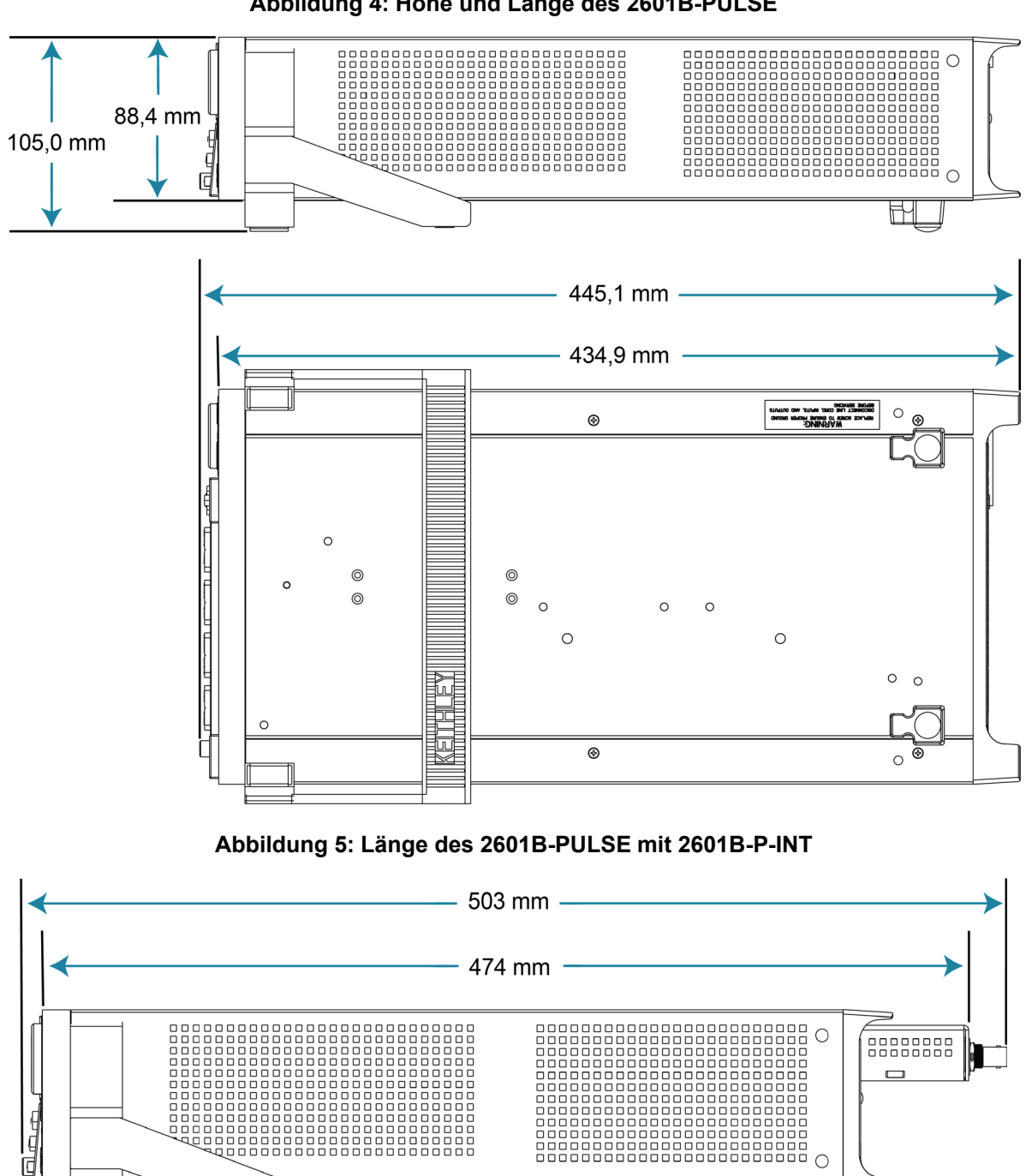

**Abbildung 4: Höhe und Länge des 2601B-PULSE**

 $\mathbb H$ 

### <span id="page-19-0"></span>**Vorbereiten des Geräts für den Einbaurahmen**

#### *So entfernen Sie den Griff, die Montagelaschen und die hinteren Füße:*

1. Ziehen Sie den Griff (1) vorsichtig von den Seiten des Gerätegehäuses weg und schwenken Sie ihn nach oben oder unten, bis die Ausrichtungspfeile an den Griffen mit den Ausrichtungspfeilen an den beiden Montagelaschen übereinstimmen, wie in der folgenden Abbildung dargestellt.

#### **Abbildung 6: Entfernung des Griffs des Gestelleinbausatzes**

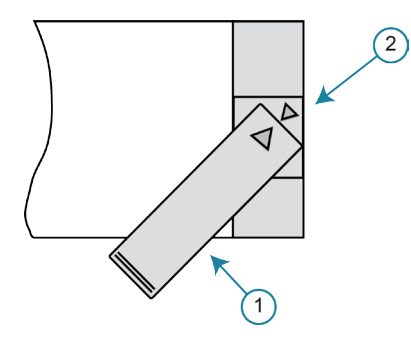

- 2. Ziehen nach dem Ausrichten der Pfeile (2) die Enden des Griffs (1) vom Gehäuse weg.
- 3. Entfernen Sie die Schrauben, mit denen die beiden Montagelaschen (3) befestigt sind.
- 4. Ziehen Sie die Laschen nach unten heraus.

#### **Abbildung 7: Entfernen der Montagelaschen**

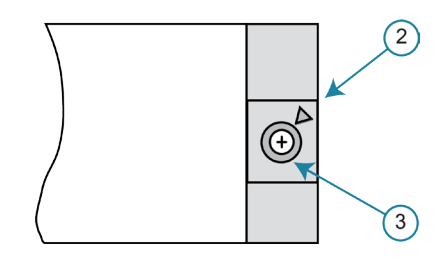

5. Ziehen Sie die beiden Gummifüße von der Unterseite des Geräts heraus und entfernen Sie die beiden Schrauben (4). Die folgende Abbildung zeigt die Positionen.

#### **Abbildung 8: Entfernen der Gummifüße**

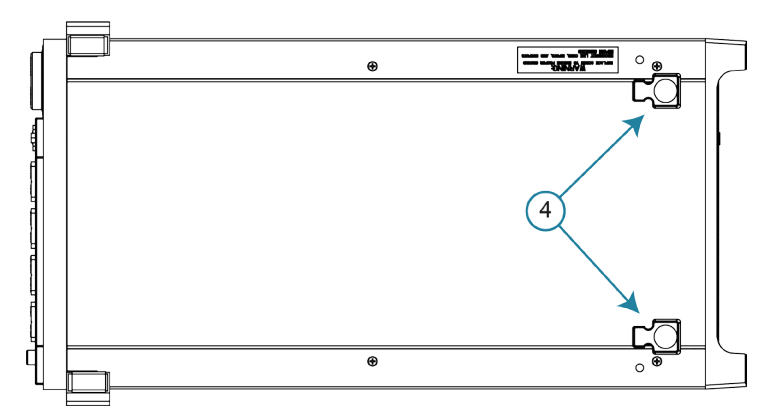

Bewahren Sie den Griff, die Gummifüße und die Hardware zur späteren Verwendung auf.

### <span id="page-20-0"></span>**Abmessungen der 2601B-P-INT**

Die folgende Abbildung zeigt die Abmessungen der 2601B-P-INT Verriegelungs- und Steckverbinderbox.

Die 2601B-P-INT wiegt 0,5 kg.

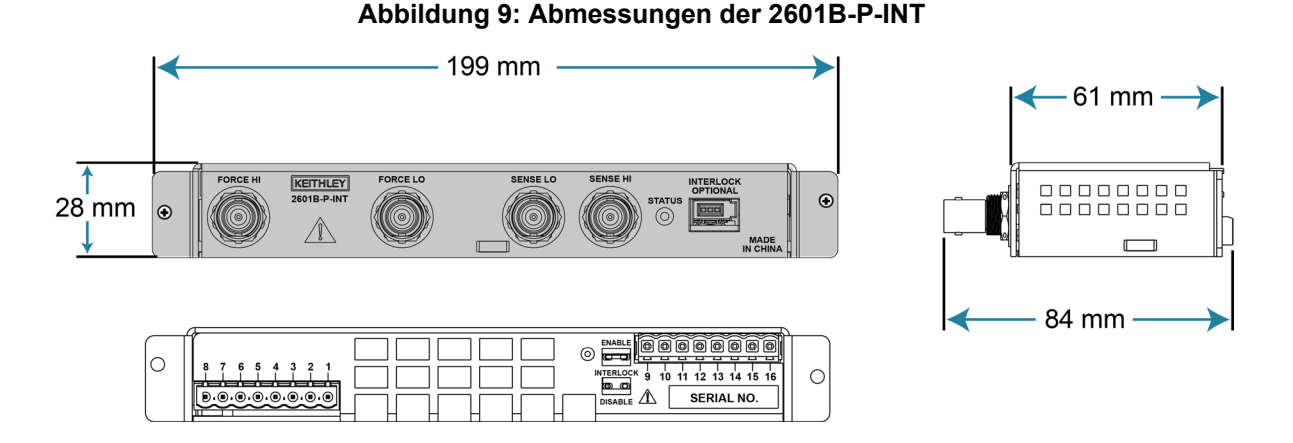

### <span id="page-20-1"></span>**Installieren der 2601B-P-INT**

Im Lieferumfang des 2601B-PULSE ist als Zubehör die 2601B-P-INT Rückseitenverriegelungs- und Steckverbinderbox enthalten. Die 2601B-P-INT:

- Vereinfacht Testverbindungen zum 2601B-PULSE, indem sie Klemmleistenanschlüsse in Standard-BNC-Anschlüsse umwandelt.
- Stellt Verbindungen zwischen den Klemmleisten von KANAL A: DC und KANAL A: DC/PULSE her.
- Bietet Anschlüsse für eine optionale Verriegelung

Einzelheiten zum Anschluss der Verriegelung finden Sie unter [Verwenden der Verriegelung](#page-57-0) (auf Seite [2-43\)](#page-57-0).

# **HINWEIS**

Verwenden Sie zum Anschluss an das Gerät die mit der 2601B-P-INT gelieferten Schrauben. Die Schrauben, die Sie vom Gerät entfernen, gewährleisten keine sichere Verbindung.

#### *So installieren Sie die 2601B-P-INT:*

- 1. Trennen Sie die Stromanschlüsse vom 2601B-PULSE.
- 2. Entfernen Sie auf der Rückseite des 2601B-PULSE die Schrauben links von KANAL A: DC/PULSE-Klemmleiste und rechts von KANAL A: DC-Klemmleiste. Bewahren Sie die Schrauben für einen Betrieb ohne installierte 2601B-P-INT auf. Die folgende Abbildung zeigt die Position der Schrauben.

**Abbildung 10: Entfernen der Schrauben von der Rückseite des 2601B-PULSE**

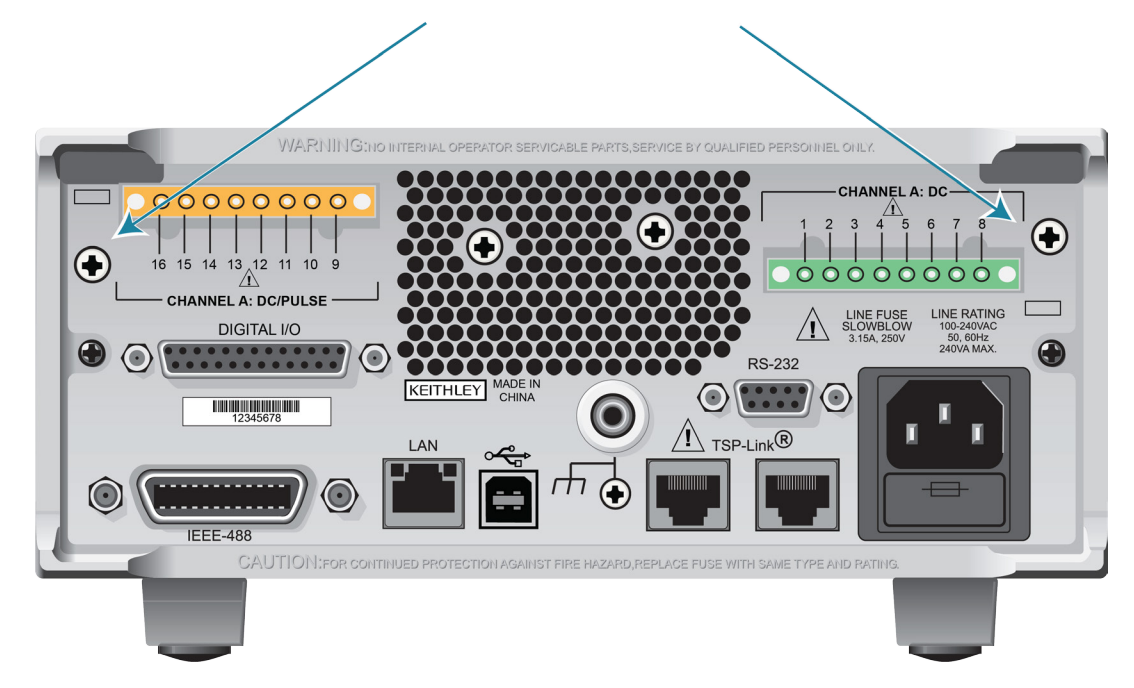

3. Positionieren Sie die Verriegelungsbrücke am Klemmleistenpaneel der 2601B-P-INT. Stecken Sie die Brücke mit einer Spitzzange in den ENABLE-Steckplatz, wenn Sie eine Verriegelung verwenden, und in den DISABLE-Steckplatz, wenn Sie keine Verriegelung verwenden. Die nachfolgende Abbildung zeigt die Verriegelungsbrücke.

#### **Abbildung 11: Verriegelungsbrücke am Klemmleistenpaneel der 2601B-P-INT-Verriegelungsbox**

Ï

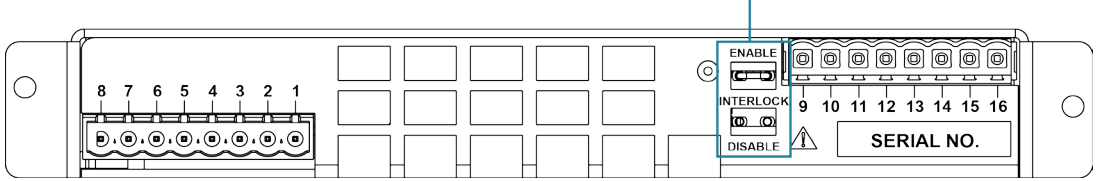

- 4. Richten Sie das Klemmleistenpaneel der 2601B-P-INT an den Klemmleisten auf der Rückseite des 2601B-PULSE aus.
- 5. Drücken Sie die 2601B-P-INT-Anschlüsse fest auf die Klemmleisten auf der Rückseite des 2601B-PULSE.

6. Befestigen Sie die 2601B-P-INT mit den mitgelieferten Schrauben an der Rückseite des 2601B-PULSE.

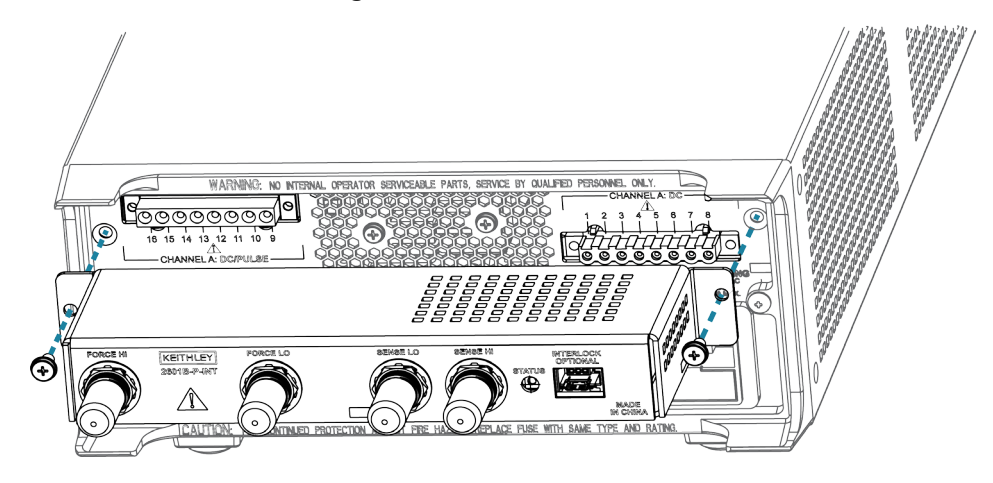

#### **Abbildung 12: Installation der 2601B-P-INT**

### **HINWEIS**

Ersatzbrücken sind bei Keystone Electronics Corp. erhältlich, Teilenummer 1430-1, nicht isolierter Kurzschlusspin.

### <span id="page-22-0"></span>**Kühlungsschlitze**

Das 2601B-PULSE verfügt über Einlassöffnungen an der Seite und Oberseite und über Ablassöffnungen an der Rückseite. Eine Seite muss frei sein, damit Wärme abgeleitet werden kann.

Übermäßige Hitze kann das 2601B-PULSE beschädigen und seine Leistung mindern. Betreiben Sie das 2601B-PULSE nur bei einer Umgebungstemperatur von maximal 50 °C.

Stellen Sie keine mit Flüssigkeiten (z. B. Wasser oder Kaffee) gefüllten Gefäße auf der oberen Abdeckung ab. Werden diese verschüttet, kann die Flüssigkeit durch die Öffnungen in das Gehäuse gelangen und schwere Schäden verursachen.

### **VORSICHT**

**Befolgen Sie die nachstehenden Anweisungen, um einen schädlichen Hitzestau zu vermeiden.**

**Die hintere Ablassöffnung und entweder die obere oder beide seitlichen Einlassöffnungen müssen frei sein, damit die Wärme richtig abgeleitet werden kann. Auch eine teilweise Blockierung kann die ordnungsgemäße Kühlung behindern.**

**Stellen Sie keine Geräte neben dem 2601B-PULSE auf, die Luft (beheizt oder unbeheizt) in Richtung seiner Kühlungsschlitze oder Oberflächen leiten. Der zusätzliche Luftstrom könnte die Genauigkeit beeinträchtigen.**

**Stellen Sie bei der Rackmontage des 2601B-PULSE sicher, dass auf beiden Seiten ausreichend Luft strömen kann, um eine richtige Kühlung zu gewährleisten. Ein ausreichender Luftstrom sorgt dafür, dass die Lufttemperaturen im Umkreis von circa einem Zoll um die Oberflächen des 2601B-PULSE unter allen Betriebsbedingungen innerhalb der vorgegebenen Grenzen bleiben.**

**Wenn Geräte mit hoher Verlustleistung neben dem 2601B-PULSE auf einem Gestell montiert werden, kann dies zu einer übermäßigen Erhitzung führen. Um die vorgegebenen Genauigkeiten für das 2601B-PULSE zu erzielen, muss die angegebene Umgebungstemperatur um die Oberflächen des 2601B-PULSE eingehalten werden. Bei Gestellkonfigurationen mit reiner Konvektionskühlung werden die heißesten Nicht-Präzisionsgeräte (zum Beispiel das Netzteil) ganz oben auf dem Gestell platziert, so dass sie ausreichend Abstand zu den Präzisionsgeräten (wie dem 2601B-PULSE) haben und über ihnen liegen.**

**Montieren Sie Präzisionsgeräte im Gestell so weit unten wie möglich, wo die Temperaturen am niedrigsten sind. Sie können über und unter dem 2601B-PULSE Abstandshalter anbringen, um für einen ausreichenden Luftstrom zu sorgen.**

### <span id="page-23-0"></span>**Ein- und Ausschalten des Geräts**

Das 2601B-PULSE wird mit einer Netzspannung von 100 V bis 240 V bei einer Frequenz von 50 Hz oder 60 Hz betrieben. Die Netzspannung wird automatisch erkannt (sie muss nicht eingestellt werden). Achten Sie darauf, dass es an Ihrem Standort eine passende Betriebsspannung gibt.

Führen Sie die folgenden Schritte aus, um das 2601B-PULSE an die Netzspannung anzuschließen und das Gerät einzuschalten.

### **VORSICHT**

**Der Betrieb des Geräts mit einer falschen Netzspannung kann Schäden am Gerät verursachen und unter Umständen zum Erlöschen der Garantie führen.**

#### *So schalten Sie das 2601B-PULSE ein und aus:*

- 1. Stellen Sie vor dem Einstecken des Netzkabels sicher, dass der Netzschalter POWER an der Vorderseite des Geräts in der ausgeschalteten (O) Position ist.
- 2. Schließen Sie das im Lieferumfang enthaltene Netzkabel mit dem Buchsenende an die Netzanschlussbuchse auf der Rückseite an.
- 3. Stecken Sie das andere Ende des Netzkabels in eine geerdete Wechselstrom-Steckdose.

# **A WARNUNG**

**Das im Lieferumfang des 2601B-PULSE enthaltene Netzkabel enthält eine separate Schutzleitung (Schutzerde) zur Verwendung mit geerdeten Steckdosen. Beim richtigen Anschließen ist das Gerätegehäuse über diese Erdungsleitung mit der Erde des Spannungsnetzes verbunden. Zusätzlich liefert eine Schraube an der Rückseite einen Gehäuse-Erdungsanschluss. Dieser Anschluss sollte an einen bekannten Schutzleiter angeschlossen werden. Im Falle eines Fehlers können die Verwendung einer nicht ordnungsgemäß geerdeten Schutzerde oder einer nicht geerdeten Steckdose zu Körperverletzungen oder Tod durch Stromschlag führen.**

**Die abnehmbaren Netzkabel niemals durch Kabel mit ungeeigneter Spezifikation ersetzen. Die Verwendung von Netzkabeln mit falscher Spezifikation kann zu Körperverletzung oder Tod durch Stromschlag führen.**

# A WARNUNG

**Im Testsystem können gefährlich hohe Spannungen vorhanden sein. Um Verletzungen oder Todesfälle zu vermeiden, trennen Sie das Gerät oder das Testsystem vom Strom und entladen Sie alle Energiespeicherkomponenten (z. B. Kondensatoren oder Kabel), bevor Sie Anschlüsse ändern, die einen Kontakt mit einem nicht isolierten Leiter zulassen könnten.**

# **HINWEIS**

Bei empfindlichen Prüflingen (DUTs) verursacht die Ein- und Ausschaltsequenz des Geräts möglicherweise vorübergehende Signale am Prüfling, die den Prüfling beeinträchtigen oder beschädigen können. Schließen Sie solche Prüflinge beim Testen erst dann an, wenn die Einschaltsequenz des Geräts abgeschlossen ist und sich das Gerät in einem bekannten Betriebsstatus befindet. Beim Testen dieser Art von Prüflingen müssen Sie diesen erst vom Gerät trennen, bevor Sie das Gerät ausschalten.

Um jeglichen menschlichen Kontakt mit einem stromführenden Leiter zu verhindern, müssen die Verbindungen zum Prüfling vollständig isoliert sein und für die endgültigen Verbindungen zum Prüfling dürfen nur sicherheitsbewertete Sicherheitsbuchsenstecker verwendet werden, die keinen Körperkontakt zulassen.

- 4. Drücken Sie zum Einschalten Ihres Geräts den Netzschalter **POWER** auf der Vorderseite in die eingeschaltete (I) Position.
- 5. Drücken Sie zum Ausschalten Ihres Geräts den Netzschalter **POWER** auf der Vorderseite in die ausgeschaltete (O) Position.

# <span id="page-25-0"></span>**2601B-PULSE in Standby schalten**

# **A WARNUNG**

**An allen Ausgängen und Schutzterminals können gefährliche Spannungen vorhanden sein. Um einen Stromschlag zu verhindern, der zu Verletzungen und zum Tod führen kann, dürfen Verbindungen zum 2601B-PULSE niemals bei eingeschaltetem Gerät hergestellt oder getrennt werden. Schalten Sie das Gerät am vorderen Bedienfeld aus oder ziehen Sie das Hauptstromkabel an der Rückseite des 2601B-PULSE, bevor Sie mit Kabeln hantieren. Das Schalten des Geräts in den Standby-Modus garantiert nicht, dass die Ausgänge ausgeschaltet werden, wenn ein Hardware- oder Softwarefehler auftritt.**

Wenn das Gerät eingeschaltet ist, kann der Ausgang in einen aktiven Ausgangszustand (Ausgang ein) oder einen Standby-Modus (Ausgang aus) versetzt werden. Durch Drücken des Bedienelements **OUTPUT ON/OFF** (Ausgang EIN/AUS) am vorderen Bedienfeld wird der Ausgang mit der aktuellen Gerätekonfiguration ein- und ausgeschaltet. Sie können den Ausgang auch über die Remote-Schnittstelle in den Standby-Modus versetzen, indem Sie den folgenden Befehl senden:

smua.source.output = smua.OUTPUT OFF

Auch wenn das Gerät im Standby-Modus ist, kann es sein, dass der Ausgang nicht ausgeschaltet ist.

### <span id="page-25-1"></span>**Aufwärmzeit**

Das 2601B-PULSE muss nach dem Einschalten mindestens zwei Stunden lang warmlaufen, um die Nenngenauigkeiten zu erreichen.

### <span id="page-25-2"></span>**Netzfrequenzkonfiguration**

Das 2601B-PULSE ist werkseitig so konfiguriert, dass es die Netzfrequenz bei jedem Einschalten automatisch erkennt. Diese erkannte Netzfrequenz (entweder 50 Hz oder 60 Hz) wird für Berechnungen der Apertur (NPLC) verwendet.

Bei lauten Umgebungsgeräuschen können Sie das Gerät manuell so konfigurieren, dass es der tatsächlichen Netzfrequenz entspricht.

#### *So konfigurieren Sie die Netzfrequenz am vorderen Bedienfeld:*

- 1. Drücken Sie auf die Taste **MENU** (Menü) und drehen Sie anschließend das Navigationsrad, um **LINE-FREQ** (Netzfrequenz) auszuwählen, und drücken Sie anschließend die Taste **ENTER** (Eingabe).
- 2. Drehen Sie das Navigationsrad, um die entsprechende Frequenz auszuwählen, und drücken Sie anschließend auf die Taste **ENTER** (Eingabe). Um das Gerät so zu konfigurieren, dass es die Netzfrequenz bei jedem Einschalten automatisch erkennt, wählen Sie **AUTO** (Autom.).
- 3. Drücken Sie die Taste **EXIT (LOCAL)** (Beenden (lokal)), um zur Hauptanzeige zurückzukehren.

#### *So konfigurieren Sie die Netzfrequenz von eine Remote-Schnittstelle aus:*

Setzen Sie das Attribut localnode.linefreq oder localnode.autolinefreq. Um die Netzfrequenz auf 60 Hz einzustellen, senden Sie:

localnode.linefreq = 60

Um das Gerät so zu konfigurieren, dass es die Netzfrequenz bei jedem Einschalten automatisch erkennt:

```
localnode.autolinefreq = true
```
### <span id="page-26-0"></span>**Schnittstellen für die Fernkommunikation**

Sie können eine von mehreren Kommunikationsschnittstellen auswählen, um Befehle an das 2601B-PULSE zu senden und Antworten von ihm zu empfangen.

Allerdings können Sie das 2601B-PULSE jeweils nur über eine Kommunikationsschnittstelle steuern. Die erste Schnittstelle, an der das Gerät eine Nachricht empfängt, übernimmt die Steuerung des Geräts. Wenn eine andere Schnittstelle eine Nachricht sendet, kann diese Schnittstelle die Kontrolle über das Gerät übernehmen. Je nach Einstellung des Schnittstellenzugriffs müssen Sie eventuell ein Kennwort eingeben, um die Schnittstelle zu ändern.

Das 2601B-PULSE erkennt automatisch den Typ der Kommunikationsschnittstelle (LAN, USB, GPIB oder RS-232), wenn Sie es über den entsprechenden Anschluss auf der Rückseite des Geräts anschließen. In den meisten Fällen brauchen Sie nichts am Gerät zu konfigurieren. Außerdem brauchen Sie keinen Neustart durchzuführen, wenn Sie die Art der verbundenen Schnittstelle ändern.

### <span id="page-26-1"></span>**Anschlüsse für Remote-Schnittstellen**

Das 2601B-PULSE unterstützt die folgenden Remote-Schnittstellen:

- **USB:** Kommunikation mit dem Gerät über eine USB-Verbindung.
- **LAN:** Die Kommunikation über ein lokales Netzwerk (LAN) bietet die Möglichkeit, skalierbare und funktionale Test- oder Datenerfassungssysteme mit einem hohen Maß an Flexibilität aufzubauen.
- **GPIB:** General Purpose Interface Bus ist ein IEEE-488-Datenbus für Instrumentierung.
- **RS-232:** Kommunikation mit dem Gerät über die serielle Schnittstelle oder mit einem anderen Gerät über dessen serielle Schnittstelle.

# **HINWEIS**

Das 2601B-PULSE kann jeweils nur über eine Kommunikationsschnittstelle gesteuert werden. Die erste Schnittstelle, von der es eine Nachricht empfängt, übernimmt die Steuerung des Geräts. Es ignoriert die anderen Schnittstellen, bis das Gerät wieder lokal betrieben wird.

Weitere Informationen zu Remote-Schnittstellen finden Sie unter:

- [USB-Kommunikation](#page-27-1) (auf Seite [2-13\)](#page-27-1)
- **[LAN-Kommunikation](#page-30-0)** (auf Seite [2-16\)](#page-30-0)
- [GPIB-Betrieb](#page-44-0) (auf Seite [2-30\)](#page-44-0)
- [RS-232-Schnittstellenbetrieb](#page-49-0) (auf Seite [2-35\)](#page-49-0)

#### WARNING:no internal operator servicable parts,service by qualified personnel only. .................. **FORCE HI KEITHLEY FORCE LO SENSE LO SENSE HI INTERLOCK**<br>OPTIONAL 2601B-P-INT  $\odot$ **STATUS Page**  $\odot$ (O) MADE<br>IN CHINA  $71$  $315A$  2 50, 60Hz<br>240VA MAX  $\bf \bm \Theta$  $\bigoplus$ . . . . . . . . . **RS-232** KEITHLEY MADE  $\odot$   $\cdots$   $\odot$ **INTERNATIONAL PROPERTY**  $k^{\textcircled{\tiny R}}$ TSP G **1** IEEE-488-Anschluss **2** LAN-Anschluss **3** USB-Anschluss

#### **Abbildung 13: 2601B-PULSE IEEE-488-, LAN-, USB- und RS-232-Anschlüsse**

### <span id="page-27-0"></span>**Ausgabewarteschlange**

**4** RS-232-Anschluss

Antwortmeldungen, wie sie von Druckbefehlen erzeugt werden, werden in die Ausgabewarteschlange gestellt. Alle Schnittstellen für Fernsteuerungsbefehle teilen sich dieselbe Ausgabewarteschlange.

Die Ausgabewarteschlange setzt das Bit "Meldung verfügbar" (MAV) im Statusmodell.

Die Daten in der Ausgabewarteschlange werden mit dem Befehl \*CLS gelöscht.

### <span id="page-27-1"></span>**USB-Kommunikation**

Um den USB-Anschluss an der Rückseite zu verwenden, benötigen Sie auf dem Host-Computer einen Treiber, der über das USBTMC-Protokoll kommuniziert, wie z. B. NI-VISA.

Wenn das USBTMC-Protokoll installiert ist, ermöglicht es dem Betriebssystem Microsoft® Windows®, das Gerät zu erkennen.

Wenn Sie ein USB-Gerät, welches das USBTMC- oder USBTMC-USB488-Protokoll implementiert, an den Computer anschließen, erkennt der Treiber das Gerät automatisch. Beachten Sie, dass der Treiber andere USB-Geräte, wie Drucker, Scanner und Speichergeräte, nicht erkennt.

In diesem Abschnitt bezieht sich der Begriff "USB-Geräte" auf Geräte, die das USBTMC- oder USBTMC-USB488-Protokoll implementieren.

Weitere Informationen zu Treibern finden Sie unter [Softwarekomponenten für Anwendungen und](#page-53-0)  [Gerätetreiber](#page-53-0) (auf Seite [2-39\)](#page-53-0).

### **Kommunizieren mit dem Gerät**

Wenn zur Kommunikation mit dem USB-Gerät eine Virtual Instrument Software Architecture (VISA) verwendet wird, müssen Sie einen VISA-Kommunikationstreiber verwenden. VISA benötigt eine Ressourcen-Zeichenkette im folgenden Format, um sich mit dem richtigen USB-Gerät zu verbinden:

```
USB[board]::manufacturer ID::model code::serial number[::USB interface 
number][::INSTR]
```
Hierfür müssen die Parameter bestimmt werden. Sie erhalten diese Informationen, indem Sie ein Dienstprogramm ausführen, das alle an den Rechner angeschlossenen Geräte automatisch erkennt. Wenn Sie die Keithley E/A-Schicht installiert haben, können Sie auf das "Keithley Configuration Panel" über das Start-Menü von Microsoft® Windows® im Geräte-Menü von Keithley zugreifen.

#### *So verwenden Sie das "Keithley Configuration Panel", um die VISA-Ressourcen-Zeichenkette zu bestimmen:*

- 1. Starten Sie das "Keithley Configuration Panel". Der "Keithley Configuration Wizard" öffnet das Dialogfeld "Select Operation" (Vorgang wählen).
- 2. Beenden Sie den Assistenten.
- 3. Speichern Sie die Konfiguration. Wählen Sie im Konfigurationsprogramm **File > Save** (Datei > Speichern).
- 4. Öffnen Sie den "Keithley Communicator".
- 5. Wählen Sie **File > Open Instrument** (Datei > Gerät öffnen), um das von Ihnen im Assistenten benannte Gerät zu öffnen.

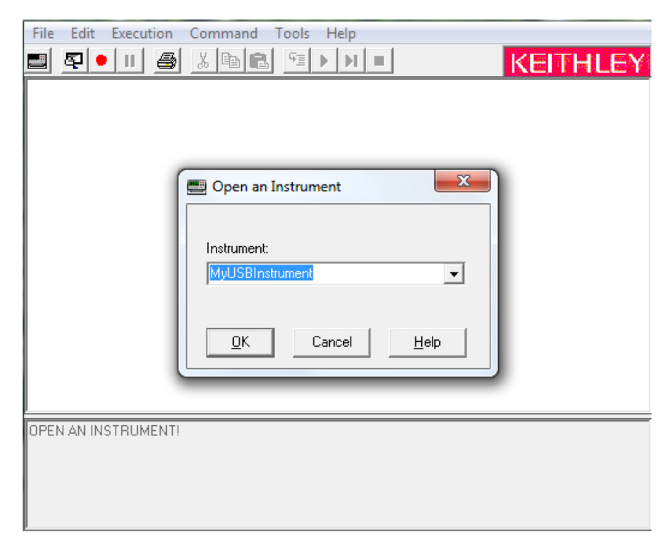

#### **Abbildung 14: Keithley Communicator Open an Instrument (Gerät öffnen im Keithley Communicator)**

- 6. Wählen Sie **OK**.
- 7. Senden Sie einen Befehl an das Gerät, um zu sehen, ob es antwortet.

# **HINWEIS**

Wenn Sie über eine Vollversion von NI-VISA auf Ihrem System verfügen, können Sie NI-MAX oder das interaktive VISA-Dienstprogramm ausführen. Nähere Informationen finden Sie in deren Dokumentation.

Wenn Sie die Keysight EA-Bibliotheken auf Ihrem System haben, können Sie den Keysight Connection Expert ausführen, um Ihre USB-Geräte zu überprüfen. Nähere Informationen finden Sie in deren Dokumentation.

#### **Anschließen mehrerer USB-Geräte an den Rechner**

Die bequemste Art, USB-Geräte an den Rechner anzuschließen, besteht darin, das Gerät direkt über ein USB-Kabel mit dem Computer zu verbinden. Wenn Sie mehr als ein USB-Gerät haben oder andere USB-Geräte wie Drucker, Tastaturen und Maus haben, reichen die USB-Anschlüsse am Rechner möglicherweise nicht aus.

Für zusätzliche Anschlüsse können Sie einen USB-Hub verwenden oder mehr USB-Controllerkarten hinzufügen, wenn Sie über freie PCI- oder PCI Express-Steckplätze verfügen.

### <span id="page-30-0"></span>**LAN-Kommunikation**

Sie können mit dem Gerät über ein lokales Netzwerk (LAN) kommunizieren. Das 2601B-PULSE kann direkt an einen Host-Computer angeschlossen werden oder mit einem DHCP- oder DNS-Server und anderen LXI-kompatiblen Geräten in einem lokalen Netzwerk (LAN) interagieren. Die LAN-Schnittstelle kann genutzt werden, um flexible Testsysteme mit Webzugang zu bauen. Dieser Abschnitt gibt einen Überblick über die LAN-Kommunikation für das 2601B-PULSE.

Wenn Sie eine Verbindung über ein LAN herstellen, können Sie mit einem Webbrowser auf die interne Webschnittstelle des Geräts zugreifen und einige der Geräteeinstellungen ändern.

Auf der Rückseite des Geräts befindet sich ein LAN-Anschluss, der volle Konnektivität in einem 10-Mbit/soder 100-Mbit/s-Netzwerk unterstützt. Das 2601B-PULSE erkennt die Geschwindigkeit automatisch.

Das 2601B-PULSE unterstützt auch Multicast DNS (mDNS) und DNS Service Discovery (DNS-SD), die in einem LAN ohne zentrale Administration nützlich sind.

# **HINWEIS**

Wenden Sie sich an Ihren Netzwerkadministrator, um Ihre spezifischen Netzwerkanforderungen zu bestätigen, bevor Sie eine LAN-Verbindung einrichten.

Wenn Sie beim Einrichten des LAN Problemen begegnen, informieren Sie sich unter [Vorschläge zur](#page-42-0)  [LAN-Fehlerbehebung](#page-42-0) (auf Seite [2-28\)](#page-42-0).

Das 2601B-PULSE ist ein Gerät der Version 1.5 der LXI-Gerätespezifikation 2016, das TCP/IP unterstützt und dem IEEE Std 802.3 (Ethernet LAN) entspricht.

### **LAN-Kabelverbindung**

Das 2601B-PULSE kommt mit zwei LAN-Crossover-Kabeln. Ein Kabel ist für die Verwendung mit dem TSP-Link®-Netzwerk und das andere für die Verwendung mit dem LAN bestimmt.

Sie können zum Anschließen Ihrer Geräte aber auch jedes Standard-LAN-Crossover-Kabel (Kategorie 5e, RJ-45, Stecker zu Stecker) oder ein Straight-Through-Kabel verwenden. Das Gerät erkennt automatisch, welches Kabel Sie angeschlossen haben.

Die folgende Abbildung zeigt die Position des LAN-Anschlusses auf der Rückseite des Geräts. Stecken Sie das LAN-Kabel in diesen Anschluss und den LAN-Anschluss am Rechner.

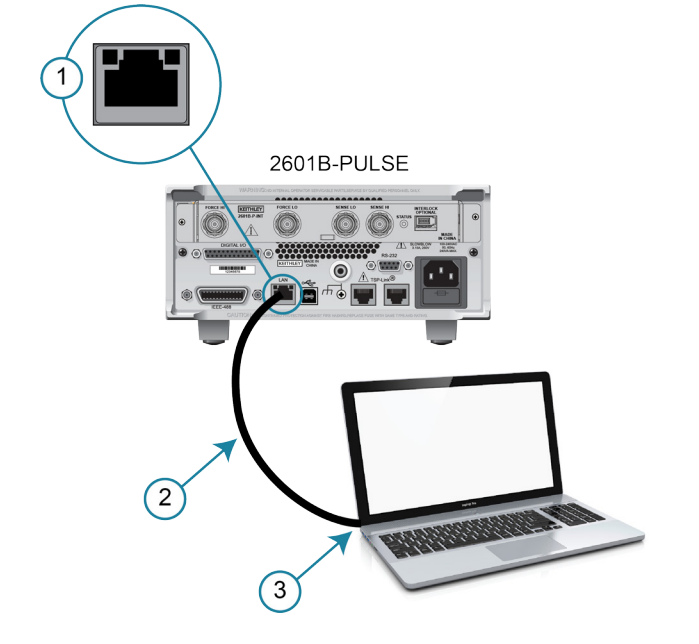

**Abbildung 15: 2601B-PULSE Ethernet-Verbindung** 

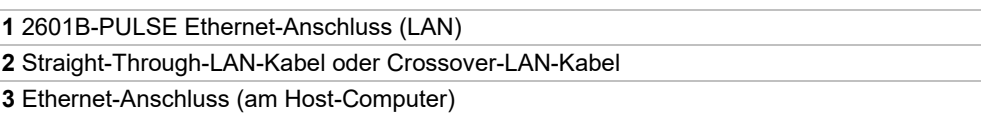

Sie können das Gerät in einer Eins-zu-Eins-, Eins-zu-Viele-Konfiguration, mit zwei Netzwerkkarten oder einer Unternehmenskonfiguration an das LAN anschließen, wie in den folgenden Themen beschrieben.

#### **Eins-zu-Eins-Anschluss**

Bei den meisten Geräten erfolgt Eins-zu-Eins-Anschluss nur, wenn Sie ein einzelnes Gerät an eine einzelne Netzwerkkarte anschließen.

Ein Eins-zu-Eins-Anschluss mit einem Netzwerk-Crossover-Kabel ähnelt einem typischen RS-232-System mit einem Nullmodemkabel. Beim Crossover-Kabel sind die Receive(RX)- und Transmit(TX)-Leitungen gekreuzt, damit der Receive-Leitungseingang an den Transmit-Leitungsausgang an den Netzwerkschnittstellen angeschlossen werden kann.

Die folgende Abbildung zeigt ein Crossover-Kabel der Kategorie 5e RJ-35 (1) zwischen dem Gerät und dem Rechner.

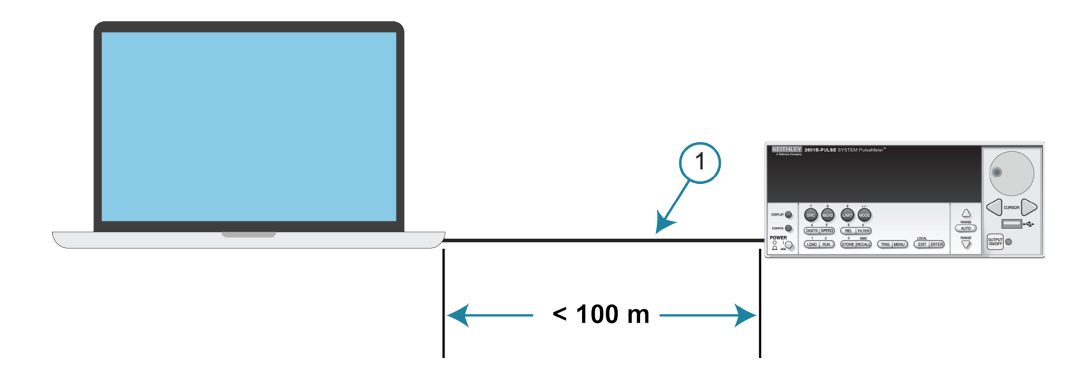

**Abbildung 16: Eins-zu-Eins-Anschluss mit einem Crossover-Kabel**

## **HINWEIS**

Das 2601B-PULSE unterstützt Auto-MDIX und kann entweder normale LAN CAT-5-Kabel (Patch) oder Crossover-Kabel verwenden. Das Gerät stellt sich automatisch auf das jeweilige Kabel ein.

#### **Eins-zu-Viele-Anschluss**

Mit einem LAN-Hub kann eine einzelne Netzwerkkarte mit so vielen Geräten verbunden werden, wie der Hub unterstützen kann. Dafür sind Straight-Through-Netzwerkkabel (keine Crossover-Kabel) für Hubanschlüsse erforderlich.

Diese Methode bietet den Vorteil, dass Messkanäle einfach erweitert werden können, wenn die Testanforderungen die Kapazität eines einzelnen Geräts übersteigen. Wenn nur die Geräte an den Hub angeschlossen sind, handelt es sich um ein isoliertes Gerätenetzwerk. Wenn jedoch ein Unternehmensnetzwerk an den Hub angeschlossen ist, werden die Geräte Teil des größeren Netzwerks.

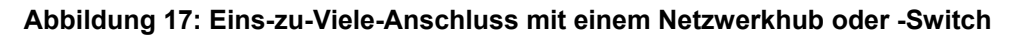

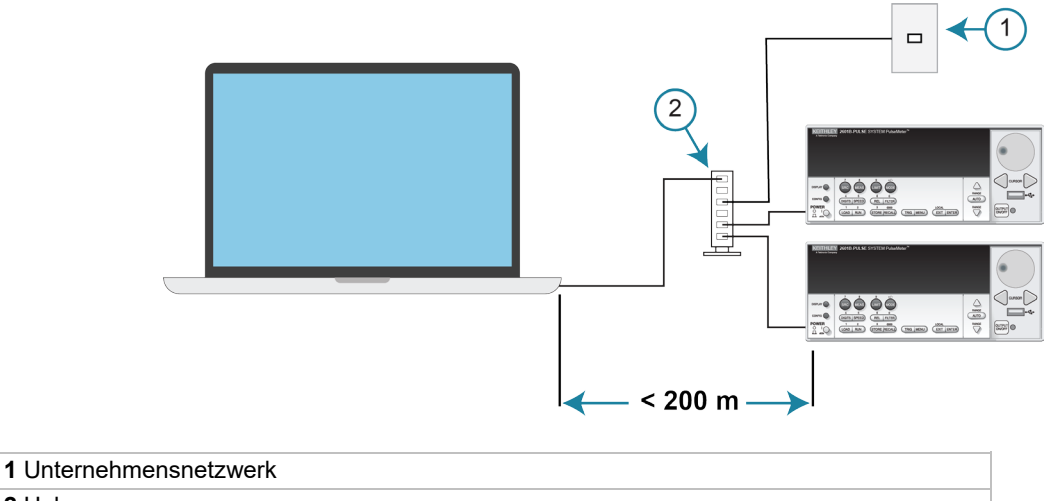

#### **Anschluss mit zwei Netzwerkkarten**

Wenn Sie unabhängige Unternehmens- und Gerätenetzwerke anschließen müssen, sind zwei Netzwerkkarten in der Computersteuerung erforderlich. Obwohl die beiden Netzwerke unabhängig voneinander sind, können Stationen im Unternehmensnetzwerk auf die Geräte zugreifen und die Geräte können über denselben Rechner auf das Unternehmensnetzwerk zugreifen.

Diese Konfiguration ähnelt einem GPIB-Setup, bei dem der Rechner an ein Unternehmensnetzwerk angeschlossen wird, aber auch über eine GBIP-Karte verfügt, um mit den Geräten zu kommunizieren.

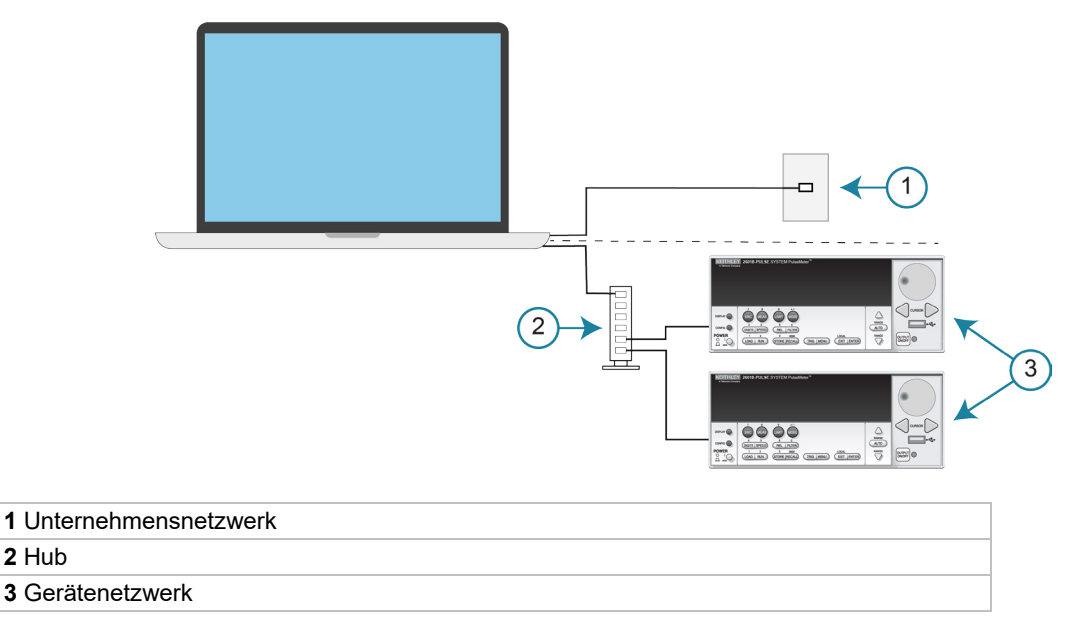

#### **Abbildung 18: Anschluss mit zwei Netzwerkkarten**

#### **Geräteanschluss an Firmenrouter oder -server**

Dieser Anschluss nutzt eine bestehende Netzwerkinfrastruktur, um Geräte mit der Computersteuerung zu verbinden. In diesem Fall benötigen Sie die Netzwerkressourcen vom Netzwerkadministrator.

Normalerweise befinden sich die Geräte innerhalb der Firmen-Firewall, aber der Netzwerkadministrator kann Ressourcen zuweisen, die es ihnen ermöglichen, außerhalb der Firewall zu sein. So können Geräte mithilfe geeigneter Sicherheitsmethoden mit dem Internet verbunden werden. Die Datenerfassung und verteilung kann von nahezu jedem Ort aus gesteuert werden.

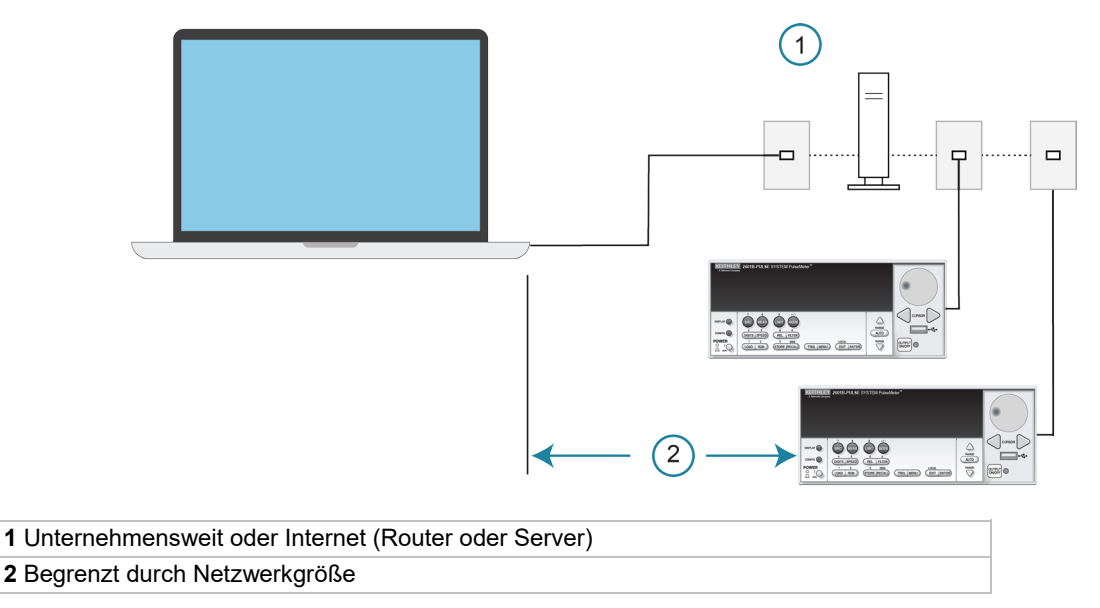

**Abbildung 19: Geräteanschluss an Firmenrouter oder -server**

#### **Einrichten der LAN-Kommunikation auf dem Gerät**

In den folgenden Themen wird beschrieben, wie Sie die bestehenden LAN-Kommunikationseinstellungen prüfen und die manuelle oder automatische LAN-Kommunikation einrichten können.

#### **Überprüfen der Kommunikationseinstellungen**

Bevor Sie das LAN konfigurieren, können Sie die Kommunikationseinstellungen am Gerät überprüfen, ohne Änderungen vorzunehmen.

#### *So zeigen Sie die aktiven Netzwerkeinstellungen an:*

- 1. Drücken Sie am vorderen Bedienfeld die Taste **MENU** (Menü) und wählen Sie anschließend **LAN > STATUS** (LAN > Status).
- 2. Wählen Sie mit dem Navigationsrad eine der folgenden Netzwerkeinstellungen aus:
	- **IP-ADDRESS (IP-Adresse)**
	- **GATEWAY**
	- **SUBNET-MASK (Subnetzmaske)**
	- **METHOD (Methode)**
	- **DNS**
	- **MAC-ADDRESS (MAC-Adresse)**
- 3. Drücken Sie die Taste **ENTER** (Eingabe), um die aktive Einstellung anzuzeigen.
- 4. Drücken Sie einmal die Taste **EXIT (LOCAL)** (Beenden (lokal)), um zum STATUS-Menü zurückzukehren.

#### **Automatisches Einrichten der LAN-Konfiguration**

Wenn Sie sich mit einem LAN verbinden, das über einen DHCP-Server verfügt, oder wenn Sie eine direkte Verbindung zwischen dem Gerät und einem Host-Computer haben, können Sie die automatische IP-Adressauswahl verwenden.

Wenn Sie "Auto" wählen, versucht das Gerät, eine IP-Adresse von einem DHCP-Server zu erhalten. Wenn dies fehlschlägt, greift es auf eine IP-Adresse im Bereich 169.254.1.0 bis 169.254.254.255 zurück.

## **HINWEIS**

Sowohl der Host-Computer als auch das Gerät sollten so eingestellt sein, dass sie die automatische LAN-Konfiguration verwenden. Es ist zwar möglich, ein Gerät auf manuelle Konfiguration einzustellen, aber das Einrichten ist komplizierter.

#### *So richten Sie die automatische IP-Adresswahl über das vordere Bedienfeld ein:*

- 1. Drücken Sie am vorderen Bedienfeld die Taste **MENU** (Menü) und wählen Sie anschließend **LAN > CONFIG > METHOD** (LAN > Konfig. > Methode).
- 2. Wählen Sie **AUTO** (Autom.).
- 3. Drücken Sie auf die Taste **ENTER** (Eingabe).
- 4. Drücken Sie die Taste **EXIT (LOCAL)** (Beenden (lokal)), bis Sie wieder beim LAN-CONFIG-Menü sind.
- 5. Wählen Sie **APPLY\_SETTINGS > YES** (Einstellungen anwenden > Ja) und drücken Sie anschließend die Taste **ENTER** (Eingabe).

#### **Manuelles Einrichten der LAN-Konfiguration**

### **HINWEIS**

Diese Schritte setzen voraus, dass Sie alle Einstellungen in der hier dargestellten Reihenfolge vornehmen. Wenn Sie nur eine oder wenige Einstellungen ändern, müssen Sie die Einstellungen anwenden, bevor sie wirksam werden. Um die Einstellungen anzuwenden, wählen Sie im Menü **LAN CONFIG** (LAN-Konfig.) **APPLY\_SETTINGS > YES** (Einstellungen anwenden > Ja) aus und drücken Sie anschließend die Taste **ENTER** (Eingabe).

# **HINWEIS**

Wenden Sie sich an die IT-Abteilung Ihres Unternehmens, um eine gültige IP-Adresse für das Gerät zu erhalten, wenn Sie das Gerät in einem Unternehmensnetzwerk einsetzen.
#### *So richten Sie die LAN-Konfiguration manuell über das vordere Bedienfeld ein:*

- 1. Drücken Sie die Taste **MENU** (Menü), um das HAUPTMENÜ anzuzeigen.
- 2. Wählen Sie mit dem Navigationsrad **LAN** aus. Das Menü "LAN CONFIG" (LAN-Konfig.) wird angezeigt.
- 3. Wählen Sie **CONFIG > METHOD > MANUAL** (Konfig. > Methode > manuell) und drücken Sie anschließend die Taste **ENTER** (Eingabe).
- 4. Drücken Sie einmal die Taste **EXIT (LOCAL)** (Beenden (lokal)), um zum LAN-CONFIG-Menü zurückzukehren.
- 5. Wählen Sie **CONFIG > IP-ADDRESS** (Konfig. > IP-Adresse).
- 6. Drehen Sie das Navigationsrad, um eine gültige IP-Adresse für das Gerät auszuwählen und einzugeben.

## **HINWEIS**

Die IP-Adresse des Geräts kann führende Nullen enthalten, die IP-Adresse des Computers jedoch nicht.

- 7. Drücken Sie die Taste **ENTER** (Eingabe), um die Änderungen zu bestätigen.
- 8. Drücken Sie zweimal die Taste **EXIT (LOCAL)** (Beenden (lokal)), um zum LAN-CONFIG-Menü zurückzukehren.
- 9. Wählen Sie **CONFIG > GATEWAY** (Konfig. >Gateway).
- 10. Drehen Sie das Navigationsrad, um eine gültige Gateway-Adresse für das Gerät auszuwählen und einzugeben.
- 11. Drücken Sie die Taste **ENTER** (Eingabe), um die Änderungen zu bestätigen.
- 12. Drücken Sie zweimal die Taste **EXIT (LOCAL)** (Beenden (lokal)), um zum LAN-CONFIG-Menü zurückzukehren.
- 13. Wählen Sie **CONFIG > SUBNETMASK** (Konfig. > Subnetzmaske).
- 14. Drehen Sie das Navigationsrad, um eine gültige Subnetzmaske für das Gerät auszuwählen und einzugeben.
- 15. Drücken Sie die Taste **ENTER** (Eingabe), um die Änderungen zu bestätigen.
- 16. Drücken Sie zweimal die Taste **EXIT (LOCAL)** (Beenden (lokal)), um zum LAN-CONFIG-Menü zurückzukehren.
- 17. Wählen Sie **APPLY\_SETTINGS > YES** (Einstellungen anwenden > Ja) und drücken Sie anschließend die Taste **ENTER** (Eingabe).

#### **LAN-Geschwindigkeiten**

Ein weiteres Merkmal des LAN ist die Geschwindigkeit. Das 2601B-PULSE verhandelt mit dem Host-Computer und anderen LXI-kompatiblen Geräten im LAN, um Daten mit der höchstmöglichen Geschwindigkeit zu übertragen. Die LAN-Geschwindigkeiten müssen so konfiguriert sein, dass sie mit der Geschwindigkeit der anderen Geräte im Netzwerk übereinstimmen.

#### *So stellen Sie die LAN-Geschwindigkeit ein:*

- 1. Drücken Sie am vorderen Bedienfeld die Taste**MENU** (Menü) und wählen Sie **LAN > CONFIG > SPEED** (LAN > Konfig. > Geschwindigkeit).
- 2. Drehen Sie das Navigationsrad, um entweder **10 Mbps** (10 Mbit/s) oder **100 Mbps** (100 Mbit/s) auszuwählen.
- 3. Drücken Sie auf die Taste **ENTER** (Eingabe).
- 4. Drücken Sie einmal die Taste **EXIT (LOCAL)** (Beenden (lokal)), um zum vorherigen Menü zurückzukehren.
- 5. Wählen Sie **APPLY\_SETTINGS > YES** (Einstellungen anwenden > Ja) und drücken Sie anschließend die Taste **ENTER** (Eingabe).

#### **Konfigurieren des Domain Name Systems (DNS)**

Mit dem Domain Name System (DNS) können Sie einen Domänennamen in die Adressleiste eingeben, um eine Verbindung zum Gerät herzustellen. Wenn Sie DNS nutzen, können Sie einen Namen anstelle einer IP-Adresse verwenden.

#### **Beispiel:**

Model2601B-PULSE.XYZcompany.com

## **HINWEIS**

Wenden Sie sich an die IT-Abteilung Ihres Unternehmens, um nähere Informationen zu DNS zu erhalten. Verwenden Sie diese Einstellung nicht, wenn kein DNS-Server zur LAN-Infrastruktur gehört.

#### *So aktivieren oder deaktivieren Sie die DNS-Hostnamenprüfung:*

- 1. Drücken Sie am vorderen Bedienfeld die Taste **MENU** (Menü) und wählen Sie anschließend **LAN > CONFIG > DNS > VERIFY** (LAN > Konfig. > DNS > PRÜFEN).
- 2. Drehen Sie das Navigationsrad und wählen Sie entweder **ENABLE** (aktivieren) oder **DISABLE** (deaktivieren). Wenn Sie diese Option aktiviert haben, führt das Gerät eine DNS-Suche durch, um zu prüfen, ob der DNS-Hostname mit dem im Attribut lan.config.dns.hostname angegebenen Wert übereinstimmt.
- 3. Drücken Sie auf die Taste **ENTER** (Eingabe).
- 4. Drücken Sie zweimal die Taste **EXIT (LOCAL)** (Beenden (lokal)), um zum LAN-CONFIG-Menü zurückzukehren.

#### *So aktivieren oder deaktivieren Sie die DNS-Registrierung:*

- 1. Drücken Sie am vorderen Bedienfeld die Taste **MENU** (Menü) und wählen Sie **LAN > CONFIG > DNS > DYNAMIC** (LAN > Konfig. > DNS > dynamisch).
- 2. Drehen Sie das Navigationsrad und wählen Sie entweder **ENABLE** (aktivieren) oder **DISABLE** (deaktivieren). Die DNS-Registrierung arbeitet mit dem DHCP, um den im Attribut lan.config.dns.hostname angegebenen Hostnamen beim DNS-Server zu registrieren.
- 3. Drücken Sie auf die Taste **ENTER** (Eingabe).
- 4. Drücken Sie zweimal die Taste **EXIT (LOCAL)** (Beenden (lokal)), um zum LAN-CONFIG-Menü zurückzukehren.
- 5. Wählen Sie **APPLY\_SETTINGS > YES** (Einstellungen anwenden > Ja) und drücken Sie anschließend die Taste **ENTER** (Eingabe).

#### *So legen Sie die IP-Adresse des DNS-Servers fest:*

- 1. Drücken Sie am vorderen Bedienfeld die Taste **MENU** (Menü) und wählen Sie **LAN > CONFIG > DNS** (LAN > Konfig. > DNS).
- 2. Drehen Sie das Navigationsrad und wählen Sie entweder **DNS-ADDRESS1** (DNS-Adresse1) oder **DNS-ADDRESS2** (DNS-Adresse2).
- 3. Drücken Sie auf die Taste **ENTER** (Eingabe).
- 4. Drehen Sie das Navigationsrad, um eine gültige IP-Adresse für den DNS-Server auszuwählen und einzugeben.
- 5. Drücken Sie auf die Taste **ENTER** (Eingabe).
- 6. Drücken Sie zweimal die Taste **EXIT (LOCAL)** (Beenden (lokal)), um zum LAN-CONFIG-Menü zurückzukehren.
- 7. Wählen Sie **APPLY\_SETTINGS > YES** (Einstellungen anwenden > Ja) und drücken Sie anschließend die Taste **ENTER** (Eingabe).

#### **Bestätigen der aktiven Geschwindigkeits- und Duplexaushandlung**

Das 2601B-PULSE erkennt automatisch die im LAN aktive Geschwindigkeits- und Duplexaushandlung. Sobald die Geschwindigkeits- und Duplexaushandlung erkannt wird, passt das Gerät automatisch seine eigenen Einstellungen an die LAN-Einstellungen an.

#### *So bestätigen Sie den aktiven LAN-Geschwindigkeits- und Duplexmodus:*

- 1. Drücken Sie am vorderen Bedienfeld die Taste **MENU** (Menü).
- 2. Wählen Sie **LAN > STATUS** (LAN > Status).
- 3. Wählen Sie mit dem Navigationsrad eine der folgenden Optionen aus:
	- **SPEED (Geschwindigkeit)**
	- **-** DUPLEX
- 4. Drücken Sie die Taste **ENTER** (Eingabe), um die aktive Einstellung anzuzeigen.
- 5. Drücken Sie einmal die Taste **EXIT (LOCAL)** (Beenden (lokal)), um zum STATUS-Menü zurückzukehren.

#### *So stellen Sie den Duplexmodus ein:*

- 1. Drücken Sie am vorderen Bedienfeld die Taste **MENU** (Menü) und wählen Sie **LAN > CONFIG > DUPLEX** (LAN > Konfig. Duplex).
- 2. Drehen Sie das Navigationsrad und wählen Sie entweder **HALF** (Halb) oder **FULL** (Voll).
- 3. Drücken Sie auf die Taste **ENTER** (Eingabe).
- 4. Drücken Sie einmal die Taste **EXIT (LOCAL)** (Beenden (lokal)), um zum LAN-CONFIG-Menü zurückzukehren.
- 5. Wählen Sie **APPLY\_SETTINGS > YES** (Einstellungen anwenden > Ja) und drücken Sie anschließend die Taste **ENTER** (Eingabe).

### **Verwenden des LXI Discovery Tool**

Um die IP-Adresse des 2601B-PULSE von einem Computer aus zu ermitteln, verwenden Sie das LXI Discovery Tool, ein Dienstprogramm, das auf der Registerkarte "Ressourcen" der [Website des LXI-](https://www.lxistandard.org/)[Konsortiums \(lxistandard.org\)](https://www.lxistandard.org/) verfügbar ist.

### **LAN-Status-LEDs**

Die nachstehende Abbildung zeigt die beiden Status-LEDs, die sich am LAN-Anschluss des Geräts befinden. Die Tabelle unterhalb der Abbildung erläutert die LED-Zustände. Die mit 1 beschriftete LED zeigt an, dass der LAN-Anschluss mit einem 100-Mbit/s-Netzwerk verbunden ist. Die mit 2 beschriftete LED zeigt an, dass der LAN-Anschluss mit einem 10-Mbit/s-Netzwerk verbunden ist.

**Abbildung 20: LAN-Status**

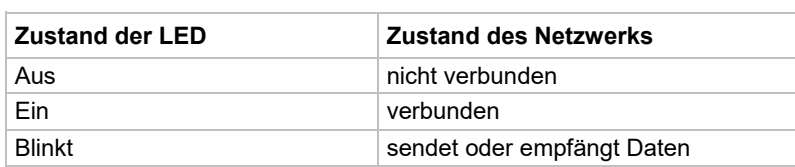

### **Auswählen eines LAN-Schnittstellenprotokolls**

Sie können ein Remote-Schnittstellenprotokoll verwenden, um die Verbindung mit dem 2601B-PULSE herzustellen. Das 2601B-PULSE bietet Telnet-, VXI-11- und Raw-Socket-LAN-Schnittstellen mit zugehörigen LAN-Protokollen (jede Schnittstelle verwendet ein anderes Protokoll). Wählen Sie die Schnittstelle entsprechend dem benötigten Protokoll aus.

Sie können auch die Death Socket Termination (DST)-Schnittstelle verwenden, um Verbindungsprobleme zu beheben.

## **HINWEIS**

Sie können jeweils nur eine Remote-Schnittstelle verwenden. Obwohl mehrere Ethernet-Verbindungen zum Gerät geöffnet werden können, kann jeweils nur eine zur Steuerung des Geräts verwendet werden.

#### **Telnet-Verbindung**

Das Telnet-Protokoll ähnelt Raw Socket und kann verwendet werden, wenn Sie direkt mit dem Gerät interagieren müssen. Telnet wird oft für das Debugging und die Fehlerbehebung verwendet. Für dieses Protokoll benötigen Sie ein separates Telnet-Programm.

Das 2601B-PULSE unterstützt das Telnet-Protokoll, das Sie über eine TCP/IP-Verbindung zum Senden von Befehlen an das Gerät verwenden können. Sie können eine Telnet-Verbindung nutzen, um mit Skripten zu interagieren oder Echtzeitbefehle zu senden.

#### **VXI-11-Verbindung**

Diese Remote-Schnittstelle ähnelt dem GPIB und unterstützt Meldungsgrenzen, Serienabfragen und Serviceanforderungen (SRQs). Es ist ein VXI-11-Treiber oder NI-VISA-Software erforderlich. Test Script Builder (TSB) verwendet NI-VISA und kann mit der VXI-11-Schnittstelle verwendet werden. Bei diesem Protokoll können Sie mit einer langsameren Verbindung rechnen.

#### **Raw-Socket-Verbindung**

Alle Keithley-Geräte mit LAN-Anschlüssen unterstützen die Raw-Socket-Kommunikation. Das bedeutet, dass Sie eine Verbindung zum TCP/IP-Anschluss am Gerät herstellen und Befehle senden und empfangen können. Ein Programmierer kann mit der the Winsock API auf Rechnern mit dem Betriebssystem Microsoft® Windows® oder mit der Berkeley Sockets API auf Linux®- oder Apple®-Rechnern einfach mit dem Gerät kommunizieren.

Raw Socket ist eine einfache Ethernet-Verbindung, die ähnlich wie RS-232 ohne explizite Meldungsgrenzen kommuniziert. Das Gerät beendet Meldungen immer mit einem Zeilenvorschub. Da Binärdaten jedoch Bytes enthalten können, die Zeilenvorschubzeichen ähneln, kann es schwierig sein, zwischen Daten und Zeilenvorschubzeichen zu unterscheiden.

Verwenden Sie Raw Socket als Alternative zu VXI-11. Raw Socket ermöglicht eine schnellere Verbindung als VXI-11. Allerdings unterstützt Raw Socket keine expliziten Meldungsgrenzen, Serienabfragen und Serviceanforderungen.

#### **Dead-Socket-Verbindung**

Der Dead Socket Termination (DST)-Anschluss wird verwendet, um alle bestehenden Ethernet-Verbindungen zu beenden. Ein Dead Socket ist eine Buchse, die vom Gerät offen gehalten wird, da sie nicht ordnungsgemäß geschlossen wurde. Das passiert meist, wenn der Host-Computer ausgeschaltet wird oder neu gestartet wird, ohne zuvor den Socket zu schließen. Dieser Anschluss kann nicht für Befehls- und Steuerfunktionen verwendet werden.

Verwenden Sie den Dead-Socket-Termination-Anschluss, um eine Dead-Sitzung an einem offenen Socket manuell zu trennen. Alle bestehenden Ethernet-Verbindungen werden beendet und geschlossen, wenn die Verbindung zum Dead-Socket-Termination-Anschluss geschlossen wird.

#### **Bestätigen von Portnummern**

#### *So zeigen Sie die Portnummer an, die jedem Remote-Schnittstellenprotokoll zugewiesen ist:*

- 1. Drücken Sie am vorderen Bedienfeld die Taste **MENU** (Menü) und wählen Sie anschließend **LAN > STATUS > PORT** (LAN > Status > Port).
- 2. Wählen Sie mit dem Navigationsrad eine der folgenden Optionen aus:
	- **RAW-SOCKET**
	- **TELNET**
	- **VXI-11**
	- **DST**
- 3. Drücken Sie die Taste **ENTER** (Eingabe), um die Portnummer anzuzeigen.
- 4. Drücken Sie einmal die Taste **EXIT (LOCAL)** (Beenden (lokal)), um zum PORT-Menü zurückzukehren.

In der folgenden Tabelle sind die vom 2601B-PULSE unterstützten Remote-Schnittstellenprotokolle mit ihren zugewiesenen Portnummern aufgeführt.

#### **Portnummer**

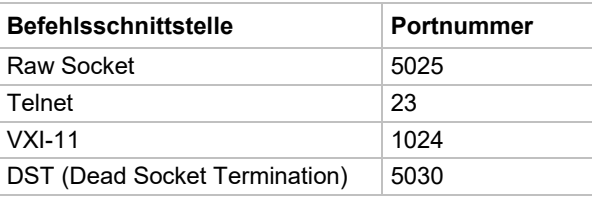

### **Zurücksetzen der LAN-Einstellungen**

Um die LAN-Einstellungen auf die werkseitigen Standardeinstellungen zurückzusetzen, wählen Sie am vorderen Bedienfeld **MENU > LAN > RESET** (Menü > LAN > Zurücksetzen).

### <span id="page-42-0"></span>**Vorschläge zur LAN-Fehlerbehebung**

Wenn Sie keine Verbindung zur Webschnittstelle des Geräts herstellen können, prüfen Sie die folgenden Punkte:

- Das Netzwerkkabel ist mit dem LAN-Anschluss auf der Rückseite des Geräts verbunden, nicht mit einem der TSP-Link®-Anschlüsse.
- Das Netzwerkkabel ist mit dem richtigen Anschluss am Computer verbunden. Der LAN-Anschluss eines Laptops kann deaktiviert sein, wenn sich der Laptop in einer Dockingstation befindet.
- Bei der Einrichtung wurden die Konfigurationsinformationen für die richtige Ethernet-Karte verwendet.
- Die Netzwerkkarte des Computers ist aktiviert.
- Die IP-Adresse des Geräts ist mit der IP-Adresse des Computers kompatibel.
- Die Adresse der Subnetzmaske des Geräts ist dieselbe wie die Adresse der Subnetzmaske des Computers.

Sie können es auch mit einem Neustart von Gerät und Computer probieren.

#### *So starten Sie das Gerät neu:*

- 1. Schalten Sie das Gerät aus und dann wieder ein.
- 2. Warten Sie mindestens 60 Sekunden, bis die Netzwerkkonfiguration abgeschlossen ist.

#### **Zugreifen auf die Webschnittstelle des Geräts**

#### *So greifen Sie auf die Webschnittstelle des Geräts zu:*

- 1. Öffnen Sie einen Webbrowser auf dem Host-Computer.
- 2. Geben Sie die IP-Adresse des Geräts in das Adressfeld des Webbrowsers ein. Wenn zum Beispiel die IP-Adresse des Geräts 192.168.1.101 lautet, geben Sie 192.168.1.101 in das Adressfeld des Browsers ein.
- 3. Drücken Sie **Enter** (Eingabe) auf der Computertastatur, um die Webschnittstelle des Geräts zu öffnen.

## **HINWEIS**

Wenn sich die Webschnittstelle nicht im Browser öffnet, konsultieren Sie die [Vorschläge zur LAN-](#page-42-0)[Fehlerbehebung](#page-42-0) (auf Seite [2-28\)](#page-42-0).

#### **Anzeigen von LAN-Statusmeldungen**

#### *So sehen Sie LAN-Statusmeldungen ein:*

- 1. Drücken Sie am vorderen Bedienfeld die Taste **MENU** (Menü) und wählen Sie **LAN > STATUS > CONFIG/FAULT** (LAN > Status > Konfig/Fehler).
- 2. Drücken Sie auf die Taste **ENTER** (Eingabe).

#### **Abbildung 21: LAN CONFIG/FAULT**

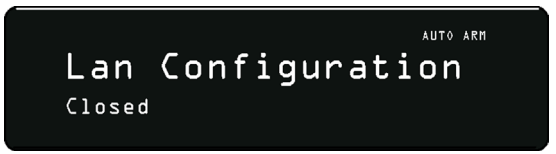

Es gibt zwei Arten von LAN-Statusmeldungen:

- **LAN-Fehlermeldungen:** Kommunikation von Problemen im Zusammenhang mit der physischen Konnektivität.
- **LAN-Konfigurationsmeldungen:** Kommunikation von Problemen oder Ereignissen im Zusammenhang mit der Konfiguration.

In der folgenden Tabelle sind mögliche Fehler- und Konfigurationsmeldungen aufgeführt.

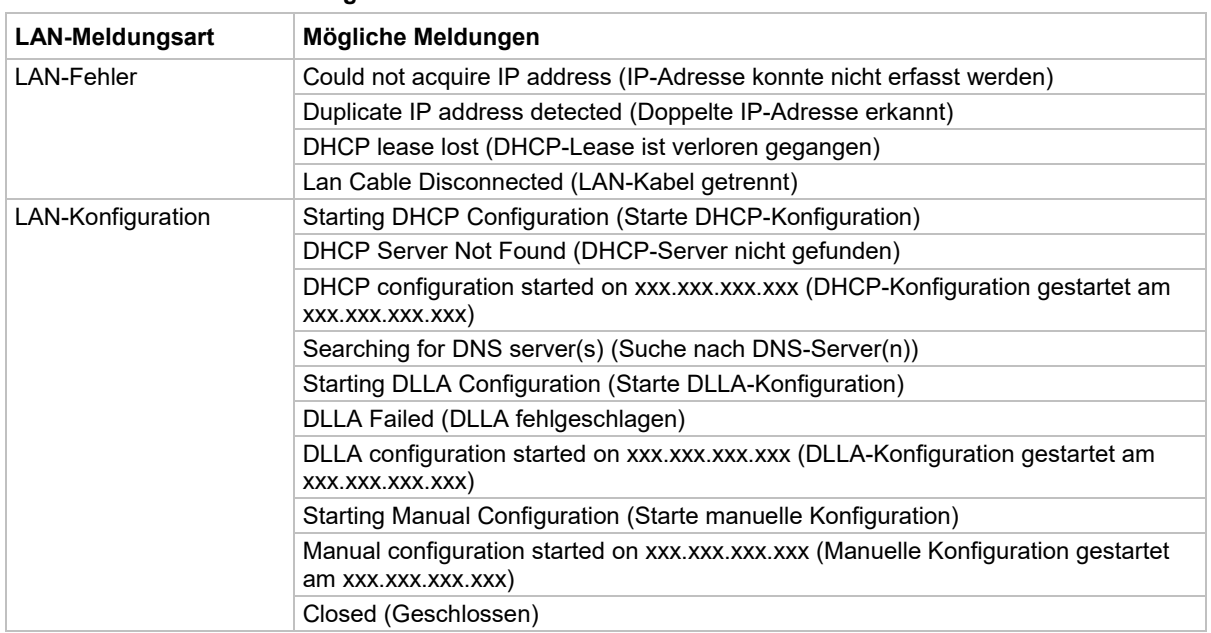

#### **LAN-CONFIG/FAULT-Meldungen**

#### **Überwachen des LAN**

Der Befehl lan.autoconnect konfiguriert das Gerät so, dass es das LAN auf verlorene Verbindungen überwacht. Alle Ethernet-Verbindungen werden getrennt, wenn der LAN-Anschluss länger als der im Attribut lan. linktimeout angegebene Timeoutwert getrennt wird.

### **GPIB-Betrieb**

Die folgenden Themen enthalten Informationen über GPIB-Standards, Busanschlüsse und die Auswahl der Primäradresse.

### **GPIB-Standards**

Der GPIB ist der IEEE-488-Datenbus für Instrumentierung, der, Hardware- und Programmierstandards verwendet, die ursprünglich vom Institute of Electrical and Electronic Engineers (IEEE) im Jahr 1975 verabschiedet wurden. Das Gerät entspricht dem IEEE-Standard 488.1 und unterstützt die gängigen Befehle des IEEE-Standards 488.2 sowie die Statusmodelltopologie.

### **Anschließen des GPIB-Kabels**

Um ein Gerät an den GPIB-Bus anzuschließen, verwenden Sie ein Kabel, das mit Standard-IEEE-488-Steckverbindern ausgestattet ist, wie unten gezeigt.

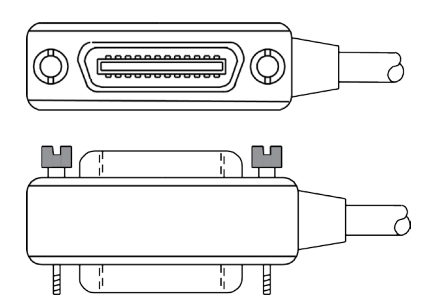

#### **Abbildung 22: GPIB-Steckverbinder**

Stapeln Sie die Steckverbinder, um viele parallele Verbindungen zu einem Gerät herzustellen. Jeder Steckverbinder verfügt über zwei Schrauben, um sicherzustellen, dass die Verbindungen sicher bleiben. Die folgende Abbildung zeigt ein typisches Anschlussschema für ein Prüfsystem mit mehreren Geräten.

## **VORSICHT**

**Zur Vermeidung möglicher mechanischer Beschädigungen stapeln Sie nicht mehr als drei Steckverbinder an einem Gerät. Verwenden Sie nur geschirmte IEEE-488-Kabel, um Störungen durch elektromagnetische Strahlung zu minimieren. Wenden Sie sich an Keithley Instruments, um geschirmte Kabel zu erhalten.**

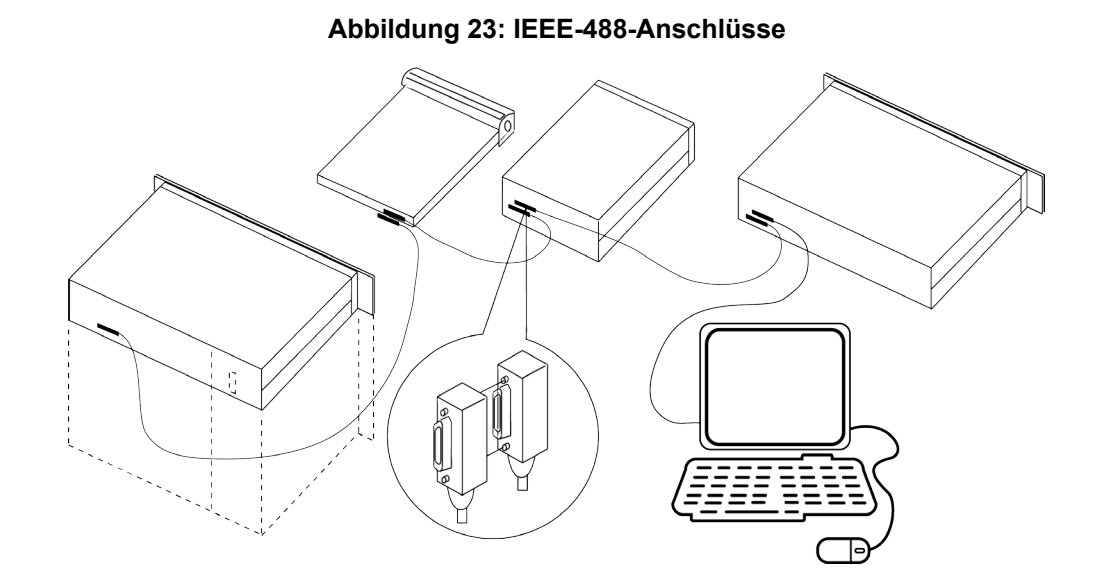

Um das Gerät mit dem IEEE-488-Bus zu verbinden, müssen Sie den Kabelstecker mit der Steckverbindung auf der Rückseite ausrichten. Drehen Sie die Schrauben ein und ziehen Sie sie fest an, ohne sie zu überdrehen. Die Position der Steckverbindung finden Sie unter [Anschlüsse für](#page-26-0)  [Remote-Schnittstellen](#page-26-0) (auf Seite [2-12\)](#page-26-0).

Schließen Sie weitere Steckverbindungen von anderen Geräten an, die Sie für Ihre Anwendung benötigen. Vergewissern Sie sich, dass das andere Ende des Kabels richtig am Controller angeschlossen ist. Sie können bis zu 15 Geräte an eine GPIB-Schnittstelle anschließen, einschließlich des Controllers. Die maximale Kabellänge ist der kleinere Wert von entweder:

- Die Anzahl der Geräte multipliziert mit 2 m (6,5 ft)
- 20 m (65,6 ft)

Wenn Sie diese Grenzwerte ignorieren, kann es zu einem fehlerhaften Busbetrieb kommen.

### **Primäradresse**

Das 2601B-PULSE wird werkseitig mit einer GPIB-Primäradresse von 26 ausgeliefert. Wenn die GPIB-Schnittstelle aktiviert ist, zeigt sie beim Einschalten kurzzeitig die Primäradresse an. Sie können die Adresse auf einen Wert von 0 bis 30 einstellen, aber nicht dieselbe Adresse einem anderen Gerät oder einem Controller zuweisen, der sich auf demselben GPIB-Bus befindet (Controller-Adressen sind normalerweise 0 oder 21).

#### *So stellen Sie am vorderen Bedienfeld die Primäradresse ein oder prüfen sie:*

- 1. Drücken Sie die Taste **MENU** (Menü), wählen Sie **GPIB** und drücken Sie anschließend die Taste **ENTER** (Eingabe) oder das Navigationsrad.
- 2. Wählen Sie **ADDRESS** (Adresse) und drücken Sie anschließend die Taste **ENTER** (Eingabe) oder das Navigationsrad.
- 3. Stellen Sie mit dem Navigationsrad die Primäradresse auf den entsprechenden Wert ein und drücken Sie anschließend die Taste **ENTER** (Eingabe) oder das Navigationsrad.
- 4. Drücken Sie zweimal die Taste **EXIT (LOCAL)** (Beenden (lokal)), um zur normalen Anzeige zurückzukehren.

#### *So stellen Sie die Primäradresse per Fernzugriff ein:*

gpib.address = address

#### *So stellen Sie die Primäradresse per Fernzugriff auf 20 ein:*

gpib.address = 20

Beachten Sie, dass eine Änderung der GPIB-Adresse wirksam wird, wenn der Befehl verarbeitet wird. Alle Antwortmeldungen, die nach der Verarbeitung dieses Befehls erzeugt werden, werden mit den neuen Einstellungen gesendet. Wenn Befehlsmeldungen sich in der Warteschlange befinden (gesendet werden, bevor dieser Befehl ausgeführt wurde), können die neuen Einstellungen mitten in einer darauffolgenden Befehlsmeldung wirksam werden, so dass Sie beim Setzen dieses Attributs über die GPIB-Schnittstelle vorsichtig sein sollten.

### **GPIB-Abschluss**

Wenn Daten über den GPIB empfangen werden, beendet das Gerät Meldungen bei jedem Zeilenvorschubzeichen oder jedem Datenbyte mit aktiviertem EOI (Zeilenvorschub mit aktiviertem EOI ist auch gültig). Wenn Daten gesendet werden, hängt es an alle ausgehenden Meldungen ein Zeilenvorschubzeichen an. Die EOI-Zeile wird mit dem abschließenden Zeilenvorschub aktiviert.

### **GPIB-Betrieb am vorderen Bedienfeld**

Dieser Abschnitt beschreibt Aspekte des vorderen Bedienfelds, die Teil des GPIB-Betriebs sind, einschließlich Meldungen, Statusanzeigen und der Taste LOCAL (lokal).

#### **Fehler- und Statusmeldungen**

Am vorderen Bedienfeld können Fehler- und Statusmeldungen angezeigt werden (sieh[e Angezeigte](#page-77-0)  [Fehler- und Statusmeldungen](#page-77-0) (auf Seite [3-15\)](#page-77-0)). Das Gerät kann so programmiert werden, dass es eine Serviceanforderung (SRQ) erzeugt und es können Befehlsabfragen durchgeführt werden, um bestimmte Fehlerbedingungen zu prüfen.

#### **Anzeigen für den Kommunikationsstatus**

Die Anzeigen remote (REM), talk (TALK), listen (LSTN) und Serviceanfrage (SRQ) zeigen den Status des Kommunikationsbusses an. Jede dieser Anzeigen ist in der folgenden Tabelle beschrieben.

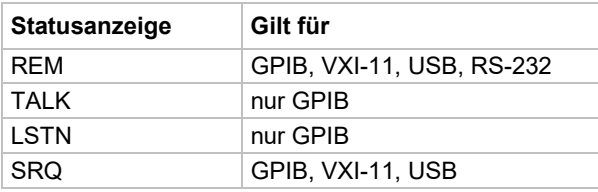

#### **REM**

Diese Anzeige leuchtet, wenn das Gerät im Fernsteuerungszustand ist. Wenn sich das Gerät im Fernsteuerungszustand befindet, sind alle Tasten des vorderen Bedienfelds außer die Taste EXIT (LOCAL) (Beenden (lokal)) und das Bedienelement OUTPUT ON/OFF (Ausgang EIN/AUS) gesperrt. Wenn REM aus ist, befindet sich das Gerät im lokalen Steuerungszustand und die Bedienung des vorderen Bedienfeldes ist wieder möglich.

#### **TALK**

Diese Anzeige leuchtet, wenn das Gerät im aktiven Talker-Zustand ist. Versetzen Sie das Gerät in den Talk-Zustand, indem Sie es mit dem korrekten Talk-Befehl zum Sprechen auffordern. TALK ist ausgeschaltet, wenn das Gerät im inaktiven Talker-Zustand ist. Versetzen Sie das Gerät in den inaktiven Talker-Zustand, indem Sie einen UNT (untalk)-Befehl senden, es zum Zuhören auffordern oder den Befehl IFC (Schnittstelle aufheben) senden.

#### **LSTN**

Diese Anzeige leuchtet, wenn sich das Gerät im aktiven Listener-Zustand befindet. Dieser wird aktiviert, indem das Gerät mit dem korrekten Listen-Befehl zum Zuhören aufgefordert wird. LSTN ist ausgeschaltet, wenn sich das Gerät im inaktiven Listener-Zustand befindet. Versetzen Sie das Gerät in den inaktiven Listener-Zustand, indem Sie UNL (unlisten) senden, es zum Sprechen auffordern oder den Befehl IFC (Schnittstelle aufheben) über den Bus senden.

#### **SRQ**

Sie können das Gerät so programmieren, dass es eine Serviceanforderung (SRQ) erzeugt, wenn ein(e) oder mehrere Fehler oder Bedingungen auftreten. Wenn diese Anzeige leuchtet, wurde eine Serviceanforderung erzeugt. Diese Anzeige leuchtet solange, bis alle Bedingungen gelöscht sind, die die SRQ verursacht haben.

Während die SRQ-Anzeige sich einschaltet, wenn eine Serviceanforderung erzeugt wird, gibt sie den Zustand des Master-Summary-Status (MSS)-Bits wieder und nicht des Request-for-Service (RQS)-Bits. Deshalb schaltet sich die Anzeige nicht aus, wenn eine Serienabfrage durchgeführt wird. Um die Anzeige auszuschalten, müssen Sie \*CLS oder status.reset() verwenden, um alle Bedingungen zu löschen, die das Setzen des MSS-Bits verursacht haben.

## **HINWEIS**

Die SRQ gilt für alle verfügbaren Kommunikationsbusse. Tatsächliche Serviceanforderungen gelten jedoch nur für GPIB, USB und VXI-11.

Weitere Informationen zur Nutzung der SRQ finden Sie unter "Status byte and service request (SRQ)" ("Statusbyte und Serviceanforderung (SRQ)") im *Model 2601B-PULSE Reference Manual (Referenzhandbuch für das Modell 2601B-PULSE)*.

#### **LOCAL (lokal)-Taste**

Mit der Taste EXIT (LOCAL) (Beenden (lokal)) wird der Fernsteuerungszustand aufgehoben und der lokale Betrieb des Geräts wiederhergestellt. Durch Drücken der Taste EXIT (LOCAL) (Beenden (lokal)) wird die REM-Anzeige ausgeschaltet und Sie kehren zur normalen Anzeige zurück, wenn eine benutzerdefinierte Meldung angezeigt wurde. Durch Drücken der Taste EXIT (LOCAL) (Beenden (lokal)) oder des Bedienelements OUTPUT ON/OFF (Ausgang EIN/AUS) werden auch alle Befehle oder Skripte abgebrochen, die gerade verarbeitet werden.

Wenn der Befehl LLO (local lockout setting) wirksam ist, ist die Taste EXIT (LOCAL) (Beenden (lokal)) nicht funktionsfähig. Aus Sicherheitsgründen können Sie das Bedienelement OUTPUT ON/OFF (Ausgang EIN/AUS) verwenden, um den Ausgang auszuschalten, während Sie sich in LLO befinden.

### **RS-232-Schnittstellenbetrieb**

Die folgenden Themen enthalten Informationen zur Konfiguration der RS-232-Kommunikationsparameter, zum Senden oder Empfangen von Befehlsmeldungen und zum Anfordern oder Abrufen von Daten. Zur Steuerung des 2601B-PULSE müssen Sie einen Controller oder einen PC an die RS-232-Schnittstelle des 2601B-PULSE anschließen. Alternativ können Sie das 2601B-PULSE nutzen, um ein anderes Gerät über RS-232 zu steuern.

### **Einstellen der RS-232-Schnittstellenparameter**

#### *So stellen Sie die Schnittstellenparameter am vorderen Bedienfeld ein:*

- 1. Drücken Sie die Taste **MENU** (Menü), wählen Sie **RS232** und drücken Sie anschließend die Taste **ENTER** (Eingabe) oder das Navigationsrad.
- 2. Wählen Sie die folgenden Schnittstellenparameter aus und geben Sie sie ein:
	- **BAUD:** Einstellen der [Baudrate](#page-51-0) (siehe Baudrate (auf Seite [2-37\)](#page-51-0))
	- **BITS:** Einstellen der Bitanzahl (siehe [Datenbits und Parität](#page-51-1) (auf Seite [2-37\)](#page-51-1))
	- **PARITY:** Einstellen der Parität
	- **FLOW-CTRL:** Einstellen von [Flusssteuerung und Signal-Handshaking](#page-51-2) (auf Seite [2-37\)](#page-51-2)
	- **ENABLE:** Aktivieren oder deaktivieren der RS-232-Schnittstelle
- 3. Drücken Sie zweimal die Taste **EXIT (LOCAL)** (Beenden (lokal)), um zur normalen Anzeige zurückzukehren.

#### **Fern-RS-232-Parameter**

In der folgenden Tabelle sind Befehle zum Einstellen der RS-232-Parameter aufgeführt.

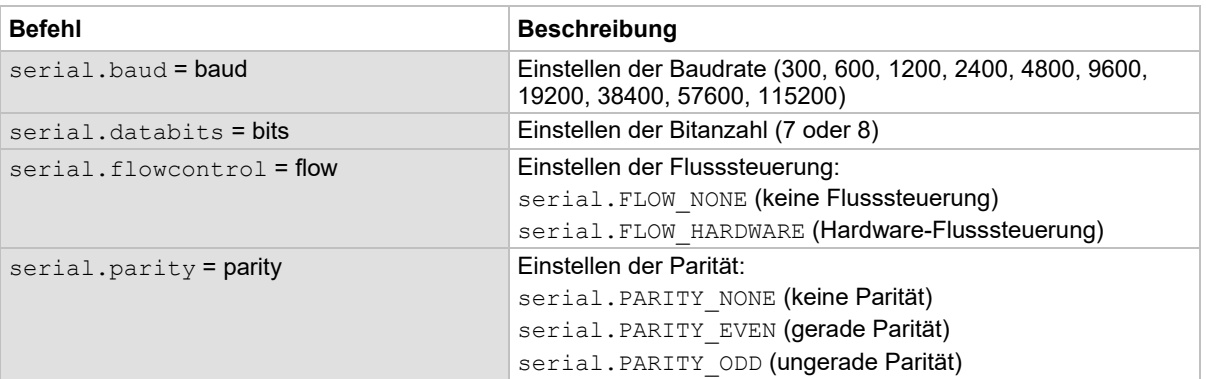

#### **RS-232-Schnittstellenbefehle**

Änderungen an einer Einstellung des seriellen Anschlusses werden wirksam, wenn der Befehl verarbeitet ist. Alle Antwortmeldungen, die nach der Verarbeitung der Befehle erzeugt werden, werden mit den neuen Einstellungen gesendet. Wenn Befehlsmeldungen sich in der Warteschlange befinden (gesendet werden, bevor die Befehle ausgeführt wurden), können die neuen Einstellungen mitten in einer darauffolgenden Befehlsmeldung wirksam werden, so dass Sie beim Setzen dieser Attribute über die RS-232-Schnittstelle vorsichtig sein sollten.

#### **RS-232 Programmierbeispiel**

Das folgende Programmierbeispiel zeigt, wie die Baudrate auf 9600 ohne Flusssteuerung eingestellt wird.

```
serial.baud = 9600 
serial.flowcontrol = serial.FLOW_NONE
```
### **Senden und Empfangen von Daten**

Die RS-232-Schnittstelle überträgt Daten mit 7 oder 8 Datenbits; 1 Stoppbit und keiner, gerader oder ungerader Parität. Vergewissern Sie sich, dass das Gerät, das Sie an das 2601B-PULSE anschließen, dieselben Einstellungen verwendet.

### **RS-232-Abschluss**

Wenn Daten über die RS-232-Schnittstelle empfangen werden, endet die Befehlsschnittstelle bei Zeilenvorschüben. Wenn die RS-232-Schnittstelle als Befehlsschnittstelle verwendet wird, wird an alle Ausgangsmeldungen ein Zeilenvorschub angehängt.

Wenn Daten mit der Funktion serial.write() gesendet werden, wird kein Abschluss angehängt. Achten Sie darauf, der Meldung vor dem Senden den entsprechenden Abschluss anzuhängen.

### <span id="page-51-3"></span><span id="page-51-0"></span>**Baudrate**

Die Baudrate ist die Rate, mit der das 2601B-PULSE und das Programmierterminal kommunizieren. Wählen Sie eine der folgenden verfügbaren Raten aus:

- 115.200 9.600 <sup>600</sup>
- 57.600 4.800 300
- $\blacksquare$  38.400  $\blacksquare$  2.400
- $19.200$   $1.200$

Die werkseitig ausgewählte Baudrate ist 9.600.

Das 2601B-PULSE und das Programmierterminal müssen für dieselbe Baudrate konfiguriert sein. Vergewissern Sie sich, dass das an den RS-232-Anschluss des 2601B-PULSE angeschlossene Gerät die ausgewählte Baudrate unterstützt.

### <span id="page-51-1"></span>**Datenbits und Parität**

Die RS-232-Schnittstelle kann für das Senden/Empfangen von Daten mit einer Länge von 7 oder 8 Bits mit gerader, ungerader oder ohne Parität konfiguriert werden.

### <span id="page-51-2"></span>**Flusssteuerung und Signal-Handshaking**

Durch Signal-Handshaking zwischen dem Controller und dem Gerät können die zwei Geräte miteinander kommunizieren, um festzustellen, ob sie bereit für den Empfang von Daten sind.

Die RS-232-Schnittstelle bietet für diesen Zweck zwei Steuerzeilen (Sendeanforderung und Sendebereit). Das Gerät aktiviert das RTS-Signal, wenn der Computer an das Gerät senden darf. Es sendet Informationen an den Computer, wenn das CTS-Signal vom Computer aktiviert wird.

### **RS-232-Anschlüsse**

Verbinden Sie die serielle RS-232-Schnittstelle des 2601B-PULSE mit einem Straight-Through-RS-232-Kabel mit DB-9-Stecker mit der seriellen Schnittstelle eines Computers. Verwenden Sie kein Nullmodemkabel. Die serielle Schnittstelle verwendet die Transmit (TXD)-, Receive (RXD)-, CTS- und RTS- (wenn Flusssteuerung aktiviert ist) und Signalerdungsleiter (GND) des RS-232-Standards. Die Position des Steckers finden Sie unter Schnittstellen für [die Fernkommunikation](#page-26-1) (auf Seite [2-12\)](#page-26-1).

Wenn Ihr Computer einen DB-25-Stecker für die RS-232-Schnittstelle verwendet, benötigen Sie ein Standardkabel oder einen Adapter mit einem DB-25-Stecker an einem Ende und einem DB-9-Stecker am anderen Ende.

#### **Abbildung 24: RS-232-Schnittstellenanschluss**

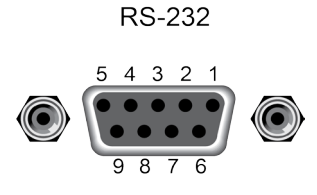

#### **RS-232 Pinbelegung**

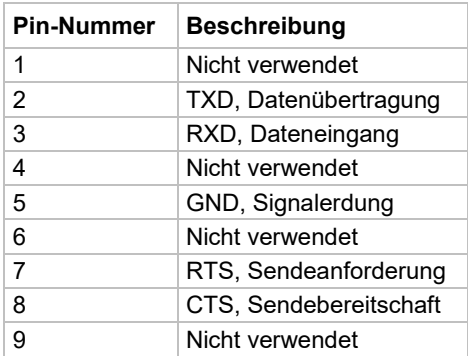

Die folgende Tabelle zeigt die Pinbelegung für den 9-poligen (DB-9) oder den 25-poligen (DB-25) seriellen Anschlussstecker am Computer.

#### **Pinbelegung der seriellen Schnittstelle am Computer**

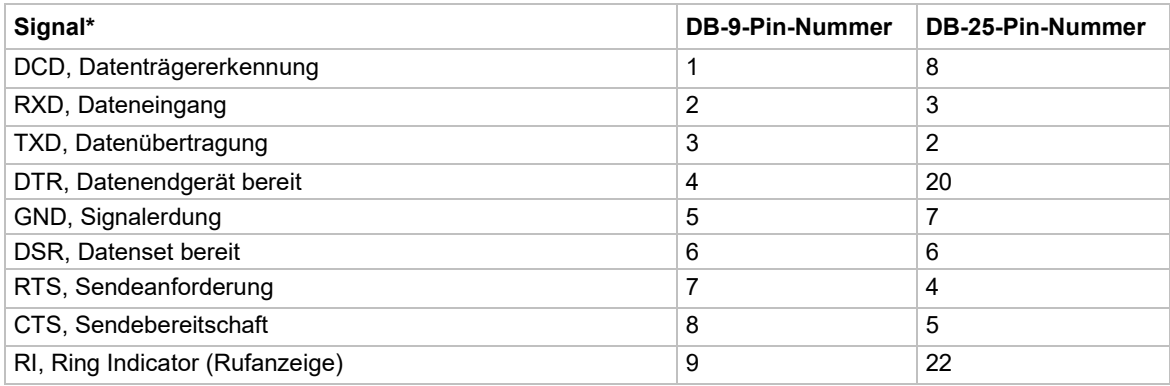

\* Das 2601B-PULSE verwendet nicht alle RS-232-Signale. Siehe [Flusssteuerung und Signal-Handshaking](#page-51-3) (auf Seite [2-37\)](#page-51-2).

### **Softwareanwendungen für Anwendungen und Gerätetreiber**

Die Mehrheit der Softwareanwendungen und alle Gerätetreiber von Keithley Instruments hängen von folgenden Softwarekomponenten ab:

- NI-VISA
- Gemeinsame VISA-Komponenten
- Gemeinsame IVI-Komponenten
- NI CVI Runtime Engine
- NI IVI Compliance Package
- Keithley Gerätetreiber

Diese Softwarekomponenten stehen auf der [Seite Produktsupport und Downloads](https://de.tek.com/product-support) [\(de.tek.com/product-support\)](https://de.tek.com/product-support) zum Download zur Verfügung.

#### **Gerätetreiberarten**

Es stehen verschiedene Ausführungen von Gerätetreibern zur Verfügung. Keithley Instruments bietet für das 2601B-PULSE die folgenden Gerätetreiber:

- Einen nativen LabVIEW-Treiber
- Einen IVI-C-Treiber
- Einen IVI-COM-Treiber

Wählen Sie die Ausführung, die am besten zu der von Ihnen verwendeten Anwendungsentwicklungsumgebung (ADE) passt. Wenn Sie beispielsweise LABVIEW verwenden, wählen Sie einen nativen LabVIEW-Treiber. Wenn kein nativer LabVIEW-Treiber verfügbar ist, können Sie einen IVI-C-Treiber verwenden, da LabVIEW die Möglichkeit bietet, einen Wrapper für den IVI-C-Treiber zu erzeugen.

LabVIEW unterstützt IVI-COM-Treiber, sie werden jedoch nicht bevorzugt. Sie können aber verwendet werden, wenn es die einzigen für das Gerät verfügbaren Treiberarten sind.

Wenn Sie LabWindows/CVI oder C/C++ als Programmiersprache verwenden, ist ein IVI-C-Treiber die beste Wahl. Für Microsoft® Visual Basic® 6.0 und alle .NET-Sprachen (C#, VB.NET usw.) ist ein IVI-COM-Treiber die beste Wahl.

Manche Gerätehersteller bieten nicht alle drei Treiberarten an. Die meisten Sprachen unterstützen auch andere Treiberarten, das ist jedoch nicht optimal.

Die folgenden Abschnitte beschreiben die unterschiedlichen Treiberarten ausführlicher.

### **VXIPnP-Treiber**

Treiber der Ausführung VXI*plug&play* (VXIPnP) sind Win32 DLLs, die über einige von der [IVI Foundation](https://www.ivifoundation.org/) [\(ivifoundation.org\)](https://www.ivifoundation.org/) festgelegte Standardfunktionen verfügen, zum Beispiel:

- init
- close
- error message
- reset
- self test
- read
- initiate
- fetch
- abort

Die Anwendungsprogrammierschnittstelle (API) wurde so definiert, dass Benutzer von Geräten von Gerät zu Gerät eine vertraute API haben. Es gibt einige grundlegende Richtlinien für die Erstellung von APIs für Ihr Gerät, zum Beispiel die Verwendung von VISA-Datentypen und den Aufbau der CVI-Hierarchie.

### **LabVIEW-Treiber**

#### **Native LabVIEW-Treiber**

Ein nativer LabVIEWTM-Treiber ist ein LabVIEW-Treiber, der mit vollständig integrierten LabVIEW VIs erstellt wird. Er ruft keine externen DLLs oder Bibliotheksdateien auf. Dadurch ist der Treiber auf alle Plattformen und Betriebssysteme übertragbar, die von LabVIEW und VISA unterstützt werden (wie Linux<sup>®</sup> auf x86, Mac OS<sup>®</sup> X und Microsoft<sup>®</sup> Windows<sup>®</sup>).

#### **Wrapper für LabVIEW-Treiber**

Alle IVI-C-Treiber haben eine Funktionspaneldatei (Dateinamenerweiterung .fp), die eine Hierarchie der Funktionsaufrufe in einer DLL anzeigt. Es handelt sich um ein Tool, das den Benutzer bei der Auswahl des richtigen Funktionsaufrufs im Treiber anleitet, da eine DLL (im Gegensatz zu COM or .NETnur ein flaches API-Einsprungspunktschema hat).

Alle mit CVI erzeugten .fp-Dateien können in LabVIEW importiert werden und LabVIEW erzeugt einen Wrapper für die DLL. Der Nachteil dabei ist, dass der Treiber von der DLL abhängig ist, die nicht übertragbar ist und daher nur für das Windows-Betriebssystem bestimmt ist.

### **Aufrufen eines Gerätetreibers**

#### *So sehen Sie, welche Treiber für Ihr Gerät zur Verfügung stehen:*

- 1. Rufen Sie die [Seite Produktsupport und Downloads \(de.tek.com/product-support\)](https://de.tek.com/product-support) auf.
- 2. Geben Sie die Modellnummer Ihres Geräts ein.
- 3. Wählen Sie **Software** in der Liste aus.
- 4. Wählen Sie die Datei aus und laden Sie sie herunter.

Für LabVIEWTM können Sie auch die Website von National Instruments aufrufen und deren Gerätetreiberdatenbank durchsuchen.

### **Beispiele für Gerätetreiber**

Für alle Keithley-Treiber gibt es Beispiele in verschiedenen Programmiersprachen, die Ihnen zeigen, wie Sie häufige Aufgaben mit den Geräten ausführen können. Die Beispiele stehen in den Treibern und über Test Script Builder zur Verfügung.

### **Gemeinsame IVI-Komponenten**

Die gemeinsamen IVI-Komponenten ähneln vom Konzept her den gemeinsamen VISA-Komponenten. Die IVI Foundation bietet Klassentreiber für:

- Alle unterstützten Geräte (DMM, Oszilloskop, Fgen usw.)
- Den Configuration Store

Die gemeinsamen IVI-Komponenten erstellen auch die Installationsverzeichnisse und Registrierungsschlüssel, die alle IVI-Treiber und Supportdateien für die Installation verwenden.

### **Treiber der Ausführung Interchangeable Virtual Instruments (IVI)**

Die [IVI Foundation \(ivifoundation.org\)](https://www.ivifoundation.org/) hat eine Reihe von Anwendungsprogrammierungsschnittstellen (APIs) für Geräte definiert, einschließlich Digitalmultimeter, Arbiträrsignal-/Funktionsgeneratoren, Gleichspannungsnetzteilen, Wechselspannungsnetzteilen, Oszilloskopen, Schaltern, Spektrumanalysatoren, HF-Signalgebern und Leistungsmessgeräten.

Es gibt zwei Arten von IVI-Treibern, IVI-COM und IVI-C. IVI-COM-Treiber verwenden die Microsoft® COM-Technologie, um die Treiberfunktionalität bereitzustellen. IVI-C-Treiber verwenden herkömmliche Microsoft® Windows® DLLs, um einfache C-basierte Funktionen zu exportieren.

Weitere Informationen zu IVI-Treibern und den Unterschieden zwischen den COM-, C- und .NET-Schnittstellen finden Sie unter [Understanding the Benefits of IVI](https://www.ivifoundation.org/docs/Understanding%20the%20Benefits%20of%20IVI%5b3%5d.pdf) [\(ivifoundation.org/docs/Understanding%20the%20Benefits%20of%20IVI\[3\].pdf\)](https://www.ivifoundation.org/docs/Understanding%20the%20Benefits%20of%20IVI%5b3%5d.pdf).

### **NI CVI-Runtime Engine**

IVI-C-Treiber, die mit der LabWindows/CVI-Umgebung von National Instruments (NITM) erstellt werden, hängen entweder von der CVI Runtime DLL (cvirte.dll) oder der Instrument Support Runtime DLL ab (instrsup.dll). Diese DLLs müssen auf dem System vorhanden sein, damit sie ausgeführt werden können.

### **NI IVI Compliance Package**

Das IVI Compliance Package (ICP) von National Instruments (NI™) IVI ist ein Softwarepaket, das IVI-Klassentreiber und Supportbibliotheken enthält, die für die Entwicklung und Nutzung von Anwendungen benötigt werden, die die IVI-Geräteaustauschbarkeit unterstützen. Das IVI Compliance Package basiert auch auf der neuesten Version der von der IVI Foundation definierten Spezifikationen für die Geräteprogrammierung und ist mit diesen konform.

Der NI ICP Installer installiert die gemeinsamen IVI-Komponenten, CVI Runtime Engine und Instrument Support Runtime Engine.

## **Keithley I/O-Schicht**

Die Keithley I/O-Schicht (KIOL) ist ein Softwarepaket, das verschiedene Dienstprogramme und Treiber enthält. Sie wird vor allem als Ergänzung zu IVI-Treibern oder Anwendungssoftware wie Test Script Builder (TSB) verwendet.

Weitere Einzelheiten zur Keithley I/O-Schicht, einschließlich Computeranforderungen und Installationsanweisungen, finden Sie auf der Webseite [de.tek.com/keithley.](https://de.tek.com/keithley)

### **"Keithley Configuration Panel"**

Das "Keithley Configuration Panel" ist ein Konfigurationsprogramm für IVI-Treiber, ähnlich NI-MAX. Es erkennt zudem automatisch USBTMC-Geräte und LAN-Geräte, die das VXI-11-Protokoll unterstützen.

### **"Keithley Communicator"**

Der "Keithley Communicator" ist ein Dumb-Terminal-Programm, das VISA für die Kommunikation mit dem Gerät nutzt.

### **Installieren der Keithley I/O-Schicht**

## **HINWEIS**

Es ist ratsam, vor der Installation die [Seite Produktsupport und Downloads \(de.tek.com/product](https://de.tek.com/product-support)[support\)](https://de.tek.com/product-support) zu konsultieren und zu überprüfen, ob Sie die neueste Version der Keithley I/O-Schicht besitzen.

Sie können die Keithley I/O-Schicht auf der Keithley-Website herunterladen.

#### *So installieren Sie die Keithley I/O-Schicht von der Keithley-Website:*

- 1. Laden Sie die Keithley I/O-Schicht-Software von der Seite Produktsupport und Downloads herunter. Die Software ist eine einzeln komprimierte Datei.
- 2. Führen Sie die heruntergeladene Datei aus dem temporären Verzeichnis aus.
- 3. Folgen Sie den Anweisungen auf dem Bildschirm, um die Software zu installieren.
- 4. Starten Sie Ihren Computer neu, um die Installation abzuschließen.

## <span id="page-57-0"></span>**Verwenden der Verriegelung**

Sie können über die 2601B-P-INT Verriegelungs- und Steckverbinderbox eine Verriegelung für das 2601B-PULSE einrichten. Bei korrekter Verwendung schaltet sich der Ausgang des Geräts aus, wenn sich der Schalter der Sicherheitsvorrichtung öffnet.

Für die Verriegelung ist ein separater Sicherheitsvorrichtungsschalter erforderlich, der mit dem Verriegelungseingang an der 2601B-P-INT verdrahtet ist. Für die Verriegelungsspannung können Sie die +5 V Source Pins des digitalen E/A-Anschlusses des 2601B-PULSE oder eine externe +5-V-Quelle verwenden.

Darüber hinaus ist die Verwendung des Sicherheitsverriegelung-Gegenanschlusses, Modell CS-1616-3 von Keithley, erforderlich, der mit dem Gerät geliefert wird. Dieses Teil ist auch bei 3M erhältlich, Teilenummer 37103-A165-00E.

Unter [Testverbindungen des Prüflings](#page-109-0) (auf Seite [4-7\)](#page-109-0) finden Sie wichtige Sicherheitsinformationen für die Verwendung einer Testvorrichtung.

# **A WARNUNG**

**Wenn aus Sicherheitsgründen eine Verriegelung erforderlich ist, sollte ein separater Stromkreis vorgesehen werden, der die Anforderungen der Anwendung erfüllt und so den Bediener zuverlässig vor gefährlichen Bedingungen schützt. Der digitale E/-Anschluss ist eine geeignete Quelle für die 5 V, die benötigt werden, um die von der 2601B-P-INT bereitgestellte physische Verriegelung zu versorgen. Die Nichtbeachtung dieser Richtlinien kann zu Verletzungen oder zum Tod führen.**

# **A WARNUNG**

**Das 2601B-PULSE mit installierter 2601B-P-INT bietet eine optionale Verriegelungsschaltung. Wenn die Verriegelung aktiviert ist, trägt sie zum sicheren Betrieb des Geräts in einem Testsystem bei, indem sie die Ausgangsspannung und den Ausgangsstrom sperrt, wenn der Verriegelungskreis geöffnet wird. Wenn die Verriegelung nicht verwendet wird, ist der Bediener möglicherweise gefährlichen Bedingungen innerhalb der Prüfschaltung ausgesetzt, die zu Verletzungen oder zum Tod führen können.**

## **Betrieb der Verriegelung**

Sie können die Verriegelung über die 5-V-Versorgungspins am digitalen E/A-Anschluss auf der Rückseite des Geräts oder eine externe 5-V-Quelle einrichten. Bei beiden Methoden werden die Verbindungen mit der 2601B-P-INT Verriegelungs- und Steckverbinderbox hergestellt.

Bei beiden Methoden sind die Relais in der 2601B-P-INT im stromlosen Zustand, bis ein Fernschalter geschlossen wird. Der stromlose Zustand verhindert, dass Strom zum Prüfling fließen kann, indem die FORCE-HI-KLEMME mit der FORCE-LO-Klemme kurzgeschlossen bleibt. Wenn der externe Sicherheitsschalter schließt, wird Strom von einem +5-V-Pin am digitalen E/A-Anschluss oder der externen Stromversorgung bezogen, der das Relais aktiviert und die Kurzschlusskontakte öffnet. Wenn die Kontakte geöffnet sind, kann das 2601B-PULSE den Prüfling mit Strom versorgen.

Wenn der Fernschalter Teil einer Testvorrichtung ist und sich die Abdeckung der Testvorrichtung öffnet, wird das Relais geschlossen und der Ausgang des 2601B-PULSE-Geräts ausgeschaltet. Wenn die Abdeckung geschlossen wird, öffnen die Relaiskontakte und der Ausgang kann eingeschaltet werden.

Um die Verriegelung nutzen zu können, müssen Sie die Brücke auf der Rückseite der 2601B-P-INT auf ENABLE (aktivieren) setzen. Unter [Installieren der 2601B-P-INT](#page-20-0) (auf Seite [2-6\)](#page-20-0) finden Sie Informationen zum Setzen der Brücke.

Wenn die Brücke auf ENABLE gesetzt ist, benötigt das Sicherheitsverriegelungsrelais sofort 5 V, um zu öffnen. Je nach Verfügbarkeit des 5-V-Signals wird der Kurzschluss an den Force-HI- und -FORCE-LOW-Klemmen an der 2601B-P-INT angelegt oder entfernt, egal welche Verriegelungseinstellung Sie am vorderen Bedienfeld oder mit den Fernsteuerungsbefehlen vorgenommen haben.

Um den Betrieb des 2601B-PULSE-Ausgangs mit der Brückeneinstellung der 2601B-P-INT zu synchronisieren, müssen Sie auch die Verriegelung über das vordere Bedienfeld oder mit den Fernsteuerungsbefehlen aktivieren.

#### *So aktivieren Sie die Verriegelung über das vordere Bedienfeld:*

- 1. Drücken Sie die Taste **CONFIG** (Konfig.).
- 2. Wählen Sie die Menüoption **OUTPUT** (Ausgang).
- 3. Wählen Sie **INTERLOCK** (Verriegelung).
- 4. Wählen Sie **DISABLE** (deaktivieren), um die Verriegelung zu deaktivieren, oder **ENABLE** (aktivieren), um sie zu aktivieren.

#### *Um die Verriegelung mit einem Fernsteuerungsbefehl zu aktivieren, senden Sie:*

smua.interlock.enable = smua.ENABLE

#### *Um die Verriegelung mit einem Fernsteuerungsbefehl zu deaktivieren, senden Sie:*

smua.interlock.enable = smua.DISABLE

### **Verriegelungsanschlüsse über digitalen E/A-Ausgang**

Die folgende Abbildung zeigt Pin 20 des digitalen E/A-Anschlusses als Masse. Sie können Pin 15, 16, 17, 18, 19 oder 21 als Masse verwenden.

Die +5-V-Quelle ist als Pin 22 des digitalen E/A-Anschlusses dargestellt. Sie können auch Pin 23 oder 25 als +5-V-Quelle verwenden. Verwenden Sie ein zweiadriges Niederspannungskabel, um die +5-V-Quelle an den Niederspannungsfernschalter anzuschließen. Empfohlen wird ein Kabel mit 22 AWG (maximal 20 AWG) mit einem Außendurchmesser von 1,2 mm bis 1,6 mm.

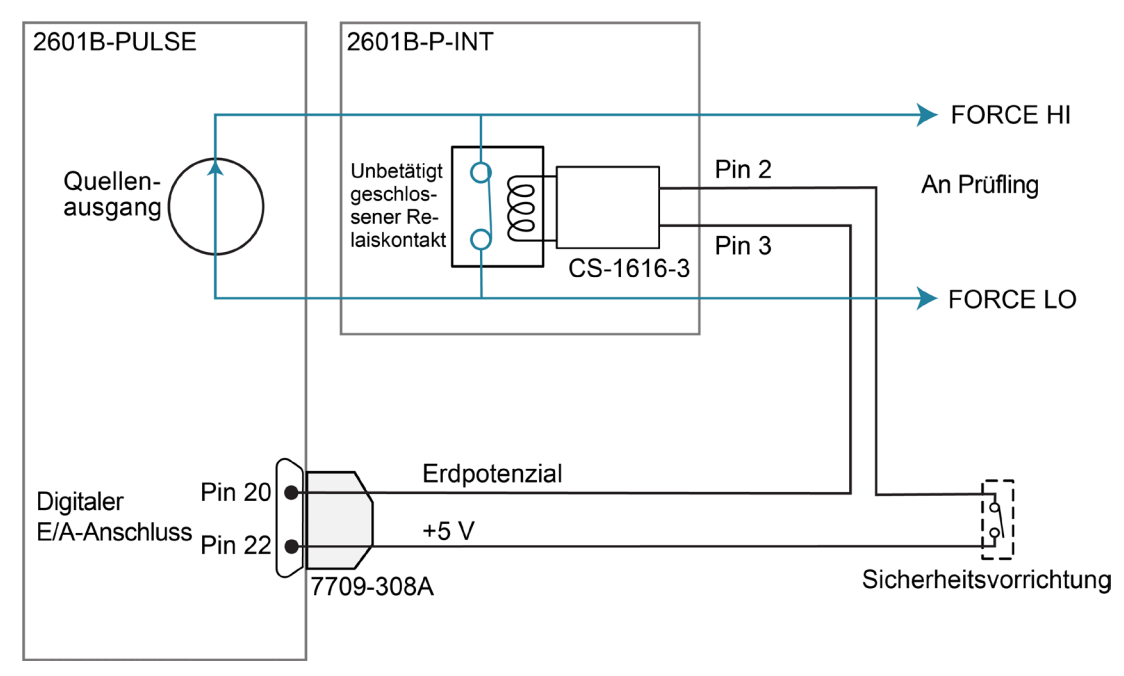

**Abbildung 25: Verriegelungsanschlüsse am digitalen E/A-Anschluss** 

### **Verriegelungsanschlüsse mit externer Quelle**

Verwenden Sie eine externe +5-V-Stromversorgung mit ±5 % Toleranz. Für den Betrieb der 2601B-P-INT-Verriegelung sind circa 125 mA erforderlich.

Verwenden Sie ein zweiadriges Niederspannungskabel, um die +5-V-Quelle an den Niederspannungsfernschalter anzuschließen. Empfohlen wird ein Kabel mit 22 AWG (maximal 20 AWG) mit einem Außendurchmesser von 1,2 mm bis 1,6 mm.

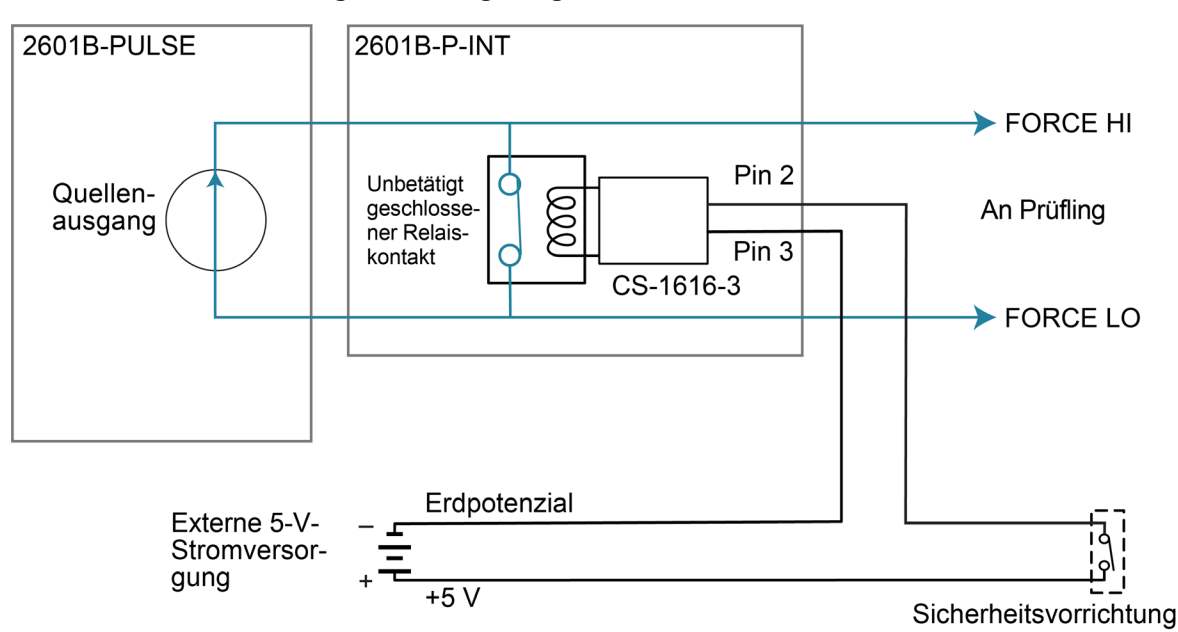

**Abbildung 26: Verriegelungsanschlüsse mit externer Quelle**

### **Verkabelung des Verriegelung-Gegenanschlusses**

Verwenden Sie für den Verriegelungsanschluss an die 2601B-P-INT den Sicherheitsverriegelung-Gegenanschluss CS-1616-3 von Keithley Instruments, der mit dem 2601B-PULSE geliefert wird. Das Anschlusskabel ist nicht im Lieferumfang enthalten. Bei Verwendung des Verriegelung-Gegenanschlusses CS-1616-3 mit einem Keithley-Gerät gelten folgende Empfehlungen für die Auswahl des Anschlusskabels:

- Kupferlegierung
- 7 bis 19 blanke und verzinnte Litzen
- $\bullet$  0,25 mm<sup>2</sup> bis 0,50 mm<sup>2</sup>, 20 AWG bis 24 AWG
- Flexibles Vinyl, halbelastisches Vinyl, Polyethylen, vernetztes Polyethylen oder PTFE

Um einen ordnungsgemäßen Betrieb der Verriegelung zu gewährleisten, muss der kombinierte Widerstand des externen Verriegelungsschalters und der Anschlusskabel bei geschlossenem Schalter weniger als 10 Ω betragen.

#### *So montieren Sie die Verriegelung:*

- 1. Stecken Sie das Kabel in den CS-1616-3.
- 2. Drücken Sie die Steckerteile mit einer Zange zusammen.

## **HINWEIS**

Sie können den CS-1616-3 nicht demontieren und wiederverwenden.

Die Positionen der Verriegelungspins und die Anschlüsse sind in der folgenden Abbildung dargestellt. Es gibt folgende Pins:

- Pin 3: Erde und Gehäuseerdung
- Pin 2: Verriegelung
- Pin 1 (neben Lasche): +6-V-DC-Ausgang (mit Strombegrenzung)

#### **Abbildung 27: Pins des Verriegelung-Gegenanschlusses**

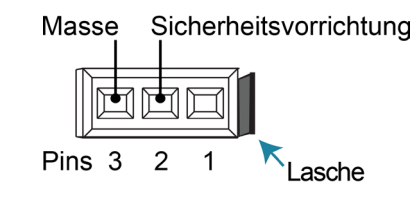

## **Systeminformationen**

Sie können die Seriennummer, die Firmware-Version, die Kalibrierungsdaten und die Speichernutzung vom Gerät abrufen.

#### *So zeigen Sie die Systeminformationen am vorderen Bedienfeld an:*

- 1. Drücken Sie auf die Taste **MENU** (Menü).
- 2. Wählen Sie **SYSTEM**-**INFO** (Systeminformationen).
- 3. Wählen Sie eine der folgenden Optionen aus:
	- **FIRMWARE**
	- **SERIAL#**
	- **CAL**
	- **MEMORY-USAGE**

#### *So rufen Sie Systeminformationen von einer Remote-Schnittstelle aus ab:*

Um die Firmware-Version und die Seriennummer abzurufen, senden Sie die Abfrage \*IDN?.

Weitere Informationen zum Abrufen von Systeminformationen finden Sie im *Model 2601B-PULSE Reference Manual (Referenzhandbuch für das Modell 2601B-PULSE)*. Insbesondere:

- Um die Speichernutzung zu ermitteln, rufen Sie die Funktion meminfo() auf.
- Um zu sehen, wann die letzte Kalibrierung durchgeführt wurde, rufen Sie smua.cal.date auf.
- Um zu sehen, wann die Kalibrierung fällig ist, rufen Sie smua.cal.due auf.

## **Gerätebeschreibung**

### **In diesem Abschnitt:**

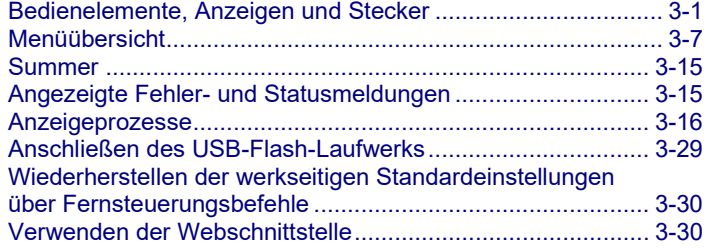

## <span id="page-63-0"></span>**Bedienelemente, Anzeigen und Stecker**

Die Bedienelemente, Anzeigen und der USB-Anschluss des 2601B-PULSE befinden sich auf dem [vorderen Bedienfeld](#page-63-1) (auf Seite [3-1\)](#page-63-1). Verbindungen zum 2601B-PULSE erfolgen über die Anschlüsse auf der [Rückseite](#page-67-0) (auf Seite [3-5\)](#page-67-0).

### <span id="page-63-1"></span>**Vorderes Bedienfeld**

Das vordere Bedienfeld des 2601B-PULSE ist unten abgebildet. Die Beschreibungen der Bedienelemente, Anzeigen und des USB-Anschlusses am vorderen Bedienfeld folgen der Abbildung.

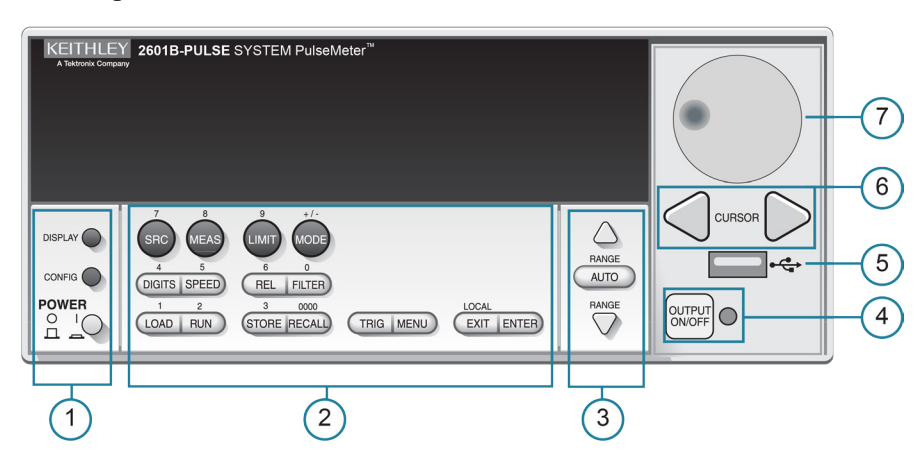

**Abbildung 28: Bedienelemente am vorderen Bedienfeld des 2601B-PULSE**

### **1. Netzschalter, Anzeige und Konfigurationstasten**

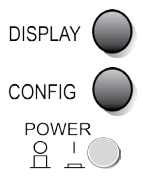

Umschalten zwischen der Quellenmess- oder Impulsgeberanzeige und der Anzeige der Benutzermeldungen.

Konfigurieren einer Funktion oder eines Betriebs.

Netzschalter. Wenn er hineingedrückt ist, ist das 2601B-PULSE eingeschaltet (I). Wenn er herausgedrückt ist, ist es ausgeschaltet (O).

### **2. SMU-Einstellung, Leistungsregelung, Spezialbetrieb und Zahlen**

## Einstellen der SMU (Source Measure Unit)

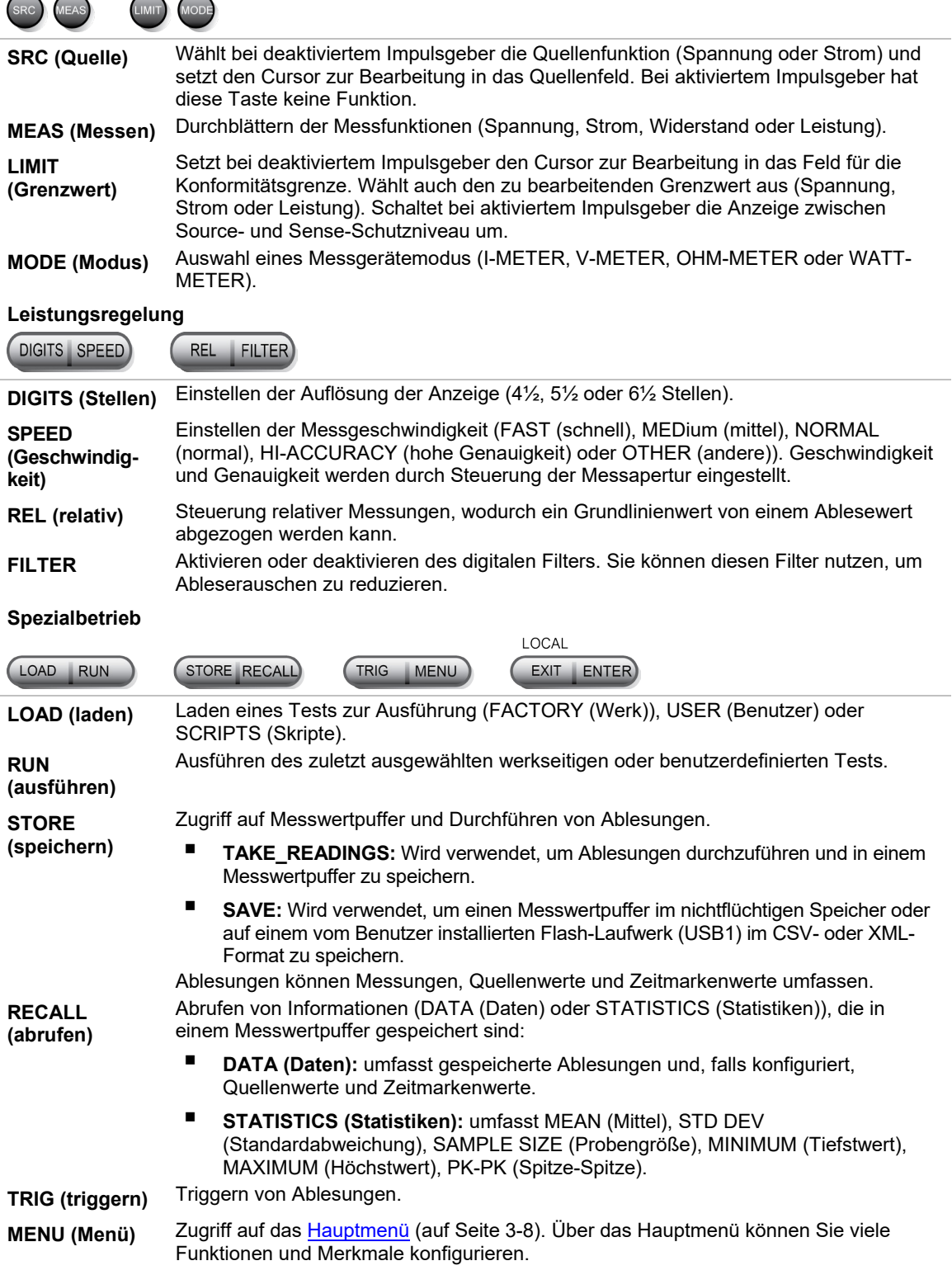

**EXIT (beenden)** Abbrechen der Auswahl und Rückkehr zum vorherigen Menü oder zur vorherigen Anzeige. Wird auch als LOCAL-Taste verwendet, um die Fernsteuerung des Geräts zu beenden. **ENTER (Eingabe)** Bestätigung der Auswahl und weiter zur nächsten Auswahl oder Verlassen des Menüs.

#### **Zahlen**

**Zahlentasten** Die Zahlentasten (0 bis 9, +/-, 0000) ermöglichen im aktivierten Zustand und im EDIT-Modus eine direkte numerische Eingabe. Drücken Sie das Navigationsrad, um in den EDIT-Modus zu gelangen. Weitere Informationen finden Sie unter [Einstellen eines](#page-75-0)  [Wertes](#page-75-0) (auf Seite [3-13\)](#page-75-0).

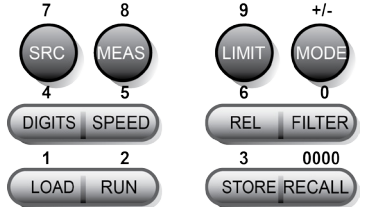

### **3. Range-Tasten**

Die Tasten RANGE (Bereich) und AUTO (Autom.) sind nur aktiv, wenn der Impulsgeber deaktiviert ist.

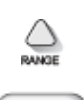

Auswahl des nächsthöheren Spannungsquellen- oder Messbereichs.

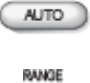

Aktivieren oder deaktivieren der automatischen Spannungsquellen- oder Messbereichseinstellung.

Auswahl des nächstniedrigeren Spannungsquellen- oder Messbereichs.

Neben der Auswahl der Bereichsfunktionen ändern die Hoch- und Runter-Range-Tasten das Format für Nicht-Bereichszahlen, zum Beispiel beim Bearbeiten des Grenzwerts.

### **4. Ausgangssteuerung**

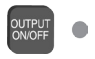

Ein- oder Ausschalten der Ausgangsquelle.

### **5. USB-Anschluss**

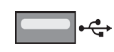

Am USB-Anschluss können Sie ein USB-Flash-Laufwerk an das Gerät anschließen. Auf einem USB-Flash-Laufwerk können die Daten des Messwertpuffers, Skripte und Benutzereinstellungen gespeichert werden. Sie können es auch zum Aktualisieren der Firmware verwenden.

### **6. Cursor-Tasten**

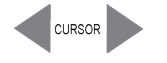

Mit den CURSOR-Tasten bewegen Sie den Cursor nach links oder rechts. Wenn der Cursor auf der Stelle des Quellen- oder Konformitätswerts steht, drücken Sie das Navigationsrad, um den Bearbeitungsmodus aufzurufen, und drehen Sie das Navigationsrad, um den Wert zu bearbeiten. Drücken Sie erneut das Navigationsrad, wenn die Bearbeitung abgeschlossen ist.

Bewegen Sie sich mithilfe der CURSOR-Tasten oder des Navigationsrades durch die Menüoptionen. Um einen Menüwert anzuzeigen, verwenden Sie die CURSOR-Tasten zur Cursorsteuerung und drücken Sie anschließend das Navigationsrad, um den Wert oder den Untermenüpunkt anzuzeigen.

### **7. Navigationsrad**

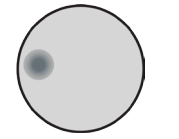

Drehen Sie das Navigationsrad, um:

- den Cursor nach links und rechts zu bewegen (der Cursor zeigt den ausgewählten Wert oder Punkt an)
- im Bearbeitungsmodus einen ausgewählten Quellen- oder Compliancewert zu erhöhen oder zu verringern

Drücken Sie das Navigationsrad, um:

- den Bearbeitungsmodus für den ausgewählten Quellen- oder Compliancewert zu aktivieren oder zu deaktivieren
- **Menüs und Untermenüpunkte zu öffnen**
- eine Menüoption oder einen Wert auszuwählen

### **8. Displayanzeigen (nicht dargestellt)**

Im Folgenden sind die möglichen Displayanzeigen und ihre Bedeutung aufgeführt.

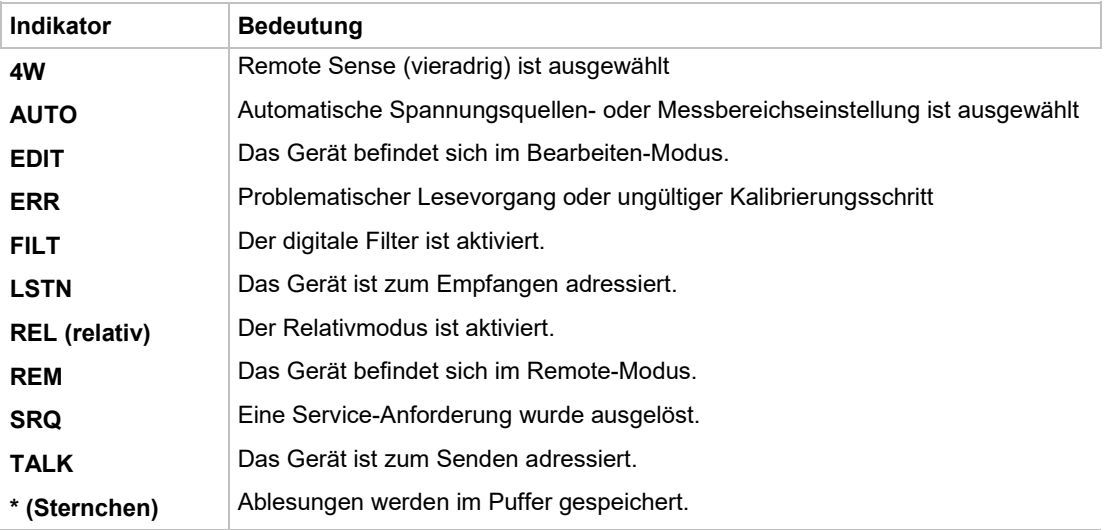

### <span id="page-67-0"></span>**Rückseite**

Die Rückseite des 2601B-PULSE mit installierter 2601B-P-INT ist unten abgebildet. Die Beschreibungen der Komponenten auf der Rückseite folgen der Abbildung.

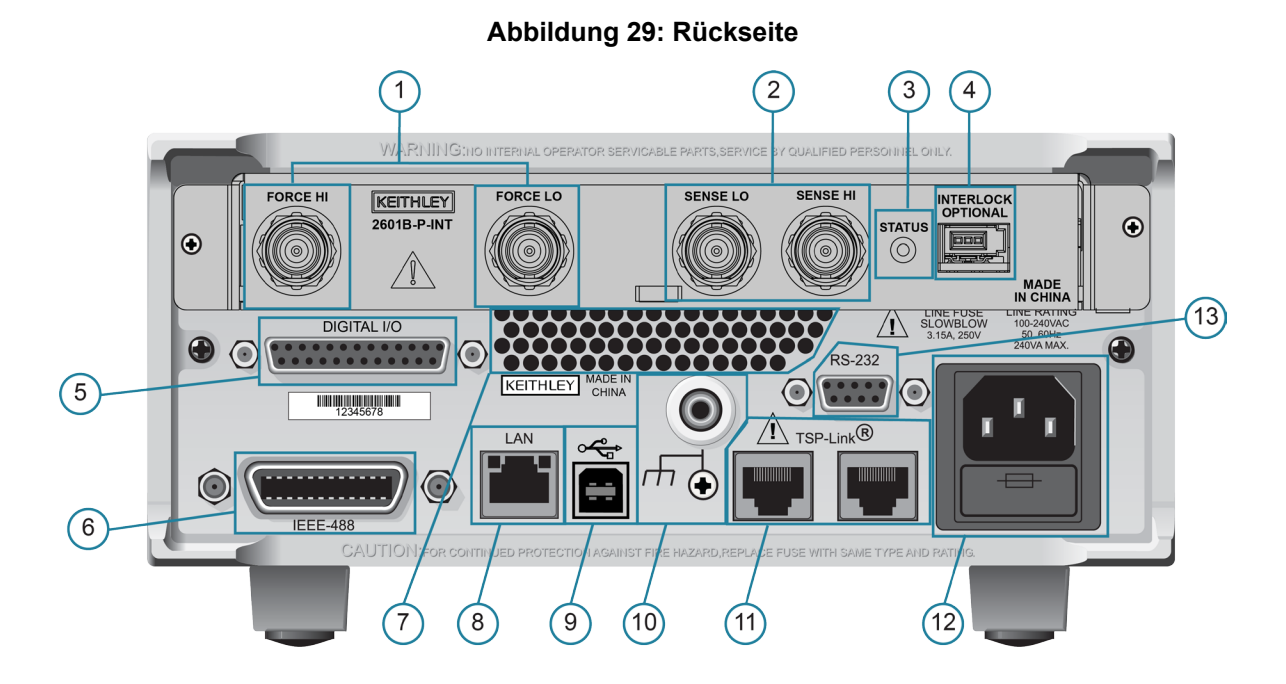

### **1. FORCE-HI- und FORCE-LOW-Anschlüsse**

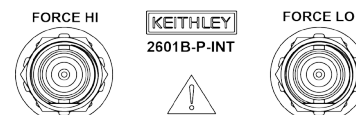

Diese Anschlüsse ermöglichen Verbindungen für FORCE HI und FORCE LO. Weitere Informationen finden Sie unte[r FORCE- und SENSE-Anschlüsse](#page-111-0) (auf Seit[e 4-9\)](#page-111-0).

### **2. SENSE-LO- und SENSE-HI-Anschlüsse**

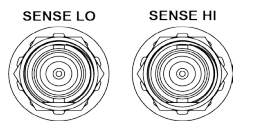

**STATUS**  $\circledcirc$ 

Diese Anschlüsse ermöglichen Verbindungen für SENSE LO und SENSE HI. Weitere Informationen finden Sie unter **FORCE- und SENSE-Anschlüsse** (auf Seite [4-9\)](#page-111-0).

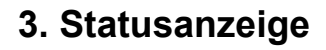

Diese LED zeigt den Status der Verriegelung an. Wenn die Verriegelung nicht aktiviert ist, ist die Anzeige ausgeschaltet. Wenn die Verriegelung aktiviert ist, ist die Anzeige eingeschaltet.

### **4. VERRIEGELUNGS-Anschluss**

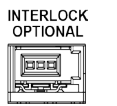

Dieser Anschluss ist für die optionale Verriegelung bestimmt. Informationen zur Einrichtung und zum Anschluss der Verriegelung finden Sie unter [Verwenden der Verriegelung](#page-57-0) (auf Seite [2-43\)](#page-57-0).

### **5. Digital I/O (Digital E/A)**

 $\odot$   $\cdots$   $\cdots$   $\odot$ DIGITAL I/C

DB-25-Steckbuchse. Verwenden Sie ein Kabel mit DB-25-Stecker (L-com-Teilenummer CSMN25MF-5). Verfügbare Pins:

- Vierzehn digitale Eingangs- oder Ausgangspins
- Sieben GND-Pins
- Drei +5-V-Pins

### **6. IEEE-488**

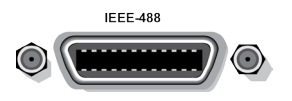

Anschluss für IEEE-488 (GPIB)-Betrieb. Verwendung als geschirmtes Kabel, zum Beispiel das Modell 7007-1 von Keithley Instruments.

### **7. Kühlungsschlitze**

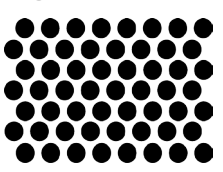

Ablassöffnungen für den internen Lüfter. Halten Sie die Öffnung frei, um eine Überhitzung zu vermeiden. Siehe auch [Kühlungsschlitze](#page-22-0) (auf Seite [2-8\)](#page-22-0).

#### **8. LAN**

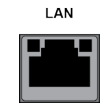

RJ-45-Stecker für ein lokales Netzwerk (LAN). Die LAN-Schnittstelle unterstützt Auto-MDIX, so dass Sie entweder ein CAT-5e-Crossover-Kabel oder ein normales CAT-5e-Straight-Through-Kabel verwenden können.

### **9. USB-Anschluss**

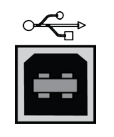

Verwenden Sie den USB-2.0-Anschluss (Typ B) auf der Rückseite, um das Gerät mit einem Computer zu verbinden. Sie können diesen Anschluss verwenden, um Befehle an das Gerät zu senden.

#### **10. Masse**

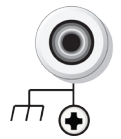

Erdungsklemme zum Anschluss des Ausgangs HI oder LO an die Gehäuseerdung. Erdungsschraube zum Anschluss an die Gehäuseerdung.

### **11. TSP-Link**

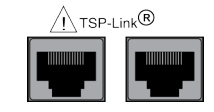

### **12. Leistungsmodul**

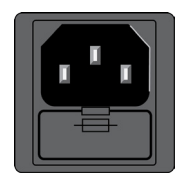

Erweiterungsschnittstelle, über die ein 2601B-PULSE und andere TSP-fähige Geräte getriggert werden und miteinander kommunizieren können.

Enthält den AC-Netzanschluss und die Netzsicherung. Das Gerät kann mit Netzspannungen von 100 V AC bis 240 V AT bei einer Netzfrequenz von 50 Hz oder 60 Hz betrieben werden.

### **13. RS-232**

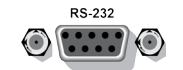

DB-9-Steckbuchse. Verwenden Sie für den RS-232-Betrieb ein geschirmtes DB-9-Straight-Through-Kabel (nicht Nullmodem) zum Anschließen an den Computer.

## <span id="page-69-0"></span>**Menüübersicht**

Die folgenden Themen beschreiben, wie Sie mit den Menüs des vorderen Bedienfelds arbeiten.

### **Menüführung**

Um durch die Menüs und Untermenüs zu navigieren, darf sich das 2601B-PULSE nicht im Bearbeitungsmodus befinden (EDIT-Anzeige leuchtet nicht).

### **Auswählen von Menüoptionen**

Verwenden Sie die Tasten am vorderen Bedienfeld wie folgt, um durch die Haupt- und Konfigurationsmenüs zu navigieren:

- Drücken Sie eine der **CURSOR**-Pfeiltasten, um eine Option zu markieren.
- Drehen Sie das Navigationsrad (im oder gegen den Uhrzeigersinn), um eine Option zu markieren.
- Drücken Sie die Taste **ENTER** (Eingabe) (oder das Navigationsrad), um eine Option auszuwählen.
- Verwenden Sie die Taste **EXIT (LOCAL)** (Beenden (lokal)), um Änderungen zu verwerfen oder zum vorherigen Menü oder zur vorherigen Anzeige zurückzukehren.

## **HINWEIS**

Drehen Sie für eine schnelle Menüführung das Navigationsrad, um eine Option zu markieren, und drücken Sie anschließend das Navigationsrad, um die markierte Option auszuwählen.

### **Menübäume**

Sie können den Betrieb des Geräts über die Menüs konfigurieren, die über das vordere Bedienfeld zugänglich sind.

### <span id="page-70-0"></span>**Hauptmenü**

Die Struktur des Hauptmenüs wird in der folgenden Abbildung und Tabelle zusammengefasst. Andere Menüoptionen werden unter [Konfigurationsmenüs](#page-72-0) (auf Seite [3-10\)](#page-72-0) behandelt.

**Abbildung 30: Hauptmenübaum**

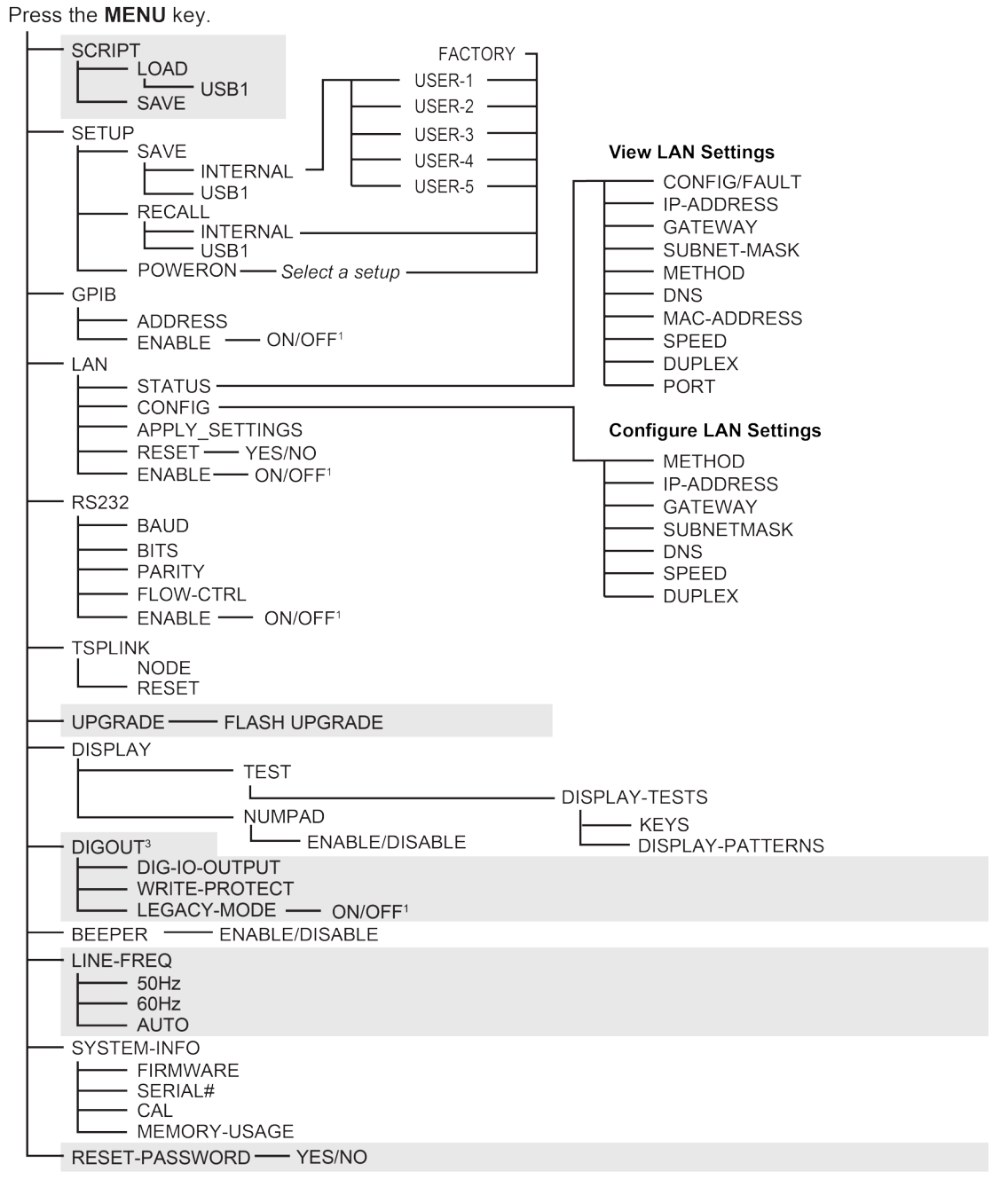

1. Mutually exclusive

Die folgende Tabelle enthält Beschreibungen der Hauptmenüoptionen und Querverweise auf die entsprechenden Informationen.

Um eine Menüoption aufzurufen, drücken Sie die Taste**MENU** (Menü), drehen Sie das Navigationsrad, um mit dem Cursor eine Option auszuwählen, und drücken Sie das Navigationsrad.

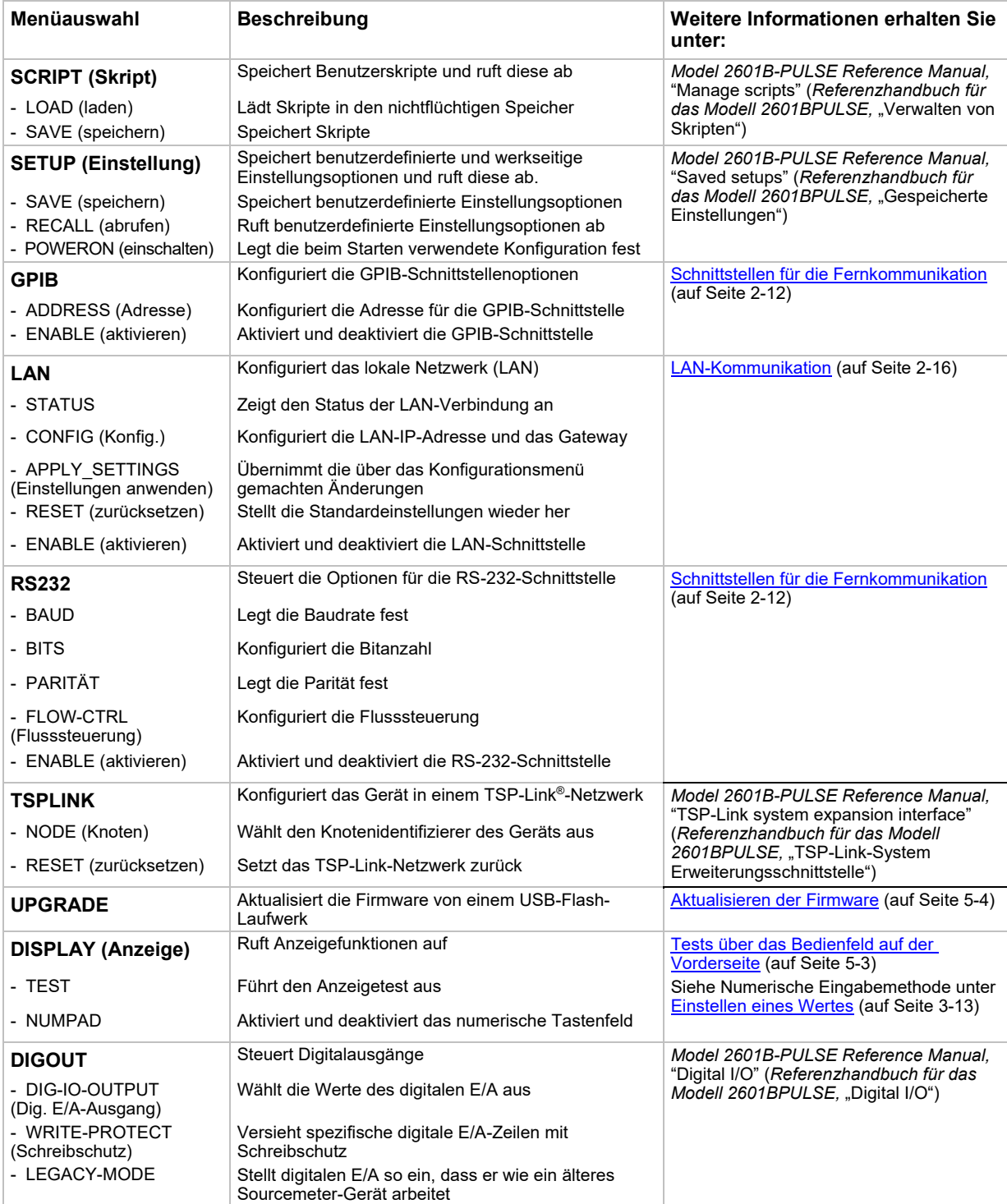
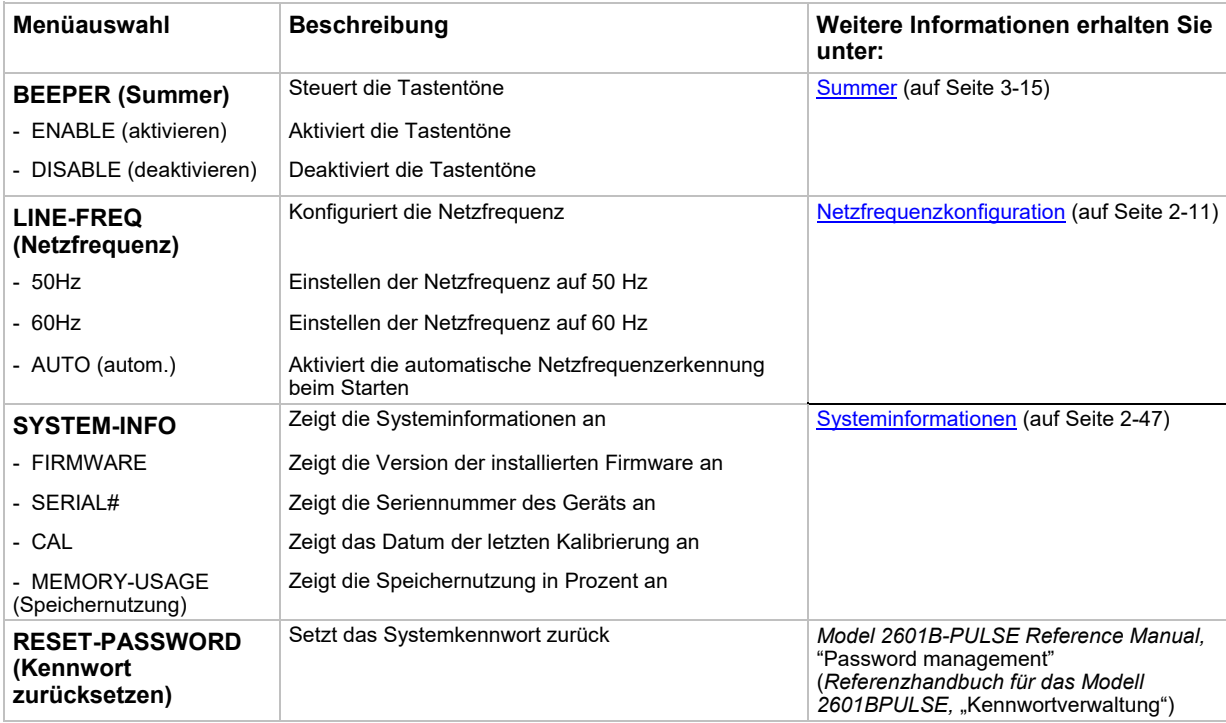

## **Konfigurationsmenüs**

Die Struktur des Konfigurationsmenüs wird in der folgenden Abbildung und Tabelle zusammengefasst. Anweisungen zur [Menüführung](#page-69-0) finden Sie unter Menüführung (auf Seite [3-7\)](#page-69-0). Andere Menüoptionen finden Sie unter [Hauptmenü](#page-70-0) (auf Seite [3-8\)](#page-70-0).

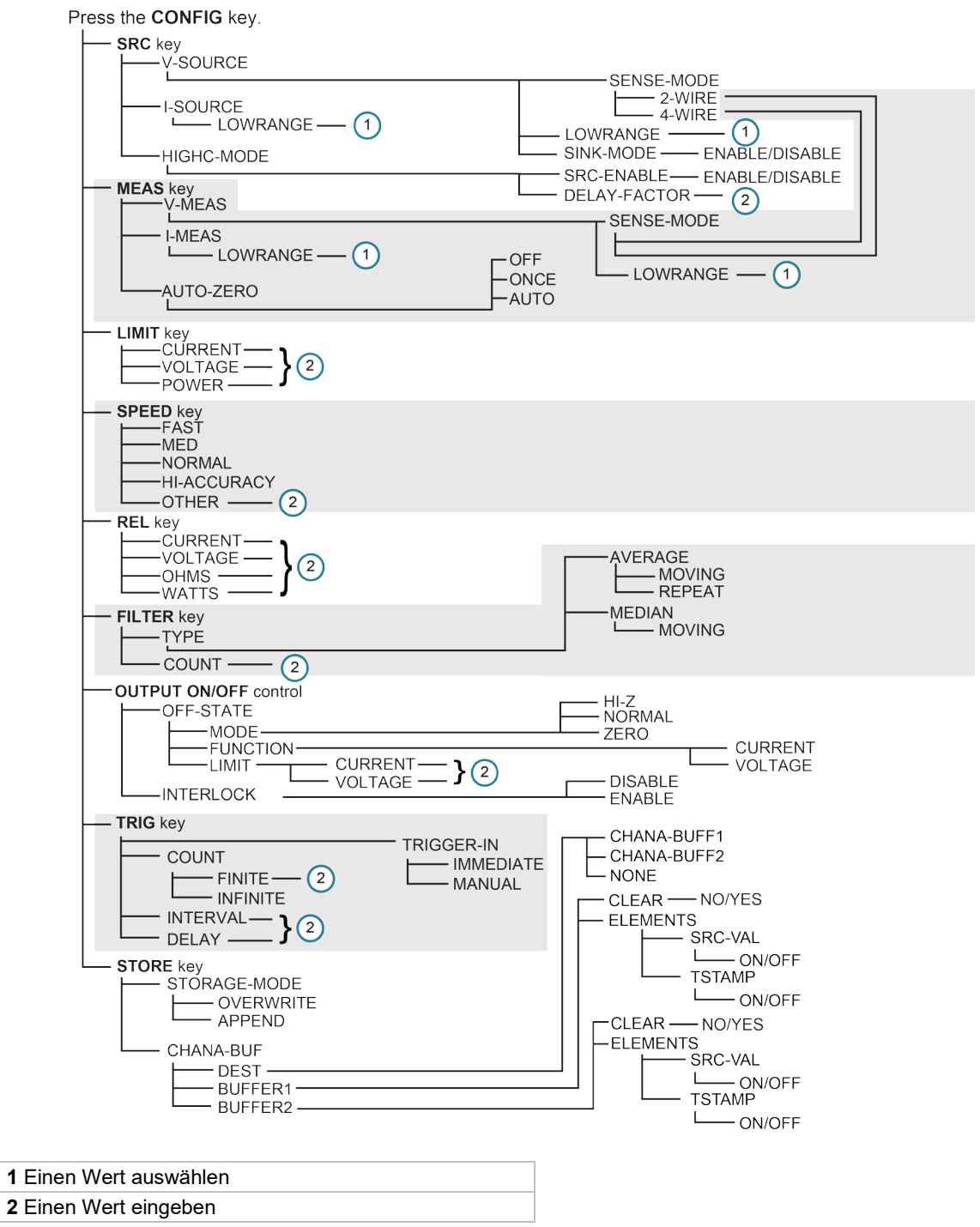

### **Abbildung 31: Menübaum Konfigurationsmenü**

# **HINWEIS**

Drücken Sie die Taste **EXIT** (Beenden), um zum vorherigen Menü zurückzukehren.

### **Beschreibungen der Konfigurationsmenüs**

Die folgende Tabelle enthält Beschreibungen der Konfigurationsmenüs und Querverweise auf die entsprechenden Informationen.

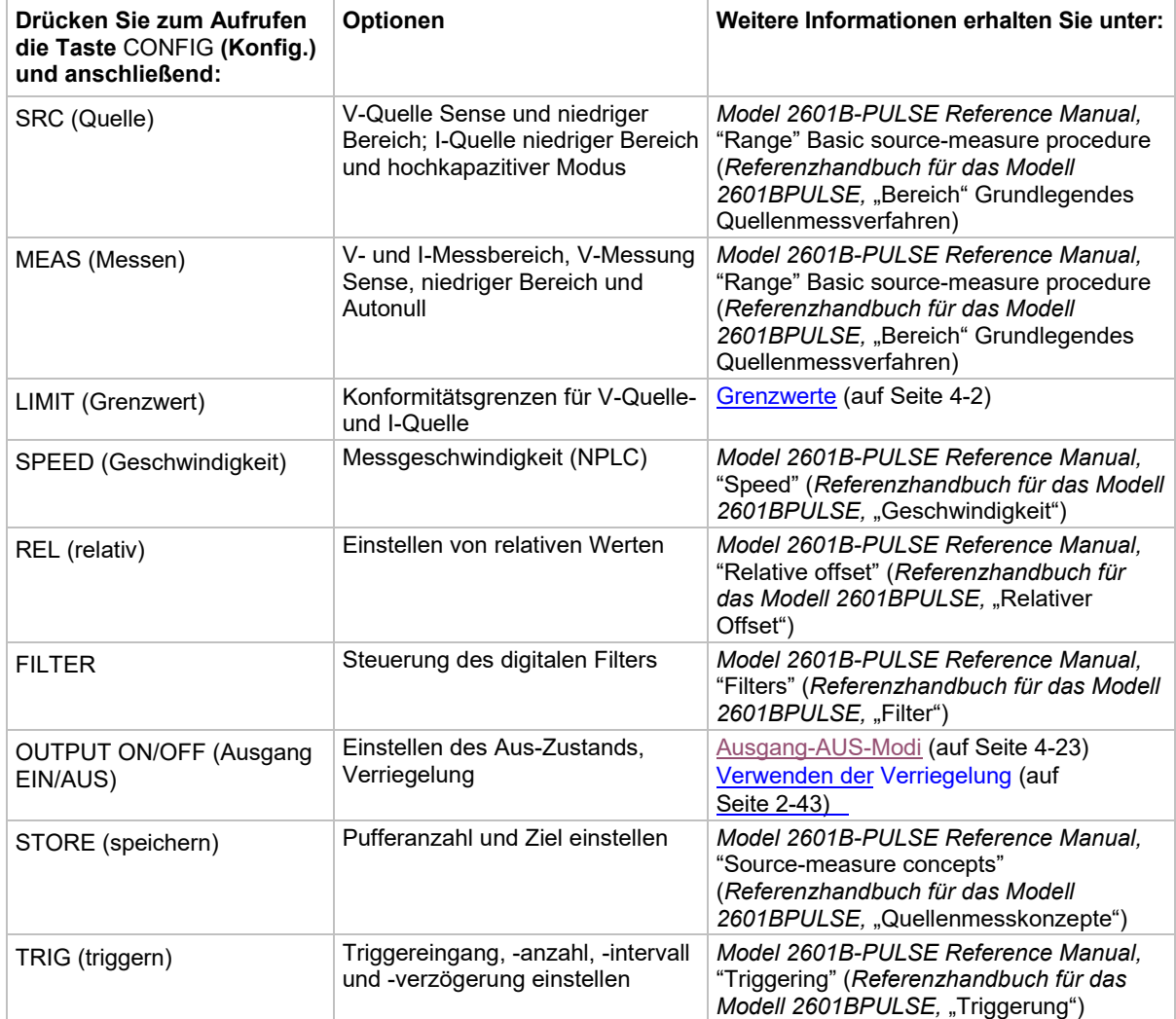

## **Einstellen der Werte**

Über das vordere Bedienfeld können Sie einen Wert entweder mit der **Navigationsradmethode** oder der **numerischen Eingabemethode** (mit dem Tastenfeld) einstellen.

# **HINWEIS**

Wenn der Impulsgeber aktiviert ist, können Sie die Werte nicht über das vordere Bedienfeld einstellen.

### <span id="page-75-0"></span>**Einstellen eines Wertes**

### *Navigationsradmethode:*

- 1. Verwenden Sie die **CURSOR**-Pfeiltasten (oder drehen Sie das Navigationsrad), um den Cursor an die Stelle zu bewegen, die geändert werden soll.
- 2. Drücken Sie das Navigationsrad oder die Taste **ENTER** (Eingabe), um den Bearbeitungsmodus aufzurufen. Die EDIT-Anzeige leuchtet.
- 3. Drehen Sie das Navigationsrad, um den entsprechenden Wert einzustellen.
- 4. Drücken Sie die Taste **ENTER** (Eingabe), um den Wert auszuwählen, oder drücken Sie die Taste **EXIT (LOCAL)** (Beenden (lokal)), um die Änderung zu verwerfen.
- 5. Drücken Sie die Taste **EXIT (LOCAL)** (Beenden (lokal), um zum Hauptmenü zurückzukehren.

### *Modus numerische Eingabe*

- 1. Wenn das Tastenfeld deaktiviert ist, drücken Sie die Taste **MENU** (Menü) und wählen Sie anschließend **DISPLAY > NUMPAD > ENABLE** (Anzeige > numerisches Tastenfeld > aktivieren).
- 2. Verwenden Sie die **CURSOR**-Pfeiltasten (oder drehen Sie das Navigationsrad), um den Cursor zu dem Wert zu bewegen, der geändert werden soll.
- 3. Drücken Sie das Navigationsrad oder die Taste **ENTER** (Eingabe), um den Bearbeitungsmodus aufzurufen. Die EDIT-Anzeige leuchtet.
- 4. Drücken Sie eine der Zahlentasten (0-9, +/-, 0000) (siehe [2. SMU-Einstellung, Leistungsregelung,](#page-65-0)  [Spezialbetrieb und Zahlen](#page-65-0) (auf Seite [3-3\)](#page-65-0)). Der Cursor bewegt sich zur nächsten Stelle auf der rechten Seite.
- 5. Wiederholen Sie die oben beschriebenen Schritte nach Bedarf, um die Werte einzustellen.
- 6. Drücken Sie die Taste **ENTER** (Eingabe), um den Wert auszuwählen, oder drücken Sie die Taste **EXIT (LOCAL)** (Beenden (lokal)), um die Änderung zu verwerfen.
- 7. Drücken Sie die Taste **EXIT (LOCAL)** (Beenden (lokal)), um zum Hauptmenü zurückzukehren.

# **HINWEIS**

Um einen Wert auf n ull zu setzen, drücken Sie die numerische Eingabetaste **0000**. Um die Polarität eines Werts umzuschalten, drücken Sie die numerische Eingabetaste **+/–**.

### **Einstellen von Quellen- und Konformitätswerten**

Wenn sich das 2601B-PULSE im Bearbeitungsmodus befindet (EDIT-Anzeige leuchtet), können mit den Bedienelementen für die Bearbeitung die Quellen- und Konformitätswerte eingestellt werden. Wenn Sie den Quellenwert bearbeiten, wird die automatische Spannungsquellenbereichseinstellung ausgeschaltet und bleibt aus, bis Sie sie wieder einschalten.

# **HINWEIS**

Um die Quellenbearbeitung abzubrechen, drücken Sie die Taste **EXIT (LOCAL)** (Beenden (lokal)).

#### *So bearbeiten Sie den Quellenwert:*

- 1. Drücken Sie die Taste **SRC** (Quelle). Der Cursor blinkt im Feld für den Quellenwert.
- 2. Verwenden Sie die **CURSOR**-Tasten (oder drehen Sie das Navigationsrad), um den Cursor an die Stelle zu bewegen, die geändert werden soll.
- 3. Drücken Sie das Navigationsrad oder die Taste **ENTER** (Eingabe), um den Quellenwert zu bearbeiten. Die EDIT-Anzeige leuchtet.
- 4. Ändern Sie den Quellenwert (siehe **Einstellen eines Wertes (auf Seite [3-13\)](#page-75-0)**).

# **HINWEIS**

Mit der Taste **+/-** wird die Polarität umgeschaltet. Mit der Taste **0000** wird der Wert auf 0 gesetzt.

5. Drücken Sie anschließend die Taste **ENTER** (Eingabe) (die EDIT-Anzeige leuchtet nicht).

### *So bearbeiten Sie Konformitätsgrenzwerte:*

- 1. Drücken Sie die Taste **LIMIT** (Grenzwert).
- 2. Wählen Sie die Art der Konformität (STROM, SPANNUNG oder LEISTUNG).
- 3. Drücken Sie das Navigationsrad oder die Taste **ENTER** (Eingabe), um den Bearbeitungsmodus aufzurufen. Die EDIT-Anzeige leuchtet.
- 4. Ändern Sie den Konformitätswert (siehe [Einstellen eines Wertes](#page-75-0) (auf Seite [3-13\)](#page-75-0)).
- 5. Drücken Sie anschließend die Taste **ENTER** (Eingabe) (die EDIT-Anzeige leuchtet nicht).

## **HINWEIS**

Die Hoch- und Runter-Range-Tasten ändern das Format des Grenzwerts.

# <span id="page-77-0"></span>**Summer**

Zum 2601B-PULSE gehört ein Summer. Wenn dieser aktiviert ist, wird durch einen Ton angezeigt, dass eine der folgenden Aktionen stattgefunden hat:

- **Eine Taste am vorderen Bedienfeld wurde gedrückt:** Es ertönt ein kurzer Ton, ähnlich einem Tastenklick.
- **Das Navigationsrad wurde gedreht oder gedrückt:** Es ertönt ein kurzer Ton.
- **Die Ausgangsquelle wurde geändert:** Es ertönt ein längerer Ton, wenn Sie das Bedienelement OUTPUT ON/OFF (Ausgang EIN/AUS) wählen (den Ausgang ein- oder ausschalten).

### *So schalten Sie den Summer am vorderen Bedienfeld ein oder aus:*

- 1. Drücken Sie die Taste **MENU** (Menü) und wählen Sie anschließend **BEEPER** (Summer).
- 2. Wählen Sie eine der folgenden Optionen aus:
	- **ENABLE**
	- **DISABLE**

### *So schalten Sie den Summer über die TSP-Befehlsschnittstelle ein oder aus:*

Setzen Sie das Attribut beeper.enable. Senden Sie zum Aktivieren des Summers beispielsweise:

beeper.enable = 1

# **Angezeigte Fehler- und Statusmeldungen**

Während des Betriebs und der Programmierung können kurzzeitig Meldungen am vorderen Bedienfeld angezeigt werden. Zu den typischen Meldungen gehören Status- und Fehlermeldungen. Status- und Fehlermeldungen werden in einer Warteschlange gehalten.

Im *Model 2601B-PULSE Reference Manual (Referenzhandbuch für das Modell 2601B-PULSE)*  finden Sie folgende Themen:

- Eine Liste der Status- und Fehlermeldungen und ihrer Bedeutung: "Error summary list" ("Fehlerübersicht")
- Informationen zum Abrufen von Meldungen aus Warteschlangen: "Queues" ("Warteschlangen")
- Allgemeine Informationen zu Fehlermeldungen: "Troubleshooting guide" ("Anleitung zur Fehlerbehebung").

# **Anzeigeprozesse**

Dieser Abschnitt beschreibt, wie Sie die Anzeige verwenden, und bestimmen, was angezeigt wird.

# **Anzeigemodus**

Mit der Taste DISPLAY (Anzeige) können Sie durch die unten dargestellten Anzeigemodi scrollen.

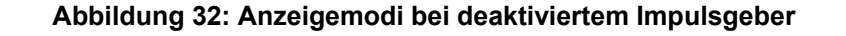

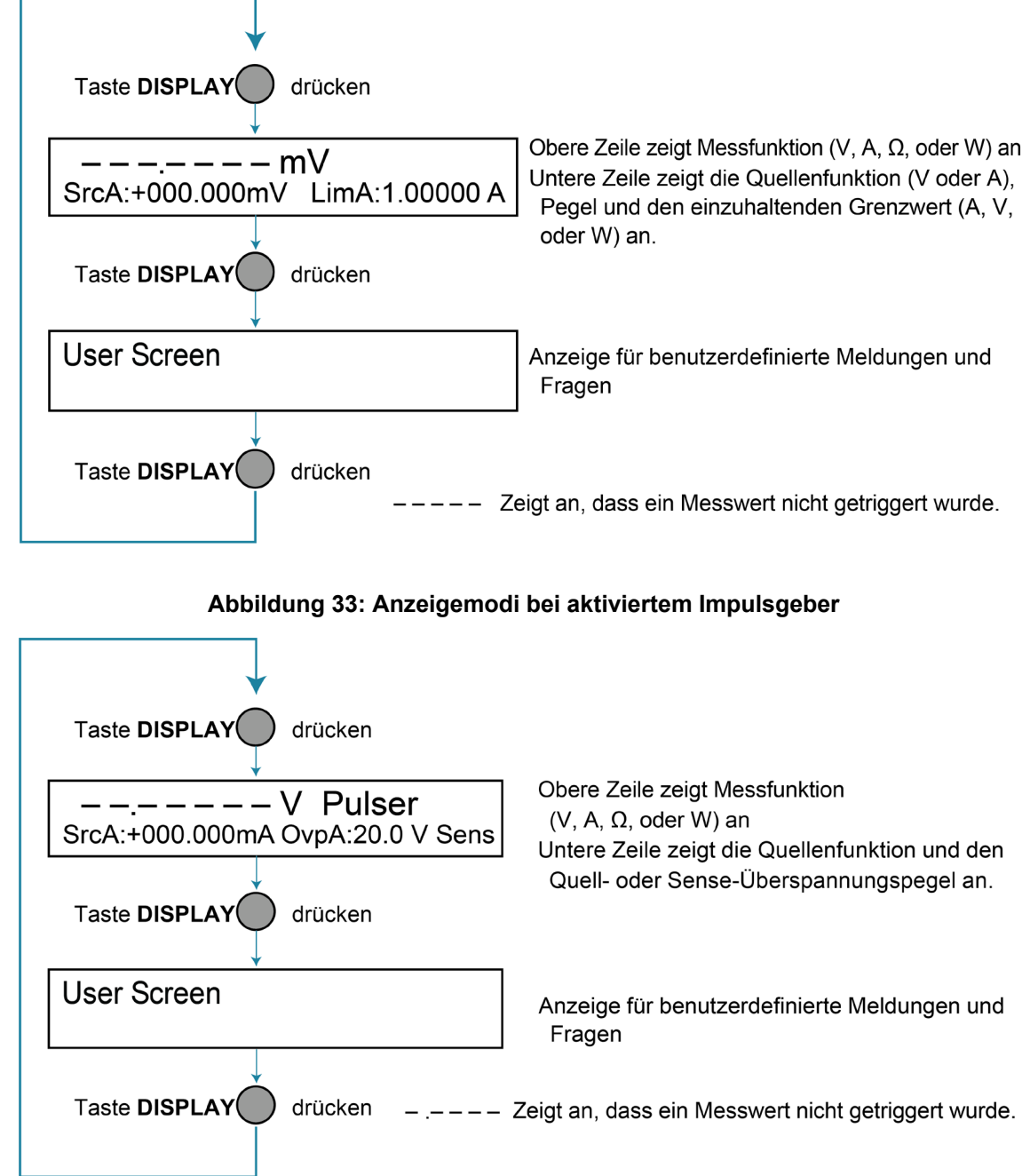

## **Anzeigefunktionen und Attribute**

In diesem Abschnitt werden die Anzeigefunktionen und Attribute für das vordere Bedienfeld beschrieben. Die folgende Tabelle enthält alle Anzeigefunktionen und Attribute in alphabetischer Reihenfolge sowie Querverweise auf das Thema, in dem die Funktion oder das Attribut erklärt wird.

Zusätzliche Informationen zu den Anzeigefunktionen und Attributen finden Sie im Abschnitt "TSP command reference ("TSPBefehlsreferenz") des *Model 2601B-PULSE Reference Manual (Referenzhandbuch für das Modell 2601B-PULSE)*.

| <b>Funktion oder Attribut</b>                                                     | Abschnittsthema                                                                                                    |  |
|-----------------------------------------------------------------------------------|----------------------------------------------------------------------------------------------------|--|
| display.clear()                                                                   | Löschen der Anzeige (auf Seite 3-19)                                                                                                    |  |
| display.getannunciators()                                                         | Anzeigen (auf Seite 3-25)                                                                                                    |  |
| display.getcursor()                                                               | <b>Cursor-Position (auf Seite 3-20)</b>                                                                                                    |  |
| display.getlastkey()                                                              | Model 2601B-PULSE Reference Manual, "Capturing<br>key-press codes" (Referenzhandbuch für das Modell<br>2601B-PULSE, "Erfassen von Tastendruckcodes") |  |
| display.gettext()                                                                 | Anzeigen von Textmeldungen (auf Seite 3-21)                                                                                                    |  |
| display.inputvalue()                                                              | Abfrage von Parameterwerten (auf Seite 3-24)                                                                                                    |  |
| display.loadmenu.add()<br>display.loadmenu.catalog()<br>display.loadmenu.delete() | Menü Test laden (auf Seite 3-27)                                                                                                    |  |
| display.locallockout                                                              | <b>LOCAL Lockout (auf Seite 3-26)</b>                                                                                                    |  |
| display.menu()                                                                    | Menü (auf Seite 3-23)                                                                                                    |  |
| display.numpad                                                                    | Einstellen eines Wertes (auf Seite 3-13)                                                                                                    |  |
| display.prompt()                                                                  | Abfrage von Parameterwerten (auf Seite 3-24)                                                                                                    |  |
| display.screen                                                                    | Anzeige (auf Seite 3-18)                                                                                                    |  |
| display.sendkey()                                                                 | Model 2601B-PULSE Reference Manual, "Sending<br>key codes" (Referenzhandbuch für das Modell 2601B-<br>PULSE, "Senden von Tastencodes")               |  |
| display.setcursor()                                                               | <b>Cursor-Position</b> (auf Seite 3-20)                                                                                                    |  |
| display.settext()                                                                 | Anzeigen von Textmeldungen (auf Seite 3-21)                                                                                                    |  |
| display.smua.digits                                                               | Auflösung der Anzeige (auf Seite 3-18)                                                                                                    |  |
| display.smua.limit.func                                                           | Grenzwertfunktionen (auf Seite 3-18)                                                                                                    |  |
| display.smua.measure.func                                                         | Messfunktionen (auf Seite 3-18)                                                                                                    |  |
| display.trigger.clear()<br>display.trigger.wait()                                 | Anzeige Trigger warten und löschen (auf Seite 3-19)                                                                                                  |  |
| display.waitkey()                                                                 | Model 2601B-PULSE Reference Manual, "Capturing<br>key-press codes" (Referenzhandbuch für das Modell<br>2601B-PULSE, "Erfassen von Tastendruckcodes") |  |

**Querverweise der Funktionen und Attribute auf die Abschnittsthemen.**

## **Anzeigefunktionen**

Sie können die Anzeige am vorderen Bedienfeld so einstellen, dass die Maßeinheiten, die Stellenanzahl und benutzerdefinierte Textmeldungen für Ihre Anwendungen angezeigt werden.

### <span id="page-80-0"></span>**Anzeige**

Am vorderen Bedienfeld werden Quellenmesswerte und Ablesungen oder benutzerdefinierte Meldungen angezeigt. Folgende Anzeigeoptionen stehen zur Verfügung:

- **Quellenmess-, Konformitätsanzeigen:** Anzeige von SMU-Quellenmesswerten und Konformitätswerten.
- **Benutzeranzeige:** Anzeige von benutzerdefinierten Meldungen und Fragen.

Die Art der angezeigten Quellenmessung und Konformität wird durch Setzen des Attributs display.screen konfiguriert. Das folgende Programmierbeispiel zeigt, wie die Quellenmess- und Konformitätswerte sowie Ablesungen für SMU A angezeigt werden:

display.screen = display.SMUA

### <span id="page-80-3"></span>**Messfunktionen**

Wenn eine Quellenmessanzeige ausgewählt ist, kann der Messwert in Volt, Ampere, Ohm oder Watt angezeigt werden. Die Art des angezeigten Messwerts wird durch Setzen des Attributs display.smua.measure.func konfiguriert. Das folgende Programmierbeispiel zeigt, wie Ohm-Messungen angezeigt werden:

display.smua.measure.func = display.MEASURE\_OHMS

### <span id="page-80-2"></span>**Grenzwertfunktionen**

Wenn der Impulsgeber deaktiviert ist, ist der angezeigte Grenzwert entweder der primäre Grenzwert (Strom oder Spannung) oder der Leistungsgrenzwert. Die Art der angezeigten Grenzwertfunktion wird durch Setzen des Attributs display.smua.limit.func konfiguriert. Das folgende Programmierbeispiel zeigt, wie die Leistungsbegrenzungseinstellung angezeigt wird:

display.smua.limit.func = display.LIMIT P

Wenn der Impulsgeber aktiviert ist, werden die Sense- und Source-Schutzniveaus angezeigt. Mit der Taste LIMIT (Grenzwert) schalten Sie zwischen dem Sense- und Source-Schutzniveau um.

### <span id="page-80-1"></span>**Auflösung der Anzeige**

Die Auflösung der Anzeige für Messwerte kann auf 4½, 5½ oder 6½ eingestellt werden. Die Art der angezeigten Auflösung wird durch Setzen des Attributs display.smua.digits konfiguriert. Das folgende Programmierbeispiel zeigt, wie die 5½-stellige Auflösung für Messwerte angezeigt wird:

```
display.smua.digits = display.DIGITS 5 5
```
### <span id="page-81-1"></span>**Anzeige Trigger warten und löschen**

Um das Gerät so einzustellen, dass es wartet, bis die Taste TRIG am vorderen Bedienfeld gedrückt wird, senden Sie die Funktion display.trigger.wait(). Um den Triggerereignis-Detektor zu löschen, senden Sie die Funktion display.trigger.clear().

## **Anzeigen von Meldungen**

Sie können Textmeldungen festlegen, die am vorderen Bedienfeld des Geräts angezeigt werden können. Die meisten Anzeigefunktionen und Attribute im Zusammenhang mit dem Messaging für die Anzeige wählen automatisch die Benutzeranzeige aus. Das Attribut für die Anzeige wird unter [Anzeige](#page-80-0) (auf Seite [3-18\)](#page-80-0) erläutert.

Während ein Test läuft, kann beispielsweise die folgende Meldung am vorderen Bedienfeld des 2601B-PULSE angezeigt werden:

```
Test in Process
Do Not Disturb
```
Die obere Zeile der Anzeige darf maximal 20 Zeichen (inklusive Leerzeichen) lang sein. Die untere Zeile darf maximal 32 Zeichen (inklusive Leerzeichen) lang sein.

# **HINWEIS**

Die Anzeigefunktionen display.clear(), display.setcursor() und display.settext() sind überlappende, nicht blockierende Befehle. Das Skript wartet nicht auf den Abschluss eines dieser Befehle.

Durch diese nicht blockierenden Funktionen wird die Anzeige nicht sofort aktualisiert. Aus Leistungsgründen schreiben sie in eine Hintergrunddatei und aktualisieren die Anzeige, sobald die Verarbeitungszeit zur Verfügung steht.

Die Rücksetzfunktionen reset() und smua.reset() ändern nicht die definierte Anzeigemeldung oder ihre Konfiguration. Die Rücksetzfunktionen setzen den Anzeigemodus auf den vorherigen Anzeigemodus für die Quellenmessung. Um die benutzerdefinierte Meldung erneut anzuzeigen, drücken Sie DISPLAY (Anzeige), bis die Benutzeranzeige angezeigt wird.

### <span id="page-81-0"></span>**Löschen der Anzeige**

Wenn Sie einen Befehl senden, um eine Meldung anzuzeigen, wird eine zuvor definierte Benutzermeldung nicht gelöscht. Die neue Meldung beginnt am Ende der alten Meldung auf dieser Zeile. Es empfiehlt sich, die Anzeige routinemäßig zu löschen, bevor eine neue Meldung definiert wird.

Nach der Anzeige einer Eingabeaufforderung wird die Meldung auch dann noch angezeigt, wenn der Bediener die vorgegebene Handlung ausgeführt hat. Die Funktion clear () muss gesendet werden, um die Anzeige zu löschen. Um beide Zeilen der Anzeige zu löschen, ohne dabei einen der Indikatoren zu beeinflussen, senden Sie die folgende Funktion:

display.clear()

### <span id="page-82-0"></span>**Cursor-Position**

Wenn eine Meldung angezeigt wird, bestimmt die Position des Cursors, wo die Meldung beginnt. Beim Einschalten befindet sich der Cursor in Zeile 1, Spalte 1 (siehe folgende Abbildung). An dieser Cursor-Position wird in der oberen Zeile (Zeile 1) eine benutzerdefinierte Meldung angezeigt.

Der Text der oberen Zeile wird nicht automatisch in die untere Zeile der Anzeige umgebrochen. Text, der nicht auf die aktuelle Zeile passt, wird abgeschnitten. Wenn der Text abgeschnitten wird, bleibt der Cursor am Ende der Zeile.

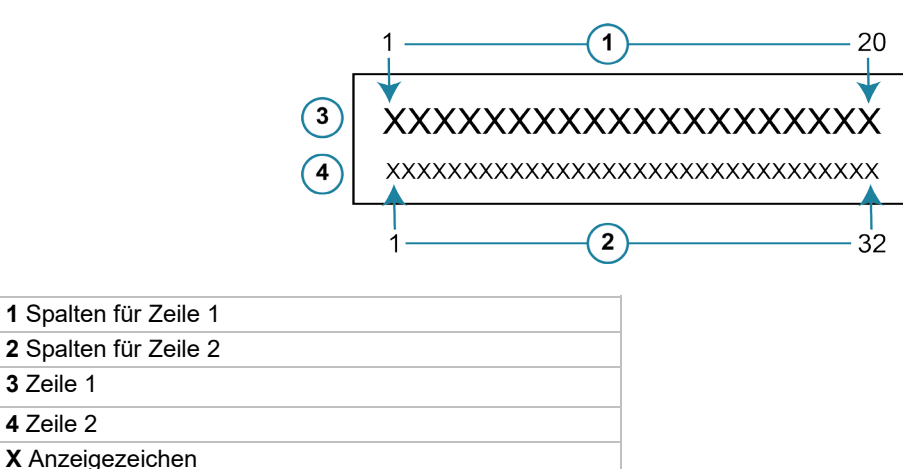

**Abbildung 34: Zeilen- und Spaltenformat für das Messaging für die Anzeige**

Die Funktion zur Einstellung der Cursor-Position bietet die folgenden Optionen:

```
display.setcursor(row, column) 
display.setcursor(row, column, style)
```
#### Dabei gilt:

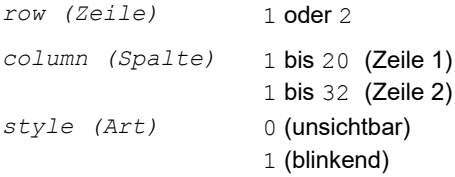

Wenn er auf 0 steht, ist der Cursor nicht sichtbar. Wenn er auf 1 steht, blinkt ein Anzeigezeichen, um die Cursor-Position anzuzeigen.

Die Funktion display.getcursor() gibt die aktuelle Cursor-Position zurück. Sie können sie folgendermaßen nutzen:

```
row, column, style = display.getcursor()
row, column = display.getcursor()
row = display.getcursor()
```
Das folgende Programmierbeispiel zeigt, wie Sie den Cursor auf Zeile 2, Spalte 1 positionieren und dann die Cursor-Position ablesen können:

```
display.setcursor(2, 1) 
row, column = display.getcursor() 
print(row, column)
```
Ausgabe:

2.00000e+00 1.00000e+00

### <span id="page-83-0"></span>**Anzeigen von Textmeldungen**

Um eine Meldung zu definieren und anzuzeigen, nutzen Sie die Funktion display.settext(*text*), wobei *text* die anzuzeigende Textzeichenfolge ist. Die Meldung beginnt an der aktuellen Cursor-Position. Das folgende Programmierbeispiel zeigt, wie Sie Test in Process (Test läuft) in der oberen Zeile und Do Not Disturb (Bitte nicht stören) in der unteren Zeile anzeigen:

```
display.clear() 
display.setcursor(1, 1, 0)
display.settext("Test in Process") 
display.setcursor(2, 6, 0)
display.settext("Do Not Disturb")
```
### **Zeichencodes**

Die folgenden Spezialcodes können in die Zeichenfolge text eingebettet werden, um die Meldung zu konfigurieren und anzupassen:

- $\sin$  Lässt Text in der nächsten Zeile beginnen (newline). Wenn der Cursor bereits in Zeile 2 ist, wird der Text ignoriert, nachdem "\$N" empfangen wurde.
- \$R Setzt den Text auf Normal.
- **SB** Setzt den Text auf Blinken.
- \$D Setzt den Text auf Intensität dämpfen.
- **SF** Setzt den Text auf Hintergrundblinken.
- \$\$ Escape-Folge zur Anzeige eines einzelnen "\$".

Neben alphanumerischen Zeichen können Sie auch andere Sonderzeichen anzeigen. Im *Model 2601B-PULSE Reference Manual (Referenzhandbuch für das Modell 2601B-PULSE)* finden Sie unter "Display character codes" ("Anzeige von Zeichencodes") eine Liste der Sonderzeichen und ihrer entsprechenden Codes.

Das folgende Programmierbeispiel zeigt, wie das griechische Symbol Omega (Ω) angezeigt wird:

```
display.clear() 
c = string.char(18)
display.settext(c)
```
Das folgende Programmierbeispiel zeigt, wie Sie die Zeichencodes \$N und \$B verwenden, um die Meldung Test in Process (Test läuft) in der oberen Zeile und die blinkende Meldung Do Not Disturb (Bitte nicht stören) in der unteren Zeile anzuzeigen:

display.clear() display.settext("Test in Process \$N\$BDo Not Disturb")

Das folgende Programmierbeispiel zeigt, wie Sie den Zeichencode \$\$ verwenden, um die Meldung You owe me \$8 (Du schuldest mir \$8) in der oberen Zeile anzuzeigen:

```
display.clear() 
display.setcursor(1, 1)
display.settext("You owe me $$8")
```
Wenn das Sonderzeichen \$ nicht mit eingegeben wird, wird \$8 als undefinierter Zeichencode interpretiert und ignoriert. Die Meldung You owe me (Du schuldest mir) wird angezeigt.

# **HINWEIS**

Gehen Sie beim Einbetten von Zeichencodes in die Textzeichenfolge aufmerksam vor. Beachten Sie, dass das Zeichen nach dem \$ Teil des Codes ist. Wenn Sie zum Beispiel $H$ ello (Hallo) in der oberen Zeile und Nate in der unteren Zeile anzeigen wollen, senden Sie folgenden Befehl:

```
display.settext("Hello$Nate")
```
Mit dem obenstehenden Befehl wird Hello in der oberen Zeile und ate in der unteren Zeile angezeigt. Die korrekte Schreibweise für den Befehl ist:

```
display.settext("Hello$NNate")
```
### **Zurückgeben einer Textmeldung**

Die Funktion display.gettext() gibt die angezeigte Meldung (*text*) zurück und bietet folgende Optionen:

```
text = display.gettext()
text = display.gettext(embellished) 
text = display.gettext(embellished, row) 
text = display.gettext(embellished, row, columnStart) 
text = display.gettext(embellished, row, columnStart, columnEnd)
```
#### Dabei gilt:

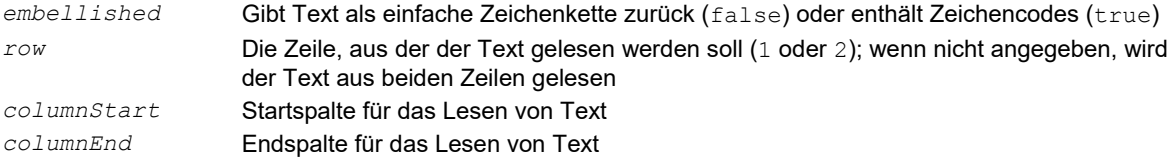

Wenn der Befehl ohne den Parameter *row* gesendet wird, werden beide Zeilen der Anzeige zurückgegeben. Der Zeichencode \$N zeigt an, wo die obere Zeile endet und die untere Zeile anfängt. Der Zeichencode \$N wird auch dann zurückgegeben, wenn *embellished* auf false gesetzt ist.

Wenn *embellished* auf true gesetzt ist, werden alle anderen Zeichencodes, die bei der Erstellung jeder Meldungszeile verwendet wurden, mit der Meldung zurückgegeben. Wenn *embellished* auf false gesetzt ist, wird nur die Meldung zurückgegeben.

Wird der Befehl ohne den Parameter *columnStart* gesendet, wird standardmäßig Spalte 1 verwendet. Wird der Befehl ohne das Argument *columnEnd* gesendet, wird standardmäßig die letzte Spalte (Spalte 20 für Zeile 1, Spalte 32 für Zeile 2) verwendet.

## **Eingabeaufforderung**

Sie können das Messaging für die Anzeige über die Bedienelemente am vorderen Bedienfeld verwenden, um ein Benutzerskript interaktiv zu machen. In einem interaktiven Skript werden Eingabeaufforderungen angezeigt, so dass der Bediener eine vorgegebene Aktion mithilfe der Bedienelemente am vorderen Bedienfeld ausführen kann. Während eine Eingabeaufforderung angezeigt wird, wird der Test pausiert und gewartet, dass der Bediener die vorgegebene Aktion ausführt.

### <span id="page-85-0"></span>**Menü**

Sie können auf der Anzeige ein benutzerdefiniertes Menü darstellen. Das Menü besteht aus dem Menünamen in der oberen Zeile und einer Auswahlliste von Menüoptionen in der unteren Zeile. Um ein Menü zu definieren, verwenden Sie die Funktion display.menu(*menu*, *items*). Dabei gilt:

*menu* Der Name des Menüs, verwenden Sie eine Zeichenkette mit bis zu 20 Zeichen (inklusive Leerzeichen). *items* Eine Zeichenkette besteht aus einer oder mehreren Menüoptionen. Jede Option muss durch Leerzeichen getrennt sein.

Wenn die Funktion display.menu() gesendet wird, wartet die Skriptausführung, dass der Bediener eine der Menüoptionen auswählt. Drehen Sie das Navigationsrad, um den blinkenden Cursor auf eine Menüoption zu setzen. Optionen, die nicht in den Anzeigebereich passen, werden angezeigt, indem Sie das Navigationsrad nach rechts drehen. Wenn der Cursor auf der Menüoption platziert ist, drücken Sie das Navigationsrad (oder die Taste **ENTER** (Eingabe)), um sie auszuwählen.

Durch Drücken der Taste EXIT (LOCAL) (Beenden (lokal)) wird das Skript nicht abgebrochen, während das Menü angezeigt wird, sondern es wird nil zurückgegeben. Das Skript kann abgebrochen werden, indem Sie die Funktion exit() aufrufen, wenn nil zurückgegeben wird.

Das folgende Programmierbeispiel zeigt, wie dem Bediener zwei Menüoptionen zur Auswahl gestellt werden: Test1 oder Test2. Wenn Test1 ausgewählt wird, wird die Meldung Running Test1 (Test1 durchführen) angezeigt. Wenn Test2 ausgewählt wird, wird die Meldung Running Test2 (Test2 durchführen) angezeigt.

```
display.clear() 
menu = display.menu("Sample Menu", "Test1 Test2") 
if menu == "Test1" then 
    display.settext("Running Test1") 
else 
    display.settext("Running Test2") 
end
```
### <span id="page-86-0"></span>**Abfrage von Parameterwerten**

Mit den Funktionen display.inputvalue() und display.prompt() können Sie ein bearbeitbares Eingabefeld auf der Benutzeranzeige an der aktuellen Cursor-Position erstellen.

Die Funktion display.inputvalue() verwendet die Benutzeranzeige an der aktuellen Cursor-Position. Wenn der Befehl abgeschlossen ist, kehrt die Benutzeranzeige wieder zum vorherigen Zustand zurück. Die Funktion display.prompt () erzeugt eine neue Bearbeitungsanzeige und verwendet nicht die Benutzeranzeige.

Jede dieser Funktion kann wie folgt verwendet werden:

```
display.inputvalue(format) 
display.inputvalue(format, default) 
display.inputvalue(format, default, min) 
display.inputvalue(format, default, min, max) 
display.prompt(format, units, help) 
display.prompt(format, units, help, default) 
display.prompt(format, units, help, default, min) 
display.prompt(format, units, help, default, min, max)
```
#### Dabei gilt:

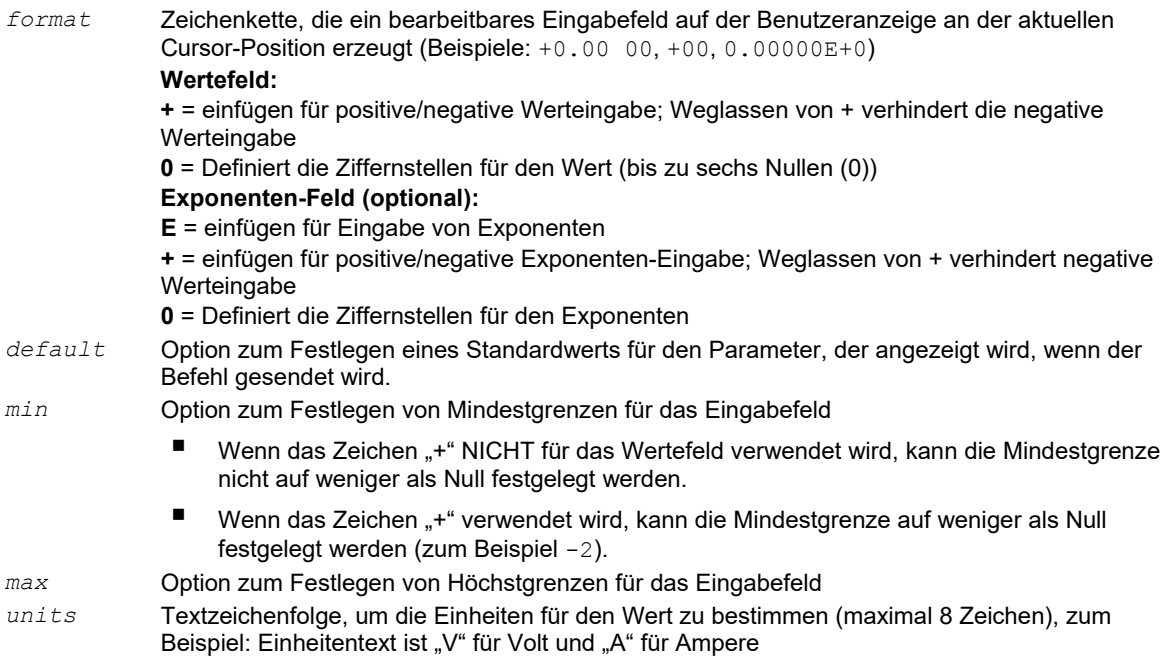

*help* Informative Textzeichenfolge zur Anzeige in der unteren Zeile (maximal 32 Zeichen)

Sowohl die Funktion display.inputvalue() als auch display.prompt() zeigt das bearbeitbare Eingabefeld an, aber die Funktion display.inputvalue() enthält nicht die Textzeichenfolgen für *units* und *help*.

Nachdem eine der obenstehenden Funktionen ausgeführt wurde, wird die Befehlsausführung pausiert und gewartet, dass der Bediener den Quellenpegel eingibt. Das Programm wird fortgesetzt, wenn der Bediener den Wert durch Drücken des Navigationsrads oder der Taste ENTER (Eingabe) eingegeben hat.

Das folgende Programmierbeispiel zeigt, der Bediener aufgefordert wird, einen Quellenspannungswert für SMU A einzugeben:

```
display.clear() 
value = display.prompt("0.00", "V", "Enter source voltage") 
display.screen = display.SMUA 
smua.source.levelv = value
```
Das Skript wird pausiert, nachdem die Aufforderungsmeldung angezeigt wurde und es wird gewartet, dass der Bediener den Spannungspegel eingibt. Daraufhin schaltet die Anzeige auf die Quellenmessanzeige für SMU A um und setzt den Quellenpegel auf value.

# **HINWEIS**

Wenn der Bediener EXIT(LOCAL) (Beenden (lokal)) drückt, anstatt einen Quellenwert einzugeben, wird value auf nil gesetzt.

Die zweite Zeile des obenstehenden Codes kann durch Verwendung der anderen Eingabefeldfunktion ersetzt werden:

```
value = display.inputvalue("0.00")
```
Der einzige Unterschied ist, dass die Eingabeaufforderung auf der Anzeige nicht die Einheitenbezeichnung "V" und die Meldung Enter source value (Quellenwert eingeben) enthält.

### <span id="page-87-0"></span>**Anzeigen**

Um zu bestimmen, welche Anzeigen am vorderen Bedienfeld eingeschaltet sind, verwenden Sie die Funktion display.getannunciators(). Senden Sie zum Beispiel die folgenden Befehle.

```
annun = display.getannunciators() 
print(annun)
```
Das binäre 16-Bit Äquivalent des zurückgegebenen Wertes ist eine Bitmap. Jedes Bit entspricht einer Anzeige. Wenn das Bit auf 1 gesetzt wird, wird die Anzeige eingeschaltet. Wenn das Bit auf 0 gesetzt wird, wird die Anzeige ausgeschaltet.

In der folgenden Tabelle ist die Bitposition für jede Anzeige aufgeführt. Außerdem enthält die Tabelle den gewichteten Wert der einzelnen Bits. Der zurückgegebene Wert ist die Summe aller gewichteten Werte für die gesetzten Bits.

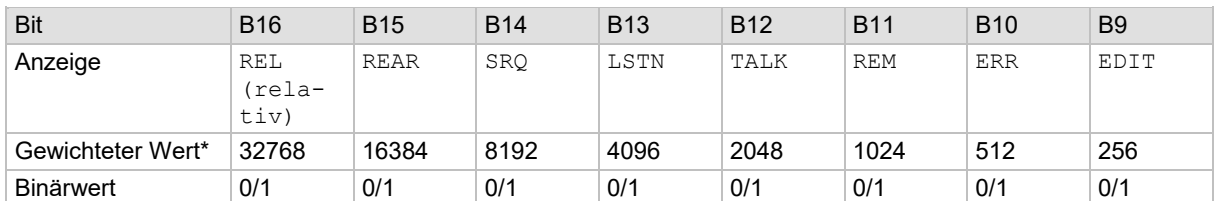

#### **Bit-Identifizierung für Anzeigen**

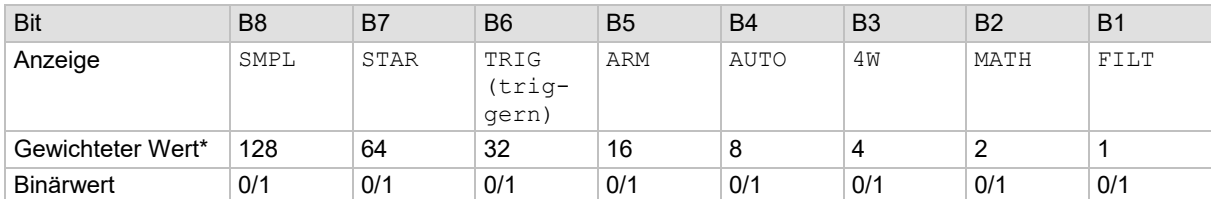

\* Die gewichteten Werte gelten für Bits, die auf 1 gesetzt sind. Bits, die auf 0 gesetzt sind, haben keinen Wert.

Nicht alle in der obenstehenden Tabelle aufgeführten Anzeigen können vom 2601B-PULSE verwendet werden.

Zum Beispiel wird angenommen, dass der zurückgegebene Bitmap-Wert 34061 ist. Das binäre Äquivalent dieses Wertes ist:

1000010100001101

Bei der obenstehenden Binärzahl werden die folgenden Bits auf 1 gesetzt: 16, 11, 9, 4, 3 und 1. Laut Tabelle sind die folgenden Anzeigen eingeschaltet: REL, REM, EDIT, AUTO, 4W und FILT.

### <span id="page-88-0"></span>**Local Lockout**

Mit der Taste EXIT (LOCAL) (Beenden (lokal)) am vorderen Bedienfeld können Sie die Fernsteuerung abbrechen und zur Steuerung am vorderen Bedienfeld zurückkehren. Diese Taste kann jedoch gesperrt werden, um zu verhindern, dass ein Test unterbrochen wird. Im gesperrten Zustand wird die Taste ein NO-OP (no operation) (kein Betrieb). Konfigurieren Sie das folgende Attribut, um die Taste EXIT (LOCAL) (Beenden (lokal)) zu sperren oder zu entsperren:

```
display.locallockout = lockout
```
Dabei wird *lockout* auf einen der folgenden Werte gesetzt:

```
 0 oder display.UNLOCK
```
1 oder display.LOCK

So sperren Sie zum Beispiel die Taste EXIT (LOCAL) (Beenden (lokal)):

```
display.locallockout = display.LOCK
```
## <span id="page-89-0"></span>**Menü Test laden**

Das Menü LOAD TEST (Test laden) listet Tests (USER (Benutzer), FACTORY (Werk) und SCRIPTS (Skripte)) auf, die über das vordere Bedienfeld ausgeführt werden können.

Werksprüfungen werden vorgeladen und im nichtflüchtigen Speicher im Werk gespeichert. Sie stehen im Untermenü FACTORY TESTS (Werksprüfungen) zur Verfügung.

Wenn Sie benannte Skripte in die Laufzeitumgebung laden, können Sie aus dem Menü SCRIPTS (Skripte) am vorderen Bedienfeld ausgewählt werden.

### **Benutzertests**

Benutzertests können dem Untermenü USER TESTS (Benutzertests) hinzugefügt oder aus diesem gelöscht werden.

### **Hinzufügen von Einträgen in das Menü USER TESTS**

Sie können die folgende Funktion auf zwei Arten verwenden, um einen Eintrag in das Menü USER TESTS (Benutzertests) hinzuzufügen:

```
display.loadmenu.add(displayname, code) 
display.loadmenu.add(displayname, code, memory)
```
Dabei gilt:

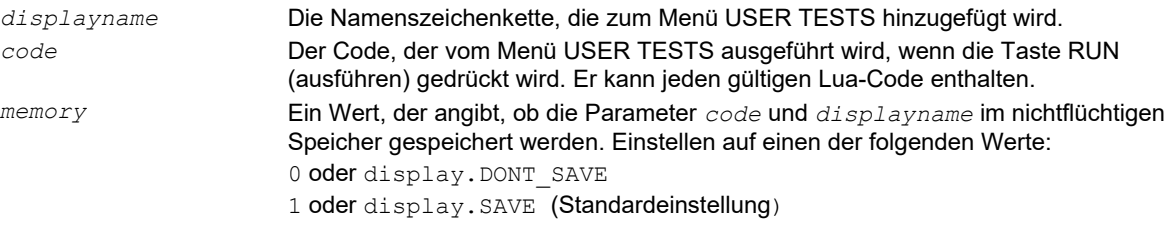

Skripte, Funktionen und Variablen, die im *code* verwendet werden, werden nicht gespeichert, wenn display.SAVE verwendet wird. Funktionen und Variablen müssen mit dem Skript gespeichert werden. Wenn das Skript nicht im nichtflüchtigen Speicher gespeichert wird, geht es verloren, wenn das 2601B-PULSE ausgeschaltet wird. Siehe nachfolgendes Beispiel 1.

#### **Beispiel 1:**

Es wird angenommen, dass ein Skript mit einem Funktion namens DUT1 in das 2601B-PULSE geladen wurde und das Skript nicht im nichtflüchtigen Speicher gespeichert wurde.

Nehmen wir nun an, Sie möchten dem Menü USER TESTS (Benutzertests) einen Test namens Test hinzufügen. Sie möchten, dass der Test die Funktion DUT1 ausführt und den Summer ertönen lässt. Das folgende Programmierbeispiel zeigt, wie Sie Test dem Menü hinzufügen, den *code* definieren und anschließend *displayname* und *code* im nichtflüchtigen Speicher speichern:

display.loadmenu.add("Test", "DUT1() beeper.beep(2, 500)", display.SAVE)

Wenn Test vom Menü USER TESTS am vorderen Bedienfeld ausgeführt wird, wird die Funktion DUT1 ausgeführt und der Summer ertönt für zwei Sekunden.

Nehmen wir nun an, Sie schalten das 2601B-PULSE aus und wieder ein. Da das Skript nicht im nichtflüchtigen Speicher gespeichert wurde, ist die Funktion DUT1 verlorengegangen. Wird Test erneut vom vorderen Bedienfeld aus ausgeführt, ertönt der Summer, aber DUT1 wird nicht ausgeführt, da sie sich nicht mehr in der Laufzeitumgebung befindet.

#### **Beispiel 2:**

Der folgende Befehl fügt dem Untermenü USER TESTS am vorderen Bedienfeld den Eintrag Part1 für den Code testpart ([[Part1]], 5.0) hinzu und speichert ihn im nichtflüchtigen Speicher:

display.loadmenu.add("Part1", "testpart([[Part1]], 5.0)", display.SAVE)

### **Löschen von Einträgen aus dem Menü USER TESTS**

Mit der folgenden Funktion können Sie einen Eintrag aus dem Menü USER TESTS am vorderen Bedienfeld löschen:

display.loadmenu.delete(*displayname*)

Dabei gilt:

*displayname* Der Name, der aus dem Menü gelöscht werden soll.

Das folgende Programmierbeispiel löscht den Eintrag Part1 aus dem Menü USER TESTS am vorderen Bedienfeld:

display.loadmenu.delete("Part1")

## **Ausführen eines Tests über das vordere Bedienfeld**

#### *So führen Sie einen Benutzer-, Werks- oder Skripttest über das vordere Bedienfeld aus:*

- 1. Drücken Sie die Taste **LOAD** (laden), um das Menü LOAD TEST (Test laden) anzuzeigen.
- 2. Wählen Sie die Menüoption **USER** (Benutzer), **FACTORY** (Werk) oder **SCRIPTS** (Skripte).
- 3. Setzen Sie den blinkenden Cursor auf den Test, der ausgeführt werden soll, und drücken Sie **ENTER** (Eingabe) oder das Navigationsrad.
- 4. Drücken Sie die Taste **RUN** (ausführen), um den Test auszuführen.

# **Anschließen des USB-Flash-Laufwerks**

Das 2601B-PULSE unterstützt Flash-Laufwerke, die den Standards für USB 2.0 und den Standards für USB 1.0 und 1.1 entsprechen. Sie können vom vorderen Bedienfeld aus Daten auf dem USB-Flash-Laufwerk speichern oder ein Skript erstellen, um Daten auf dem USB-Flash-Laufwerk zu speichern.

Stecken Sie das USB-Flash-Laufwerk zum Anschließen in den USB-Anschluss am vorderen Bedienfeld des Geräts, der in der nachfolgenden Abbildung dargestellt ist.

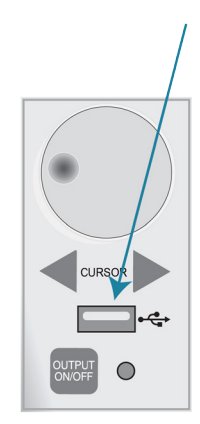

#### **Abbildung 35: USB-Anschluss**

# **Wiederherstellen der werkseitigen Standardeinstellungen über Fernsteuerungsbefehle**

Verwenden Sie eine der Rücksetzfunktionen, um das 2601B-PULSE auf die ursprünglichen werkseitigen Standardeinstellungen zurückzusetzen. Die folgenden Programmbeispiele zeigen ein Beispiel für jede Art des Zurücksetzens.

Wiederherstellen aller werkseitigen Standardeinstellungen aller Knoten im TSP-Link®-Netzwerk:

reset()

Wiederherstellen aller werkseitigen Standardeinstellungen (Beachten Sie, dass Sie \* rst nicht in einem Skript verwenden können):

\*rst

Wiederherstellen aller werkseitigen Standardeinstellungen:

setup.recall(0)

Wiederherstellen der SMU-Standardeinstellungen:

smua.reset()

Nur den lokalen TSP-Link-Knoten zurücksetzen:

localnode.reset()

# **Verwenden der Webschnittstelle**

Wenn Sie über LAN-Kommunikation mit dem 2601B-PULSE verbunden sind, können Sie einen Internetbrowser nutzen, um sich über die Webschnittstelle des 2601B-PULSE mit dem Gerät zu verbinden.

Mit der LXI-Webschnittstelle können Sie Einstellungen ändern und Ihr Gerät über die Webschnittstelle steuern. Zur Webschnittstelle gehört:

- Ein virtuelles vorderes Bedienfeld, mit der Sie das Gerät steuern können.
- TSB Embedded, ein Tool zur Skriptverwaltung, mit dem auch einzelne Befehle an das Gerät gesendet werden können.
- Den Gerätestatus, das Modell, die Seriennummer, die Firmware-Revision und die letzte LXI-Nachricht.
- Eine ID-Schaltfläche, die Ihnen das Auffinden des Geräts erleichtert.
- Die Fähigkeit, Daten aus spezifischen Messwertpuffern in eine .csv-Datei herunterzuladen.
- Verwaltungsoptionen, LAN-Informationen und LXI-Informationen.

Die Webschnittstelle befindet sich in der Firmware des Geräts. Änderungen, die Sie über die Webschnittstelle vornehmen, werden sofort im Gerät durchgeführt.

Sie können das Gerät über die Webschnittstelle auch aktualisieren. Hinweise dazu finden Sie unter [Aktualisieren der Firmware](#page-146-0) (auf Seite [5-4\)](#page-146-0).

**HINWEIS** Informationen zum Einrichten von LAN-Verbindungen finden Sie unter [LAN-Kommunikation](#page-30-0) (auf

## <span id="page-93-0"></span>**So greifen Sie auf die Webschnittstelle zu**

Sie gelangen zur Webschnittstelle, indem Sie die IP-Adresse des Geräts in die Adresszeile eines Internetbrowsers eingeben.

### *So erhalten Sie die IP-Adresse des Geräts:*

- 1. Drücken Sie am vorderen Bedienfeld die Taste **MENU** (Menü).
- 2. Wählen Sie **LAN > STATUS** (LAN > Status).
- 3. Wählen Sie mit dem Navigationsrad **IP-ADDRESS** (IP-Adresse) aus.
- 4. Drücken Sie die Taste **ENTER** (Eingabe), um die aktive Einstellung anzuzeigen.
- 5. Drücken Sie einmal die Taste **EXIT (LOCAL)** (Beenden (lokal)), um zum STATUS-Menü zurückzukehren.

# **HINWEIS**

Seite [2-16\)](#page-30-0).

Um die IP-Adresse des 2601B-PULSE von einem Computer aus zu ermitteln, verwenden Sie das LXI Discovery Tool, ein Dienstprogramm, das auf der Registerkarte "Ressourcen" der Website des [LXI-Konsortiums \(lxistandard.org\)](https://www.lxistandard.org/) verfügbar ist.

### *So greifen Sie auf die Webschnittstelle zu:*

- 1. Öffnen Sie einen Webbrowser auf dem Host-Computer.
- 2. Geben Sie die IP-Adresse des Geräts in das Adressfeld des Webbrowsers ein. Wenn zum Beispiel die IP-Adresse des Geräts 192.168.1.101 lautet, geben Sie 192.168.1.101 in das Adressfeld des Browsers ein.
- 3. Drücken Sie **Enter** (Eingabe) auf der Computertastatur, um die Webschnittstelle des Geräts zu öffnen.

# HINWEIS

Wenn sich die Webschnittstelle nicht im Browser öffnet, konsultieren Sie die [Vorschläge zur LAN-](#page-42-0)[Fehlerbehebung](#page-42-0) (auf Seite [2-28\)](#page-42-0).

# **Begrüßungsseite der Webschnittstelle**

Die Begrüßungsseite stellt Informationen über das Gerät bereit. Dazu gehören:

- Die Gerätemodellnummer, Hersteller, Firmware-Revisionsnummer und Seriennummer des Geräts
- LXI-Informationen
- Informationen zur LAN-Verbindung
- Die TCP-Raw-Socket-Nummer und die Telnet-Port-Nummer.
- Adress-Zeichenketten des Geräts
- Kalibrierungsdaten
- Die ID-Schaltfläche, mit der Sie das Gerät auffinden können, wenn Sie mehrere Geräte haben

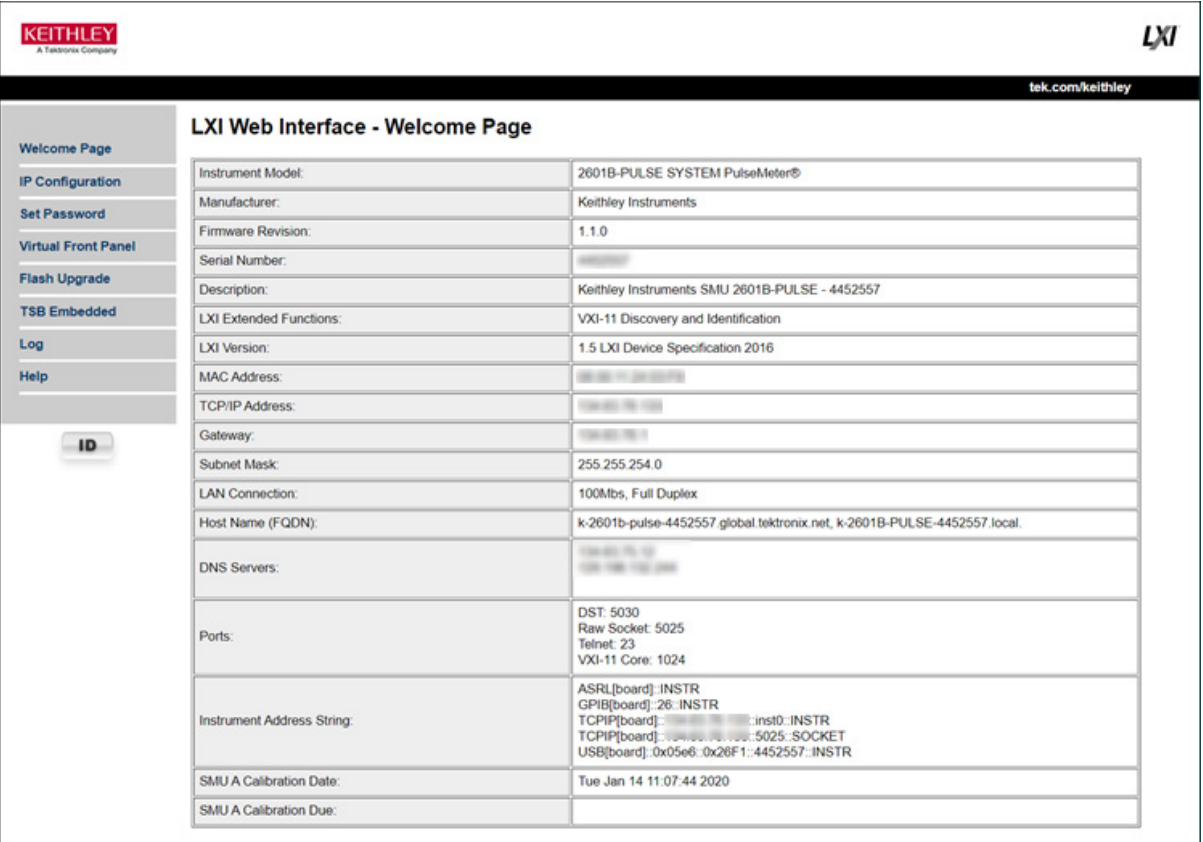

### **Abbildung 36: Begrüßungsseite der Webschnittstelle**

## **Verwenden der ID-Schaltfläche zur Identifikation des Geräts**

Wenn Sie eine Reihe von Geräten haben, können Sie die ID-Schaltfläche wählen, um festzustellen, mit welchem Gerät Sie kommunizieren.

Die ID-Schaltfläche befindet sich unterhalb des Menüs auf jeder Seite der Webschnittstelle.

### *So identifizieren Sie das Gerät:*

- 1. Wählen Sie ID aus. Die Schaltfläche wird grün und die Meldung "LAN Status Indicator" (LAN-Statusanzeige) wird am vorderen Bedienfeld des Geräts angezeigt.
- 2. Wählen Sie erneut **ID**, damit die Schaltfläche wieder die ursprüngliche Farbe annimmt und die Anzeige am vorderen Bedienfeld zum vorherigen Zustand zurückkehrt.

### **Ändern der IP-Konfiguration über die Webschnittstelle**

Sie können die LAN-Einstellungen über die Webschnittstelle am Gerät ändern. Zu den änderbaren LAN-Einstellungen gehören die IP-Adresse, die Subnetzmaske, das Gateway und die DNS-Adresse.

Wenn Sie die IP-Adresse über die Webschnittstelle ändern, versucht die Webschnittstelle, auf die IP-Adresse umzuleiten, die im Gerät konfiguriert ist. In manchen Fällen kann dies misslingen. Das passiert in der Regel, wenn Sie von einer IP-Adresszuweisung mit einer statischen Adresse zu einer IP-Adresszuweisung wechseln, die einen DHCP-Server verwendet. Wenn das passiert, müssen Sie entweder wieder das vordere Bedienfeld verwenden, um die IP-Adresse einzustellen, oder ein automatisches Erkennungstool verwenden, um die neue IP-Adresse zu bestimmen.

Sie können anstelle der IP-Adresse den Hostnamen verwenden, um die Verbindung mit dem Gerät herzustellen.

# **HINWEIS**

Sie können die IP-Konfiguration auch über das vordere Bedienfeld oder mit TSP-Befehlen ändern. Informationen zum Einstellen der Konfiguration über das vordere Bedienfeld finden Sie unter [LAN-](#page-30-0)[Kommunikation](#page-30-0) (auf Seit[e 2-16\)](#page-30-0). Informationen zur Verwendung der TSP-Befehle für die Konfiguration der LAN-Einstellungen finden Sie in den Beschreibungen des Befehls lan.config.\* im Abschnitt "TSP command reference" ("TSP-Befehlsreferenz") des *Model 2601B-PULSE Reference Manual (Referenzhandbuch für das Modell 2601B-PULSE)*.

#### *So ändern Sie die IP-Konfiguration über die Webschnittstelle:*

- 1. Rufen Sie die Webschnittstelle auf, siehe [So greifen Sie auf die Webschnittstelle zu](#page-93-0) (auf Seite [3-31\)](#page-93-0).
- 2. Wählen Sie **IP Configuration** (IP-Konfiguration).
- 3. Wählen Sie **Modify** (ändern) aus. Die Seite zum Ändern der IP-Konfiguration wird angezeigt.
- 4. Ändern Sie die Werte.
- 5. Klicken Sie auf **Submit** (absenden). Das Gerät konfiguriert seine Einstellungen neu. Dies kann einen Augenblick dauern.

# **HINWEIS**

Nachdem Sie auf **Submit** (absenden) geklickt haben, wird möglicherweise Ihre Verbindung zur Webschnittstelle unterbrochen. Das ist normal. Suchen Sie in diesem Fall die korrekte IP-Adresse und öffnen Sie die Webschnittstelle des Geräts erneut, um fortzufahren.

### **Festlegen des Gerätekennworts**

Sie können das Gerätekennwort über die Webschnittstelle ändern. Das Gerätekennwort wird benötigt, wenn Sie von einer beliebigen Remote-Schnittstelle auf das Gerät zugreifen. Wenn die Kennwortnutzung durch den Befehl localnode.passwordmode aktiviert ist, müssen Sie ein Kennwort eingeben, um die Konfiguration zu ändern oder ein Gerät über eine Remote-Befehlsschnittstelle zu steuern.

# **HINWEIS**

Wenn ein Kennwort für die Webschnittstelle eingestellt ist und localnode.passwordmode auf eine Option eingestellt ist, die ein Kennwort erfordert, können Sie keine Änderungen über die Webschnittstellenoptionen Virtual Front Panel, Flash Upgrade und TSB Embedded vornehmen.

Das Standard-Kennwort ist "" (kein Kennwort).

Sie können ein verlorengegangenes Kennwort von keiner Befehlsschnittstelle aus wiederherstellen. Sie können das Kennwort am vorderen Bedienfeld zurücksetzen. Wählen Sie **MENU** (Menü) und anschließend **RESET-PASSWORD** (Kennwort zurücksetzen).

Informationen zu den TSP-Befehlen finden Sie unter localnode.passwordmode im *Model 2601B-PULSE Reference Manual (Referenzhandbuch für das Modell 2601B-PULSE)*.

#### *So ändern Sie das Kennwort:*

- 1. Wählen Sie **Set Password** (Kennwort festlegen).
- 2. Geben Sie im Feld **Current Password** (aktuelles Kennwort) das derzeit verwendete Kennwort ein.
- 3. Geben Sie in den Feldern **New Password** (neues Kennwort) und **Confirm New Password** (neues Kennwort bestätigen) das neue Kennwort ein.
- 4. Wählen Sie **Submit** (absenden).

## **Verwenden des virtuellen vorderen Bedienfeldes**

Auf der Seite Virtual Front Panel können Sie das Gerät von einem Computer aus so steuern, als ob Sie das vordere Bedienfeld des Geräts verwenden würden. Sie können das Gerät mit einer Maus bedienen, um Optionen auszuwählen.

Das virtuelle vordere Bedienfeld funktioniert wie das richtige vordere Bedienfeld, mit dem Unterschied, dass Sie das Gerät nicht mit dem Netzschalter ein- oder ausschalten können.

Informationen zu den Bedienelementen am vorderen Bedienfeld finden Sie unter [Gerätebeschreibung](#page-63-0) (auf Seite [3-1\)](#page-63-0).

Für die Nutzung des virtuellen vorderen Bedienfelds können Sie jeden Standard Webbrowser verwenden.

Sie können von mehreren Schnittstellen auf das Virtual Front Panel zugreifen, und jede Schnittstelle kann Änderungen vornehmen. Möglicherweise müssen Sie den Browser aktualisieren, um Änderungen zu sehen, die von einer anderen Schnittstelle vorgenommen wurden.

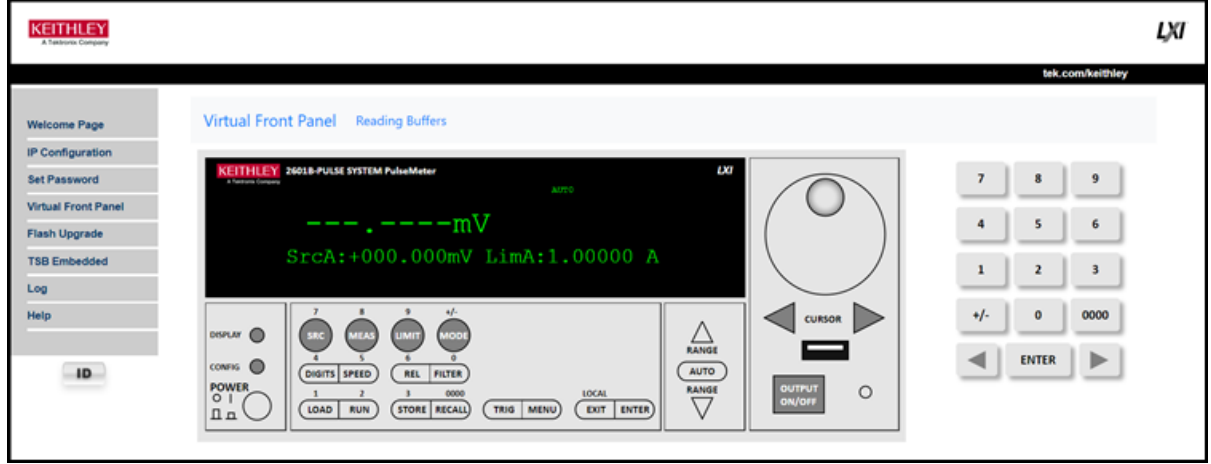

#### **Abbildung 37: Virtuelles vorderes Bedienfeld**

## **Anzeigen von Pufferdaten über die Webschnittstelle**

Sie können die Daten in den Messwertpuffern auf der Seite Reading Buffers (Messwertpuffer) auf der Seite Virtual Front Panel anzeigen.

Um die Daten anzuzeigen, wählen Sie oben am virtuellen vorderen Bedienfeld **Reading Buffers** (Messwertpuffer) aus. Wählen Sie auf der Seite Reading Buffers (Messwertpuffer) einen Messwertpuffer aus der Liste der Messwertpuffer aus. Die Daten werden in der Tabelle angezeigt.

Anfangs werden die Messwertnummer und die Messwerte angezeigt. Mit den Filtern rechts neben der Tabelle können Sie zusätzliche Daten anzeigen. Zur Auswahl stehen:

- **Measurement** (Messung): Messinformationen einbeziehen oder ausschließen.
- **Source** (Quelle): Quelleninformationen einbeziehen oder ausschließen.
- **Other** (andere): Informationen zum Status, Statusdetails und zur Zeitmarke einbeziehen oder ausschließen. Einzelheiten zum Statuswert finden Sie unter "Buffer status" ("Pufferstatus") im *Model 2601B-PULSE Reference Manual (Referenzhandbuch für das Modell 2601B-PULSE)*.

Die folgende Abbildung zeigt ein Beispiel für die Seite Reading Buffers (Messwertpuffer) mit Anzeige der Mess- und Quellenfunktionen.

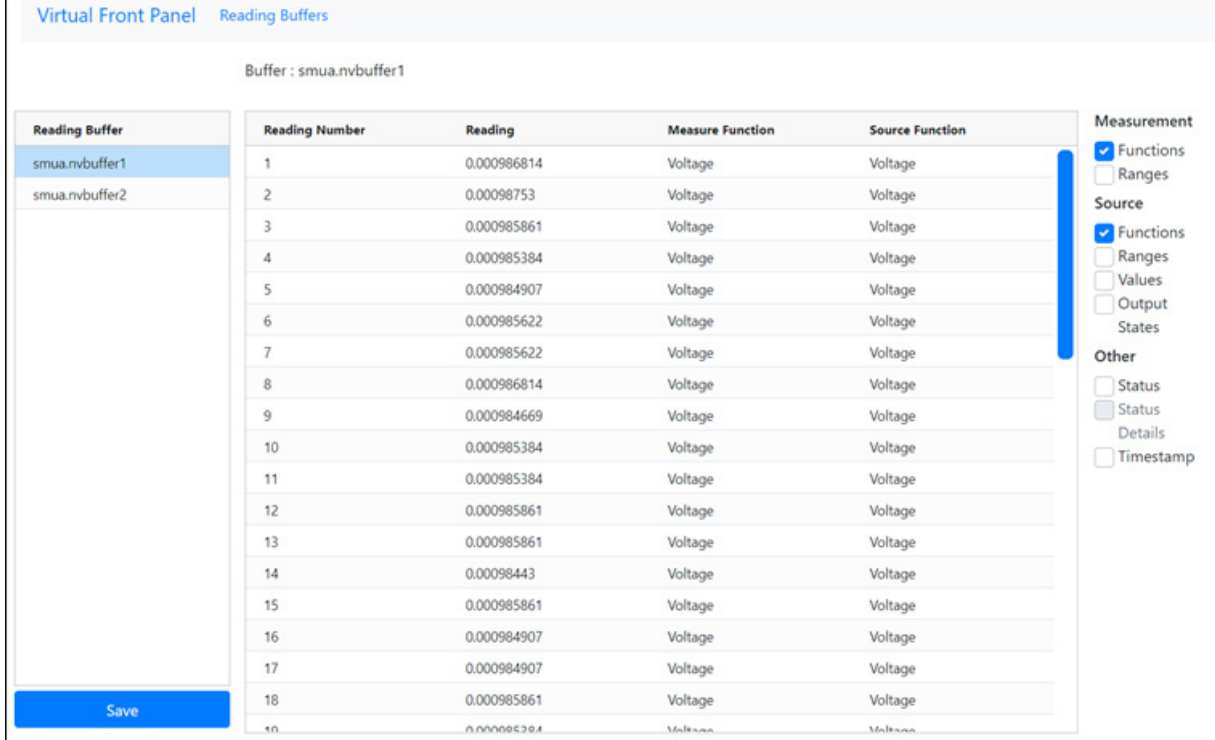

#### **Abbildung 38: Seite Messwertpuffer der Webschnittstelle**

### **Herunterladen von Messwertpufferdaten über die Webschnittstelle**

Sie können Messwertpufferdaten von der Seite Reading Buffers der Webschnittstelle in eine .csv-Datei herunterladen.

Die in der Tabelle auf der Seite Reading Buffers angezeigten Daten werden heruntergeladen.

#### *So laden Sie Pufferdaten herunter:*

- 1. Wählen Sie in der Webschnittstelle **Virtual Front Panel** (virtuelles vorderes Bedienfeld) aus.
- 2. Wählen Sie **Reading Buffers** (Messwertpuffer) aus.
- 3. Wählen Sie in der Liste der Messwertpuffer den Messwertpuffer aus, der die Daten enthält, die Sie herunterladen möchten.
- 4. Filtern Sie mit den Optionen auf der rechten Seite die Liste der Messwertpuffer, um die Daten anzuzeigen, die Sie herunterladen möchten.
- 5. Wählen Sie **Save** (speichern) aus. Die Datei wird auf Ihren Computer heruntergeladen.
- 6. Folgen Sie den Anweisungen Ihres Browsers, um die Datei zu öffnen. Normalerweise wird die Datei Microsoft Excel geöffnet.

### **Verwenden von TSB Embedded**

TSB Embedded ist ein Tool zur Skriptverwaltung, das über die Webschnittstelle des Geräts verfügbar ist. Sie können TSB Embedded nutzen, um Testskripte zu erstellen, zu ändern und zu speichern und um einzelne Befehle zu senden. TSB Embedded bietet einige der Funktionen von Test Script Builder (TSB). TSB ist ein Software-Werkzeug, welches das Erstellen von Testskripts für Geräte von Keithley Instruments vereinfacht, die TSP® (Test Script Processor)-fähig sind.

Weitere Informationen zur Verwendung von TSB Embedded für die Skriptverwaltung finden Sie unter "Working with TSB Embedded" ("Arbeiten mit TSB Embedded") im *Model 2601B-PULSE Reference Manual (Referenzhandbuch für das Modell 2601B-PULSE)*.

### **Senden einzelner Befehle über die Webschnittstelle**

#### *So senden Sie einzelne Befehle über die Webschnittstelle:*

- 1. Wählen Sie **TSB Embedded** aus.
- 2. Geben Sie im Feld **Console** (Konsole) den Befehl ein.
- 3. Wählen Sie **Enter** (Eingabe), um den Befehl zum Gerät zu senden. Der Befehl wird im Feld Output (Ausgabe) angezeigt. Wenn es eine Antwort auf den Befehl gibt, wird diese nach dem Befehl angezeigt.
- 4. Um das Feld Output (Ausgabe) zu löschen, wählen Sie mit einem Rechtsklick **Clear** (entfernen).

## **Anzeigen von Ereignissen im LXI-Ereignisprotokoll**

Die Protokolloption öffnet das LXI-Ereignisprotokoll. Das Ereignisprotokoll zeichnet alle LXI-Ereignisse auf, die das Gerät erzeugt und empfängt. Das Protokoll enthält die folgenden Informationen:

- Die Spalte "EventID" zeigt die Kennung des Ereignisses an, das die Ereignismeldung erzeugt hat.
- Die Spalte "PTP Timestamp" zeigt die Sekunden und Sekundenbruchteile (Nanosekunden) an, wann das Ereignis aufgetreten ist.
- Die Spalte "Data" (Daten) zeigt den Text der Ereignisnachricht an.

Um das Ereignisprotokoll zu leeren und die Informationen auf dem Bildschirm zu aktualisieren, wählen Sie **Refresh** (aktualisieren) aus.

## <span id="page-100-0"></span>**Protokollieren von LAN-Triggerereignissen im Ereignisprotokoll**

Sie können das Ereignisprotokoll verwenden, um alle LXI-Trigger aufzuzeichnen, die vom 2601B-PULSE erzeugt und empfangen werden. Sie können das Ereignisprotokoll über jede beliebige Befehlsschnittstelle oder die eingebetteten Webschnittstelle anzeigen. Die folgende Abbildung zeigt die Darstellung des LXI-Ereignisprotokolls über die Option "Log" (Protokoll) in der eingebetteten Webschnittstelle.

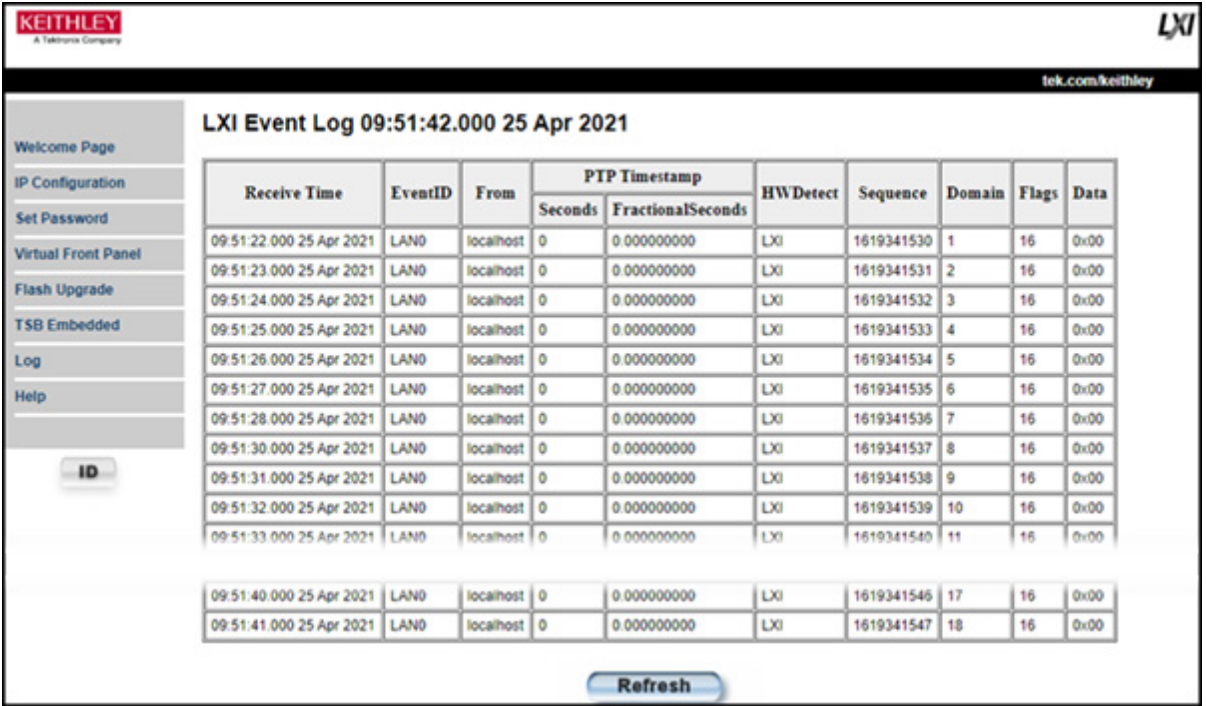

### **Abbildung 39: LXI-Ereignisprotokoll**

Die Zeitmarke, die Ereigniskennung, die IP-Adresse und der Domänenname identifizieren die eingehenden und ausgehenden LXI-Triggerpakete. Die folgende Tabelle enthält detaillierte Beschreibungen für die Spalten im Ereignisprotokoll.

| <b>Spaltentitel</b>                   | <b>Beschreibung</b>                                                                                                    | <b>Beispiel</b>                                                                                                    |
|---------------------------------------|----------------------------------------------------------------------------------------------------|----------------------------------------------------------------------------------------------------|
| <b>Receive Time</b><br>(Empfangszeit) | Zeigt das Datum und die Uhrzeit, zu der der LAN-<br>Trigger aufgetreten ist, in UTC, 24-Stunden-Format<br>an                              | 11:46:44.000 11 Mar 2020                                                                                                    |
| Event ID<br>(Ereignis-ID)             | Identifiziert den $lan.triager[N]$ , der ein Ereignis<br>erzeugt                                                                          | $LAND = lan. trigger[1]$<br>$LAN1 = lan.trigger[2]$<br>$LAN2 = lan.trainqer[3]$<br>$LAN3 = lan.trigger[4]$<br>$LAN4 = lan.trigger[5]$<br>$LAND = lan. trigger[6]$<br>$LAND = lan. trigger[7]$<br>$LAN7 = lan.triager[8]$ |
| From (von)                            | Zeigt die IP-Adresse für das Gerät an, das den LAN-<br>Trigger erzeugt                                                                    | localhost<br>192.168.5.20                                                                                                    |
| Timestamp<br>(Zeitmarke)              | Eine Zeitmarke, die die Zeit identifiziert, zu der das<br>Ereignis aufgetreten ist. Die Zeitmarke verwendet<br>Folgendes:                 |                                                                                                    |
|                                       | п<br>PTP-Zeitmarke                                                                                                    |                                                                                                    |
|                                       | п<br>Sekunden                                                                                                    |                                                                                                    |
|                                       | ■<br>Sekundenbruchteile; das 2601B-PULSE<br>unterstützt nicht den Standard IEEE Std 1588;<br>die Werte in diesem Feld sind immer 0 (Null) |                                                                                                    |
| <b>HWDetect</b>                       | Identifiziert ein gültiges LXI-Triggerpaket                                                                                               | LXI                                                                                                    |
| Sequence<br>(Sequenz)                 | Jedes Gerät verfügt über unabhängige Sequenzzähler:                                                                                       |                                                                                                    |
|                                       | Е<br>Einen für jede Kombination von UDP-<br>Multicast-Netzwerkschnittstelle und UDP-<br>Multicast-Zielport                                |                                                                                                    |
|                                       | Einen für jede TCP-Verbindung                                                                                                    |                                                                                                    |
| Domain<br>(Domäne)                    | Zeigt die LXI-Domänennummer an; der Standardwert<br>ist 0 (Null)                                                                          | $\Omega$                                                                                                    |
| Flags<br>(Markierungen)               | Enthalten Daten über das LXI-Triggerpaket; die<br>Werte sind:                                                                             | 16                                                                                                    |
|                                       | п<br>1 - Fehler                                                                                                    |                                                                                                    |
|                                       | п<br>2 - Übertragungswiederholung                                                                                                    |                                                                                                    |
|                                       | ■<br>4 - Hardware                                                                                                    |                                                                                                    |
|                                       | 8 - Bestätigungen                                                                                                    |                                                                                                    |
|                                       | 16 - Zustandsloses Bit                                                                                                    |                                                                                                    |
| Data (Daten)                          | Die Werte hierfür sind immer 0 (Null)                                                                                                    |                                                                                                    |

**Beschreibungen der Ereignisprotokolle**

### **Aufrufen des Ereignisprotokolls über die Befehlsschnittstelle**

Sie können das Ereignisprotokoll von jeder Remote-Befehlsschnittstelle aus aufrufen. Das Ereignisprotokoll muss aktiviert werden, bevor LXI-Triggerereignisse angezeigt werden können. Um das Ereignisprotokoll zu aktivieren, senden Sie:

```
eventlog.enable = 1
```
Um das Ereignisprotokoll über eine Remote-Schnittstelle anzuzeigen, senden Sie:

```
print(eventlog.all())
```
Dieser Befehl gibt eine oder mehrere Zeichenketten aus, die der folgenden ähneln:

```
14:14:02.000 17 Jun 2019, LAN0, 10.80.64.191, LXI, 0, 1560780842, not available, 0, 
   0x10,0x00
```
Die Zeichenkette zeigt dieselben Informationen wie die Webschnittstelle an. Die Felder werden durch Kommas getrennt. Die Felder werden in der folgenden Reihenfolge ausgegeben:

- Empfangszeit (UTC)
- Ereignis-ID
- Von (Sender)
- HWDetect / Version
- Domäne
- Sequenznummer
- Zeitmarke (PTP-Zeit)
- Epoche (von 1588)
- Flags
- Daten

Detaillierte Beschreibungen finden Sie in der Tabelle unter Protokollieren von LAN-Triggerereignissen [im Ereignisprotokoll](#page-100-0) (auf Seite [3-38\)](#page-100-0).

#### *Um Protokoll-Traffic zu erzeugen, senden Sie den Code:*

```
local id = 1lan.trigger[id].ipaddress = lan.status.ipaddress 
lan.trigger[id].connect() 
for domain = 1, 255 do
    print(domain) 
    lan.lxidomain = domain 
   lan.trigger[id].assert() 
   delay(1) 
end
```
### **Hilfe**

Die Hilfeseite in der Webschnittstelle bietet grundlegende Hilfe für die Webschnittstelle, ein Glossar und einen Link zu den Lizenzen für das virtuelle vordere Bedienfeld, ein Tool zum Aktualisieren der Firmware und TSB Embedded.

# **Betrieb**

### **In diesem Abschnitt:**

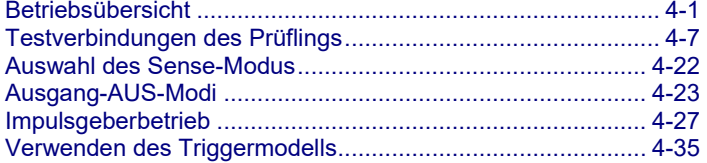

# <span id="page-103-0"></span>**Betriebsübersicht**

Das 2601B-PULSE ist ein Einkanal-Quellenmessgerät mit dem vollen SMU-Funktionsumfang des SourceMeter®-Geräts 2601B und Hochgeschwindigkeits-Stromimpulsgeber.

Das Gerät kann als SMU-Gerät oder Stromimpulsgeber betrieben werden. Im Inneren verbindet ein Halbleiterschalter das SMU-Gerät oder den Impulsgeber mit den Ausgangsklemmen, wie in der folgenden Abbildung dargestellt.

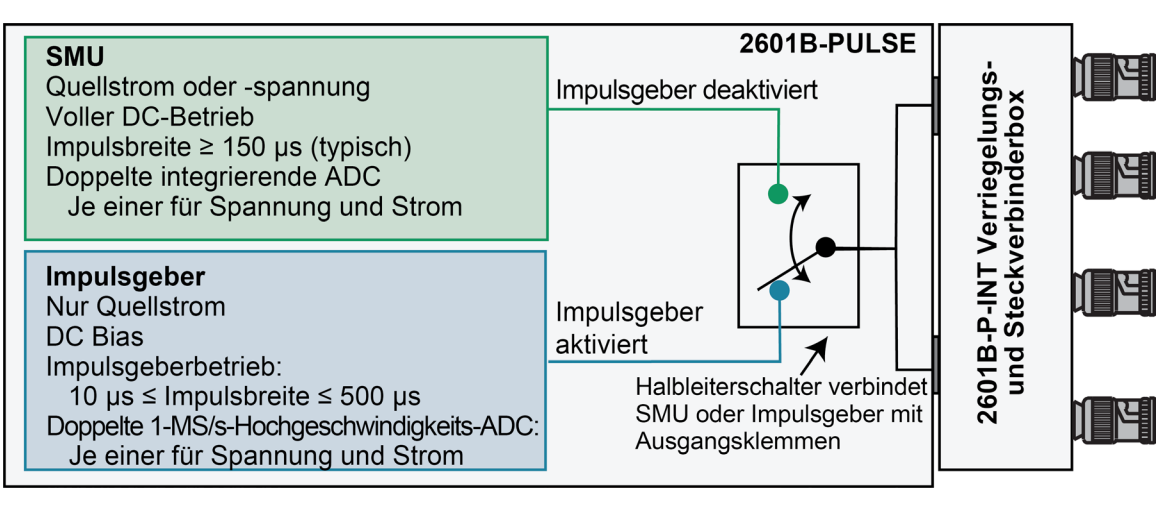

#### **Abbildung 40: SMU- und Impulsgeberbetrieb**

Wenn der Impulsgeber deaktiviert ist, bietet das Gerät den vollen Funktionsumfang eines 4- Quadranten-SMU-Geräts. Über das vordere Bedienfeld oder die Fernsteuerungsbefehle können Sie das Gerät so konfigurieren, dass es die folgenden Quellenmessvorgänge ausführt:

- **Quellenspannung:** Messen und Anzeigen von Strom, Spannung, Widerstand oder Leistung
- **Quellstrom:** Messen und Anzeigen von Spannung, Strom, Widerstand oder Leistung
- **Widerstand messen:** Anzeigen des Widerstands, der aus den Spannungs- und Stromkomponenten der Messung errechnet wird (optional kann Quellenspannungs- oder Quellstromwert angegeben werden)
- **Leistung messen:** Anzeigen der Leistung, die aus den Spannungs- und Stromkomponenten der Messung errechnet wird (optional kann Quellenspannungs- oder Quellstromwert angegeben werden)
- **Nur messen (V oder I):** Anzeigen der Spannungs- oder Strommessung

Wenn der Impulsgeber aktiviert ist, erzeugt das Gerät nur Stromimpulse mit schneller Flanke. Es misst Strom, Spannung, Widerstand oder Leistung. Die Beschaffungs- und Messfunktion des Impulsgebers ist nur über Fernsteuerungsbefehle verfügbar. Die Schutzniveaus des Impulsgebers und einige Messungen werden an der Schnittstelle des vorderen Bedienfelds angezeigt.

### <span id="page-104-0"></span>**Grenzwerte**

Grenzwerte werden nur angewendet, wenn der Impulsgeber deaktiviert ist. Wenn der Impulsgeber aktiviert ist, werden die Schutzniveaus angewendet.

Wenn Spannung erzeugt wird, können Sie das Gerät so einstellen, dass der Strom oder die Leistung begrenzt wird. Umgekehrt können Sie das Gerät während der Stromversorgung so einstellen, dass Spannung oder Leistung begrenzt wird. Im Beharrungszustand übersteigt der Geräteausgang den Grenzwert nicht. Die Höchstgrenze entspricht den in der folgenden Tabelle aufgeführten Höchstwerten.

Der Begrenzungskreis begrenzt in beiden Polaritäten, unabhängig von der Polarität des Quellen- oder Grenzwerts. Die Genauigkeit des Grenzwerts mit entgegengesetzter Polarität von der Quelle wird reduziert, es sei denn, das Gerät befindet sich im [Senkenbetrieb](#page-107-0) (auf Seite [4-5\)](#page-107-0). Die Höchstgrenzen basieren auf dem Quellenbereich.

Der Grenzwertbetrieb des Geräts ändert sich je nach Quellenmodus (Strom oder Spannung), Last und den konfigurierten Grenzwerten (Strom, Spannung und Leistung). Es ist wichtig, sowohl die Strom- als auch die Spannungsgrenzwerte vom Leistungsgrenzwert zu unterscheiden. Wie es die Namen vermuten lassen, begrenzt der Stromgrenzwert den Strom für die bezogene Spannung, und der Spannungsgrenzwert begrenzt die Spannung für einen bezogenen Strom. Der Leistungsgrenzwert begrenzt jedoch die Leistung, indem er den aktuell geltenden Grenzwert (Spannung oder Strom) so weit reduziert, dass das SMU-Gerät die angegebene Leistungsgrenze nicht überschreiten kann. Weitere Einzelheiten zur Verwendung von Grenzwerten, auch unter Berücksichtigung der Last, bei der Angabe sowohl eines Strom- (oder Spannungs- )Grenzwerts als auch eines Leistungsgrenzwerts finden im *Model 2601B-PULSE Reference Manual (Referenzhandbuch für das Modell 2601B-PULSE)* unter "Operating boundaries" ("Betriebsgrenzen").

Weitere Informationen zu Grenzwerten finden Sie unter:

- [Impulsgeberbetrieb](#page-129-0) (auf Seite [4-27\)](#page-129-0)
- Im *Model 2601B-PULSE Reference Manual (Referenzhandbuch für das Modell 2601B-PULSE)*  unter "Limit principles" ("Grundsätze für Grenzwerte")

# **HINWEIS**

Die einzige Ausnahme von der Nichtüberschreitung des Grenzwerts ist der Spannungsgrenzwert beim Betrieb als Stromquelle. Um zu vermeiden, dass übermäßige (und potenziell zerstörerische) Ströme fließen, ist der Spannungsgrenzwert für Stromquellenbereiche von 100 mA oder darunter eine Quelle oder Senke bis 102 mA. Für Bereiche von 1 A und darüber entspricht der maximal zulässige Strom der Einstellung der Stromquelle.

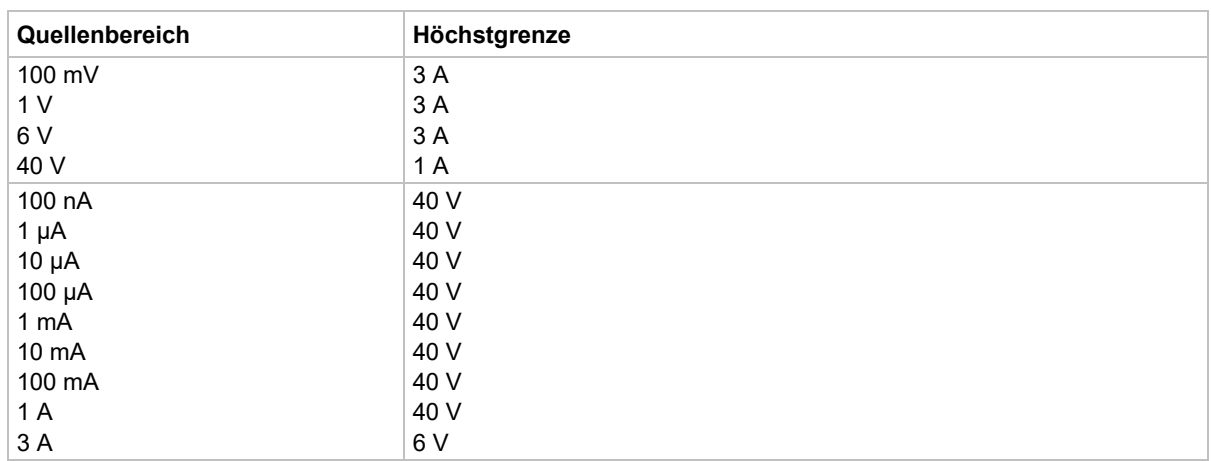

## **Einstellen des Grenzwerts**

### *So stellen Sie den Grenzwert am vorderen Bedienfeld ein:*

- 1. Drücken Sie die Taste **LIMIT** (Grenzwert), um direkt zur Bearbeitung des Grenzwerts zu gelangen. Durch Drücken der Taste LIMIT im Grenzwert-Bearbeitungsmodus wird die Anzeige zwischen dem Grenzwert für die Komplementärfunktion und dem Leistungsgrenzwert umgeschaltet.
- 2. Drücken Sie das Navigationsrad und stellen Sie die den neuen Grenzwert ein.
- 3. Drücken Sie die Taste **ENTER** (Eingabe) oder das Navigationsrad, um die Bearbeitung abzuschließen.
- 4. Drücken Sie die Taste **EXIT (LOCAL)** (Beenden (lokal)), um zur Hauptanzeige zurückzukehren.

### *So stellen Sie den Grenzwert mit Fernsteuerungsbefehlen ein:*

In der folgenden Tabelle sind die grundlegenden Befehl zur Programmierung eines Grenzwerts zusammengefasst. Eine detailliertere Beschreibung dieser Befehle finden im Abschnitt "TSP command reference" ("TSPBefehlsreferenz") des *Model 2601B-PULSE Reference Manual (Referenzhandbuch für das Modell 2601B-PULSE)*.

#### **Grenzwertbefehle**

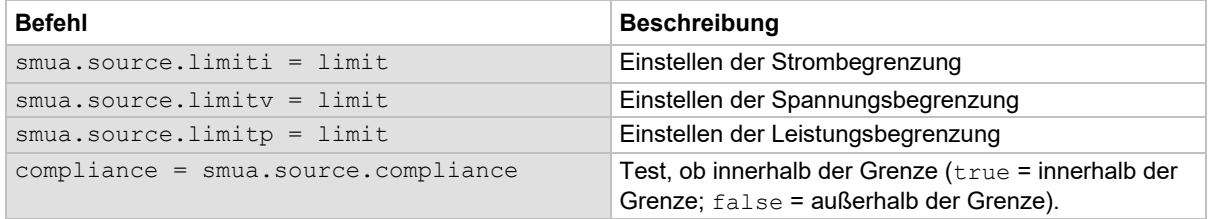

Um den Grenzwert einzustellen, senden Sie den Befehl mit dem Grenzwert als Parameter. Das folgende Programmierbeispiel zeigt, wie Sie den Stromgrenzwert auf 50 mA, den Spannungsgrenzwert auf 4 V und Leistungsgrenzwert auf 1 W einstellen können:

```
smua.source.limiti = 50e-3 
smua.source.limitv = 4smua.source.limitp = 1
```
Das folgende Programmierbeispiel zeigt, wie Sie den Grenzwertstatus drucken können:

```
print(smua.source.compliance)
```
Ein zurückgegebener Wert von true zeigt eines der folgenden Dinge an:

- Wenn das Gerät als Stromquelle konfiguriert ist, wurde der Spannungsgrenzwert erreicht.
- Wenn das Gerät als Spannungsquelle konfiguriert ist, wurde der Stromgrenzwert erreicht.

## **Schutzschaltung des Impulsgebers**

Der Impulsgeber hat zwei Schutzschaltungen – eine für die Sense-Anschlüsse und eine für die Force-Anschlüsse. Beide werden über Fernsteuerungsbefehle eingestellt. Wenn eine der Schutzschaltungen überschritten wird, erzeugt das Gerät den Fehler 5127 "Output protection level exceeded" (Ausgangs-Schutzniveau überschritten) und der Stromimpuls endet innerhalb von 3 µs.

Die Sense-Anschlüsse werden von der Spannungsschutzschaltung überwacht. Wenn die Spannung an den Sense-Anschlüssen das Schutzniveau übersteigt, wird der Ausgang ausgeschaltet. Wenn das Niveau während einer Ablenkung überschritten wurde, wird der Ausgang kurzgeschlossen, bis alle Triggerzählungen erfüllt sind, dann wird der Ausgang ausgeschaltet. Das Spannungsschutzniveau kann von 5 bis 200 Prozent des Spannungsbereichs des Impulsgebers eingestellt werden.

Die Force-Anschlüsse werden von der Absolutspannungsschutzschaltung überwacht. Wenn die Spannung an den Force-Anschlüssen das Schutzniveau übersteigt, schaltet das 2601B-PULSE den Ausgang automatisch aus. Der Absolutspannungspegel kann unabhängig vom Bereich von 2 V bis 40 V eingestellt werden. Dieser Pegel ignoriert normale Transienten während der Anstiegs- und Abfallzeiten des Impulses.

Informationen zu Befehlen für die Impulsgeberschutzschaltung finden Sie in den folgenden Befehlsbeschreibungen im *Model 2601B-PULSE Reference Manual (Referenzhandbuch für das Modell 2601B-PULSE)*:

- smua.pulser.protect.sensev
- smua.pulser.protect.sourcev

## **ORSICHT**

**Das Einstellen eines Schutzniveaus garantiert nicht, dass der Ausgang das Schutzniveau nicht überschreitet. Das 2601B-PULSE schaltet den Ausgang so schnell wie möglich aus, aber der Spannungspegel kann dieses Niveau kurzzeitig überschreiten, was zu einer Beschädigung des Prüflings führen kann.**

### **Einstellen und prüfen der Schutzniveaus des Impulsgebers**

#### *So stellen Sie das Spannungsschutzniveau über Fernsteuerungsbefehle ein:*

Senden Sie den Befehl smua.pulser.protect.sensev mit dem definierten Niveau. Um beispielsweise ein Schutzniveau von 8 V einzustellen, senden Sie:

smua.pulser.protect.sensev = 8

#### *So stellen Sie das Absolutspannungsschutzniveau über Fernsteuerungsbefehle ein:*

Senden Sie den Befehl smua.pulser.protect.sourcev mit dem definierten Niveau. Um beispielsweise ein Absolutspannungsniveau von 24 V einzustellen, senden Sie:

smua.pulser.protect.sourcev = 24

#### *Um festzustellen, ob ein Impulsgeberschutzniveau ausgelöst wurde, senden Sie:*

print(smua.pulser.protect.tripped)

Ein zurückgegebener Wert von true zeigt an, dass die Schutzschaltung ausgelöst wurde. Die folgenden Ereignisse können die Schutzschaltung auslösen:

- An den Sense-Anschlüssen wurde eine Spannung erkannt, die größer ist als smua.pulser.protect.sensev.
- An den Force-Anschlüssen wurde eine Spannung erkannt, die größer ist als smua.pulser.protect.sourcev.
- Die maximale Impulsbreite wurde während des Betriebs des Triggermodells überschritten.
- Das maximale Tastverhältnis wurde während des Betriebs des Triggermodells überschritten.
- Das SMU-Gerät kann nicht mit der Impulsrate Schritt halten.
- Das SMU-Gerät kann nicht mit der Messrate Schritt halten.

Der Status wird auf false zurückgesetzt, wenn der Impulsgeber deaktiviert wird oder der Ausgang eingeschaltet wird.

### <span id="page-107-0"></span>**Senkenbetrieb**

# **VORSICHT**

**Wählen und konfigurieren Sie den entsprechenden Ausgang-AUS-Zustand, die Quellenfunktion und die Konformitätsgrenzen sorgfältig, bevor Sie das 2601B-PULSE an ein Gerät anschließen, das Energie liefern kann (zum Beispiel andere Spannungsquellen, Batterien, Kondensatoren, Solarzellen oder andere 2601B-PULSE-Geräte). Konfigurieren Sie die empfohlenen Geräteeinstellungen, bevor Sie Verbindungen zum Gerät herstellen. Eine falsche Wahl des Ausgang-AUS-Zustands, der Quelle und der Konformitätsgrenzen kann Schäden am Gerät oder am Prüfling verursachen.**
Wenn das Gerät als Senke betrieben wird, haben Spannung und Strom die entgegengesetzte Polarität. Während des Senkenbetriebs gibt das Gerät Leistung ab, anstatt sie zuzuführen. Eine externe Quelle, zum Beispiel eine Batterie, oder ein Energiespeicher, zum Beispiel ein Kondensator, kann den Betrieb in den Senkenbereich zwingen.

## **HINWEIS**

Wenn der Impulsgeber deaktiviert ist, wird die Genauigkeit des Grenzwerts mit entgegengesetzter Polarität von der Quelle reduziert, es sei denn, das Gerät befindet sich im Senkenmodus. Durch die Aktivierung des Senkenmodus wird die Ungenauigkeit des Quellengrenzwerts beim Betrieb in den Quadranten II und IV reduziert. Die Quadranten I und III zeigen diese Ungenauigkeit des Quellengrenzwerts.

Wenn beispielsweise eine 12-V-Batterie an die Spannungsquelle (HI an Batterie +) angeschlossen wird, die für +10 V programmiert ist, tritt der Senkenbetrieb im zweiten Quadranten auf (Quelle +V und Messung −I).

## **VORSICHT**

**Wenn Sie die SMU-Stromquelle als Senke verwenden, stellen Sie die Spannungskonformität immer auf einen Pegel ein, der höher ist als der externe Spannungspegel. Andernfalls kann es zu einem übermäßigen Stromfluss in das Gerät und zu fehlerhaften Messungen kommen. Einzelheiten zu Konformitätsgrenzen finden Sie unter [Grenzwerte](#page-104-0) (auf Seite [4-2\)](#page-104-0).**

Die Grenzen für den Senkenbetrieb sind im *Model 2601B-PULSE Reference Manual (Referenzhandbuch für das Modell 2601B-PULSE)* unter "Continuous power operating boundaries" ("Betriebsgrenzen bei kontinuierlicher Leistung") dargelegt.

### **Einstellen des Senkenmodus am vorderen Bedienfeld**

#### *So aktivieren oder deaktivieren Sie den Senkenmodus am vorderen Bedienfeld:*

- 1. Drücken Sie die Taste **CONFIG** (Konfig.) und anschließend die Taste **SRC** (Quelle).
- 2. Wählen Sie **V-SOURCE** (V-Quelle) aus.
- 3. Wählen Sie **SINK-MODE** (Senkenmodus) aus.
- 4. Wählen Sie **ENABLE** (aktivieren) oder **DISABLE** (deaktivieren) aus.
- 5. Drücken Sie auf die Taste **ENTER** (Eingabe). Der Senkenmodus wird aktiviert oder deaktiviert.
- 6. Drücken Sie zweimal die Taste **EXIT (LOCAL)** (Beenden (lokal)), um zur Hauptanzeige zurückzukehren.

### **Einstellen des Senkenmodus über eine Remote-Schnittstelle**

*Um den Senkenmodus über eine Remote-Schnittstelle zu aktivieren, senden Sie:*

smua.source.sink = smua.ENABLE

*Um den Senkenmodus zu deaktivieren, senden Sie:*

smua.source.sink = smua.DISABLE

# **Testverbindungen des Prüflings**

# **A WARNUNG**

**Im Testsystem können gefährlich hohe Spannungen vorhanden sein. Um Verletzungen oder Todesfälle zu vermeiden, trennen Sie das Gerät oder das Testsystem vom Strom und entladen Sie alle Energiespeicherkomponenten (z. B. Kondensatoren oder Kabel), bevor Sie Anschlüsse ändern, die einen Kontakt mit einem nicht isolierten Leiter zulassen könnten.**

# **A WARNUNG**

**SENSE LO und FORCE LO sind intern nicht mit dem Gehäuse verbunden. Lassen Sie sie nicht über 0 V schweben. Andernfalls kann es zu Verletzungen oder zum Tod durch Stromschlag kommen.**

# **HINWEIS**

Bei empfindlichen Prüflingen (DUTs) verursacht die Ein- und Ausschaltsequenz des Geräts möglicherweise vorübergehende Signale am Prüfling, die den Prüfling beeinträchtigen oder beschädigen können. Schließen Sie solche Prüflinge beim Testen erst dann an, wenn die Einschaltsequenz des Geräts abgeschlossen ist und sich das Gerät in einem bekannten Betriebsstatus befindet. Beim Testen dieser Art von Prüflingen müssen Sie diesen erst vom Gerät trennen, bevor Sie das Gerät ausschalten.

Um jeglichen menschlichen Kontakt mit einem stromführenden Leiter zu verhindern, müssen die Verbindungen zum Prüfling vollständig isoliert sein und für die endgültigen Verbindungen zum Prüfling dürfen nur sicherheitsbewertete Sicherheitsbuchsenstecker verwendet werden, die keinen Körperkontakt zulassen.

Die grundlegenden Quellenmesskonfigurationen für das 2601B-PULSE sind in den folgenden Abbildungen dargestellt. Wenn Spannung erzeugt wird, können Sie Spannung oder Strom messen, wie in der folgenden Abbildung dargestellt.

**Abbildung 41: Grundlegende Quellenmesskonfigurationen: Quelle V**

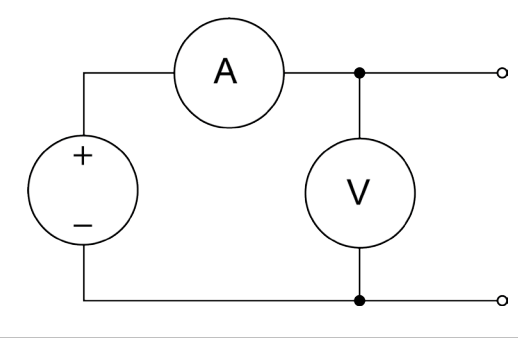

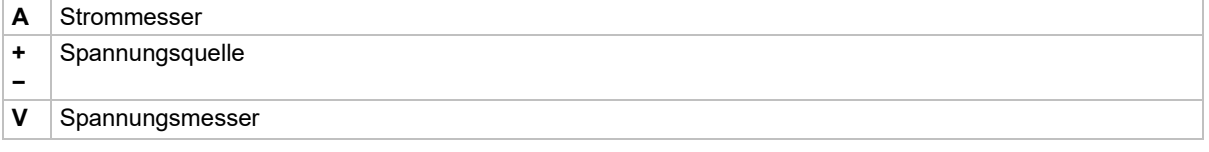

Wenn das SMU-Gerät oder der Impulsgeber Strom liefert, können Sie Spannung oder Strom messen, wie in der folgenden Abbildung dargestellt.

#### **Abbildung 42: Grundlegende Quellenmesskonfiguration: Quelle I**

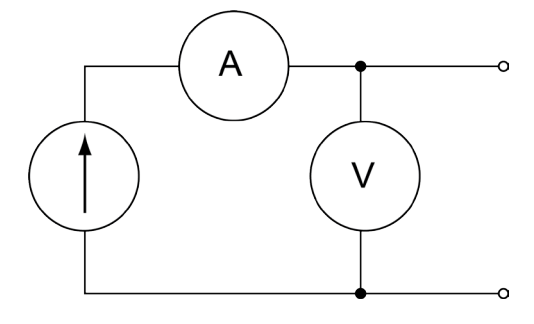

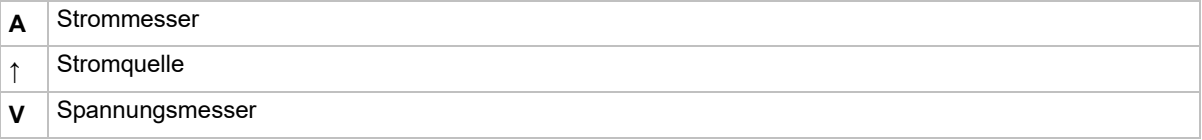

Nähere Informationen finden Sie im *Model 2601B-PULSE Reference Manual (Referenzhandbuch für das Modell 2601B-PULSE)* unter "Basic circuit configurations" ("Grundlegende Schaltungskonfigurationen").

## <span id="page-111-0"></span>**FORCE- und SENSE-Anschlüsse**

Über die BNC-Anschlüsse an der 2601B-P-INT können Sie das Gerät mit dem Prüfling verbinden.

Die FORCE HI-, FORCE LO- und SENSE HI-Anschlüsse der 2601B-P-INT sind auf dem Gehäuse mit GUARD (Schutz) versehen. Der SENSE LO-Anschluss ist auf dem Gehäuse mit FORCE LO versehen.

#### **Abbildung 43: 2601B-P-INT FORCE und SENSE-Gehäuseanschlüsse**

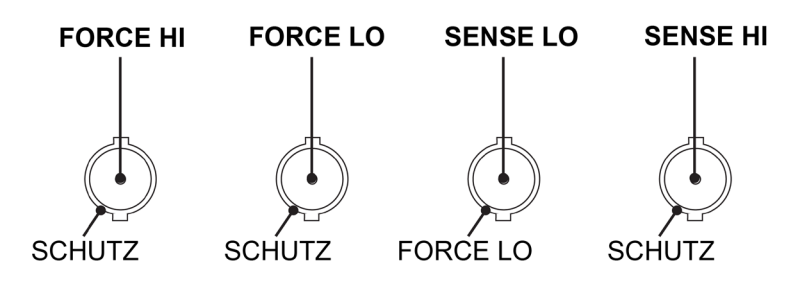

# **HINWEIS**

Der FORCE LO-Gehäuseanschluss dient nur der Abschirmung und sollte nicht zur Signalübertragung verwendet werden. Verwenden Sie zur Signalübertragung den mittleren Stift des FORCE LO-Anschlusses.

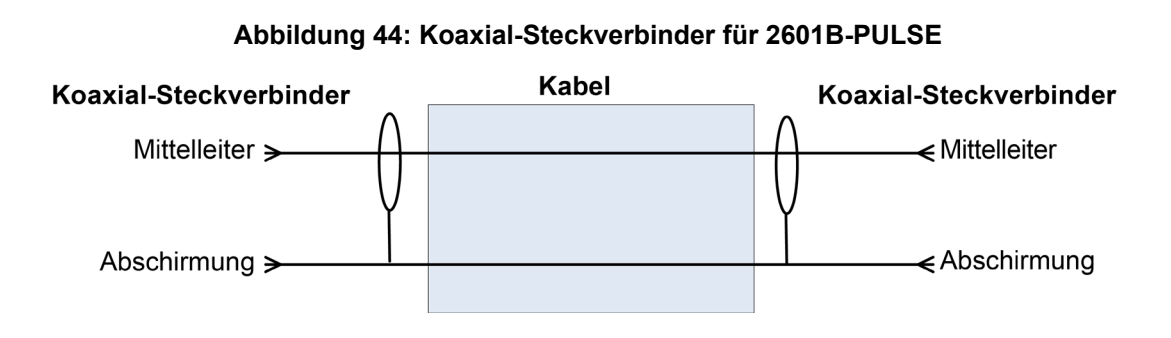

Alle Anschlüsse sind galvanisch von der Gehäusemasse getrennt.

Auf der Rückseite des 2601B-PULSE befindet sich eine Bananenbuchse mit niedrigem Rauschen für die Gehäuseerdung, die als gemeinsamer Signalerdungspunkt für die SENSE und FORCE LOs verwendet werden kann. Diese Bananenbuchse mit niedrigem Rauschen für die Signalerdung ist über einen Frequenzstellwiederstand mit dem Gehäuse verbunden. Der nachfolgend abgebildete Frequenzstellwiderstand wird verwendet, um das SMU-Gerät von hohen Frequenzen zu isolieren, die auf dem Gehäuse des 2601B-PULSE auftreten können. Wenn die Frequenzen auf dem Gehäuse steigen, steigt der Widerstand des Frequenzstellwiderstands, um ihre Auswirkungen abzuschwächen. Bei DC bis 60 Hz ist der Frequenzstellwiderstand ein virtueller Kurzschluss (null Ω).

Die Gehäuseschraubklemme ist mit dem Metallgehäuse des 2601B-PULSE verbunden.

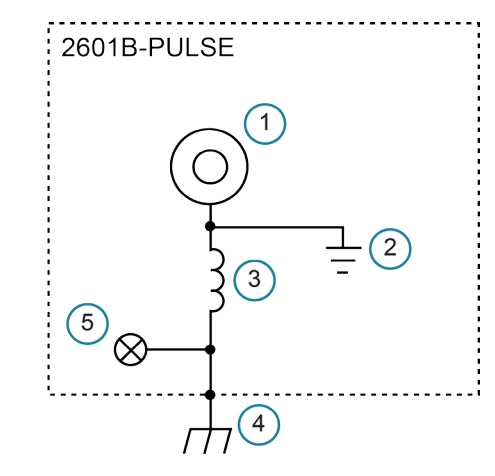

#### **Abbildung 45: Bananenbuchse zur Gehäuseerdung**

- **1** Bananenbuchse zur Gehäuseerdung mit niedrigem Rauschen
- **2** Signalmasse
- **3** Frequenzstellwiderstand
- **4** Gehäuse
- **5** Gehäuseschraube

# **HINWEIS**

Verwenden Sie das Gehäuse nicht als Erdungspunkt für Signalverbindungen. Hohe Frequenzen auf dem Gehäuse des 2601B-PULSE können zu höherem Rauschen führen. Das Gehäuse sollte nur als Sicherheitsabschirmung verwendet werden. Verwenden Sie für Anschlüsse an das Gehäuse des 2601B-PULSE die Gehäuseschraube.

# **A WARNUNG**

**Die FORCE- und SENSE-Anschlüsse des 2601B-PULSE sind nur für den Anschluss an Stromkreise der Messkategorie I mit Transienten mit einer Spitzenspannung von weniger als 1500 VPEAK ausgelegt. Schließen Sie die Anschlüsse des 2601B-PULSE nicht an Stromkreise der CAT II, CAT III oder CAT IV an. Werden die Eingangs-/Ausgangsanschlüsse mit Stromkreisen höher als CAT I verbunden, kann dies dazu führen, dass das Gerät beschädigt wird oder der Bediener gefährlichen Spannungen ausgesetzt ist.**

**Um einen Stromschlag und/oder Schäden am 2601B-PULSE zu vermeiden, sollte beim Anschluss an eine Quelle mit einer höheren Stromstärke als die des 2601B-PULSE eine vom Benutzer bereitgestellte Sicherung von maximal 20 A SLO-BLO in Verbindung mit den Eingangs-/Ausgangsanschlüssen des 2601B-PULSE installiert werden.**

### <span id="page-113-1"></span>**2-adrige lokale Messanschlüsse**

# **HINWEIS**

Die lokale Spannungsmessung ist nur verfügbar, wenn der Impulsgeber deaktiviert ist.

Sie können die in der folgenden Abbildung dargestellten 2-adrigen lokalen Messungen für die folgenden Quellenmessbedingungen verwenden:

- Erzeugung und Messung des Stroms
- Erzeugung und Messung von Spannung in hochohmigen (mehr als 1 kΩ) Prüfschaltungen.

Achten Sie darauf, das 2601B-PULSE für die 2-adrige lokale Messung zu konfigurieren. Informationen dazu finden Sie unter [Auswahl des Sense-Modus](#page-124-0) (auf Seite [4-22\)](#page-124-0).

#### **Abbildung 46: Anschlüsse der 2601B-P-INT für die 2-adrige lokale Messung**

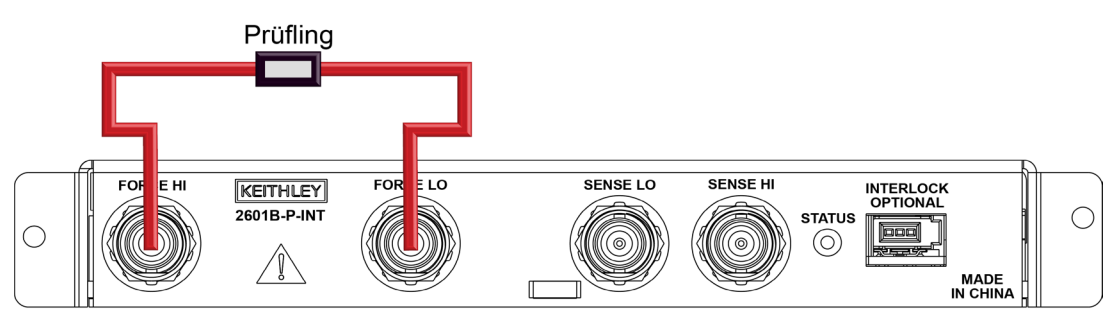

## <span id="page-113-0"></span>**4-adrige Fernmessanschlüsse**

Wenn Spannung in einer niederohmigen Prüfschaltung erzeugt oder gemessen wird, können Fehler im Zusammenhang mit dem Leitungswiderstand auftreten. Die Spannungsquellen- und Messgenauigkeit wird durch Verwendung 4-adriger Fernmessanschlüsse optimiert. Bei der Spannungserzeugung sorgt die 4-adrige Messung dafür, dass der Prüfling mit der programmierten Spannung versorgt wird. Bei der Messung oder Begrenzung der Spannung wird nur der Spannungsabfall über den Prüfling gemessen.

Wenn der Impulsgeber aktiviert ist, müssen Sie 4-adrige Fernmessanschlüsse verwenden. Das Gerät verwendet die Fernmessung unabhängig von der Sense-Einstellung.

Wenn der Impulsgeber deaktiviert ist, ist die standardmäßige Sense-Einstellung 2-adrig lokal. Wenn Sie die 4-adrige Fernmessung nutzen möchten, müssen Sie Sense ändern. Informationen dazu finden Sie unter [Auswahl des Sense-Modus](#page-124-0) (auf Seite [4-22\)](#page-124-0).

Bei Verwendung der 4-adrigen Spannungsmessung ist es unerlässlich, dass Sie die richtigen Kelvin-Verbindungen zwischen den entsprechenden Force- und Sense-Leitungen herstellen und aufrechterhalten, um den ordnungsgemäßen Betrieb des Geräts sicherzustellen und präzise Spannungsmessungen vorzunehmen. Sense HI muss mit Force HI verbunden sein und Sense LO mit Force LO.

Bei der Spannungserzeugung mit Fernmessung stützt sich das Gerät auf die mit den Sense-Leitungen erfasste Spannung, um die korrekte Regelung seiner Ausgangsspannung zu gewährleisten und die Spannung über den Prüfling ordnungsgemäß zu begrenzen. Wird eine Sense-Leitung von der zugehörigen Force-Leitung getrennt, wird eine fehlerhafte Spannung gemessen. Die Ausgangsspannung kann auf einen Pegel eingestellt werden, der sich grundlegend vom programmierten Spannungspegel unterscheidet. Darüber hinaus kann die Spannung über das Gerät die programmierten Quellengrenzspannung übersteigen, wodurch das Gerät oder die Testvorrichtung möglicherweise Schaden nehmen können.

In beiden Fällen wird die Spannung nicht korrekt gemessen, wenn eine Sense-Leitung von ihrer zugehörigen Force-Leitung getrennt wird.

Mit der Kontaktprüfung können Sie überprüfen, ob die Sense-Leitungen verbunden sind, bevor Sie die Fernmessung aktivieren oder den Ausgang einschalten. Siehe [Kontaktprüfungsmessungen](#page-115-0) (auf Seite [4-13\)](#page-115-0).

Verwenden Sie die 4-adrige Fernmessung für die folgenden Quellenmessbedingungen:

- Wenn der Impulsgeber aktiviert ist
- Spannungserzeugung oder -messung in niederohmigen (<1 kΩ) Prüfschaltungen
- Durchsetzung der Spannungskonformitätsgrenze direkt am Prüfling

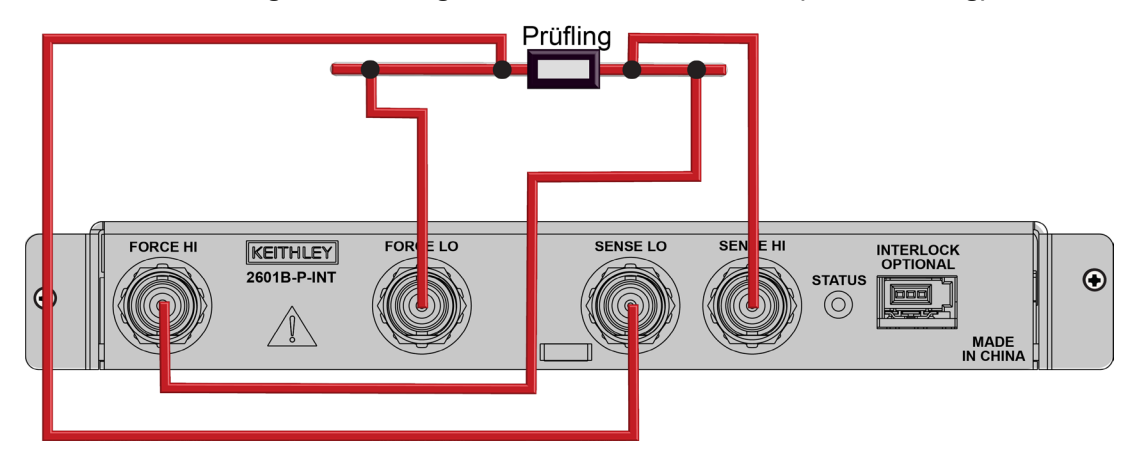

#### **Abbildung 47: Vieradrige 2601B-P-INT-Anschlüsse (Fernmessung)**

### **Anschlüsse für den Betrieb des Impulsgebers**

Impulsgebermessungen müssen mit 4-adrigen (Kelvin)-Anschlüssen durchgeführt werden. Anschlusspläne finden Sie unter [4-adrige Fernmessanschlüsse](#page-113-0) (auf Seite [4-11\)](#page-113-0).

Die maximal zulässige Gesamtinduktivität für Impulsgebermessungen beträgt 3 µH. Die offenen Bereiche zwischen FORCE-Leitungen können Induktivität verursachen. Um diese Induktivität zu minimieren, müssen Sie die Abschirmungen des FORCE-Anschlusses am Prüfling überbrücken. Die Abschirmungen des FORCE-Anschlusses sind in der 2601B-P-INT gebrückt, so dass am Gerät keine externen Brücken erforderlich sind.

# **HINWEIS**

Das an den FORCE-Anschlüssen anliegende Signal wird durch die Gesamtinduktivität in der Prüfschaltung beeinflusst. Das an den SENSE-Anschlüssen anliegende Signal wird nur durch die Induktivität jenseits der Kelvin-Anschlusspunkte beeinflusst. Beachten Sie dies beim Einstellen der Spannungsschutzniveaus.

Keithley Instruments bietet verschiedene niederinduktive Kabeloptionen an, die für Impulsgeberanwendungen optimiert sind:

- **2601B-PULSE-CA1 50 Ω BNC-zu-BNC-Kabel-Kit:** Satz mit zwei 1,2-m-BNC-zu-BNC-Kabeln und einem 1,2-m-Kabelsatz. Verwenden Sie die Kabel zum Herstellen der SENSE HI- und SENSE LO-Verbindungen. Verwenden Sie den Kabelsatz zum Herstellen der FORCE HI- und FORCE LO-Verbindungen. An dem Ende, das für den Anschluss an den Prüfling bestimmt ist, sind die Abschirmungen am Kabel-Kit gebrückt, um die Schleifeninduktivität zu reduzieren.
- **2601B-PULSE-CA2 50 Ω BNC-zu-BNC-Koaxialkabel:** Satz mit zwei 3-m-Kabeln zum Herstellen der SENSE HI- und SENSE LO-Verbindungen.
- **2601B-PULSE-CA3 15 Ω BNC-zu-BNC-Kabel-Kit:** Satz miz zwei 3-m-Kabeln zum Herstellen der FORCE HI- und FORCE LO-Verbindungen. An dem Ende, das für den Anschluss an den Prüfling bestimmt ist, sind die Abschirmungen gebrückt, um die Schleifeninduktivität zu beseitigen. Das 2601B-PULSE-CA2 muss für die SENSE-Verbindungen verwendet werden. Dieses Kabel-Kit hat eine niedrigere Induktivität pro Meter als das 2601B-PULSE-CA1.

## <span id="page-115-0"></span>**Kontaktprüfanschlüsse**

Die Kontaktprüffunktion verhindern Messfehler aufgrund eines zu hohen Widerstands in den Force- oder Sense-Leitungen, wenn eine 4-adrige Fernmessung angewendet wird. Zu den möglichen Ursachen für diesen Widerstand gehören ein mangelnder Kontakt am Prüfling, fehlerhafte Relaiskontakte an einer Schaltkarte und zu lange oder zu dünne Drähte. Um die Kontaktprüfung zu nutzen, muss der Stromgrenzwert mindestens 1 mA betragen (so dass bei der Durchführung der Prüfung genügend Strom fließen kann) und das SMU-Gerät darf sich nicht im hochohmigen Ausgang-AUS-Modus befinden.

Die Kontaktprüffunktion erkennt auch offene Schaltkreise, die auftreten können, wenn eine Vierpunktsonde falsch positioniert oder ausgerichtet ist. Diese Beziehung ist in der Abbildung unten schematisch dargestellt, wobei R<sub>C</sub> der Widerstand des mechanischen Kontakts am Prüfling und Rs der Serienwiderstand von Relais und Kabeln ist.

Für die Kontaktprüfung sind sowohl Force- als auch Sense-Verbindungen erforderlich. Informationen dazu finden Sie unter [4-adrige Fernmessanschlüsse](#page-113-0) (auf Seite [4-11\)](#page-113-0).

# **HINWEIS**

Bei Verwendung der 2601B-P-INT werden die Signale vom SMU-Gerät durch einen Festkörper-Multiplexer geleitet, der jedem der SHI- und SLO-Pfade zusätzliche 25 Ω bis 30 Ω hinzufügt. Deshalb beträgt der entweder für SHI oder für SLO gemessene Mindestwiderstand bei Verwendung der 2601B-P-INT etwa 25 Ω.

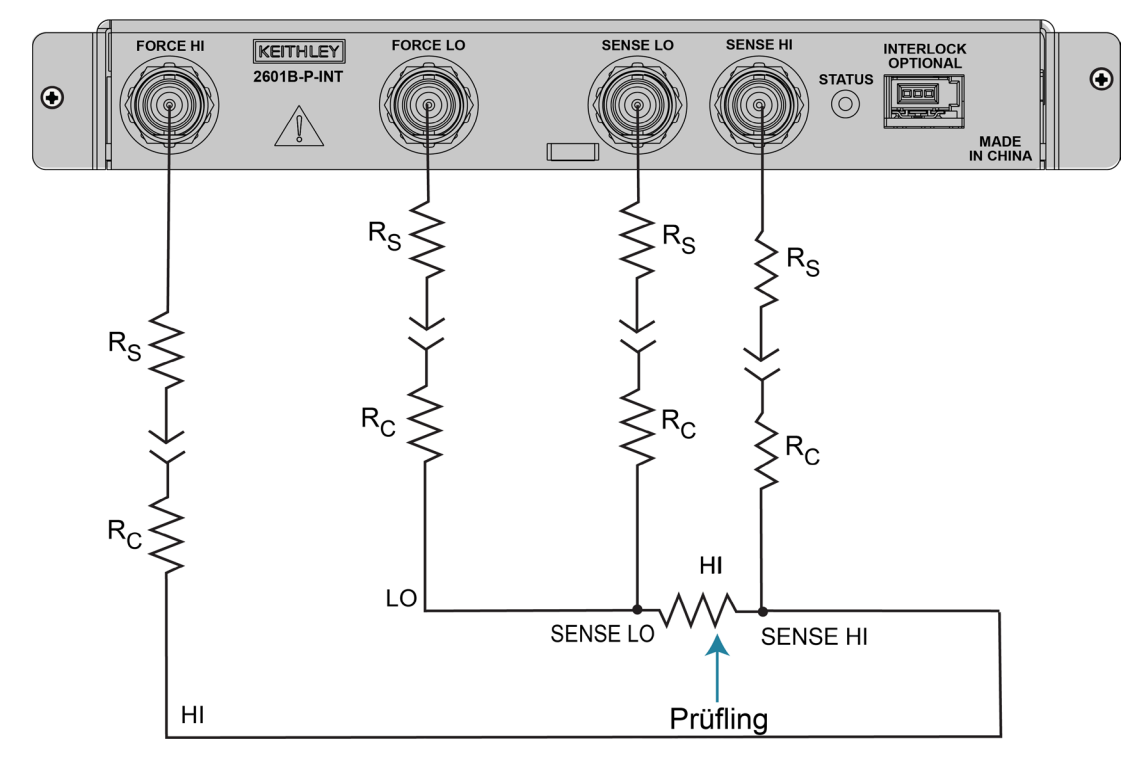

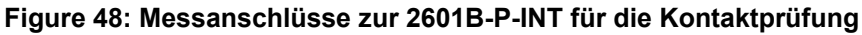

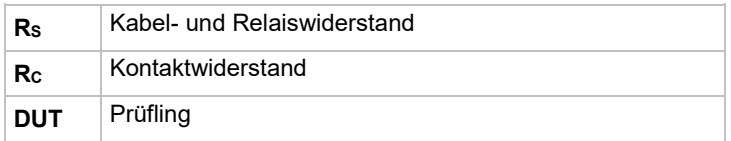

# **HINWEIS**

Die Kontaktprüffunktion ist nicht verfügbar, wenn der Impulsgeber aktiviert ist. Wenn Sie die Kontaktprüffunktion in einer Impulsgeberanwendung verwenden möchten, können Sie den Impulsgeber deaktivieren, die Kontaktprüfungsmessungen durchführen und anschließend den Impulsgeber aktivieren. Unter [Beispiel 1: Zehn-Punkt-Impulsablenkung](#page-133-0) (auf Seite [4-31\)](#page-133-0) sehen Sie ein Beispiel dafür, wie die Kontaktprüfung vor der Ausführung einer Impulsgeberanwendung durchgeführt wird.

## **Befehle für die Kontaktprüfung**

In der folgenden Tabelle sind die Befehle für die Kontaktprüfung zusammengefasst. Eine detailliertere Beschreibung dieser Befehle finden im Abschnitt "TSP command reference" ("TSP-Befehlsreferenz") des *Model 2601B-PULSE Reference Manual (Referenzhandbuch für das Modell 2601B-PULSE)*.

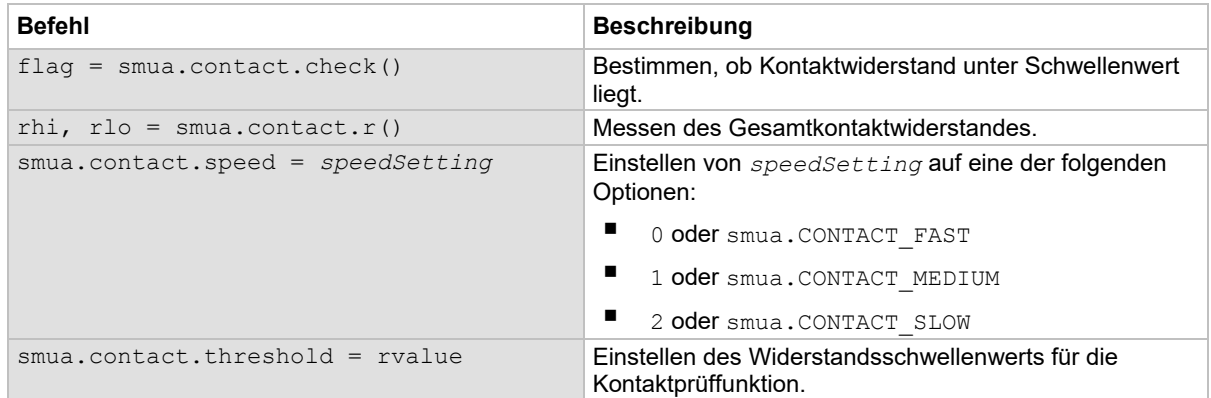

#### **Grundlegende Befehle für die Kontaktprüfung**

### **Programmierbeispiel Kontaktprüfung**

Das folgende Programmierbeispiel veranschaulicht den Aufbau und Befehlssequenz für eine typische Kontaktprüfungsmessung. Mit diesen Befehlen werden die Geschwindigkeit der Kontaktprüfung auf schnell und der Schwellenwert auf 100 Ω gesetzt. Anschließend wird eine Kontaktprüfungsmessung im Vergleich zum Schwellenwert vorgenommen. Wenn diese misslingt, wird eine genauere Kontaktprüfungsmessung vorgenommen und die Prüfung wird abgebrochen. Andernfalls wird der Ausgang eingeschaltet und die Prüfung fortgesetzt.

```
-- Standardeinstellungen wiederherstellen. 
smua.reset() 
-- Geschwindigkeit der Kontaktprüfung auf schnell einstellen. 
smua.contact.speed = smua.CONTACT FAST
-- Schwellenwert der Kontaktprüfung auf 100 Ohm einstellen. 
smua.contact.threshold = 100 
-- Kontakte mit Schwellenwert vergleichen. 
if not smua.contact.check() then 
    -- Geschwindigkeit auf langsam einstellen. 
   smua.contact.speed = smua.CONTACT SLOW
    -- Messwerte für den Gesamtwiderstand erhalten. 
  rhi, rlo = smua.contact.r()
    -- Kontaktwiderstände an Host zurückgeben. 
    print(rhi, rlo) 
    -- Ausführung beenden. 
    exit() 
end 
-- Ausgang einschalten und fortfahren. 
smua.source.output = smua.OUTPUT ON
```
### **Schutzvorrichtungen und Abschirmungen**

Sie können die Quellenmessleistung und die Sicherheit durch den effektiven Einsatz von Schutzvorrichtungen und Abschirmungen (Lärm- und Sicherheitsabschirmungen) optimieren.

#### **Sicherheitsabschirmung**

Sie können eine Sicherheitsabschirmung implementieren, um den Bediener vor Gefahren im Zusammenhang mit dem Testen von Prüflingen zu schützen.

#### **Schutzvorrichtungen**

Eine angetriebene Schutzvorrichtung ist immer aktiviert und liefert eine gepufferte Spannung, die denselben Pegel wie die HI-Eingangs-/Ausgangsspannung hat. Die Schutzvorrichtung soll die Auswirkungen von Leckstrom (und Kapazität) beseitigen, die zwischen HI und LO auftreten können. Ohne Schutzvorrichtung könnten Leckstrom und Kapazität in der externen hochohmigen Prüfschaltung so hoch sein, dass sie die Leistung des 2601B-PULSE beeinträchtigen.

Eine Schutzvorrichtung (siehe nachfolgende Abbildung) wird empfohlen, wenn die Impedanz der Prüfschaltung >1 GΩ ist.

## **HINWEIS**

Einzelheiten zu den Grundsätzen der Schutzvorrichtung finden Sie unter "Guard" ("Schutzvorrichtung") im *Model 2601B-PULSE Reference Manual (Referenzhandbuch für das Modell 2601B-PULSE)*.

Der Schutzschirm kann der Schirm eines Koaxialkabels sein. Es kann auch eine Isolierfolie sein, die den Leiter umgibt. Einzelheiten zu Koaxialverbindungen finden Sie unter [FORCE- und SENSE-Anschlüsse](#page-111-0) (auf Seite [4-9\)](#page-111-0).

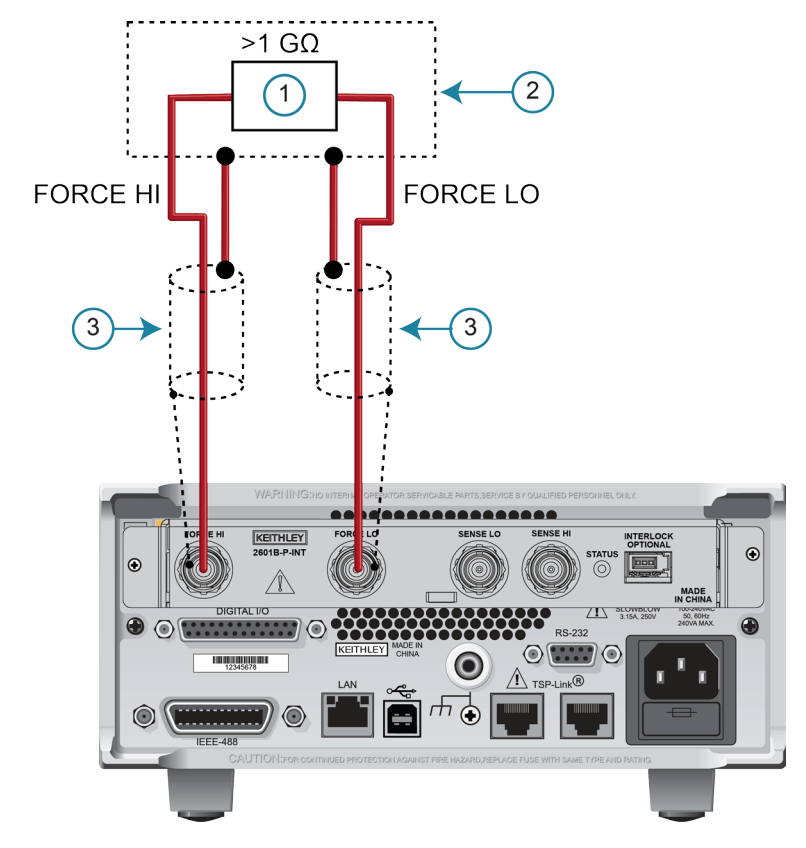

#### **Abbildung 49: Anschlüsse für die Schutzvorrichtung**

## **HINWEIS**

Zur besseren Übersichtlichkeit sind die Sense-Leitungen für die 4-adrigen Anschlüsse nicht abgebildet.

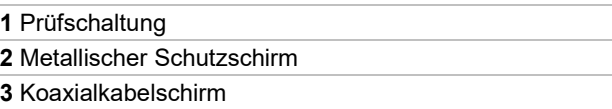

#### **Lärmabschirmung**

Eine Lärmabschirmung (siehe nachfolgende Abbildung) verhindert, dass unerwünschte Signale in die Prüfschaltung gelangen. Signale mit niedrigem Pegel können von einer effektiven Abschirmung profitieren. Die metallische Lärmabschirmung umgibt die Prüfschaltung und sollte wie abgebildet an LO angeschlossen werden.

# **A WARNUNG**

**Verbinden Sie das Gehäuse aller metallischen Testvorrichtungen mit dem Schutzleiter (Schutzerdung). Beachten Sie die Informationen für Ihre Testvorrichtung. Nichtleitende Testvorrichtungen müssen so ausgelegt sein, dass sie die maximale Leistungsfähigkeit des Testgeräts im System verdoppeln.**

# **A WARNUNG**

**Anschlüsse an LO am 2601B-PULSE liegen nicht zwingend bei 0 V. Zwischen LO und Gehäusemasse können gefährliche Spannungen vorhanden sein. Stellen Sie sicher, dass im gesamten Testsystem Vorkehrungen zum Schutz vor hohen Spannungen getroffen wurden. Alternativ können Sie gefährliche Pegel durch einen externen Schutz begrenzen, um die Spannung zwischen LO und Gehäuse zu begrenzen. Werden keine Vorkehrungen zum Schutz vor hohen Spannungen im gesamten Testsystem getroffen oder gefährliche Pegel nicht begrenzt, kann dies zu schweren Verletzungen oder zum Tod durch Stromschlag führen.** 

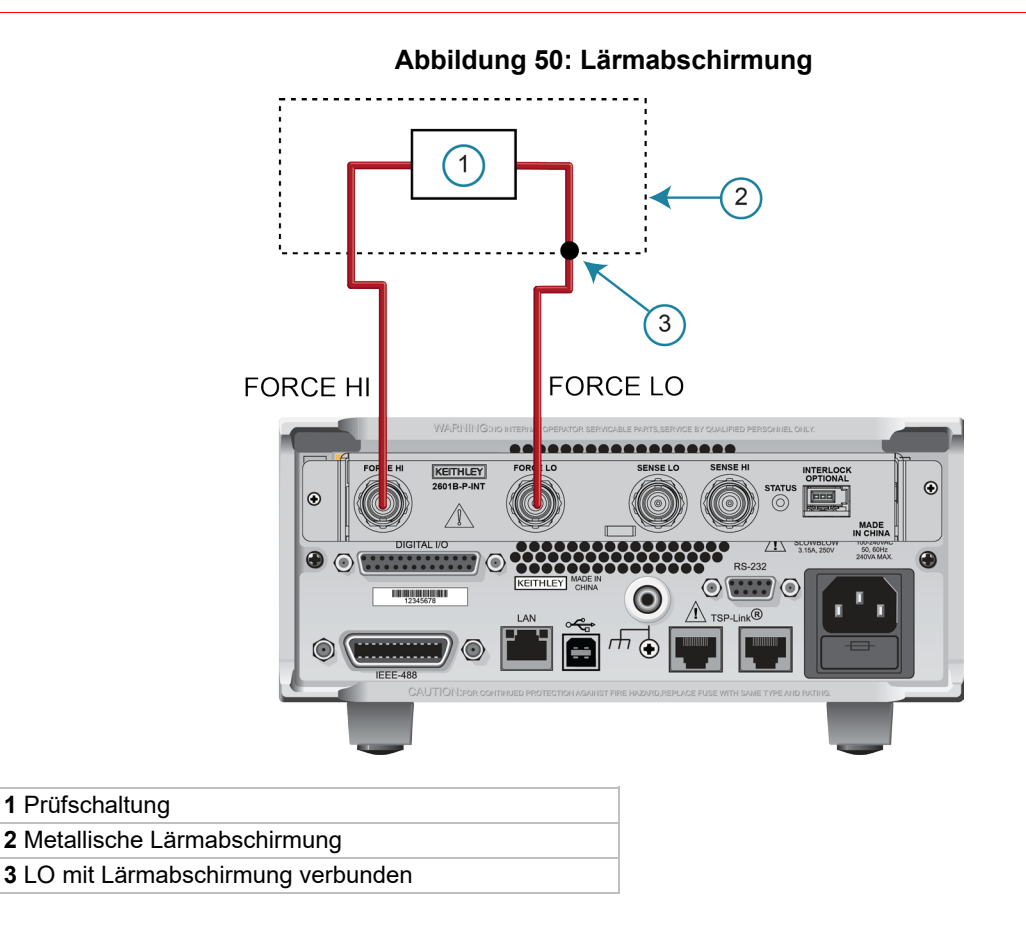

### **Gemeinsame Verwendung von Abschirmungen und Schutzvorrichtungen**

Die folgenden Abbildungen zeigen Anschlüsse für ein Testsystem mit einer Lärmabschirmung, einer Sicherheitsabschirmung und einer Schutzvorrichtung. Die Schutzschirme werden an die angetriebene Schutzvorrichtung des SMU-Geräts angeschlossen. Die Lärmabschirmung wird an LO angeschlossen. Die Sicherheitsabschirmung wird mit dem Gehäuse und dem Schutzleiter (Schutzerdung) verbunden.

# **A WARNUNG**

**Verbinden Sie das Gehäuse aller metallischen Testvorrichtungen mit dem Schutzleiter (Schutzerdung). Beachten Sie die Informationen für Ihre Testvorrichtung. Nichtleitende Testvorrichtungen müssen so ausgelegt sein, dass sie die maximale Leistungsfähigkeit des Testgeräts im System verdoppeln.**

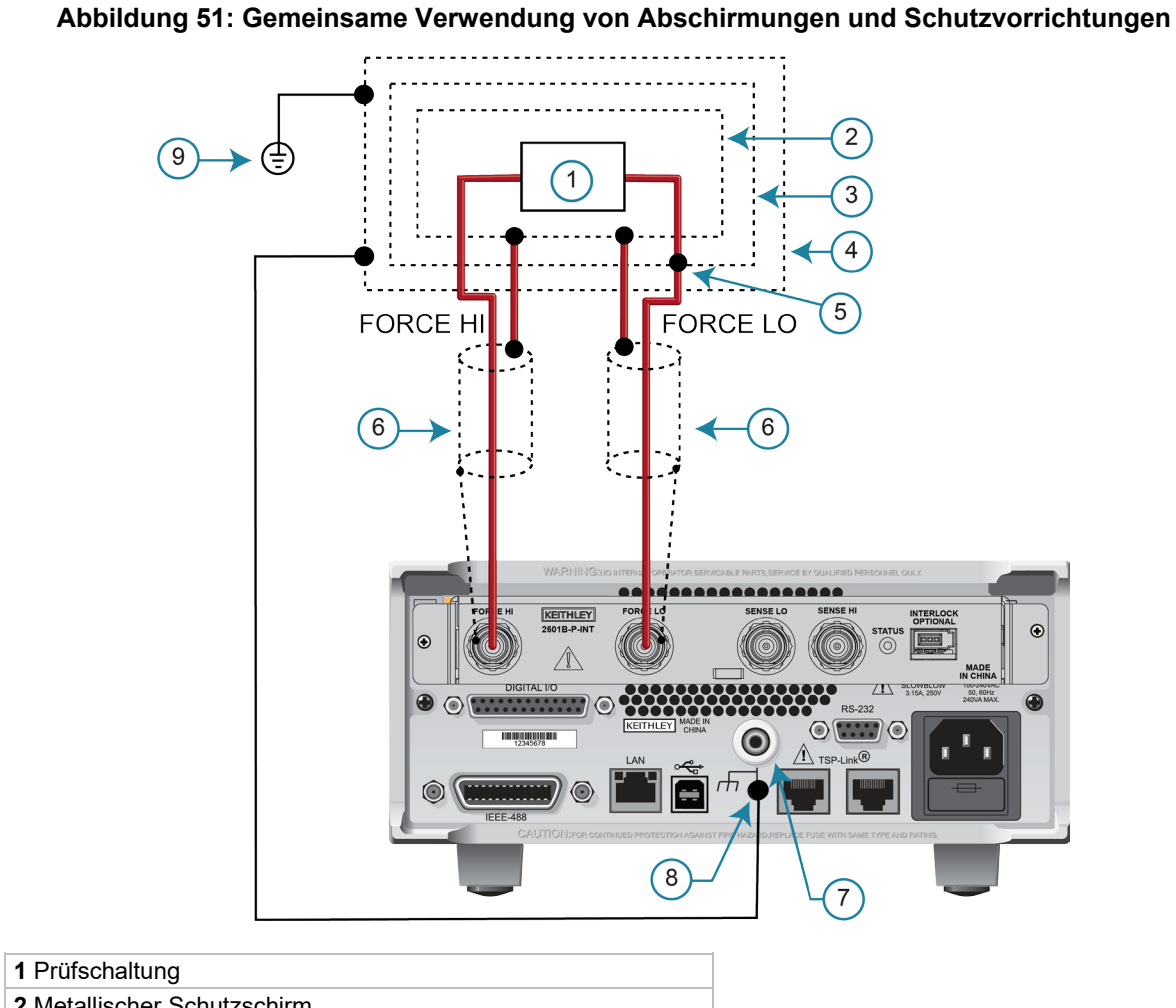

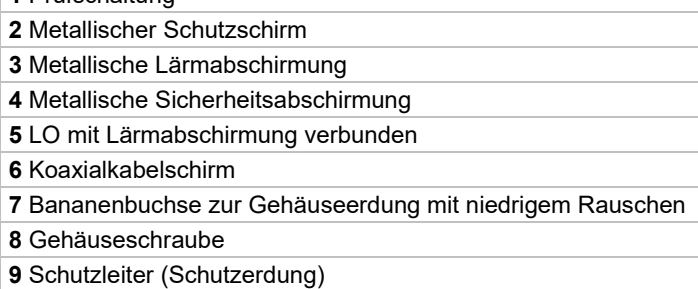

## **Testvorrichtung**

Sie können eine Testvorrichtung zur Aufnahme eines Geräts oder einer Prüfschaltung verwenden. Die Testvorrichtung kann ein metallisches oder nichtleitendes Gehäuse sein und ist in der Regel mit einer Abdeckung und einem Verriegelungsschalter versehen. Bei korrekter Verwendung schaltet sich der Ausgang des 2601B-PULSE aus, wenn die Abdeckung der Testvorrichtung geöffnet wird. Die Prüfschaltung wird in der Testvorrichtung montiert. Wenn gefährliche Spannungen (>30 VRMS, 42 VPEAK) vorhanden sind, muss die Testvorrichtungen die folgenden Sicherheitsanforderungen erfüllen.

# **A WARNUNG**

**Zum Schutz vor Stromschlägen sollte ein Gehäuse vorhanden sein, das alle spannungsführenden Teile umschließt.**

**Nichtleitende Gehäuse müssen aus Materialien hergestellt sein, die für Brennbarkeit und die Spannungs- und Temperaturanforderungen der Prüfschaltung ausgelegt sind. Verbinden Sie das Gehäuse aller metallischen Testvorrichtungen mit dem Schutzleiter (Schutzerdung). Beachten Sie die Informationen für Ihre Testvorrichtung. Nichtleitende Testvorrichtungen müssen so ausgelegt sein, dass sie die maximale Leistungsfähigkeit des Testgeräts im System verdoppeln.**

**Bei metallischen Gehäusen muss das Gehäuse der Testvorrichtung korrekt mit dem Schutzleiter (Schutzerdung) verbunden sein. Ein Erdungskabel (16 AWG oder größer) muss an einer Schraubklemme für die Schutzerdung sicher mit der Testvorrichtung verbunden werden. Das andere Ende des Erdungskabels muss mit einem bekannten Schutzleiter (Schutzerdung) verbunden werden.**

**Baumaterialien**: Eine metallische Testvorrichtung muss mit einem bekannten Schutzleiter (Schutzerdung) verbunden werden, wie im obenstehenden Warnhinweis beschrieben. Eine nichtleitende Testvorrichtung muss aus Materialien bestehen, die für die Brennbarkeits-, Spannungsund Temperaturbedingungen geeignet sind, die in der Prüfschaltung herrschen können. Die baulichen Anforderungen für ein nichtleitendes Gehäuse sind ebenfalls im obenstehenden Warnhinweis beschrieben.

**Trennung von der Prüfschaltung**: Bei geschlossener Abdeckung muss die Testvorrichtung die Prüfschaltung vollständig umschließen. Eine metallische Testvorrichtung muss galvanisch von der Prüfschaltung getrennt sein. Die an einer metallischen Testvorrichtung montierten Eingangs- und Ausgangsanschlüsse müssen von der Testvorrichtung getrennt sein. Im Inneren werden in der Regel Abstandsbolzen aus Teflon™ verwendet, um die interne Leiterplatte oder das Schutzblech für die Prüfschaltung von einer metallischen Testvorrichtung zu isolieren.

**Verriegelungsschalter**: Die Testvorrichtung muss mit einem unbetätigt offenen Verriegelungsschalter ausgerüstet sein. Der Verriegelungsschalter muss so installiert werden, dass der Schalter öffnet, wenn die Abdeckung der Testvorrichtung geöffnet wird, und schließt, wenn die Abdeckung geschlossen wird. Die 2601B-P-INT Verriegelungs- und Steckverbinderbox bietet eine Verriegelungsoption. Bei korrekter Verwendung mit einer Testvorrichtung werden beim Öffnen der Abdeckung der Testvorrichtung die FORCE HI- und FORCE LO-Anschlüsse kurzgeschlossen, und der Ausgang des 2601B-PULSE wird ausgeschaltet.

Informationen zur Einrichtung der Verriegelung finden Sie unter [Verwenden der Verriegelung](#page-57-0) (auf Seite [2-43\)](#page-57-0).

## <span id="page-124-0"></span>**Auswahl des Sense-Modus**

Wenn der Impulsgeber deaktiviert ist, kann der Spannungsmessmodus auf die Verwendung von [2-adrigen](#page-113-1)  [lokalen Messanschlüssen](#page-113-1) (auf Seite [4-11\)](#page-113-1) oder [4-adrigen Fernmessanschlüssen](#page-113-0) (auf Seite [4-11\)](#page-113-0) eingestellt werden. Die standardmäßige Sense-Einstellung ist 2-adrig lokal.

Wenn der Impulsgeber aktiviert ist, ist der Sense-Modus auf die 4-adrige Fernmessung festgelegt und die Sense-Modus-Einstellungen werden ignoriert.

### **Auswahl des Sense-Modus am vorderen Bedienfeld**

#### *So überprüfen oder ändern Sie den Spannungsmessmodus über das vordere Bedienfeld:*

- 1. Drücken Sie die Taste **CONFIG** (Konfig.).
- 2. Drücken Sie die Taste **SRC** (Quelle) oder **MEAS** (Messen). Sie können den Sense-Modus für das 2601B-PULSE entweder über die Menüoption V-SOURCE (V-Quelle) oder V-MEAS (V-Messen) aufrufen und einstellen.
- 3. Wenn Sie die Taste SRC gedrückt haben: Wählen Sie **V-SOURCE** (V-Quelle) > **SENSE-MODE** (Sense-Modus) und drücken Sie anschließend die Taste **ENTER** (Eingabe) oder das Navigationsrad. Wenn Sie die Taste MEAS gedrückt haben: Wählen Sie **V-MEAS** (V-Messen) > **SENSE-MODE** (Sense-Modus) und drücken Sie anschließend die Taste **ENTER** (Eingabe) oder das Navigationsrad.
- 4. Wählen Sie **2-WIRE** (2-adrig) oder **4-WIRE** (4-adrig) aus und drücken Sie anschließend die Taste **ENTER** (Eingabe) oder das Navigationsrad.

## **Auswahl des Sense-Modus über eine Remote-Schnittstelle**

Um das SMU-Gerät 2601B-PULSE für die 4-adrige Fernmessung zu konfigurieren, senden Sie den Befehl:

smua.sense = smua.SENSE\_REMOTE

In der folgenden Tabelle sind die Befehle für die Auswahl des Sense-Modus zusammengefasst. Einzelheiten zur Verwendung dieser Befehle finden Sie im Abschnitt "TSP command reference" ("TSP-Befehlsreferenz") des *Model 2601B-PULSE Reference Manual (Referenzhandbuch für das Modell 2601B-PULSE)*.

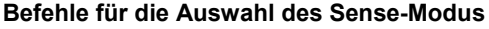

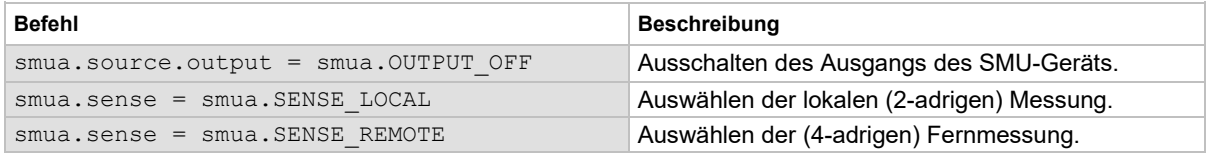

# **Ausgang-AUS-Modi**

### **VORSICHT**

**Wählen und konfigurieren Sie den entsprechenden Ausgang-AUS-Zustand, die Quellenfunktion und die Konformitätsgrenzen sorgfältig, bevor Sie das 2601B-PULSE an ein Gerät anschließen, das Energie liefern kann (zum Beispiel andere Spannungsquellen, Batterien, Kondensatoren, Solarzellen oder andere 2601B-PULSE-Geräte). Konfigurieren Sie die empfohlenen Geräteeinstellungen, bevor Sie Verbindungen zum Gerät herstellen. Eine falsche Wahl des Ausgang-AUS-Zustands, der Quelle und der Konformitätsgrenzen kann Schäden am Gerät oder am Prüfling verursachen.**

**Durch das Ausschalten des Ausgangs des 2601B-PULSE wird das Gerät möglicherweise nicht vollständig von der externen Schaltung getrennt. Sie können den Ausgang-AUS-Modus verwenden, um das 2601B-PULSE während der inaktiven Zeiten in einen nicht-interaktiven Zustand zu versetzen. Die verfügbaren Ausgang-AUS-Modi sind Normal, Hochimpedanz und Null.**

Durch das Ausschalten des Ausgangs des 2601B-PULSE wird das Gerät möglicherweise nicht vollständig von der externen Schaltung getrennt. Sie können den Ausgang-AUS-Modus verwenden, um das 2601B-PULSE während der inaktiven Zeiten in einen nicht-interaktiven Zustand zu versetzen. Die verfügbaren Ausgang-AUS-Modi sind Normal, Hochimpedanz und Null.

## Ausgang-AUS-Modus "Normal"

Die Standardeinstellung des Ausgang-AUS-Modus ist die Einstellung "Normal". Wenn "Normal" ausgewählt ist und der Impulsgeber deaktiviert ist, bezieht die Quellenfunktion entweder 0 A oder 0 V, wie vom Attribut smua.source.offfunc festgelegt. Sie können den Ausgang begrenzen, indem Sie das Attribut smua.source.offlimit*Y* setzen.

Wenn "Normal" ausgewählt ist und der Impulsgeber aktiviert ist, wird die Ausgangsschaltung kurzgeschlossen.

## Ausgang-AUS-Modus "Hochimpedanz"

Im Ausgang-AUS-Modus "Hochimpedanz" (HI-Z) öffnet das Ausgangsrelais, wenn der Ausgang ausgeschaltet wird. Dadurch wird die externe Schaltung vom Eingang/Ausgang des SMU-Geräts getrennt. Um eine übermäßige Abnutzung des Ausgangsrelais zu vermeiden, sollte dieser Ausgang-AUS-Modus nicht für Tests verwendet werden, bei denen der Ausgang häufig aus- und eingeschaltet wird.

## Ausgang-AUS-Modus "Null"

Wenn der Impulsgeber deaktiviert ist und der Ausgang-AUS-Modus "Null" ausgewählt wird, bleibt die programmierte Quelle auf der Anzeige, aber intern wird die Spannungsquelle ausgewählt und auf 0 V gesetzt. Messungen werden durchgeführt und angezeigt.

Wenn die ausgewählte Quelle Spannung ist, bleibt die aktuelle Konformitätseinstellung dieselbe wie der Ausgang-EIN-Wert und die Konformitätserkennung bleibt aktiv.

Wenn die ausgewählte Quelle Strom ist, ist die aktuelle Konformitätseinstellung der programmierte Stromquellenwert oder 10 Prozent des Bereichsendwertes des aktuellen Strombereichs, je nachdem, welcher Wert größer ist.

Sie können das 2601B-PULSE als Strommesser verwenden, wenn es sich im Ausgang-AUS-Modus "Null" befindet, da es 0 V ausgibt, aber Strom misst.

Wenn der Impulsgeber aktiviert ist und der Ausgang-AUS-Modus "Null" ausgewählt wurde, wird die Ausgangsschaltung kurzgeschlossen und es können keine Messungen durchgeführt werden.

#### *So konfigurieren Sie den Ausgang-AUS-Modus am vorderen Bedienfeld:*

- 1. Drücken Sie die Taste **CONFIG** (Konfig.).
- 2. Drücken Sie das Bedienelement **OUTPUT ON/OFF** (Ausgang EIN/AUS).
- 3. Wählen Sie **OFF-STATE** (AUS-Status).
- 4. Wählen Sie **MODE** (Modus).
- 5. Wählen Sie den Ausgang-AUS-Modus: **HI-Z** (Hochimpedanz), **NORMAL** (Normal) oder **ZERO** (Null).
- 6. Drücken Sie die Taste **EXIT** (Beenden), um zur normalen Anzeige zurückzukehren.

So wählen Sie den Ausgang-AUS-Modus "Normal" über eine Remote-Schnittstelle aus:

smua.source.offmode = smua.OUTPUT NORMAL

*So wählen Sie den Ausgang-AUS-Modus "Hochimpedanz" über eine Remote-Schnittstelle aus:* smua.source.offmode = smua.OUTPUT HIGH Z

*So wählen Sie den Ausgang-AUS-Modus "Null" über eine Remote-Schnittstelle aus:*

smua.source.offmode = smua.OUTPUT\_ZERO

## **Ausgang-AUS-Funktion**

Diese Einstellung wird nur verwendet, wenn der Ausgang ausgeschaltet wird und das 2601B-PULSE in den Ausgang-AUS-Modus "Normal" versetzt wird (smua.source.offmode = smua.OUTPUT\_NORMAL).

Sie können die Ausgang-AUS-Funktion über das Menü CONFIG am vorderen Bedienfeld oder durch Verwenden des Attributs smua.source.offfunc von einer Remote-Schnittstelle aus auf CURRENT (Strom) oder VOLTAGE (Spannung) einstellen. VOLTAGE (Spannung) ist die standardmäßige Ausgang-AUS-Funktion.

Wenn der Ausgang ausgeschaltet ist und die ausgewählte Ausgang-AUS-Funktion VOLTAGE (Spannung) ist (smua.source.offfunc = smua.OUTPUT\_DCVOLTS):

- Bezieht das SMU-Gerät 0 V.
- Wird der Stromgrenzwert vom Attribut smua.source.offlimiti festgelegt (standardmäßig 1 mA).

Wenn der Ausgang ausgeschaltet ist und die ausgewählte Ausgang-AUS-Funktion CURRENT (Strom) ist (smua.source.offfunc = smua.OUTPUT\_DCAMPS):

- Bezieht das SMU-Gerät 0 A.
- Wird der Spannungsgrenzwert vom Attribut smua.source.offlimitv festgelegt (standardmäßig 40 V).

Wenn die Ausgang-AUS-Funktion entweder auf Spannung oder Strom eingestellt ist, kann das SMU-Gerät als Quelle oder Senke für eine sehr geringe Menge Strom fungieren. In den meisten Fällen ist dieser Leistungspegel der Quelle oder Senke unbedeutend.

### **Auswählen der Ausgang-AUS-Funktion**

# **HINWEIS**

Diese Einstellung wird nur verwendet, wenn der Ausgang ausgeschaltet ist und das SMU-Gerät sich im Ausgang-AUS-Modus "Normal" befindet.

#### *So konfigurieren Sie die Ausgang-AUS-Funktion am vorderen Bedienfeld:*

- 1. Drücken Sie die Taste **CONFIG** (Konfig.).
- 2. Drücken Sie das Bedienelement **OUTPUT ON/OFF** (Ausgang EIN/AUS).
- 3. Wählen Sie **OFF-STATE** (AUS-Status) und anschließend **FUNCTION** (Funktion).
- 4. Wählen Sie **CURRENT** (Strom) oder **VOLTAGE** (Spannung).
- 5. Drücken Sie die Taste **EXIT** (Beenden), um zur normalen Anzeige zurückzukehren.

#### **Fernkonfiguration der Ausgang-AUS-Funktion**

#### *So konfigurieren Sie die Ausgang-AUS-Funktion per Fernzugriff:*

Einstellen des 0-V-Ausgangs mit Strombegrenzung, festgelegt durch das Attribut smua.source.offlimiti:

smua.source.offfunc = smua.OUTPUT DCVOLTS

Einstellen des 0-V-Ausgangs mit Strombegrenzung, festgelegt durch das Attribut smua.source.offlimiti:

smua.source.offfunc = smua.OUTPUT DCAMPS

## **Ausgang-AUS-Grenzwerte (Konformität)**

Sie können die Ausgang-AUS-Grenzwerte (Konformität) für die Strom- und Spannungs-Ausgang-AUS-Funktionen über das Menü CONFIG am vorderen Bedienfeld des 2601B-PULSE oder durch Setzen des Attributs smua.source.offlimit*Y* über eine Remote-Schnittstelle einstellen. Die Ausgang-AUS-Grenzwerte gelten nur, wenn der Ausgang-AUS-Modus "Normal" eingestellt ist.

### **Einstellen von Ausgang-AUS-Grenzwerten**

Das Einstellen des Ausgang-AUS-Grenzwerts für CURRENT (Strom) (smua.source.offlimiti) legt den Stromgrenzwert für die Spannungsquelle fest; das Einstellen des Ausgang-AUS-Grenzwerts für VOLTAGE (Spannung) (smua.source.offlimitv) legt den Spannungsgrenzwert für die Stromquelle fest.

#### *So konfigurieren Sie die Ausgang-AUS-Grenzwerte am vorderen Bedienfeld:*

- 1. Drücken Sie die Taste **CONFIG** (Konfig.).
- 2. Drücken Sie das Bedienelement **OUTPUT ON/OFF** (Ausgang EIN/AUS).
- 3. Wählen Sie **OFF-STATE** (AUS-Zustand) und anschließend **LIMIT** (Grenzwert).
- 4. Wählen Sie **CURRENT** (Strom) oder **VOLTAGE** (Spannung).
- 5. Stellen Sie den Grenzwert ein und drücken Sie anschließend die Taste **ENTER** (Eingabe) oder das Navigationsrad (Einzelheiten finden Sie unter [Einstellen eines Wertes](#page-74-0) (auf Seite [3-12\)](#page-74-0)).
- 6. Drücken Sie die Taste **EXIT** (Beenden), um zur normalen Anzeige zurückzukehren.

#### **Einstellen der Ausgang-AUS-Grenzwerte über die Remote-Schnittstelle**

#### *So stellen Sie den Stromgrenzwert im Ausgang-AUS-Modus NORMAL per Fernzugriff ein:*

smua.source.offlimiti = *iValue*

*So stellen Sie den Spannungsgrenzwert im Ausgang-AUS-Modus NORMAL per Fernzugriff ein:*

smua.source.offlimitv = *vValue*

### **Schnellübersicht über die Fernprogrammierung der Ausgang-AUS-Zustände**

Die folgende Tabelle liefert eine Schnellübersicht über die Befehle für die Programmierung der Ausgang-AUS-Zustände über eine Remote-Schnittstelle.

| <b>Befehl</b>                                 | <b>Beschreibung</b>                                                                                           |
|-----------------------------------------------|----------------------------------------------------------------------------------------------------|
| smua.source.offmode = smua.OUTPUT NORMAL      | Auswahl des Ausgang-AUS-Modus "Normal"                                                                        |
| $smua.source. of fmode = smua. OUTPUT HIGH Z$ | Auswahl des Ausgang-AUS-Modus<br>"Hochimpedanz"                                                               |
| smua.source.offmode = smua.OUTPUT ZERO        | Auswahl des Ausgang-AUS-Modus "Null"                                                                          |
| smua.source.offfunc = smua.OUTPUT DCVOLTS     | Einstellen des 0-V-Ausgangs mit Stromgrenzwert,<br>festgelegt durch das Attribut<br>smua.source.offlimiti     |
| smua.source.offfunc = smua.OUTPUT DCAMPS      | Einstellen des 0-A-Ausgangs mit<br>Spannungsgrenzwert, festgelegt durch das<br>Attribut smua.source.offlimity |
| smua.source.offlimiti = <i>iValue</i>         | Einstellen des Stromgrenzwerts im Ausgang-<br>AUS-Modus "Normal"                                              |
| smua.source.offlimity = vValue                | Einstellen des Spannungsgrenzwerts im<br>Ausgang-AUS-Modus "Normal"                                           |

**Schnellübersicht über die Programmierung der Ausgang-AUS-Zustände**

## **Impulsgeberbetrieb**

Dieser Abschnitt enthält Informationen zur Verwendung der Impulsgeberfunktionen des 2601B-PULSE. Der Impulsgeber erzeugt Stromimpulse mit schneller Flanke und misst Strom und Spannung.

Der Betrieb des Impulsgebers wird mit TSP-Befehlen über eine Schnittstelle für die Fernkommunikation eingerichtet. Informationen zur Einrichtung der Fernkommunikation finden Sie unter Schnittstellen für [die Fernkommunikation](#page-26-0) (auf Seite [2-12\)](#page-26-0).

Um den Impulsgeber nutzen zu können, müssen Sie ein Triggermodell konfigurieren. Einzelheiten dazu finden Sie unter [Verwenden des Triggermodells](#page-137-0) (auf Seite [4-35\)](#page-137-0).

Wenn der Impulsgeber aktiviert ist, gibt es die folgenden Unterschiede in der Funktionalität des SMU-Geräts:

- Sie können nur Strom (keine Spannung) erzeugen.
- Wenn der Ausgang während einer Ablenkung eine maximale Impulsbreite, ein maximales Tastverhältnis oder das angegebene Schutzniveau überschreitet, wird der Ausgang des 2601B-PULSE kurzgeschlossen, aber die Ablenkung wird ohne Quellenausgang fortgesetzt, bis sie abgeschlossen ist.
- Einige SMU-Einstellungen werden ignoriert; Einzelheiten dazu finden Sie unter Ignorierte [Einstellungen bei aktiviertem Impulsgeber](#page-132-0) (auf Seite [4-30\)](#page-132-0).
- Die Attribute smua.trigger.source.pulsewidth und smua.pulser.measure.delay bieten ein präziseres Timing als mit den Attributen smua.trigger.endpulse.stimulus und smua.trigger.measure.stimulus erreicht werden kann.
- Einige der Ausgang-AUS-Modi verhalten sich anders:
	- **OUTPUT\_NORMAL:** Die Ausgangsschaltung wird kurzgeschlossen, wenn dieser Ausgang-AUS-Modi ausgewählt ist.
	- **OUTPUT\_ZERO:** Die Ausgangsschaltung wird kurzgeschlossen und es können keine Messungen durchgeführt werden, wenn dieser Ausgang-AUS-Modi ausgewählt ist.
- Sie können die Kontaktprüfung nicht durchführen.
- Sie können keine Messungen durchführen, wenn der Ausgang ausgeschaltet ist.
- Konformitätsgrenzen (smua.source.limit*Y*) werden nicht zur Steuerung des Ausgangs verwendet. Stattdessen werden Impulsgeber-Schutzniveaus verwendet. Informationen dazu finden Sie unter [Schutzschaltung des Impulsgebers](#page-106-0) (auf Seite [4-4\)](#page-106-0).

Wenn der Ausgang eingeschaltet ist und Sie den Impulsgeber aktivieren oder deaktivieren, wird der Ausgang automatisch ausgeschaltet.

## **Funktionsblockschaltbild des Impulsgebers**

Die folgende Abbildung zeigt ein vereinfachtes Blockschaltbild, in dem die Funktion der Impulsgeberschaltung dargestellt ist.

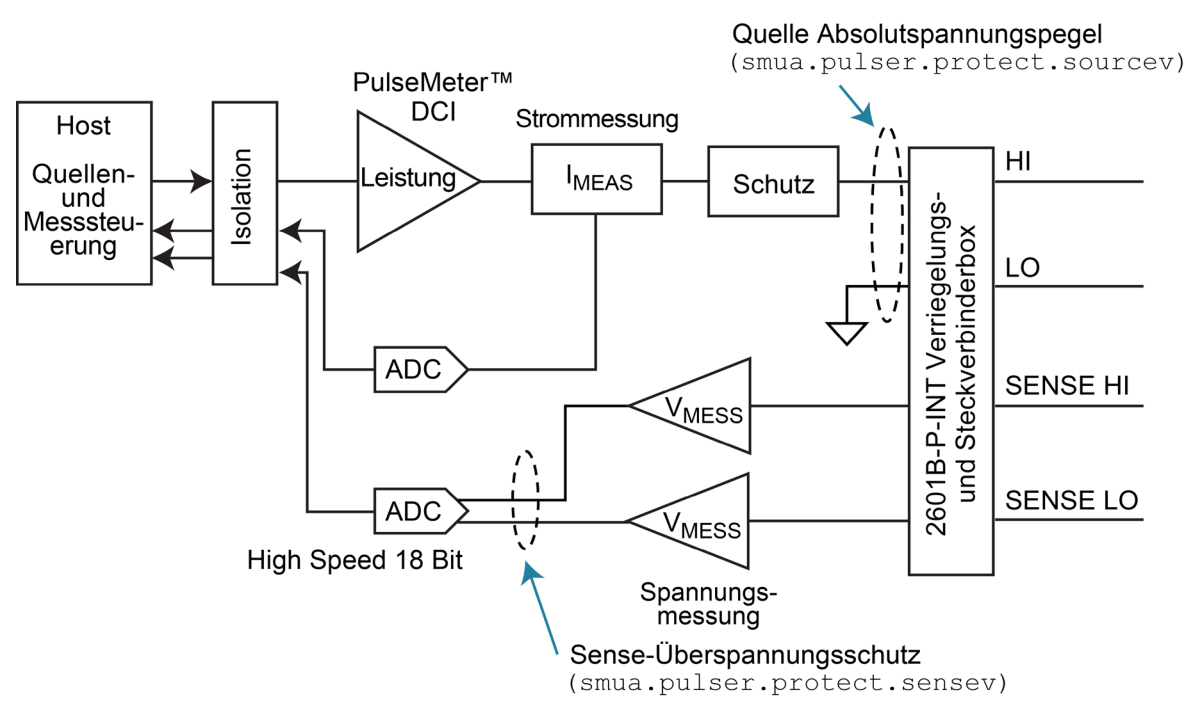

#### **Abbildung 52: Funktionsblockschaltbild der Impulsgeberschaltung**

## **Aktivieren und Deaktivieren des Impulsgebers**

Um den Impulsgeber des 2601B-PULSE nutzen zu können, müssen Sie ihn aktivieren.

#### *Senden Sie zum Aktivieren des Impulsgebers den Befehl:*

smua.pulser.enable = smua.ENABLE

#### *Senden Sie zum Deaktivieren des Impulsgebers den Befehl:*

smua.pulser.enable = smua.DISABLE

Sie können den Impulsgeber auch deaktivieren, indem Sie das Gerät über das vordere Bedienfeld oder einen Fernsteuerungsbefehl zurücksetzen.

### **Für den Impulsgeber verwendete TSP-Befehle**

Um Stromimpulse mit schneller Flanke zu erzeugen und Strom und Spannung zu messen, müssen Sie Fernsteuerungsbefehle und das Triggermodell verwenden.

In der folgenden Tabelle sind Attribute aufgeführt, die verwendet werden, um den Impulsgeber einzurichten und den resultierenden Strom und die resultierende Spannung zu messen. Vollständige Beschreibungen der Befehle finden Sie im *Model 2601B-PULSE Reference Manual (Referenzhandbuch für das Modell 2601B-PULSE)*.

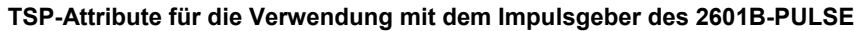

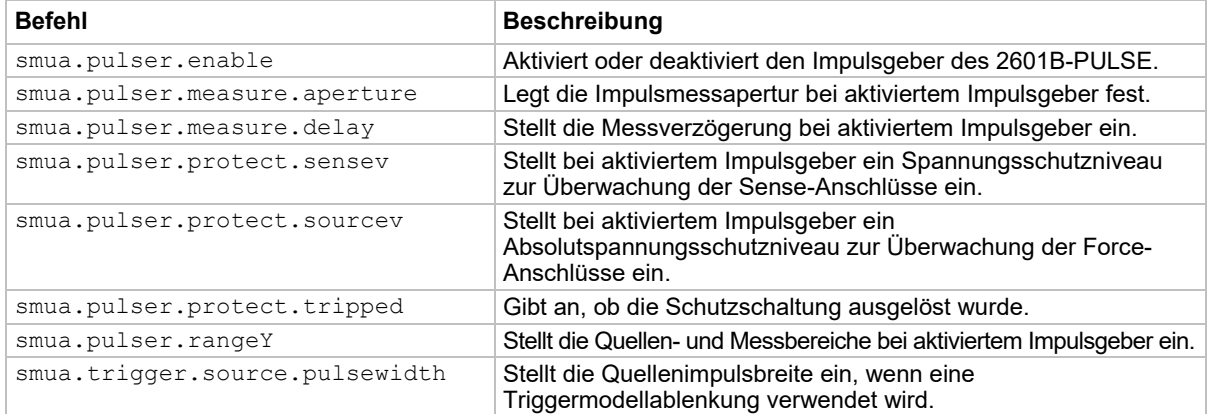

### <span id="page-132-0"></span>**Ignorierte Einstellungen bei aktiviertem Impulsgeber**

Die folgenden Einstellungen des SMU-Geräts werden ignoriert, wenn der Impulsgeber aktiviert ist:

- display.smua.limit.func
- smua.measure.autorangeY
- smua.measure.autozero
- smua.measure.delay
- smua.measure.highcrangedelayfactor
- smua.measure.lowrangeY
- smua.measure.nplc
- smua.measure.rangeY
- smua.sense
- smua.source.autorangeY
- smua.source.delay
- smua.source.func
- smua.source.highc
- smua.source.limitY
- smua.source.lowrangeY
- smua.source.offlimitY
- smua.source.rangeY
- smua.source.settling
- smua.source.sink
- smua.trigger.endpulse.action
- smua.trigger.endsweep.action

## **Ignorierte Einstellungen bei deaktiviertem Impulsgeber**

Die folgenden Einstellungen des Impulsgebers haben keinen Einfluss auf den Betrieb des SMU-Geräts, wenn der Impulsgeber deaktiviert ist:

- smua.pulser.measure.aperture
- smua.pulser.measure.delay
- smua.pulser.protect.sensev
- smua.pulser.protect.sourcev
- smua.pulser.rangeY

#### **Beispiele**

Die folgenden Themen enthalten TSP-Programmierbeispiele für den Impulsgeber des 2601B-PULSE. Sie können diese Beispiele als Ausgangsbasis für Ihre eigenen Anwendungen verwenden und sie nach Bedarf bearbeiten.

#### <span id="page-133-0"></span>**Beispiel 1: Zehn-Punkt-Impulsablenkung**

Der Code in diesem Beispiel verwendet das Triggermodell, um eine 10-Punkt-Impulsablenkung von 10 µs-Impulsen von 1 A bis 10 A mit einer Impulsperiode von 1 ms zu programmieren. Als Prüfling wird ein 1-Ω-Widerstand verwendet. Die folgende Abbildung veranschaulicht die Impulsaktion im Beispiel:

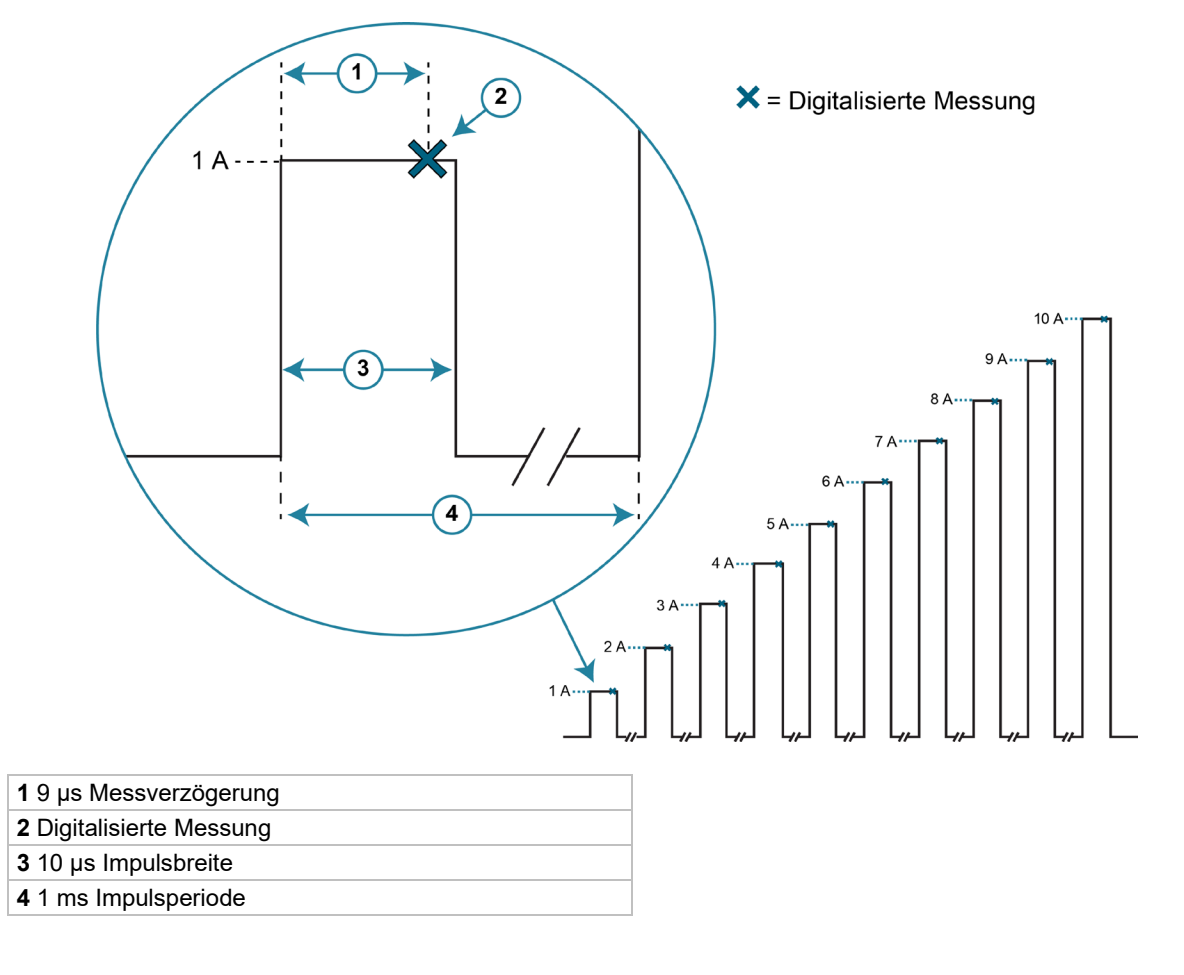

#### **Abbildung 53: 10-Punkt-Impulsablenkung**

*Senden Sie die folgenden Befehle, um die Impulsablenkung im Beispiel zu programmieren:*

```
-- Standardgeräteeinstellungen wiederherstellen und Messpuffer löschen. 
reset() 
smua.nvbuffer1.clear() 
-- Impulsgeber deaktivieren. 
smua.pulser.enable = smua.DISABLE
-- Geschwindigkeit der Kontaktprüfung auf schnell einstellen. 
smua.contact.speed = smua.CONTACT_FAST
-- Schwellenwert der Kontaktprüfung auf 100 Ohm einstellen. 
smua.contact.threshold = 100 
-- Kontakte mit Schwellenwert vergleichen. 
if not smua.contact.check() then 
    -- Geschwindigkeit auf langsam einstellen. 
   smua.contact.speed = smua.CONTACT_SLOW 
    -- Messwerte für den Gesamtwiderstand erhalten. 
   rhi, rlo = smua.contribct.r() -- Kontaktwiderstände an Host zurückgeben. 
    print(rhi, rlo) 
    -- Ausführung beenden. 
    exit() 
end 
-- Anzahl der Impulse auf 10 einstellen. 
smua.trigger.count = 10 
-- Trigger-Timer 1 einstellen, um zusätzliche Triggerereignisse für die 
-- Impulsablenkung zu erzeugen, 
-- die den 9 auf den ersten Impuls folgenden Impulsen entsprechen. 
trigger.timer[1].count = smua.trigger.count - 1 
-- Trigger-Timer 1 auf Verzögerung von 1 ms zwischen Ereignissen einstellen, die 
-- der 
-- Impulsperiode entspricht. 
trigger.timer[1].delay = 1e-3 
-- Durchlaufmodus aktivieren, so dass der erste Trigger sofort durchläuft 
-- und den ersten Impuls erzeugt. 
trigger.timer[1].passthrough = true 
-- Angeben, welches Ereignis den Timer startet. 
trigger.timer[1].stimulus = smua.trigger.ARMED_EVENT_ID 
-- Änderungen des Quellenpegels während der Ablenkung aktivieren. 
smua.trigger.source.action = smua.ENABLE 
-- Eine lineare 10-Punkt-Impulsablenkung von 1 A bis 10 A festlegen. 
smua.trigger.source.lineari(1, 10, smua.trigger.count) 
-- Quellenimpulsbreite auf 10 Mikrosekunden einstellen. 
smua.trigger.source.pulsewidth = 10e-6 
-- Das 2601B-PULSE so konfigurieren, dass der Impuls startet, wenn das Trigger-
-- Timer-Ereignis eintritt. 
smua.trigger.source.stimulus = trigger.timer[1].EVENT_ID 
-- Messungen nach einer Impulsmessverzögerung von 9 Mikrosekunden aktivieren und 
-- das Ergebnis 
-- in nvbuffer1 speichern. Dies gilt für eine Messapertur von 1 Mikrosekunde. 
smua.trigger.measure.action = smua.ENABLE 
smua.pulser.measure.delay = 9e-6 
smua.trigger.measure.v(smua.nvbuffer1)
```

```
-- Impulsgeberbereiche einstellen. 
smua.pulser.rangei = 10 
smua.pulser.rangev = 10 
-- Impulsgeber aktivieren. 
smua.pulser.enable = smua.ENABLE 
-- Quellenausgang einschalten. 
smua.source.output = smua.OUTPUT_ON 
-- Triggermodell initiieren. 
smua.trigger.initiate() 
-- Warten, dass Impulsbefehle abgeschlossen sind. 
waitcomplete() 
-- Quellenausgang ausschalten. 
smua.source.output = smua.OUTPUT OFF
-- Die im Puffer gespeicherten Messwerte als kommaseparierte Zeichenkette ausgeben. 
printbuffer(1, smua.nvbuffer1.n, smua.nvbuffer1)
```
#### **Example 2: Erzeugen eines Impulses mit einem Spannungsschutzniveau**

Dieses Beispiel veranschaulicht, wie der Impulsgeber des 2601B-PULSE verwendet wird, um einen Stromimpuls mit einem Spannungsschutzniveau zu erzeugen.

Der Code in diesem Beispiel erzeugt einen einzelnen 50-µs-Impuls von 1 A im 1-A-Bereich mit einem Schutzniveau von 8 V. Die Messung erfolgt 35 µs nach Beginn des Impulses und hat eine Apertur von 10 µs. Wenn der Impuls abgeschlossen ist, prüft er, ob der Impuls aufgrund des Spannungsschutzniveaus vorzeitig beendet wurde. Die folgende Abbildung veranschaulicht die Impulsaktion im Beispiel.

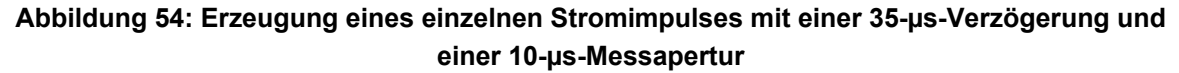

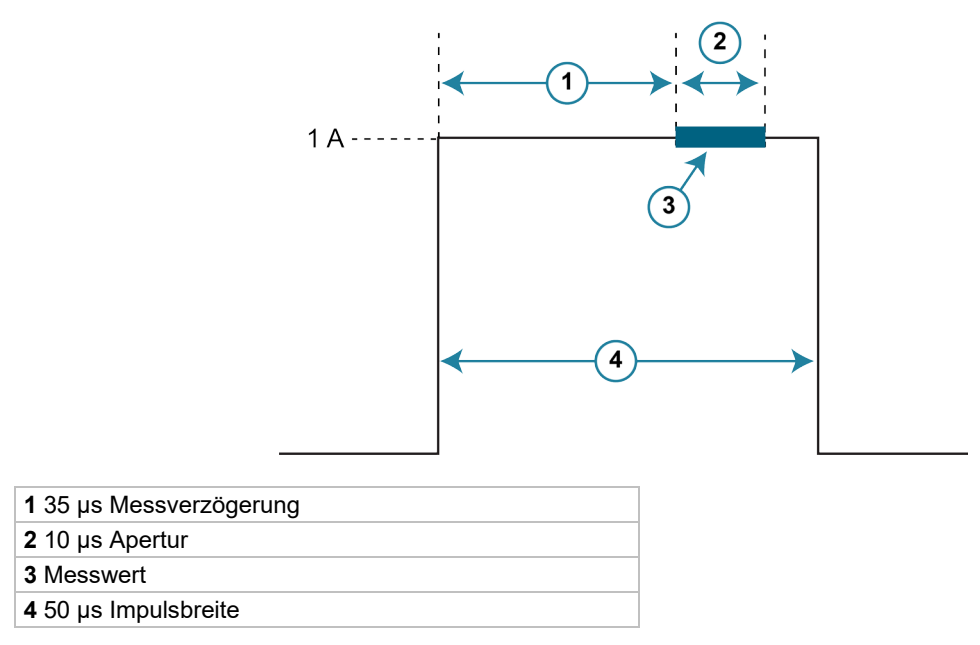

```
Senden Sie die folgenden Befehle, um den Beispielimpuls zu programmieren:
```

```
-- Standardgeräteeinstellungen wiederherstellen und Messpuffer löschen. 
reset() 
smua.nvbuffer1.clear() 
-- Anzahl der Impulse auf 1 einstellen. 
smua.trigger.count = 1 
-- Änderungen des Quellenpegels aktivieren. 
smua.trigger.source.action = smua.ENABLE 
-- Quellenaktion triggern, wenn sich das SMU-Gerät 
-- von der Arm-Schicht zur Trigger-Schicht bewegt. 
smua.trigger.source.stimulus = smua.trigger.ARMED_EVENT_ID 
-- Impulsgeberquelle auf den 1-A-Bereich einstellen. 
smua.pulser.rangei = 1 
-- Impulsgeber auf die Erzeugung eines 1-A-Impulses einstellen. 
smua.trigger.source.listi({1}) 
-- Spannungsschutzniveau des Impulsgebers auf 8 V einstellen. 
smua.pulser.protect.sensev = 8 
-- Quellenimpulsbreite auf 50 Mikrosekunden einstellen. 
smua.trigger.source.pulsewidth = 50e-6 
-- Messungen aktivieren. 
smua.trigger.measure.action = smua.ENABLE 
-- Eine Impulsgebermessverzögerung von 35 Mikrosekunden und eine 
-- Messapertur von 10 Mikrosekunden festlegen. 
smua.pulser.measure.delay = 35e-6 
smua.pulser.measure.aperture = 10e-6 
-- Auf Messung von Spannung einstellen und die Ergebnisse in nvbuffer1 speichern. 
smua.trigger.measure.v(smua.nvbuffer1) 
-- Impulsgeber aktivieren. 
smua.pulser.enable = smua.ENABLE 
-- Quellenausgang einschalten und Triggermodell initiieren. 
smua.source.output = smua.OUTPUT ON
smua.trigger.initiate() 
-- Warten, dass Impulsgeberbefehle abgeschlossen sind. 
waitcomplete() 
-- Quellenausgang ausschalten. 
smua.source.output = smua.OUTPUT OFF
-- Den im Puffer gespeicherten Spannungsmesswert ausgeben. 
print(smua.nvbuffer1[1]) 
-- Prüfen, ob der Impuls aufgrund des Spannungsschutzniveaus 
-- vorzeitig beendet wurde, und Ergebnisse ausgeben. 
print(smua.pulser.protect.tripped)
```
# <span id="page-137-0"></span>**Verwenden des Triggermodells**

Das SMU-Gerät im 2601B-PULSE verfügt über ein Ferntriggermodell, das ein breites Spektrum von Triggerfunktionen für Quellenablenkungen, getriggerte Messungen und Impulsaktionen unterstützt.

Messungen, die das Triggermodell nutzen, können synchron mit Beschaffungsvorgängen oder asynchron durchgeführt werden. Die folgenden Abbildungen veranschaulichen die beiden Modi des Triggermodells.

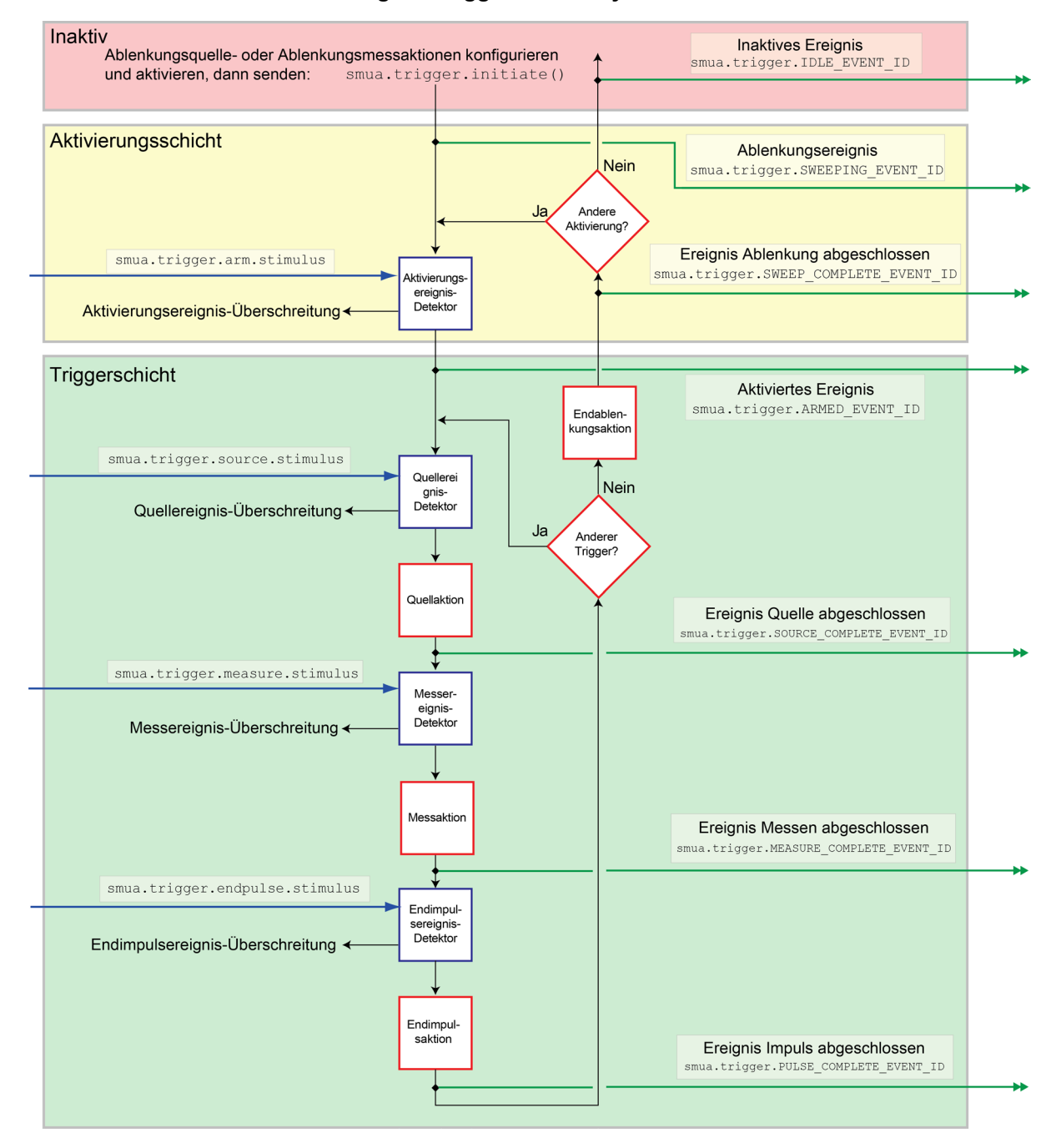

#### **Abbildung 55: Triggermodell: Synchron-Modus**

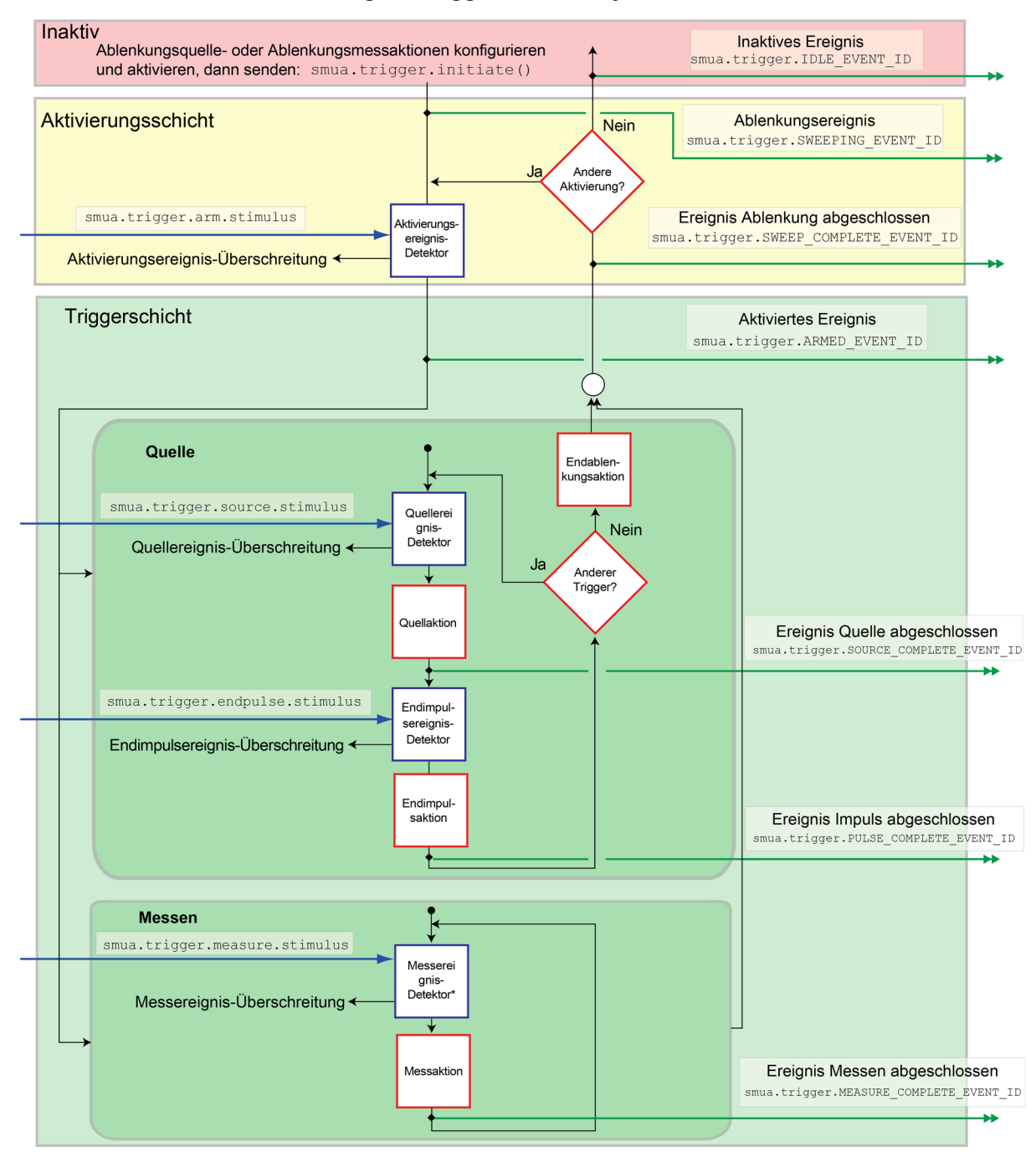

**Abbildung 56: Triggermodell: Asynchron-Modus** 

Wenn das Attribut smua.trigger.measure.action auf smua.DISABLE oder smua.ENABLE gesetzt ist, arbeitet das Triggermodell im synchronen Messmodus. Wenn es auf smua. ASYNC gesetzt ist, arbeitet es im asynchronen Modus.

## **Abschnitte des Triggermodells**

Wie in den Abbildungen oben zu sehen ist, besteht das Triggermodell aus den Abschnitten "Idle" (Inaktiv), "Arm Layer" (Aktivierungsschicht) und "Trigger Layer" (Triggerschicht).

Wenn keine Ablenkung läuft, befindet sich das SMU-Gerät im inaktiven Zustand. Mit der Funktion smua.trigger.initiate() versetzen Sie das SMU-Gerät vom inaktiven Zustand in die Aktivierungsschicht.

Jede Ablenkung startet und endet in der Aktivierungsschicht.

Alle Quellen-, Mess- und Impulsaktionen finden in der Triggerschicht statt. Die Quelle gibt den programmierten Spannungs- und Stromquellenwert aus. Es können Strom, Spannung, Widerstand oder Leistung gemessen werden. Die Endimpulsaktion erzeugt das inaktive (oder Bias)-Niveau, wenn das Gerät Impulse erzeugt.

Das Triggermodell gibt die Betriebssequenz des SMU-Geräts vor, wenn es für die Durchführung einer Ablenkung konfiguriert ist. Wenn das SMU-Gerät auf einen Ereignisdetektor trifft, setzt es den Betrieb aus und wartet auf das Ereignis, das Sie dem Stimulus-Eingang zugewiesen haben. Wenn kein Ereignis zugewiesen ist, läuft das SMU-Gerät ohne Unterbrechung am Ereignisdetektor vorbei und durch das Triggermodell. Wenn das SMU-Gerät auf einen Aktionsblock trifft, führt es die entsprechende Aktion aus, sofern sie aktiviert ist. Die SMU durchschleift die Aktivierungs- und Triggerschichten, bis die programmierten Aktivierungs- und Triggerzählungen erfüllt sind.

### **Konfigurieren von Quellen- und Messaktionen**

Sie können die Quellenaktion mit einer der folgenden Funktionen konfigurieren:

```
smua.trigger.source.linearY()
smua.trigger.source.logY()
smua.trigger.source.listY()
```
Dabei gilt:

 $Y =$  Quellenfunktion ( $V =$  Spannung,  $\mathbf{i} =$  Strom)

Quellenfunktionen können innerhalb einer Ablenkung nicht geändert werden.

Um die Quellenaktion zu aktivieren, setzen Sie das Attribut smua.trigger.source.action auf smua.ENABLE.

Das SMU-Gerät kann so konfiguriert werden, dass es einige oder alle verfügbaren Messungen während einer Ablenkung mit der Funktion smua.trigger.measure.*Y*() durchführt. Um die Messaktion für eine einfache synchrone Ablenkung zu aktivieren, setzen Sie das Attribut smua.trigger.measure.action auf smua.ENABLE. Um die Messaktion für eine asynchrone Ablenkung zu aktivieren, setzen Sie das Attribut smua.trigger.measure.action auf smua.ASYNC.

## **HINWEIS**

Triggern Sie im Asynchron-Modus Ihre Messungen, bevor die Quelle die Ablenkung beendet (bevor die Endablenkungsaktion eintritt). Wenn die Quellenschleife ihre Endablenkungsaktion abgeschlossen hat, wird die Messschleife beendet, es sei denn, der Messaktionsblock misst aktiv. In diesem Fall wird die aktive Messung vor der Rückkehr zur Aktivierungsschicht abgeschlossen.

# **HINWEIS**

Weitere Informationen zu den Ablenkungsfunktionen finden Sie im *Model 2601B-PULSE Reference Manual (Referenzhandbuch für das Modell 2601B-PULSE)* unter "Sweep operations" ("Ablenkungsvorgänge").

Wenn der Impulsgeber deaktiviert ist, werden konfigurierte Quellen- und Messverzögerungen eingeführt, wenn das SMU-Gerät die Quellen- und Messaktionsblöcke ausführt.

Wenn die Messzähleinstellung größer als eins ist, wird die Messzählung unabhängig vom Zustand des Impulsgebers jedes Mal erfüllt, wenn die Messaktion durchgeführt wird.

Die Aktivierungs- und Triggerzählungen müssen eingestellt werden, um zu steuern, wie oft das SMU-Gerät die Quell- und Messaktionen ausführt. Die Aktivierungszählung gibt an, wie oft die komplette Ablenkung ausgeführt werden soll. Die Triggerzählung legt die Anzahl der Schleifen in der Triggerschicht fest. Normalerweise wird die Triggerzählung so eingestellt, dass sie der Anzahl der Punkte in der konfigurierten Ablenkung entspricht. Wenn die Triggerzählung nicht der Anzahl der Punkte in der konfigurierten Ablenkung entspricht, tritt eines der folgenden Ereignisse ein:

- Wenn die Triggerzählung größer als die Anzahl der Punkte in einer von smua.trigger.source.linear*Y*(), smua.trigger.source.log*Y*() oder smua.trigger.source.list*Y*() konfigurierten Ablenkung ist, erfüllt das SMU-Gerät die Triggerzählung, indem die Ablenkungswerte von vorn gestartet werden.
- Wenn die Triggerzählung kleiner als die Anzahl der konfigurierten Quellenwerte ist, erfüllt das SMU-Gerät die Triggerzählung und ignoriert die restlichen Quellenwerte.

Zum Beispiel wird eine lineare Dreipunkt-Spannungsablenkung von 1 bis 3 V konfiguriert und die Triggerzählung ist auf 2 eingestellt. Das SMU-Gerät gibt 1 V, 2 V aus. Wenn die Triggerzählung auf 6 gestellt ist, gibt das SMU-Gerät die Werte 1 V, 2 V, 3 V, 1 V, 2 V, 3 V aus, wobei die Quellenwerte in einer einzelnen Ablenkung zweimal wiederholt werden.

## **Aktivieren von Impulsablenkungen mit der Endimpulsaktion**

Wenn der Impulsgeber deaktiviert ist, können Sie Impulsablenkungen aktivieren, indem Sie die Endimpulsaktion verwenden. Wenn der Impulsgeber aktiviert ist, verhält sich das Gerät immer so, als ob die Endimpulsaktion auf smua. SOURCE\_IDLE eingestellt ist.

Der nachfolgende Befehl zeigt, wie Impulsmodusablenkungen durch Einstellen der Endimpulsaktion konfiguriert werden:

smua.trigger.endpulse.action = smua.SOURCE IDLE

Sie können Timer verwenden, um die Impulsbreite und -periode zu konfigurieren.

Um Impulsablenkungen zu deaktivieren, setzen Sie das Attribut smua.trigger.endpulse.action auf smua. SOURCE\_HOLD. Wenn der Impulsgeber aktiviert ist, können Sie das Attribut smua.trigger.source.pulsewidth verwenden, um die Impulsbreite zu steuern. Die Attribute smua.trigger.source.pulsewidth und smua.pulser.measure.delay bieten ein präziseres Timing als mit dem Attribut smua.trigger.endpulse.action erreicht werden kann.

Weitere Informationen zu Timern finden Sie im *Model 2601B-PULSE Reference Manual (Referenzhandbuch für das Modell 2601B-PULSE)* unter "Timers" ("Timer").

## **Wartung**

### **In diesem Abschnitt:**

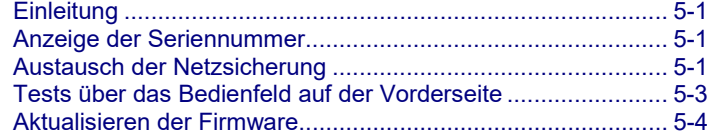

## <span id="page-143-0"></span>**Einleitung**

Die Informationen in diesem Abschnitt beschreiben routinemäßige Wartungsarbeiten am Gerät, die der Bediener durchführen kann. Der Abschnitt enthält zudem Informationen darüber, wie Sie Ihre Messungen optimieren können.

## <span id="page-143-1"></span>**Anzeige der Seriennummer**

Die Seriennummer des Geräts befindet sich auf einem Etikett auf der Rückseite. Sie können die Seriennummer auch mit den Tasten und Menüs des Bedienfelds auf der Vorderseite anzeigen.

#### *Anzeige der Seriennummer über das Bedienfeld auf der Vorderseite:*

- 1. Wenn das 2601B-PULSE remote bedient wird, drücken Sie einmal die Taste **EXIT (LOCAL)**  (Beenden (lokal)), damit das Gerät in den lokalen Modus gesetzt wird.
- 2. Drücken Sie auf die Taste **MENU** (Menü).
- 3. Scrollen Sie mit dem Navigationsrad zur Menüoption **SYSTEM-INFO**.
- 4. Drücken Sie auf die Taste **ENTER** (Eingabe). Das Menü SYSTEM INFORMATION wird angezeigt.
- 5. Scrollen Sie zur Menüoption **SERIAL#** (Seriennummer).
- 6. Drücken Sie auf die Taste **ENTER** (Eingabe). Die Seriennummer des 2601B-PULSE wird angezeigt.

## <span id="page-143-2"></span>**Austausch der Netzsicherung**

Eine Sicherung auf der Rückseite des 2601B-PULSE schützt den Leistungsnetzeingang des Geräts. Beachten Sie die folgenden Anweisungen zum Austausch der Sicherung. Sie müssen Ihr Gerät nicht zum Service einschicken, wenn die Sicherung beschädigt ist.
# **A WARNUNG**

**Ziehen Sie das Netzkabel an der Rückwand ab und entfernen Sie alle am Gerät angeschlossenen Messleitungen, bevor Sie eine Netzsicherung austauschen. Bei Nichtbeachtung kann der Bediener gefährlichen Spannungen ausgesetzt werden, die zu Verletzungen oder zum Tod führen können.**

# **A WARNUNG**

**Verwenden Sie nur den richtigen Sicherungstyp, wie in der folgenden Tabelle dargestellt, um Verletzungen, Todesfälle oder Schäden am Gerät zu vermeiden.**

#### **Sicherung**

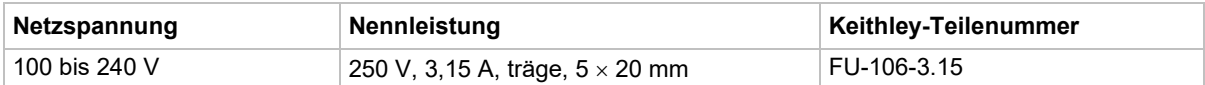

### *So tauschen Sie die Sicherung aus:*

- 1. Schalten Sie das Gerät aus und ziehen Sie das Netzkabel ab.
- 2. Der Sicherungshalter (Punkt 1 in der folgenden Abbildung) befindet sich unter dem AC-Anschluss. Auf dem Sicherungshalter befindet sich eine kleine Lasche (Punkt 2). Lösen Sie diese Lasche mit einem Messer mit dünner Klinge oder einem Schraubendreher vom AC-Anschluss.

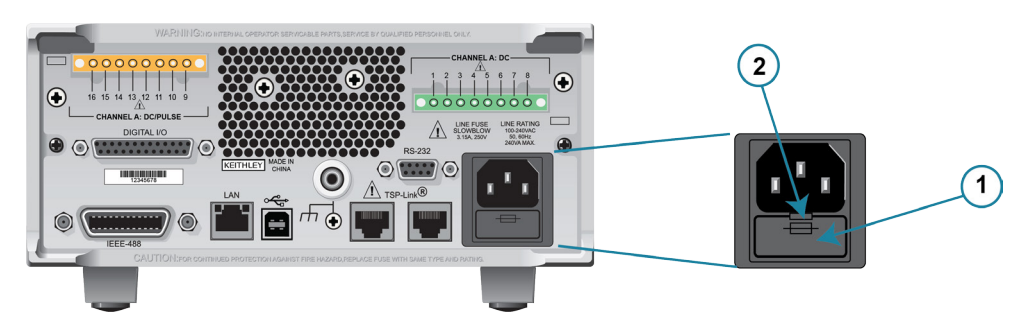

### **Abbildung 57: Austausch der Netzsicherung**

- 3. Schieben Sie den Sicherungshalter heraus, um auf die Sicherung zugreifen zu können. Der Sicherungshalter lässt sich nicht vollständig aus dem Leistungsmodul herausziehen.
- 4. Ziehen Sie die Sicherung aus dem Halter heraus und tauschen Sie sie durch eine Sicherung desselben Typs aus.
- 5. Schieben Sie den Sicherungshalter zurück ins Modul.

Wenn eine Sicherung immer wieder beschädigt wird, liegt eine Störung des Stromkreises vor, die behoben werden muss. Senden Sie das Gerät zur Reparatur an Keithley Instruments.

## **Tests über das Bedienfeld auf der Vorderseite**

Mit den Tests am vorderen Bedienfeld können Sie testen, ob die Tasten und der Bildschirm auf der Vorderseite funktionieren.

## **HINWEIS**

Markieren Sie in den folgenden Abläufen die Menüoption und drücken Sie die Taste **ENTER** (Eingabe), um sie auszuwählen. Sie können eine Menüoption auch durch Drücken des Navigationsrads auswählen.

### **Test der Tasten**

Der Test prüft bei jeder Taste auf der Vorderseite, ob sie funktioniert.

### *Führen Sie die folgenden Schritte durch, um den KEYS-Test auszuführen:*

- 1. Wenn sich das Gerät im Remote-Modus befindet, drücken Sie einmal auf die Taste **EXIT (LOCAL)** (Beenden (lokal)), damit das Gerät in den lokalen Modus gesetzt wird.
- 2. Drücken Sie auf die Taste **MENU** (Menü).
- 3. Drehen Sie das Navigationsrad, um durch die Menüs zu navigieren. Drücken Sie die Taste **ENTER**  (Eingabe), um die Menüoptionen wie folgt auszuwählen: **DISPLAY > TEST > DISPLAY-TESTS** (Anzeige > Tests > Anzeigetests).
- 4. Drehen Sie das Navigationsrad, bis die Menüoption **KEYS** (Tasten) markiert ist.
- 5. Drücken Sie auf die Taste **ENTER** (Eingabe), um den Test zu starten. Wenn Sie auf eine Taste drücken, währen der Test aktiv ist, wird die Kennzeichnung für diese Taste angezeigt, um zu zeigen, dass sie korrekt funktioniert. Wenn Sie die Taste loslassen, wird die Meldung No keys pressed angezeigt.
- 6. Drücken Sie einmal auf die Taste **EXIT (LOCAL)** , um die Taste EXIT (LOCAL) zu testen.
- 7. Drücken Sie zweimal nacheinander auf die Taste **EXIT (LOCAL)**, um den Test zu verlassen. Sie verlassen den Test, und das Gerät kehrt in das Menü FRONT PANEL TESTS zurück.
- 8. Drücken Sie mehrmals auf die Taste **EXIT (LOCAL)** , um die Menüstruktur zu verlassen.

### **Anzeigemustertest**

Mit diesem Test können Sie prüfen, ob jedes Pixel und jede Anzeige der Fluoreszenzanzeige korrekt funktioniert.

### *Führen Sie die folgenden Schritte durch, um den Anzeigetest auszuführen:*

- 1. Wenn sich das Gerät im Remote-Modus befindet, drücken Sie einmal auf die Taste **EXIT (LOCAL)** (Beenden (lokal)), damit das Gerät in den lokalen Modus gesetzt wird.
- 2. Drücken Sie auf die Taste **MENU** (Menü).
- 3. Drehen Sie das Navigationsrad, um durch die Menüs zu navigieren. Drücken Sie die Taste **ENTER**  (Eingabe), um die Optionen wie folgt auszuwählen: **DISPLAY > TEST > DISPLAY-TESTS** (Anzeige > Tests > Anzeigetests).
- 4. Drehen Sie das Navigationsrad, bis die Menüoption **DISPLAY-PATTERNS** markiert ist.
- 5. Drücken Sie auf die Taste **ENTER** (Eingabe), um den Anzeigetest zu starten. Der Anzeigetest besteht aus drei Teilen. Jedes Mal, wenn die Taste **ENTER** (Eingabe) oder das Navigationsrad gedrückt wird, wird der nächste Teil des Testablaufs ausgewählt. Der Testablauf ist wie folgt:
	- Schachbrettmuster und Anzeigen, die beim normalen Betrieb eingeschaltet sind
	- Schachbrettmuster (Pixel abwechselnd eingeschaltet) und alle numerischen Anzeigen (die nicht verwendet werden) leuchten
	- Alle Stellen und anschließenden Anzeigen laufen nacheinander ab, alle Pixel der ausgewählten Stelle sind eingeschaltet
- 6. Drücken Sie nach Abschluss auf die Taste **EXIT (LOCAL)** , um den Anzeigetest abzubrechen. Das Gerät kehrt in das Menü FRONT PANEL TESTS zurück. Drücken Sie weiterhin auf die Taste **EXIT (LOCAL)** , um die Menüstruktur zu verlassen.

## **Aktualisieren der Firmware**

Sie können eine neuere oder ältere Version der Firmware auf das Gerät laden. Der Vorgang dauert etwa 5 Minuten.

Zum Laden der Firmware können Sie ein USB-Flash-Laufwerk verwenden oder eine Datei von einem Computer auswählen.

Am vorderen Bedienfeld müssen Sie das USB-Flash-Laufwerk nutzen. Vergewissern Sie sich, dass das USB-Flash-Laufwerk bis auf die Firmware-Datei leer ist.

Von der Webschnittstelle, Test Script Builder oder einer Remote-Schnittstelle aus können Sie die Datei vom Computer auswählen.

Firmware-Dateien stehen auf der [Seite Produktsupport und Downloads \(de.tek.com/product-support\)](https://de.tek.com/product-support) in der Kategorie "Software" zum Download zur Verfügung. Nach dem Herunterladen müssen Sie die Datei entpacken. Die Datei mit der Erweiterung . x ist die Firmware-Datei.

### **VORSICHT**

**Trennen Sie die Eingangs- und Ausgangsklemmen vor der Aktualisierung oder dem Downgrade.**

**Trennen Sie das Gerät während der Aktualisierung oder des Downgrades nicht vom Stromnetz und entfernen Sie das USB-Laufwerk nicht. Warten Sie darauf, bis das Gerät die Aktualisierung abgeschlossen hat und der Begrüßungsbildschirm angezeigt wird. Wenn Sie ein Gerät ohne vorderes Bedienfeld (NFP) aktualisieren, blinken die LAN- und 1588-LEDs auf der Vorderseite während der Aktualisierung gleichzeitig und gehen aus, wenn die Aktualisierung abgeschlossen ist.**

**Initialisieren Sie den TSP-LINK nicht, und setzen Sie ihn nicht zurück, bevor Sie mit der Aktualisierung beginnen.**

**Wenn Sie eine ältere Version laden, überprüfen Sie die Versionsinformationen und prüfen Sie, dass die Version der Firmware, die Sie laden, mit Ihrer Hardware kompatibel ist.**

**Schalten Sie das Gerät aus, bevor Sie mit der Aktualisierung beginnen, warten Sie einige Sekunden, und schalten Sie das Gerät wieder ein.**

#### *So aktualisieren oder downgraden Sie die Firmware über das Bedienfeld auf der Vorderseite:*

- 1. Schalten Sie die Stromversorgung des Geräts aus. Warten Sie einige Sekunden lang.
- 2. Schalten Sie die Stromversorgung des Geräts ein.
- 3. Kopieren Sie die Firmware-Datei auf ein USB-Flash-Laufwerk.
- 4. Trennen Sie die Eingangs- und Ausgangsklemmen vom und zum Gerät.
- 5. Wenn sich das Gerät im Remote-Modus befindet, drücken Sie einmal auf die Taste **EXIT (LOCAL)** (Beenden (lokal)), damit das Gerät in den lokalen Modus gesetzt wird.
- 6. Stecken Sie das Flash-Laufwerk in den USB-Anschluss auf der Vorderseite des 2601B-PULSE.
- 7. Drücken Sie am vorderen Bedienfeld die Taste **MENU** (Menü).
- 8. Drehen Sie das Navigationsrad, um zur Menüoption **UPGRADE** zu gelangen, und drücken Sie anschließend die Taste **ENTER** (Eingabe).
- 9. Drehen Sie das Navigationsrad, um die Datei auf dem USB-Flash-Laufwerk auszuwählen, die die entsprechende Version der Firmware enthält.
- 10. Drücken Sie die Taste **ENTER** (Eingabe) und wählen Sie **Yes** (Ja). Der Aktualisierungsstatus wird angezeigt.

Nach abgeschlossener Aktualisierung startet das Gerät automatisch neu.

#### *So aktualisieren oder downgraden Sie die Firmware über die Webschnittstelle:*

- 1. Schalten Sie die Stromversorgung des Geräts aus. Warten Sie einige Sekunden lang.
- 2. Schalten Sie die Stromversorgung des Geräts ein.
- 3. Öffnen Sie einen Webbrowser auf dem Host-Computer.
- 4. Geben Sie die IP-Adresse des Geräts in das Adressfeld des Webbrowsers ein. Wenn zum Beispiel die IP-Adresse des Geräts 192.168.1.101 lautet, geben Sie 192.168.1.101 in das Adressfeld des Browsers ein.
- 5. Drücken Sie **Enter** (Eingabe) auf der Computertastatur, um die Webschnittstelle des Geräts zu öffnen.
- 6. Wählen Sie aus dem linken Navigationsbereich **Flash Upgrade** aus.
- 7. Wählen Sie **Select File** (Datei auswählen) aus. Ein Dialogfeld zur Auswahl der Datei wird angezeigt.
- 8. Wählen Sie die Firmware-Datei aus.
- 9. Wählen Sie **Start**. Das Dialogfeld Fortschritt wird angezeigt. Wenn das Upgrade startet, können Sie den Fortschritt auch auf der Anzeige am vorderen Bedienfeld sehen.

Nachdem das Gerät automatisch neu gestartet wurde, ist es einsatzbereit.

### **Aktualisieren der Firmware mit TSB**

Nachdem Sie die Flash-Datei von [de.tek.com/keithley](https://de.tek.com/keithley) heruntergeladen haben, können Sie die Firmware Ihres 2601B-PULSE. mit Test Script Builder (TSB) aktualisieren.

#### *So aktualisieren Sie die Firmware mit Test Script Builder:*

- 1. Starten Sie Test Script Builder.
- 2. Klicken Sie in der Symbolleiste der Gerätekonsole auf das Symbol **Open Instrument** (Gerät öffnen).

#### **Abbildung 58: Symbol Gerät öffnen**

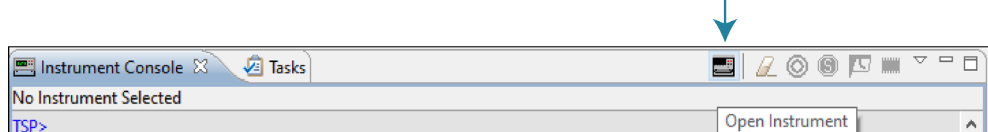

- 3. Wählen Sie Ihr Gerät aus dem Dialogfeld **Select Instrument** (Gerät auswählen) aus.
- 4. Wählen Sie in der Symbolleiste der Gerätekonsole den Pfeil nach unten aus und wählen Sie **Instrument > Flash** (Gerät > Flash) aus.

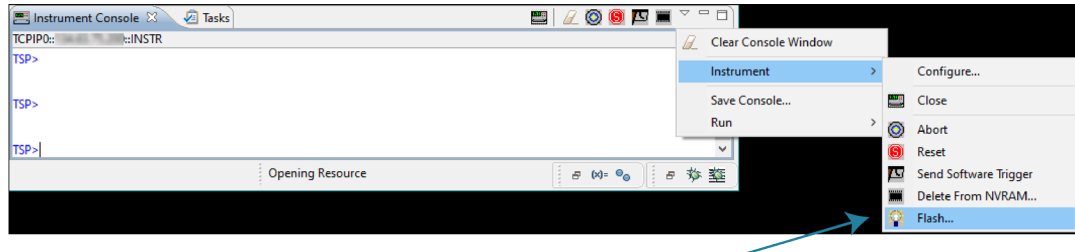

### **Abbildung 59: Menüoption Flash**

- 5. Wählen Sie bei **Select or enter a firmware image file** (Firmware-Imagedatei auswählen oder eingeben) mit dem Browser die neue Firmware aus.
- 6. Wählen Sie bei **Select a replacement mode** (Austauschmodus wählen) **Upgrade** (aktualisieren) aus, um eine neuere Version der Firmware zu installieren, oder **Downgrade** (herabstufen) aus, um eine ältere Version der Firmware zu installieren.
- 7. Warten Sie, bis die Aktualisierung oder das Downgrade abgeschlossen ist und auf dem Gerät der Begrüßungsbildschirm angezeigt wird.

Abschnitt 6

### **Nächste Schritte**

### **In diesem Abschnitt:**

[Zusätzliche Informationen zum 2601B-PULSE](#page-151-0) ........................ [6-1](#page-151-0)

## <span id="page-151-0"></span>**Zusätzliche Informationen zum 2601B-PULSE**

Zusätzliche Informationen zum 2601B-PULSE finden Sie auf der Website von Keithley Instruments [\(de.tek.com/keithley\)](https://de.tek.com/keithley), auf der Sie die neuesten Informationen erhalten. Die Webseite bietet Ihnen Zugriff auf:

- Das *Model 2601B-PULSE Reference Manual (Referenzhandbuch für das Modell 2601B-PULSE)*. Dieses enthält vollständige Informationen zum Gerät, einschließlich Beschreibungen der TSP-Befehle.
- *The Low Level Measurements Handbook: Precision DC Current, Voltage, and Resistance Measurements (Handbuch für die Messung mit niedrigen Pegeln: Präzise Messungen von Gleichstrom, Spannung und Widerstand)*
- *Leitfaden für Prüfanwendungen von Halbleiterkomponenten*
- Anwendungshinweise
- Aktualisierte Treiber
- Informationen zu verwandten Produkten, darunter:
	- System-SourceMeter®-Geräte der Serie 2600B
	- Das Halbleitercharakterisierungssystem des Modells 4200A-SCS
	- Das Hochleistungs-System-SourceMeter®-Gerät 2651A
	- Das Hochleistungs-System-SourceMeter®-Gerät 2657A
	- **SMU-Geräte der Serie 2400**

Ihr örtlicher Feldanwendungsingenieur kann Ihnen darüber hinaus bei der Auswahl, Konfiguration und Verwendung der Produkte behilflich sein. Kontaktinformationen finden Sie auf der Webseite.

Änderungen an den technischen Daten vorbehalten. Alle Keithley-Marken und -Markennamen sind Eigentum der Keithley Instruments, LLC. Alle anderen Marken und Markennamen sind Eigentum der jeweiligen Unternehmen.

Keithley Instruments • 28775 Aurora Road • Cleveland, Ohio 44139 • 440-248-0400 • 1-800-833-9200 [• tek.com/keithley](https://de.tek.com/contact-tek)

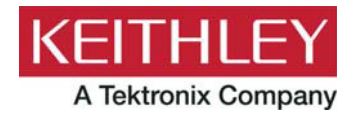